Virtual Account Management User Manual Oracle Banking Digital Experience Patchset Release 21.1.1.0.0

Part No. F40800-01

June 2021

# ORACLE<sup>®</sup>

Virtual Account Management User Manual June 2021

Oracle Financial Services Software Limited Oracle Park Off Western Express Highway Goregaon (East) Mumbai, Maharashtra 400 063 India Worldwide Inquiries: Phone: +91 22 6718 3000 Fax:+91 22 6718 3001

#### [www.oracle.com/financialservices/](http://www.oracle.com/financialservices/)

Copyright © 2006, 2021, Oracle and/or its affiliates. All rights reserved.

Oracle and Java are registered trademarks of Oracle and/or its affiliates. Other names may be trademarks of their respective owners.

U.S. GOVERNMENT END USERS: Oracle programs, including any operating system, integrated software, any programs installed on the hardware, and/or documentation, delivered to U.S. Government end users are "commercial computer software" pursuant to the applicable Federal Acquisition Regulation and agency-specific supplemental regulations. As such, use, duplication, disclosure, modification, and adaptation of the programs, including any operating system, integrated software, any programs installed on the hardware, and/or documentation, shall be subject to license terms and license restrictions applicable to the programs. No other rights are granted to the U.S. Government.

This software or hardware is developed for general use in a variety of information management applications. It is not developed or intended for use in any inherently dangerous applications, including applications that may create a risk of personal injury. If you use this software or hardware in dangerous applications, then you shall be responsible to take all appropriate failsafe, backup, redundancy, and other measures to ensure its safe use. Oracle Corporation and its affiliates disclaim any liability for any damages caused by use of this software or hardware in dangerous applications.

This software and related documentation are provided under a license agreement containing restrictions on use and disclosure and are protected by intellectual property laws. Except as expressly permitted in your license agreement or allowed by law, you may not use, copy, reproduce, translate, broadcast, modify, license, transmit, distribute, exhibit, perform, publish or display any part, in any form, or by any means. Reverse engineering, disassembly, or decompilation of this software, unless required by law for interoperability, is prohibited.

The information contained herein is subject to change without notice and is not warranted to be error-free. If you find any errors, please report them to us in writing.

This software or hardware and documentation may provide access to or information on content, products and services from third parties. Oracle Corporation and its affiliates are not responsible for and expressly disclaim all warranties of any kind with respect to third-party content, products, and services. Oracle Corporation and its affiliates will not be responsible for any loss, costs, or damages incurred due to your access to or use of third-party content, products, or services.

# **Table of Contents**

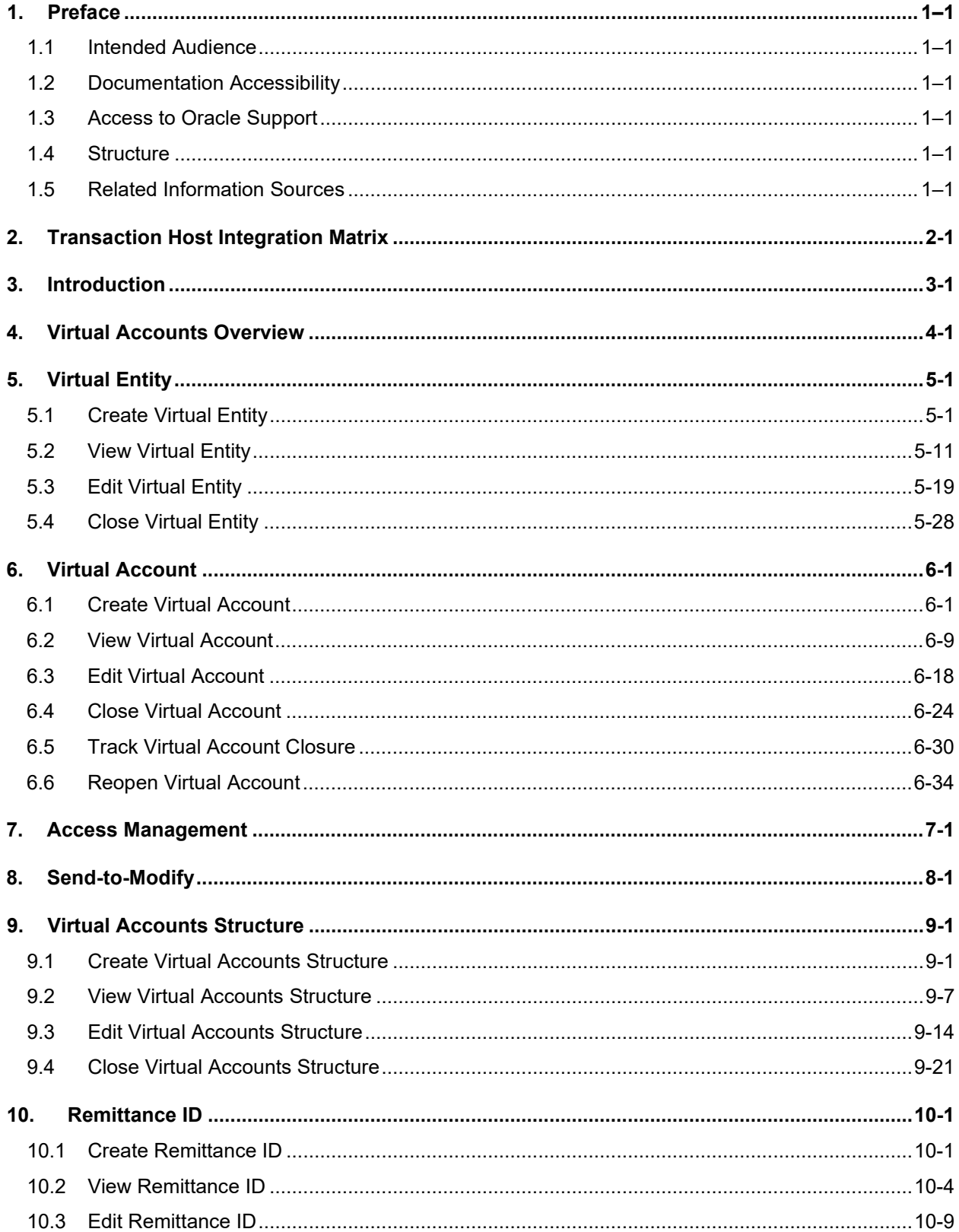

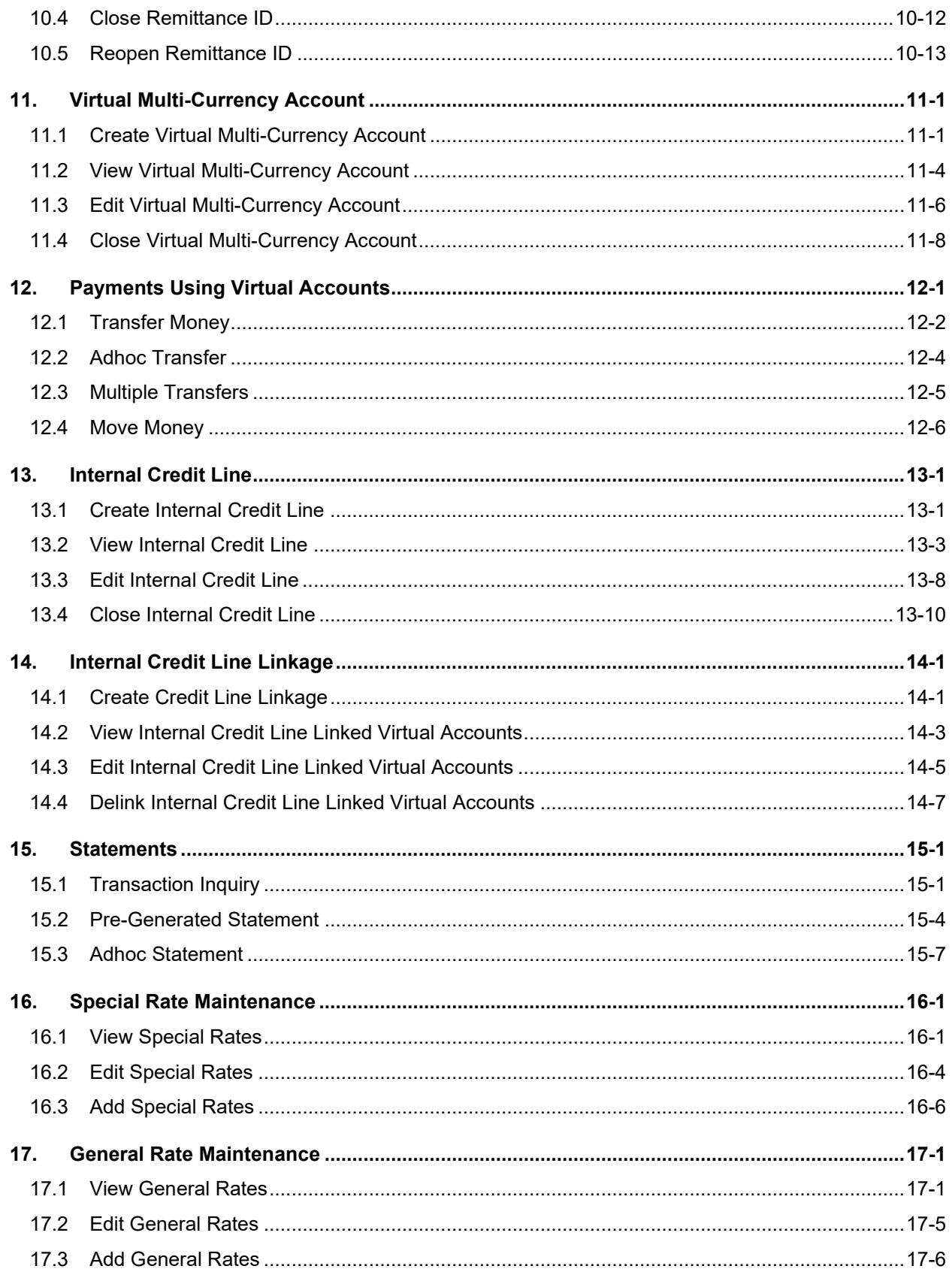

# <span id="page-4-0"></span>**1. Preface**

# <span id="page-4-1"></span>**1.1 Intended Audience**

This document is intended for the following audience*:*

- **Customers**
- **Partners**

## <span id="page-4-2"></span>**1.2 Documentation Accessibility**

For information about Oracle's commitment to accessibility, visit the Oracle Accessibility Program website at<http://www.oracle.com/pls/topic/lookup?ctx=acc&id=docacc>.

# <span id="page-4-3"></span>**1.3 Access to Oracle Support**

Oracle customers have access to electronic support through My Oracle Support. For information, visit

http://www.oracle.com/pls/topic/lookup?ctx=acc&id=info or visit

http://www.oracle.com/pls/topic/lookup?ctx=acc&id=trs if you are hearing impaired.

## <span id="page-4-4"></span>**1.4 Structure**

This manual is organized into the following categories:

*Preface* gives information on the intended audience. It also describes the overall structure of the User Manual.

*Introduction* provides brief information on the overall functionality covered in the User Manual.

The subsequent chapters provide information on transactions covered in the User Manual.

Each transaction is explained in the following manner:

- Introduction to the transaction
- Screenshots of the transaction
- The images of screens used in this user manual are for illustrative purpose only, to provide improved understanding of the functionality; actual screens that appear in the application may vary based on selected browser, theme, and mobile devices.
- Procedure containing steps to complete the transaction- The mandatory and conditional fields of the transaction are explained in the procedure. If a transaction contains multiple procedures, each procedure is explained. If some functionality is present in many transactions, this functionality is explained separately.

## <span id="page-4-5"></span>**1.5 Related Information Sources**

For more information on Oracle Banking Digital Experience Patchset Release 21.1.1.0.0, refer to the following documents:

- Oracle Banking Digital Experience Licensing Guide
- Oracle Banking Digital Experience Installation Manuals

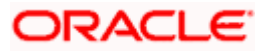

# **2. Transaction Host Integration Matrix**

## <span id="page-5-0"></span>**Legends**

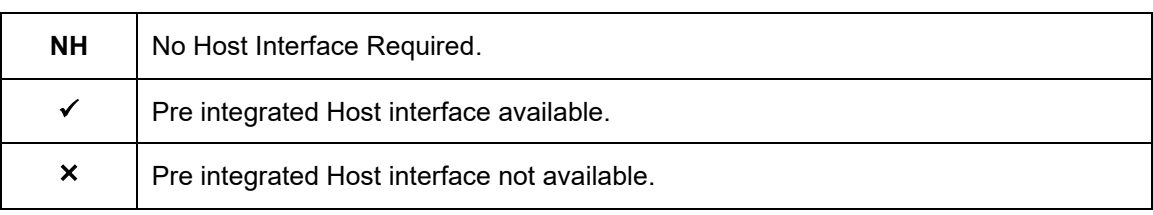

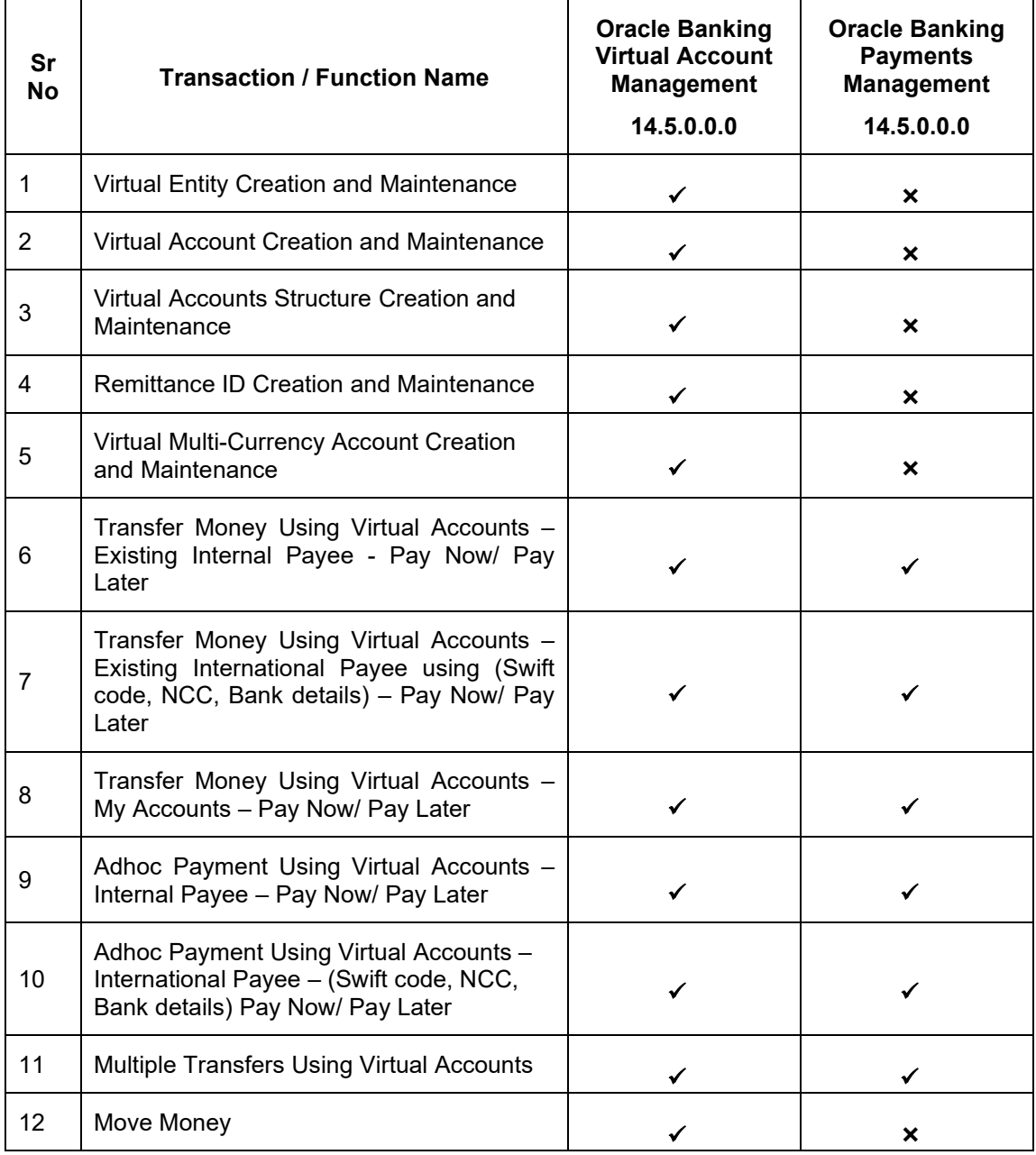

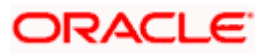

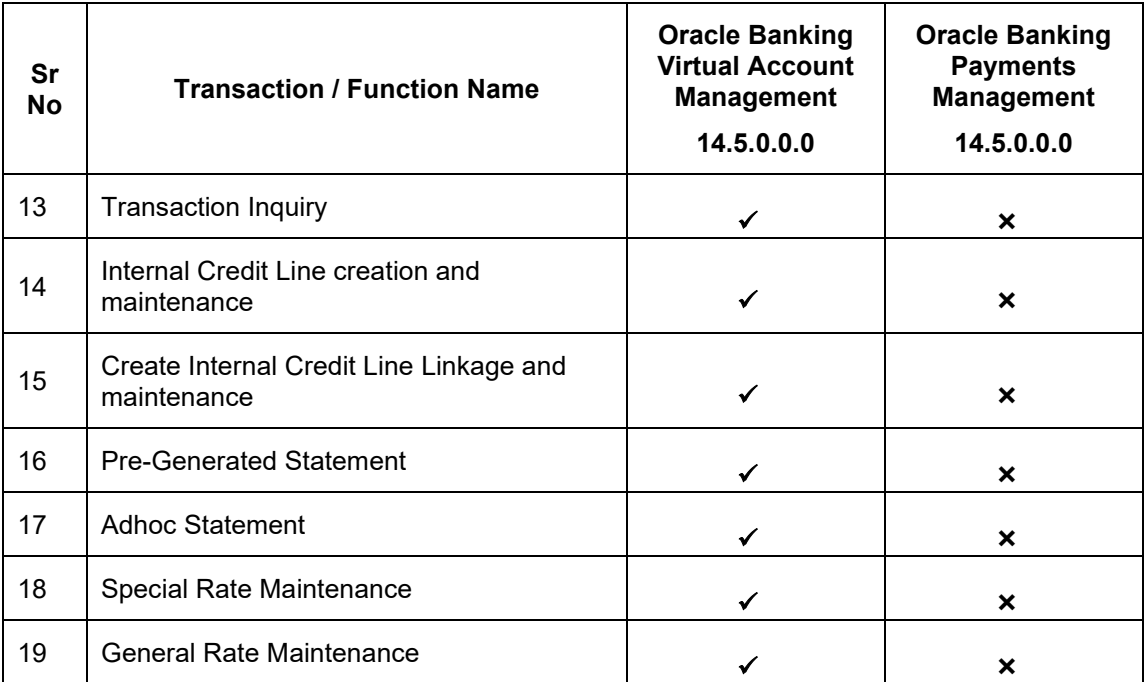

**Home** 

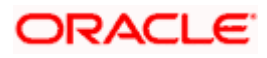

# **3. Introduction**

<span id="page-7-0"></span>Virtual Accounts Management platform is a solution to reduce the complexity of money management for corporates. Virtual accounts help the large corporates to reduce the number of real accounts needed and its associated costs, provides ease of reconciliation and gives better collection, visibility and deployment of money.

Using this module, a corporate can create and manage multiple virtual entities, accounts and structures via self-service channel. User gets the benefit of an exclusive dashboard view of account information and an option to create Virtual Accounts structure to get better visibility of his cash positions.

Following features have been built for the corporate user in Virtual Account Management

- Virtual Entities Notional entities representing the real entities
- Virtual Accounts Notional accounts that are either linked to a real account directly or via a Virtual Accounts Structure
- Remittance ID List Short Identifier/ Corporate Identifier based Virtual Accounts

#### **Pre-Requisites**

User must be having a valid corporate account

Given below are different scenarios / use cases in which Virtual Account management plays a crucial role, minimizing the various overheads.

#### **Scenario 1**

#### **Receivable and Payable Management**

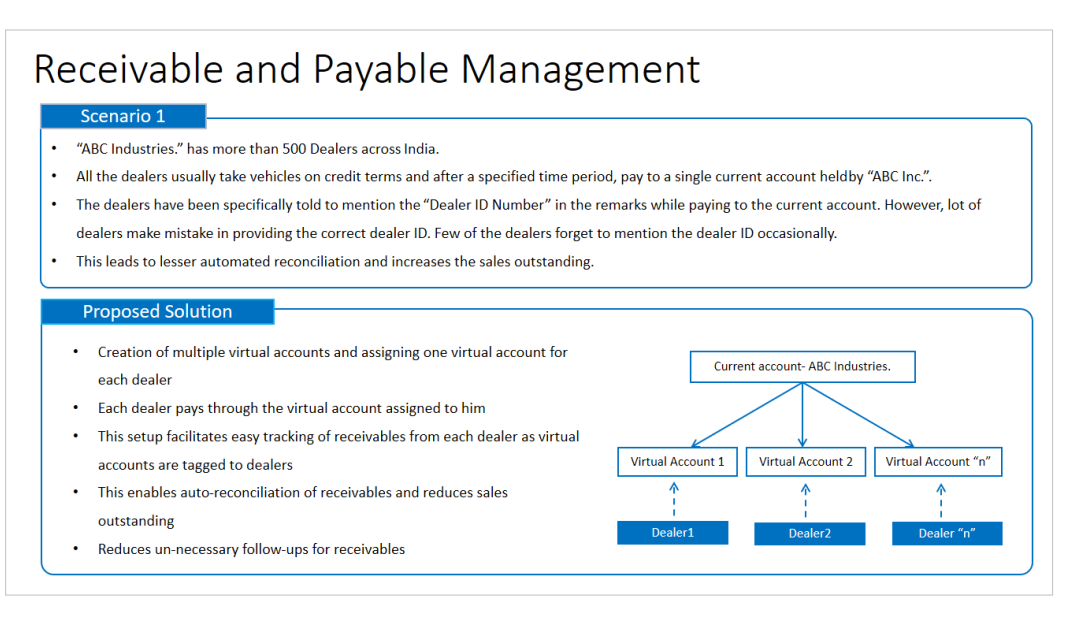

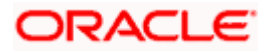

#### **Scenario 2**

#### **Third Party Fund Management**

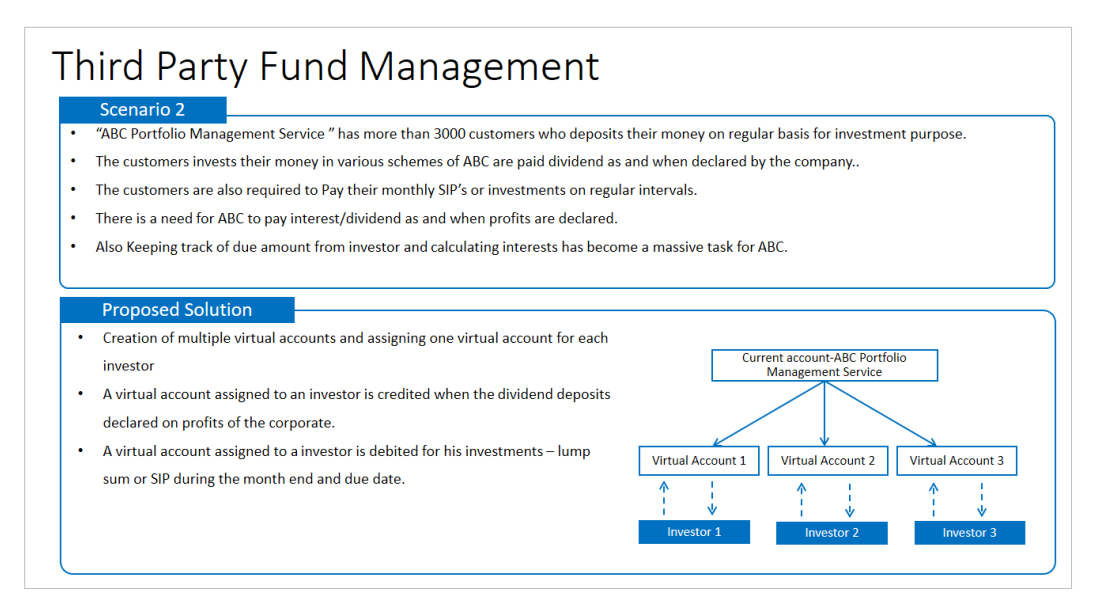

#### **Scenario 3**

#### **Virtual Identifiers**

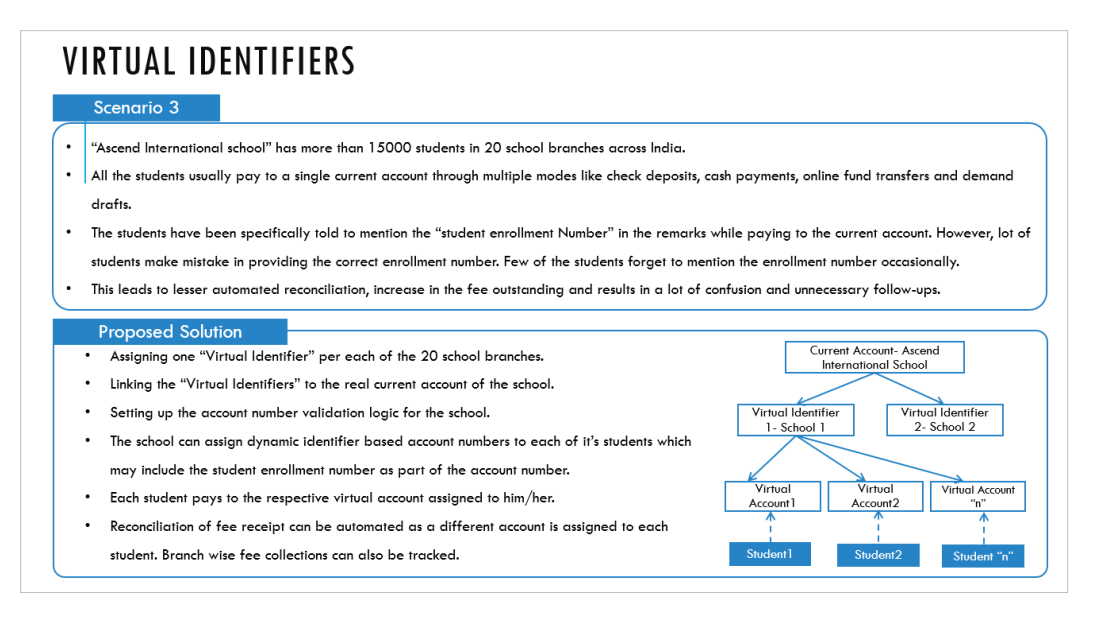

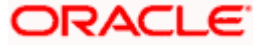

### **Features Supported In Application**

- Overview
- Virtual Entity
- Virtual Account
- Virtual Accounts Structure
- Remittance ID
- Virtual Multi-Currency Account
- Payments Using Virtual Accounts
- Move Money
- Internal Credit Line
- Transaction Inquiry
- Pre-Generated Statement
- Adhoc Statement
- Special Rate Maintenance
- General Rate Maintenance

**Home** 

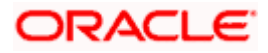

# **4. Virtual Accounts Overview**

<span id="page-10-0"></span>Virtual account management dashboard provides various information and eases the complex data and provides the user a simplified view of current performance. It provides an overall view of all of the corporate's cash positions, balance trends and crucial account information on real accounts, Virtual Accounts and Virtual Accounts structures, depending upon the **access and role** provided to the user. Below widgets are available in VAM Overview:

- Accounts and Balances
- Virtual Entity Summary
- Position By Currency
- Balance Trends of Virtual Accounts
- Top 5 Virtual Account Balances
- Cash Positions Overall
- Virtual Accounts Structure
- Move Money

**Note**: Information displayed in each widget (columns, links, Graphs, charts etc.) depends on the access to Real Accounts and Virtual Accounts user has.

Below explanation gives an idea how data in all the widgets will be shown when Access Management is applied:

• Real Accounts:

A user will see information & will be able to transact in only those VAM enabled real accounts that he has appropriate access to

• Virtual Entities:

A user will be able to see all the virtual entities that belong to the party id in context

• Virtual Accounts:

A user will see information & be able to transact in only those Virtual Accounts that he has appropriate access to

• Virtual Accounts Structures:

A user will see the full list & count of the accessible Virtual Accounts structures of the party ID in context. User can further click on the link to view the structure details.

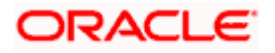

#### **Overview**

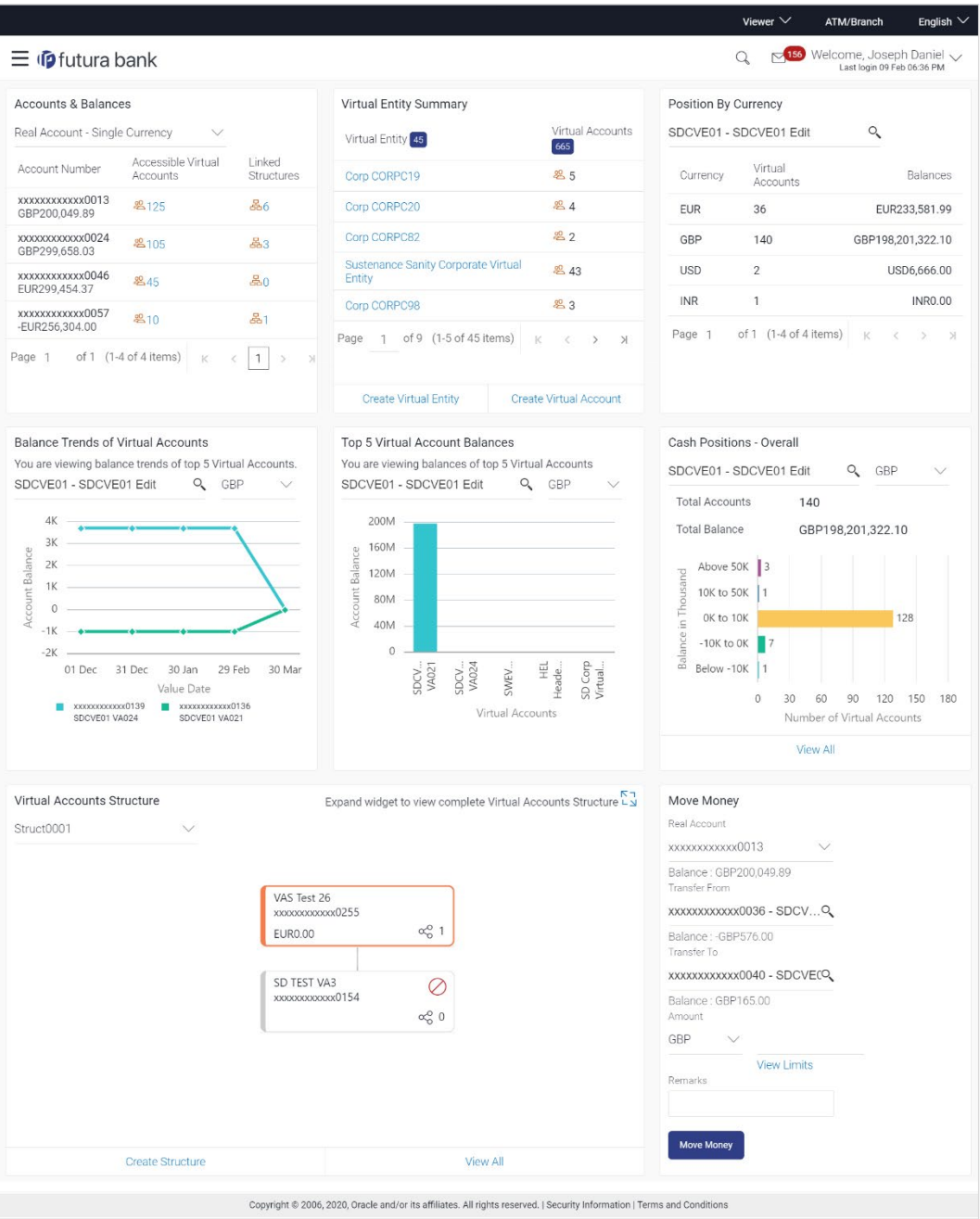

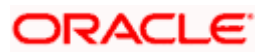

#### **Overview**

#### **Icons**

Following icons are present on the dashboard:

- : Click this icon to go to the dashboard.
	- : Click this icon to go to the Mailbox screen.
- : Click this icon to search the transactions.

```
Welcome, Matt Dam
```
- Last login 06 Nov 02:26 PM : Displays the welcome note with last login details. Click this icon to view the logged in user's profile or log out from the application.
- : Click the toggle menu to access the transaction.
- : Click this icon to close the toggle menu. This icon appears if the toggle menu is open.

#### **Accounts & Balances**

This widget gives an overall summary about VAM enabled accessible Real and Virtual Multi-Currency Accounts and how they are linked to different Virtual accounts & Virtual Accounts Structures. You can select the type of Account (Real or Virtual Multi-Currency Account) and click the link under accessible Virtual Accounts and Linked Structures column to view more details.

#### **Virtual Entity Summary**

Displays the Entity wise summary and mapped Virtual Accounts to that particular entity. You can click the Entity to view the details. You can also use the quick links to create entity or accounts.

#### **Position By Currency**

Allows you to view the Balances across all Virtual Accounts and its break-up in different currencies. User can view this information by selecting either Virtual Entity ID or Virtual Entity Name under which all linked Virtual Accounts and their currency wise position will be displayed.

#### **Balance Trends Of Virtual Accounts**

Displays the Balance trends of Virtual accounts in graphical formats. You can select the Virtual Entity ID or Virtual Entity Name, and Currency to view the trend line of Top 5 Virtual Accounts.

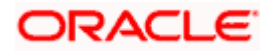

#### **Top 5 Virtual Account Balances**

Displays the Top five Virtual Account balances in graphical format by selecting Virtual Entity ID or Virtual Entity Name and currency. You can also rollover the cursor to view the balance under a particular account.

#### **Cash Positions - Overall**

Displays the overall cash position with total number of Virtual Accounts in various balance range and date wise transactions for selected accounts**.** You can view the Virtual Accounts within a particular balance group range by selecting a Virtual Entity ID or Virtual Entity Name and currency.

You can view the date wise transaction summary for Virtual Account by clicking the bar for a particular range.

#### **Virtual Accounts Structure**

Displays the contribution between Virtual Accounts and child accounts and overall balances in the form of tree. The tree displays the parent account and its immediate child account, you can view the details by clicking the expand icon.

You can select the structure code from the list to view the balance against it. You can also click  $\swarrow$  to expand the widget and get a bigger view.

#### **Move Money**

This widget allows you to transfer money from one Virtual Account to another Virtual Account that are mapped to the same real account.

Home

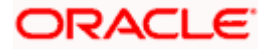

# **5. Virtual Entity**

<span id="page-14-0"></span>Virtual Entities are the notional entities representing the real entities. This feature allows a user to conveniently create and manage virtual entities and further create numerous Virtual Accounts under it for other transactions. Below features are supporting for managing virtual entities.

- Create Virtual Entity
- View Virtual Entity
- Edit Virtual Entity
- Close Virtual Entity

#### **How to reach here:**

*Toggle Menu > Virtual Account Management > Virtual Entity > Create Entity*

*OR*

*Toggle Menu > Virtual Account Management > Overview > Entity Summary > Create Entity*

## <span id="page-14-1"></span>**5.1 Create Virtual Entity**

**To create Virtual Entity:**

- 1. In the **Virtual Entity Type** field, select the appropriate option.
- 2. If you select the **Virtual Entity Type** as **Corporate**:
	- a. In the **Virtual Entity ID** field, enter the virtual entity ID.
	- b. In the **Virtual Entity Name** field, enter the name of the virtual entity.
	- c. From the **Corporate Type** list, select the type of corporate entity.
	- d. From the **Date of Incorporation** list, select the incorporation date.
	- e. From the **Country of Incorporation** list, select the country of incorporation.
	- f. In the **Landline** field, enter the landline phone number.

#### **Note:**

1. Click **Add Landline** link to add more landline phone numbers.

## 2. Click  $\boxed{11}$  to delete the landline phone number.

- g. In the **Mobile Number** field, enter the mobile number.
- h. In the **Email ID** field, enter the email address.
- i. In the **Preferred Mode** field, select an appropriate option.
- j. To keep Registered Address same as Real Entity, select the **Copy from Real Entity** check box.
- k. If the **Registered Address** is not same as Real Entity:
	- i. In the **Address Line 1** field, enter the first line of the correspondence address.
	- ii. In the **Address Line 2** field, enter the second line of the correspondence address.
	- iii. From the **Country** list, select the country of residence.
	- iv. In the **Post Code** field, enter the postal code.

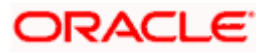

- l. To keep Correspondence Address same as Registered Address, select the **Copy from Registered Address** check box.
- m. If the **Correspondence Address** is not same as correspondence address:
	- i. In the **Address Line 1** field, enter the first line of the mailing address.
	- ii. In the **Address Line 2** field, enter the second line of the mailing address.
	- iii. From the **Country** list, select the country of residence.
	- iv. In the **Post Code** field, enter the postal code.
- n. Enter the required information in **Structured Address** section.
- 3. If you select the **Virtual Entity Type** as **Individual**:
	- a. In the **Virtual Entity ID** field, enter the virtual entity ID.
	- b. In the **Virtual Entity Name** field, enter the name of the virtual entity.
	- c. In the **First Name** field, enter the first name of the individual.
	- d. In the **Last Name** field, enter the last name of the individual.
	- e. From the **Date of Birth** list, select the date of birth of the individual.
	- f. From the **Gender** list, select the gender of the individual.
	- g. From the **Nationality** list, select the nationality of the individual.
	- h. In the **National ID** field, enter the national identification code.
	- i. In the **Home Phone** field, enter the residence phone number.
	- j. In the **Work Phone** field, enter the work phone number.
	- k. In the **Mobile Number** field, enter the mobile number.
	- l. In the **Email ID** field, enter the email address.
	- m. In the **Preferred Mode** field, select an appropriate option.
	- n. To keep Registered Address same as Real Entity select the **Copy from Real Entity** check box.
	- o. If the **Registered Address** is not same as real entity:
		- i. In the **Address Line 1** field, enter the first line of the correspondence address.
		- ii. In the **Address Line 2** field, enter the second line of the correspondence address.
		- iii. From the **Country** list, select the country of residence.
		- iv. In the **Post Code** field, enter the postal code.
	- p. Enter the required information in **Structured Address** section.

**Note -** It is configurable and can be set to **Y** or **N** based on system configuration. Out of the 14 fields of structured address, **Post Code**, **Town Name**, **Country** are the mandatory fields if structure address configured to Y as per WTR regulations.

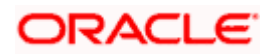

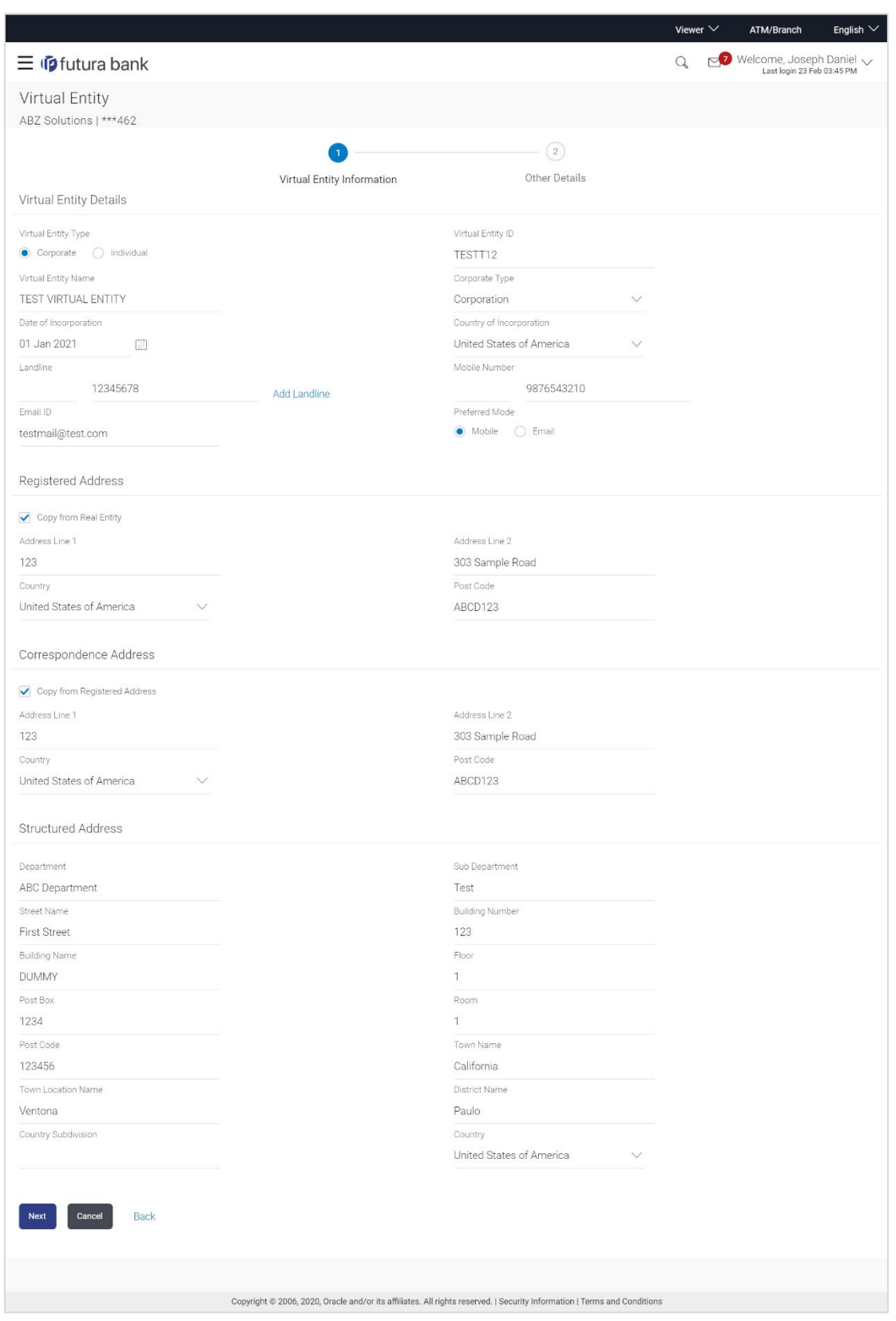

**Create Virtual Entity - Entity Information**

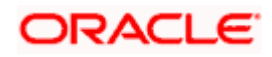

## **Field Description**

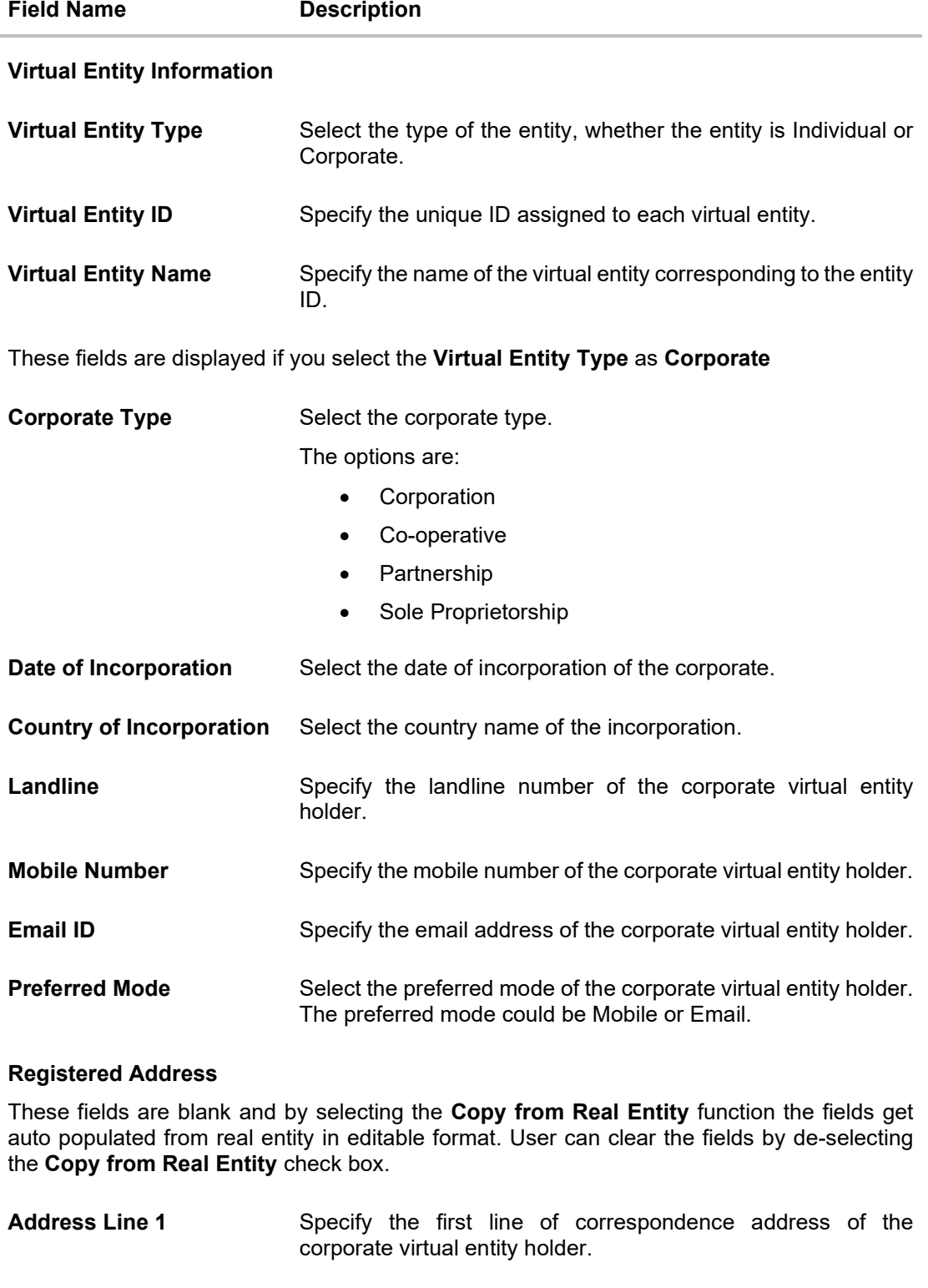

Address Line 2 Specify the second line of correspondence address of the corporate virtual entity holder.

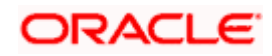

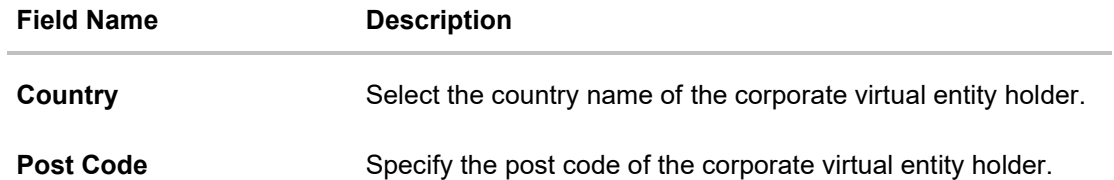

#### **Correspondence Address**

These fields are blank and by selecting the **Copy from Registered Address** function the fields of correspondence address get auto populated from registered address in editable format. User can clear the fields by de-selecting the **Copy from Registered Address** check box.

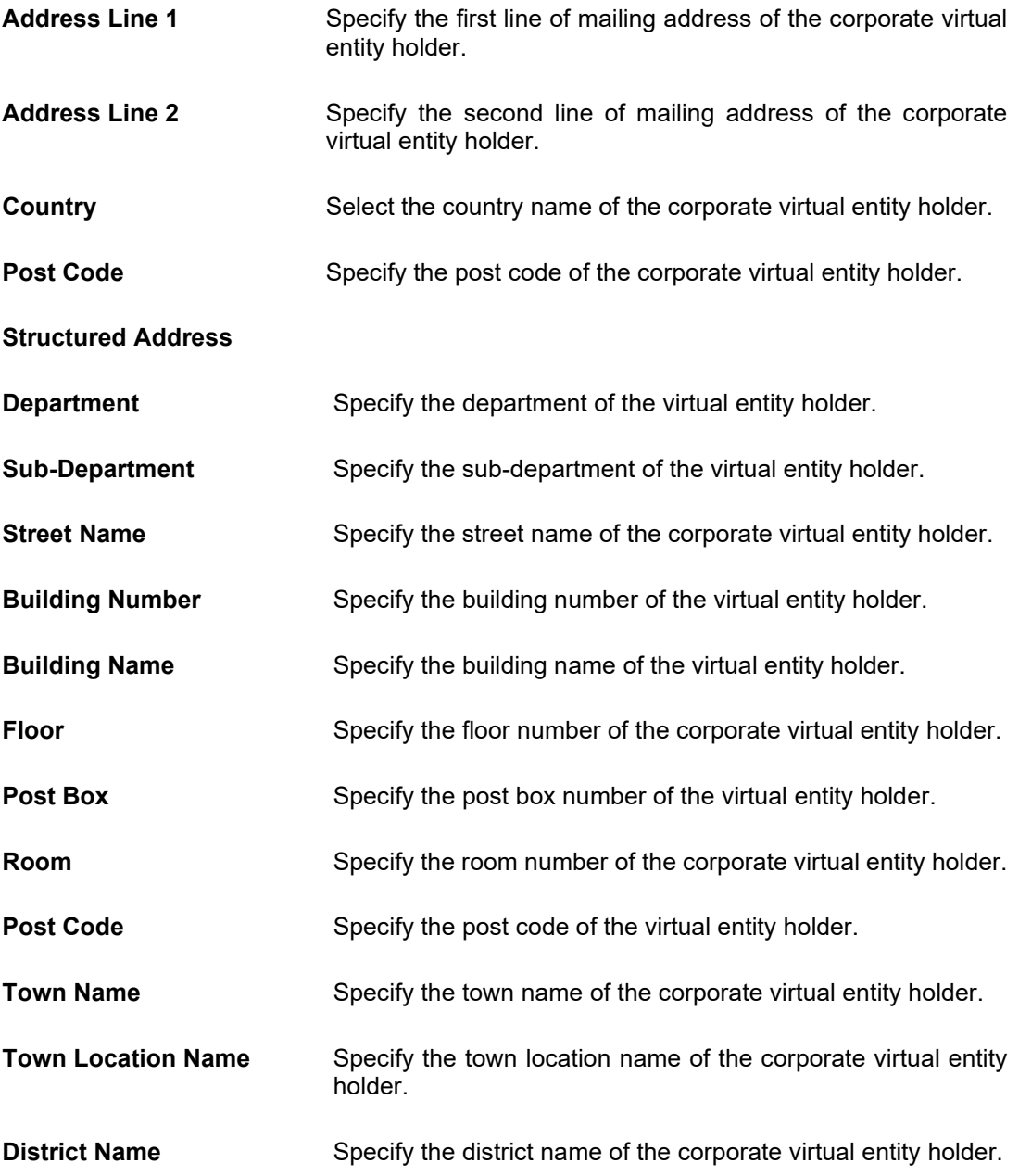

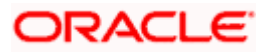

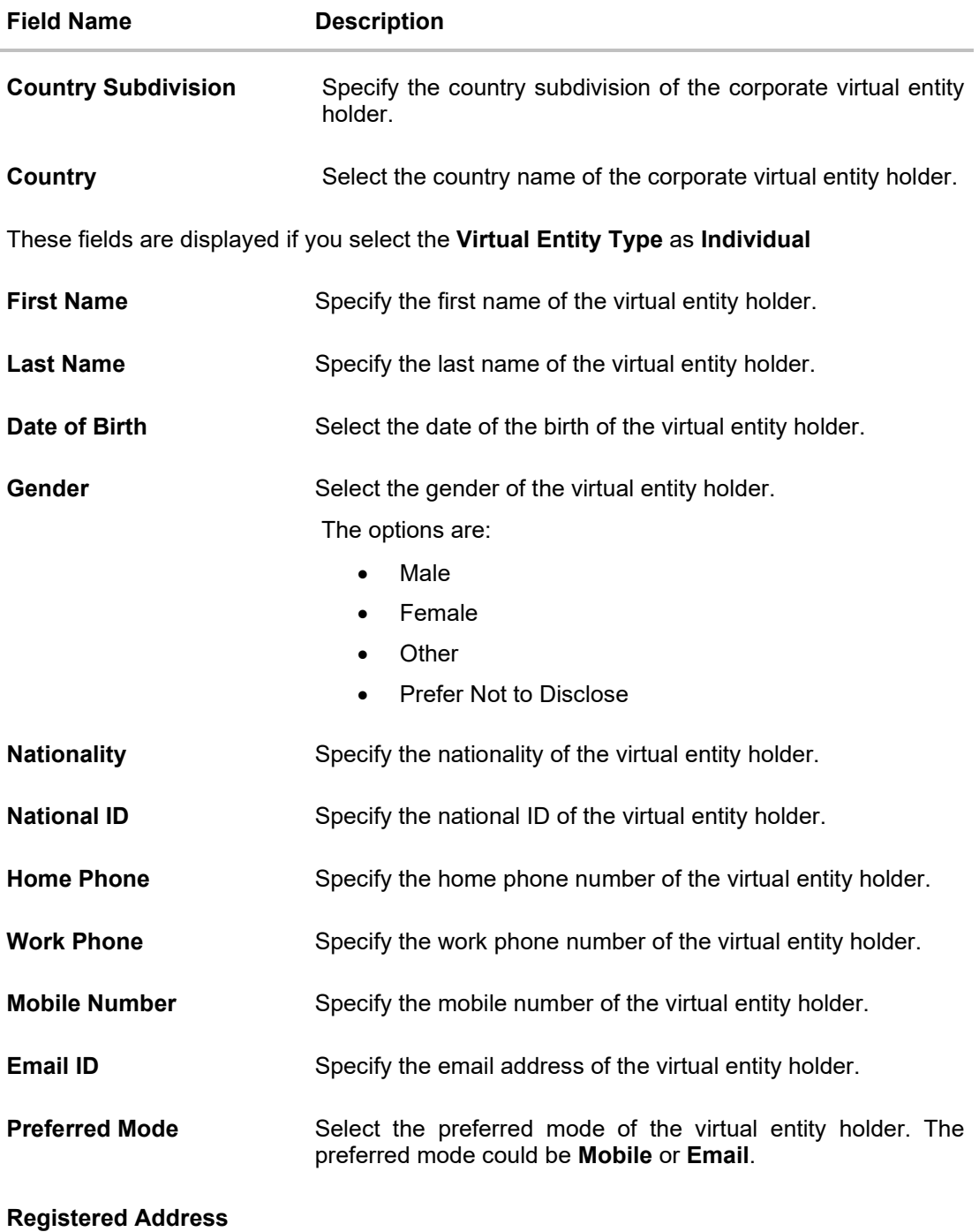

These fields are blank and by selecting the **Copy from Real Entity** function the fields get auto populated from real entity in editable format. User can clear the fields by de-selecting the **Copy from Real Entity** check box.

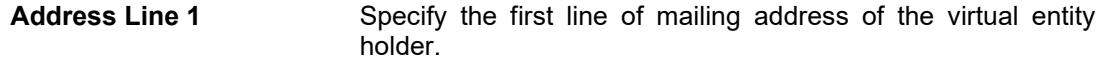

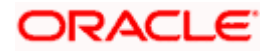

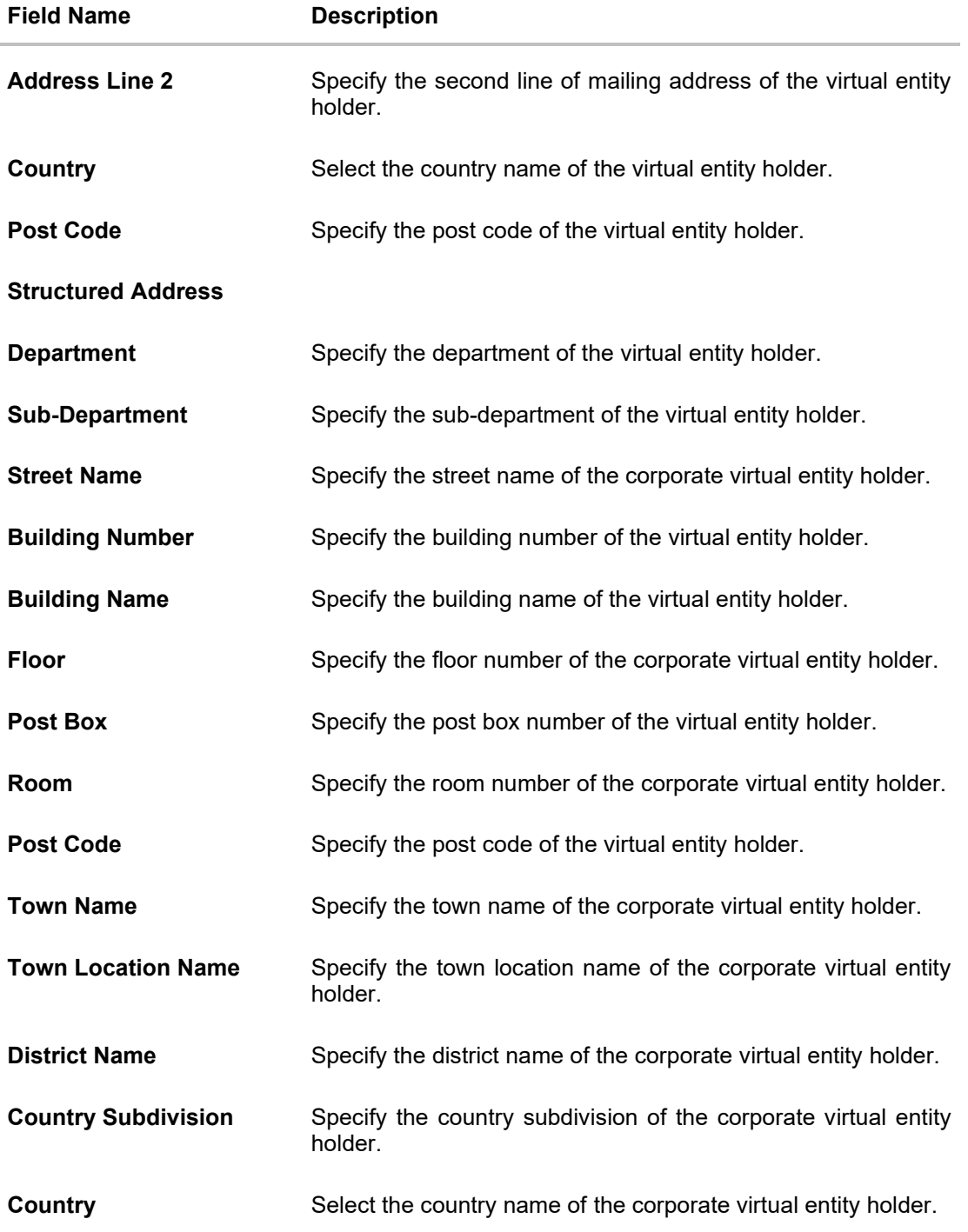

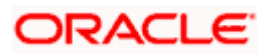

- 4. Click **Next** to navigate to the **Other Details** section. OR Click **Cancel** to cancel the transaction.
- 5. From the **Identification Type** list, select the identification type.
- 6. In the **Identification Number** field, enter the identification number corresponding to the identification type.
- 7. In the **Tax Identification Number** field, enter the tax identification number.
- **8.** Select Statement preferences to get Virtual Accounts statement at consolidated or Account level.

### **Create Virtual Entity - Other Details**

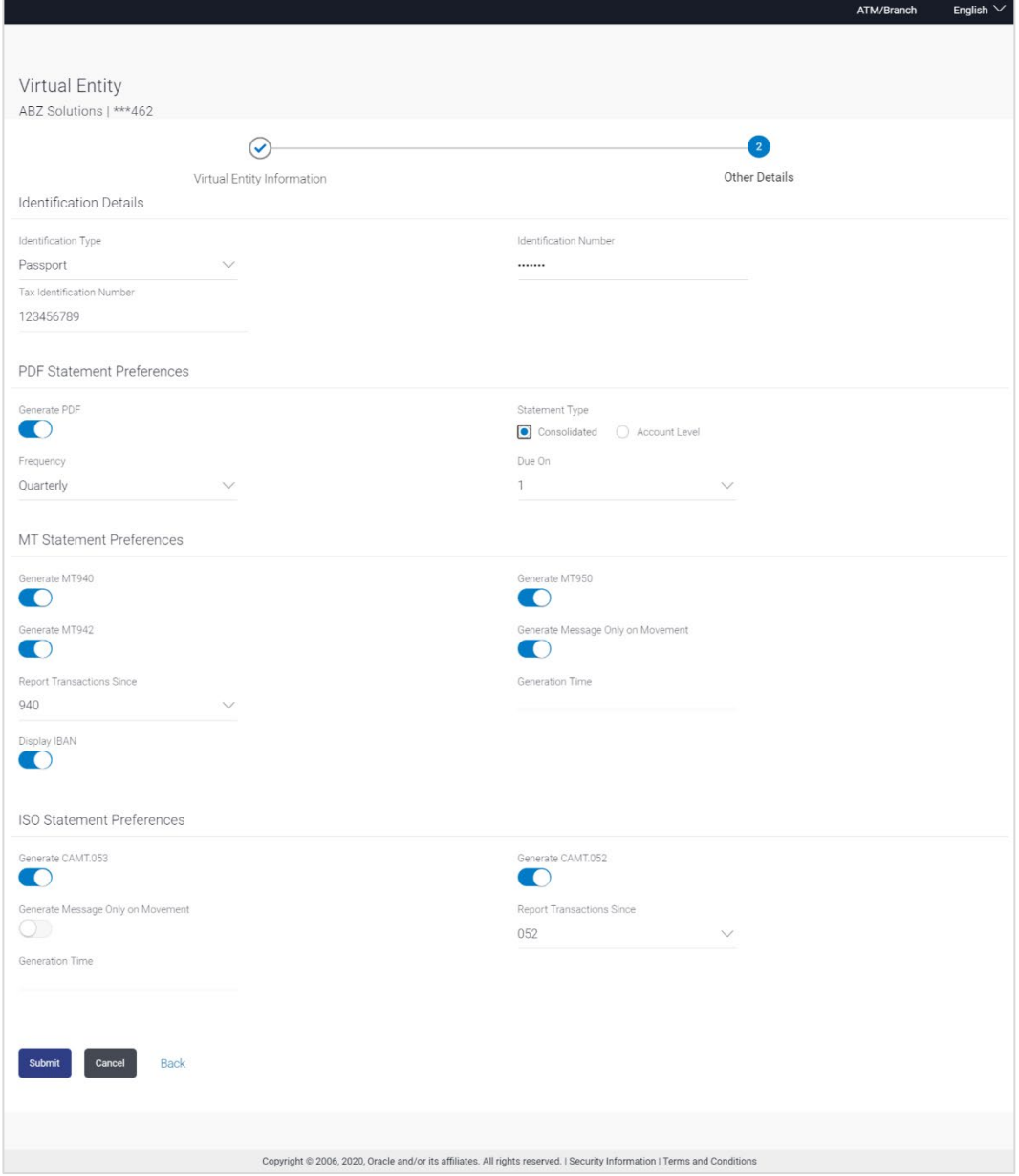

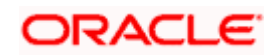

## **Field Description**

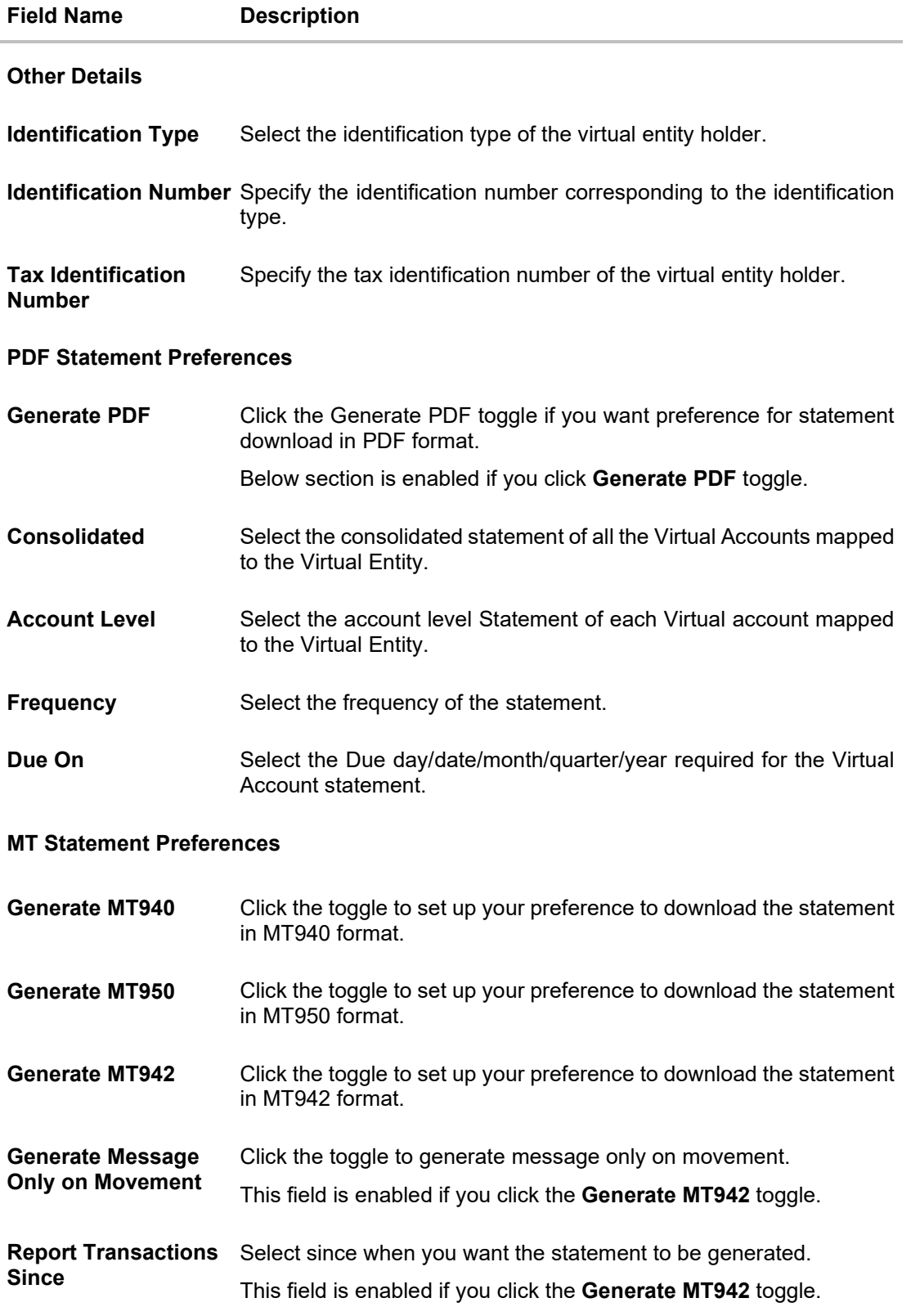

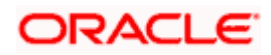

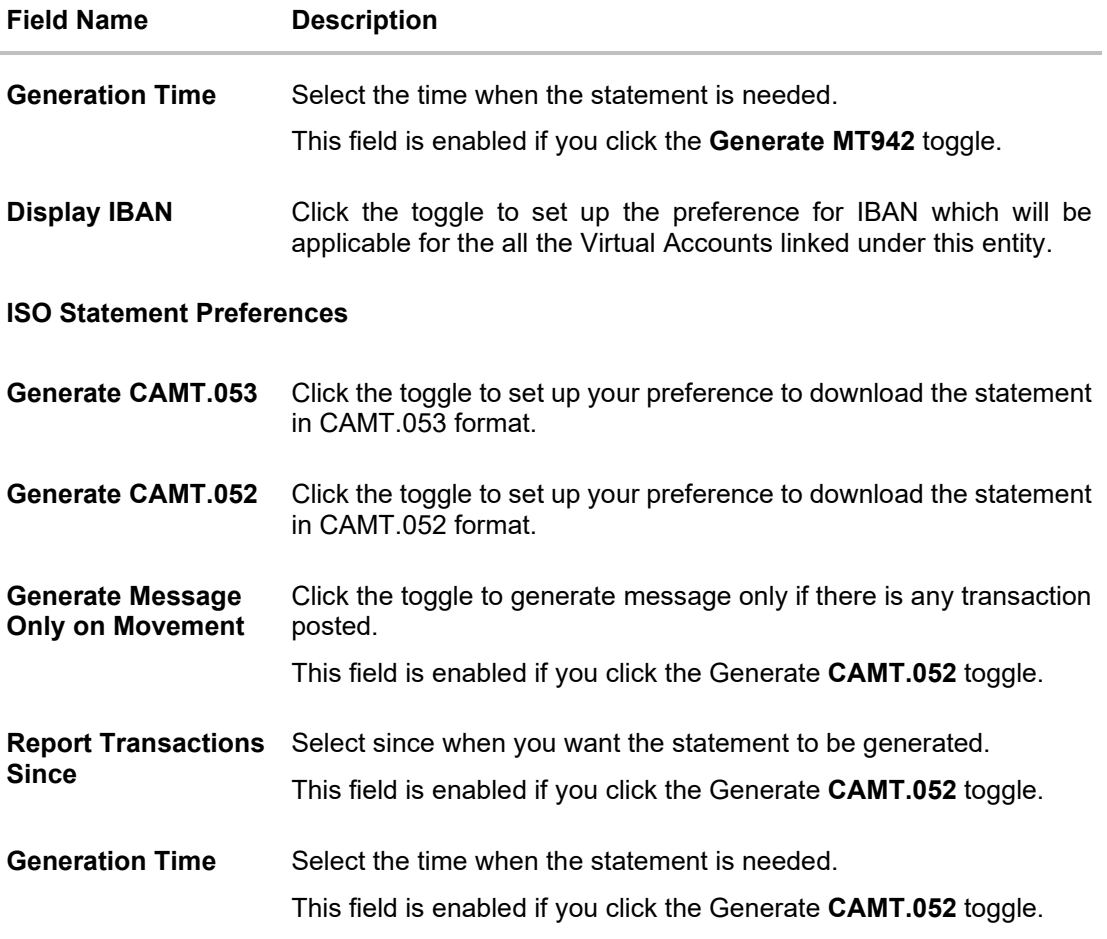

9. Click **Submit**.

OR Click **Cancel** to cancel the transaction. OR

Click **Back** to navigate to the previous screen.

10. The **Review** screen appears. Verify the details and click **Confirm**.

OR Click  $\varnothing$  against the section that you want to edit. The screen appears in editable form. OR Click **Cancel** to cancel the transaction. OR Click **Back** to navigate to the previous screen. User is directed to **Entity Information** screen with values in editable form.

11. The success message of Virtual Entity creation appears along with the reference number and status of the transaction. OR

Click **Go To Dashboard** to navigate to the dashboard.

OR

Click **Go To Overview** to navigate to the Virtual Account management dashboard. OR

Click **Create Virtual Entities** to create more virtual entities.

OR

Click **Create Virtual Accounts** to create Virtual Accounts.

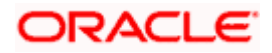

# <span id="page-24-0"></span>**5.2 View Virtual Entity**

By default, all the entities are displayed. In case if you wish to search a particular entity, you can do so by entering the search criteria.

### **To view virtual entity:**

- 1. In the **Virtual Entity ID** field, enter the virtual entity ID.
- 2. In the **Virtual Entity Name** field, enter the virtual entity name.
- **3.** Click **Search** to view virtual entities. The search result corresponding to the search criteria is displayed. OR Click **Clear** to clear the search criteria. OR Click **Cancel** to cancel the transaction.

## **View Virtual Entity**

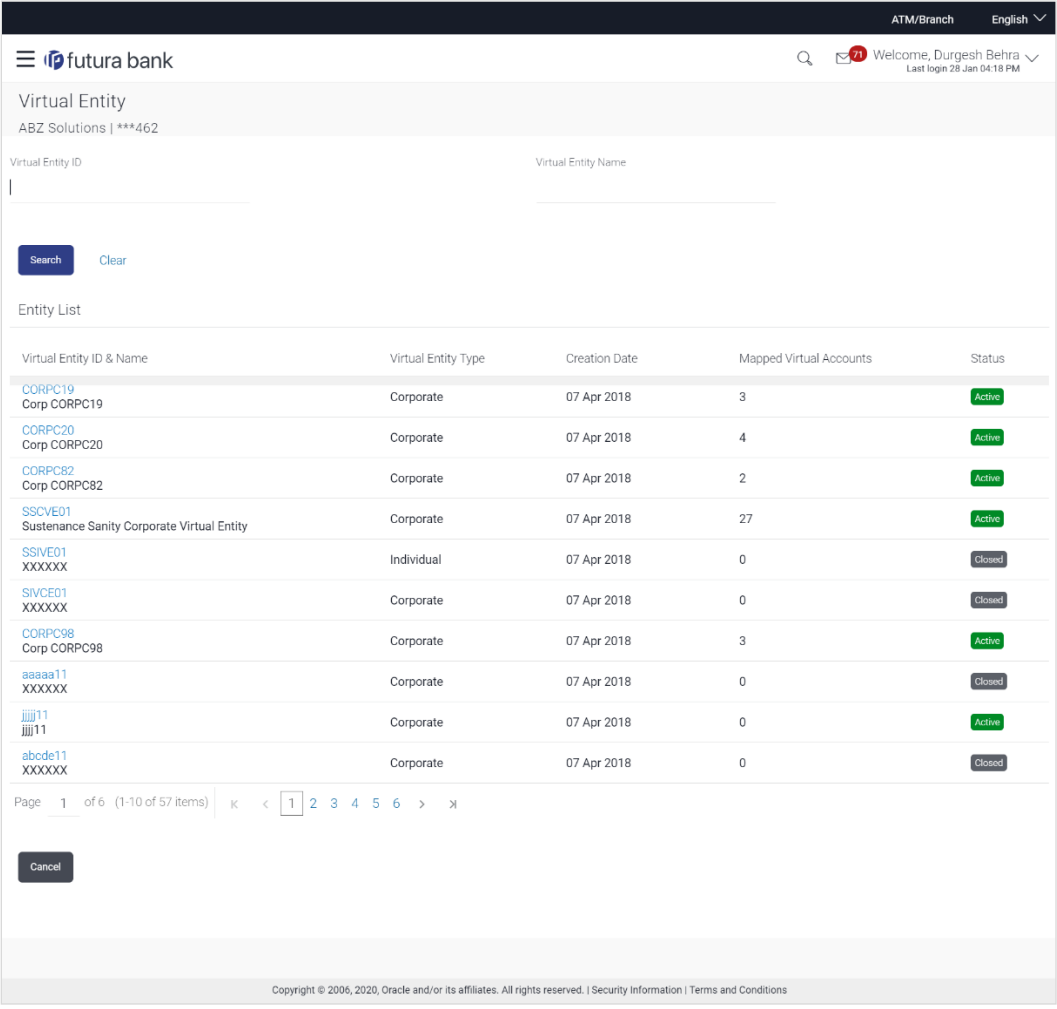

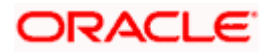

## **Field Description**

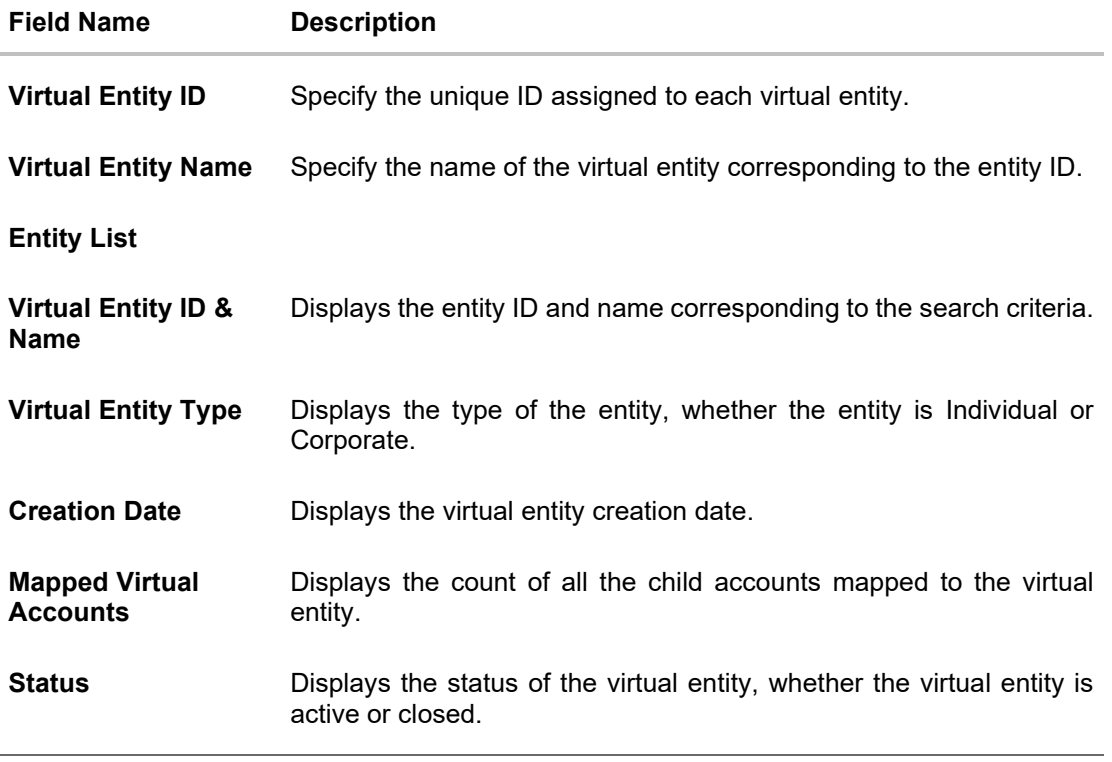

4. Click the **Virtual Entity ID & Name** link to view the virtual entity details. The **Virtual Entity - View** screen appears.

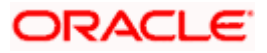

## **Virtual Entity - View**

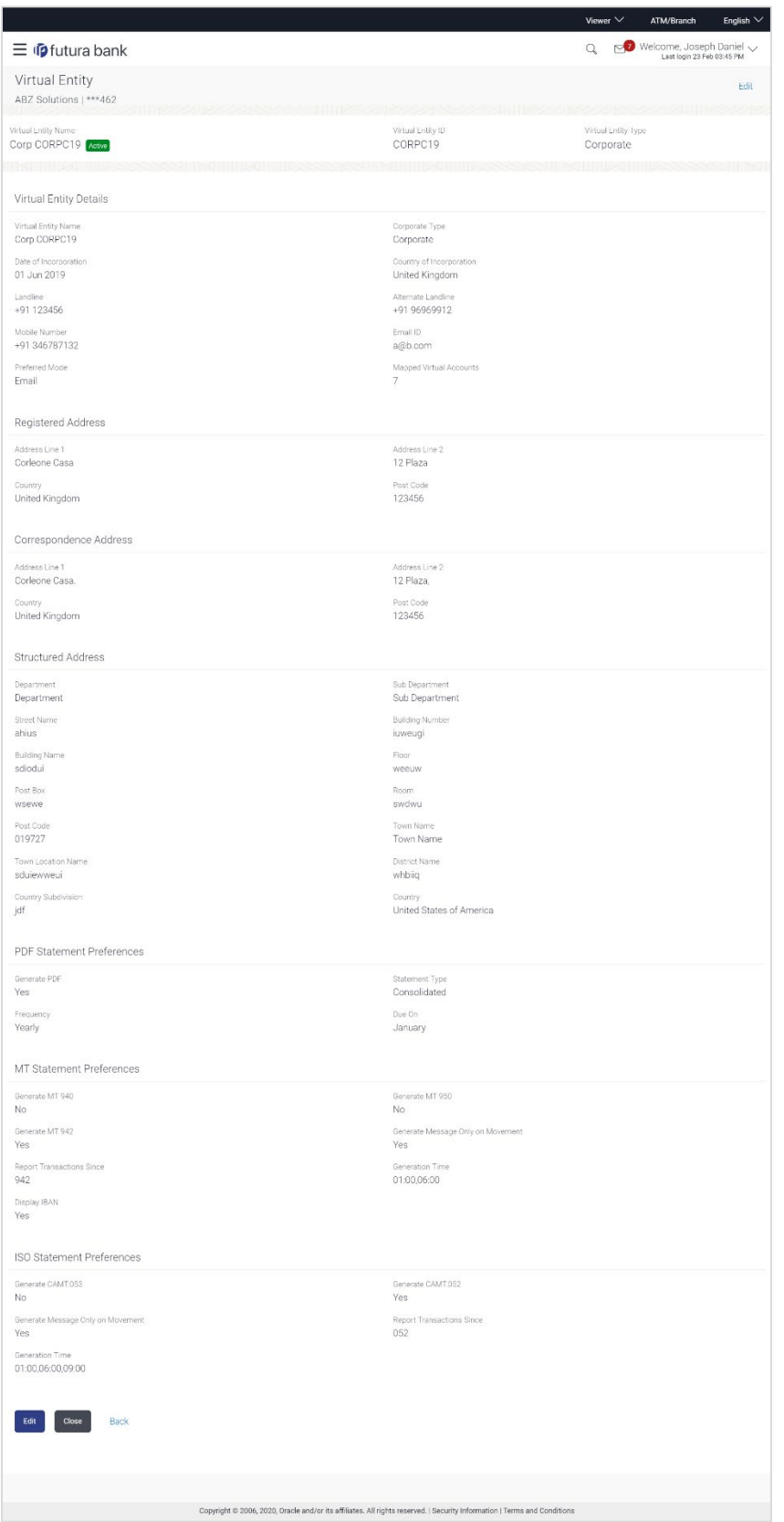

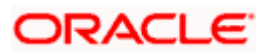

## **Field Description**

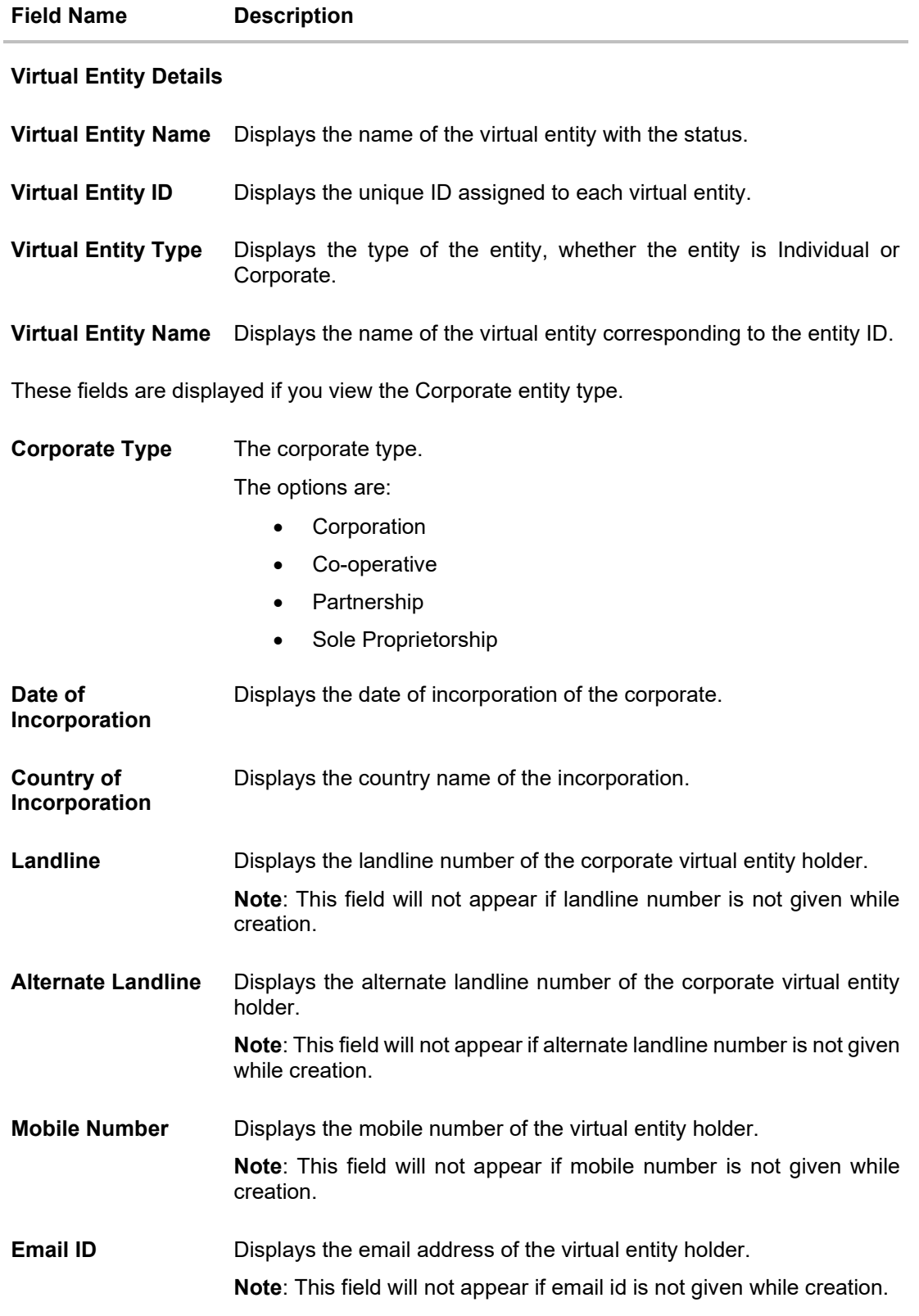

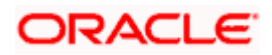

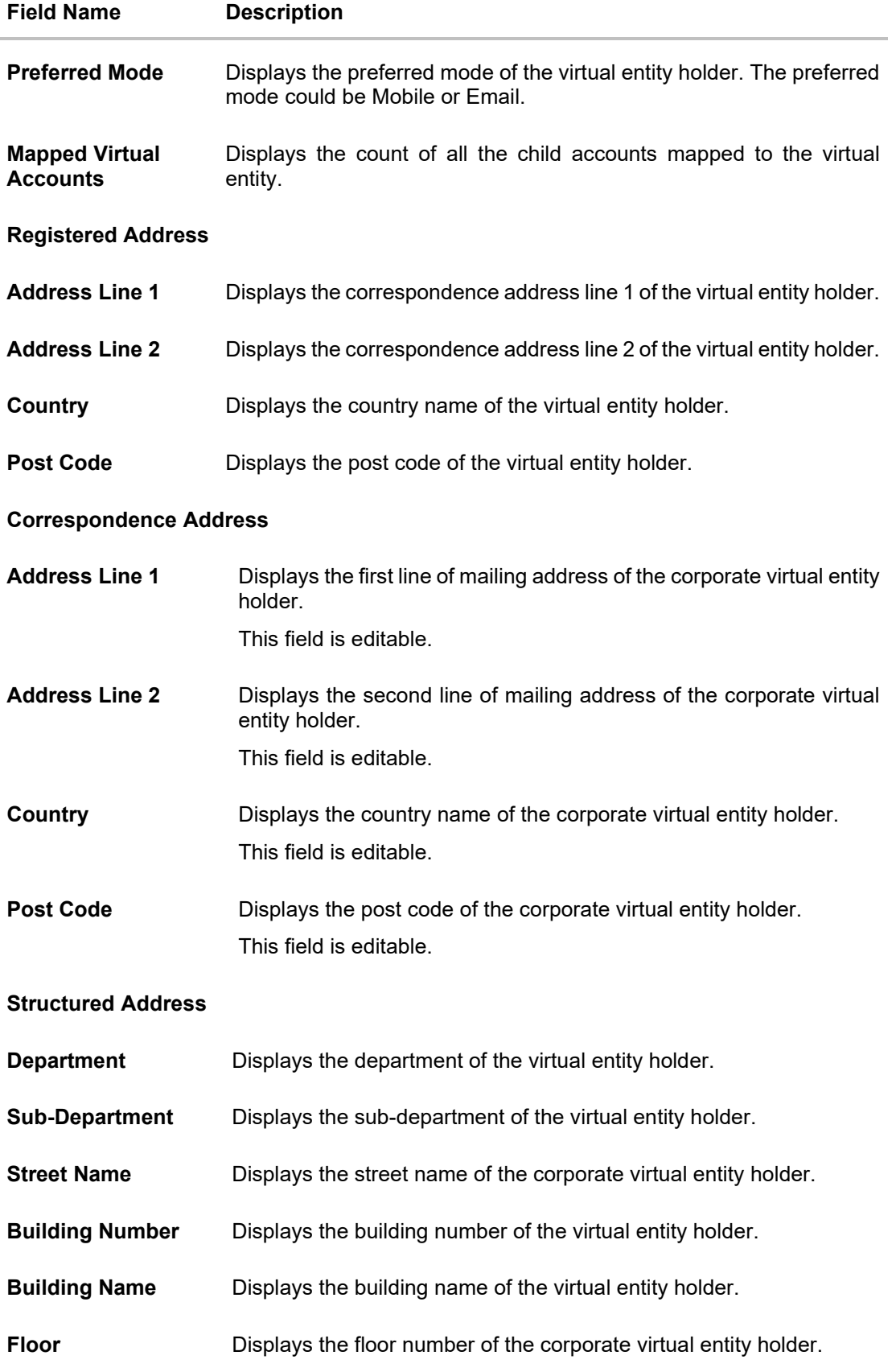

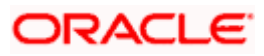

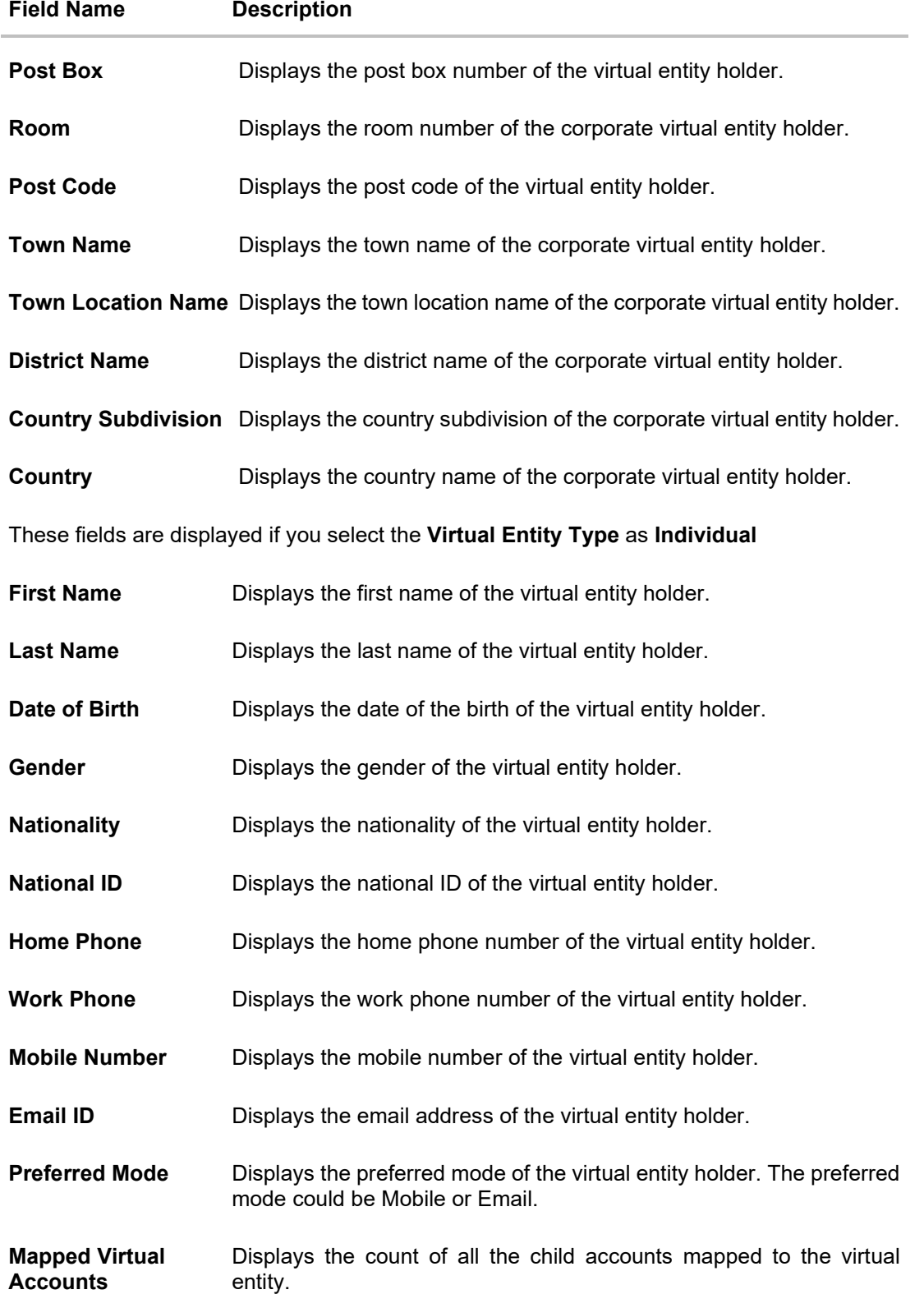

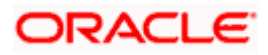

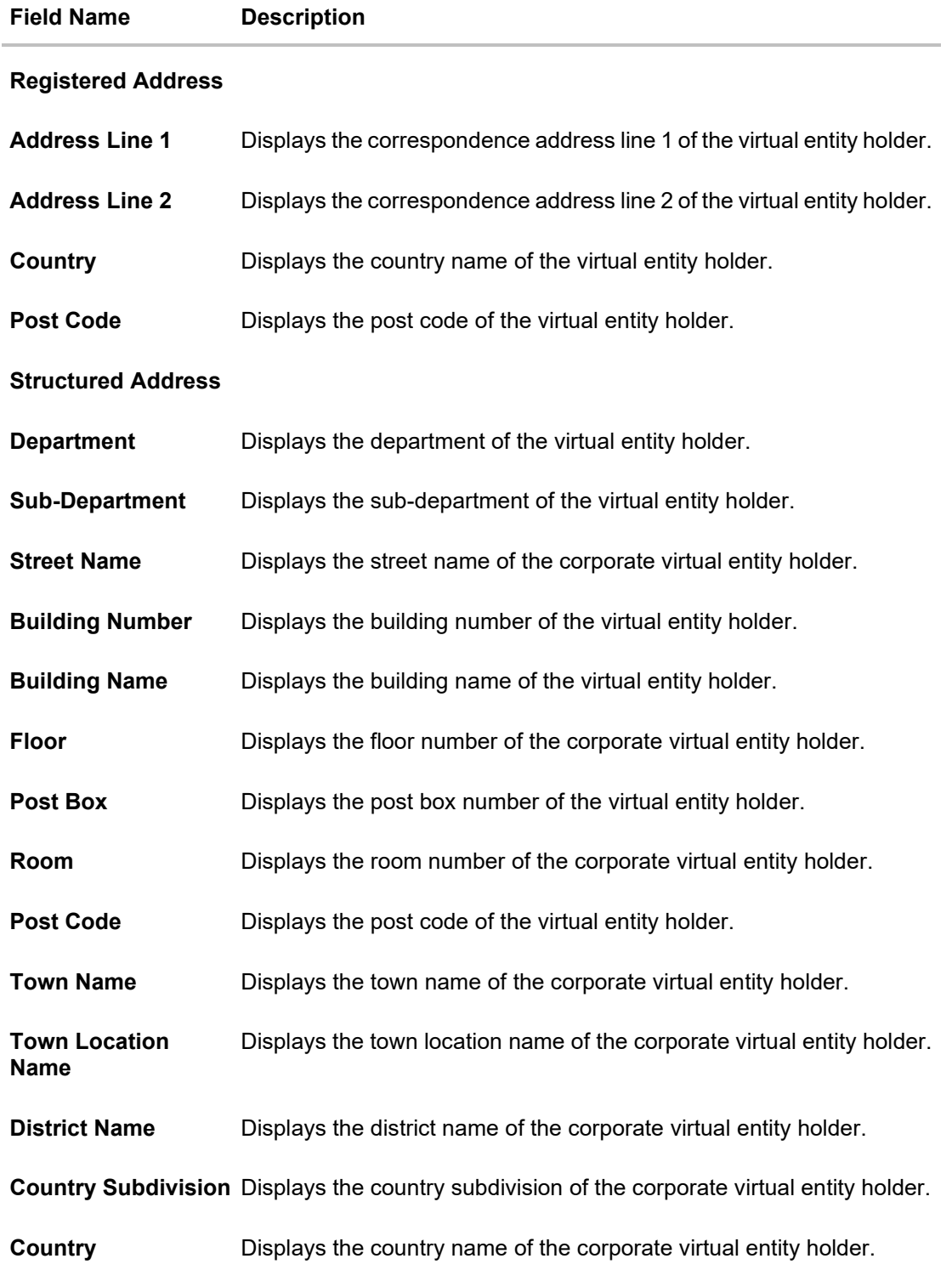

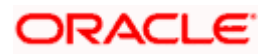

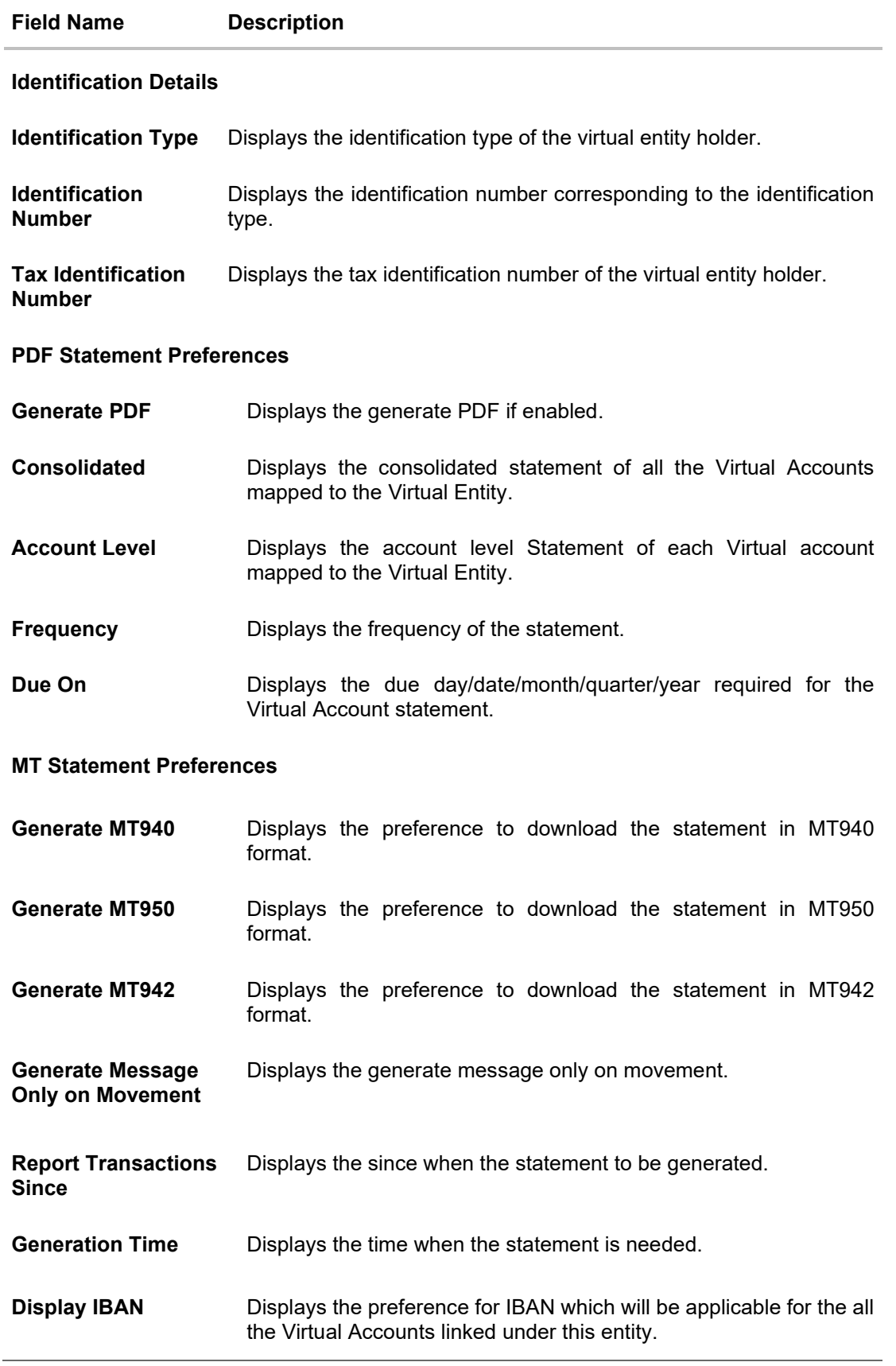

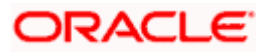

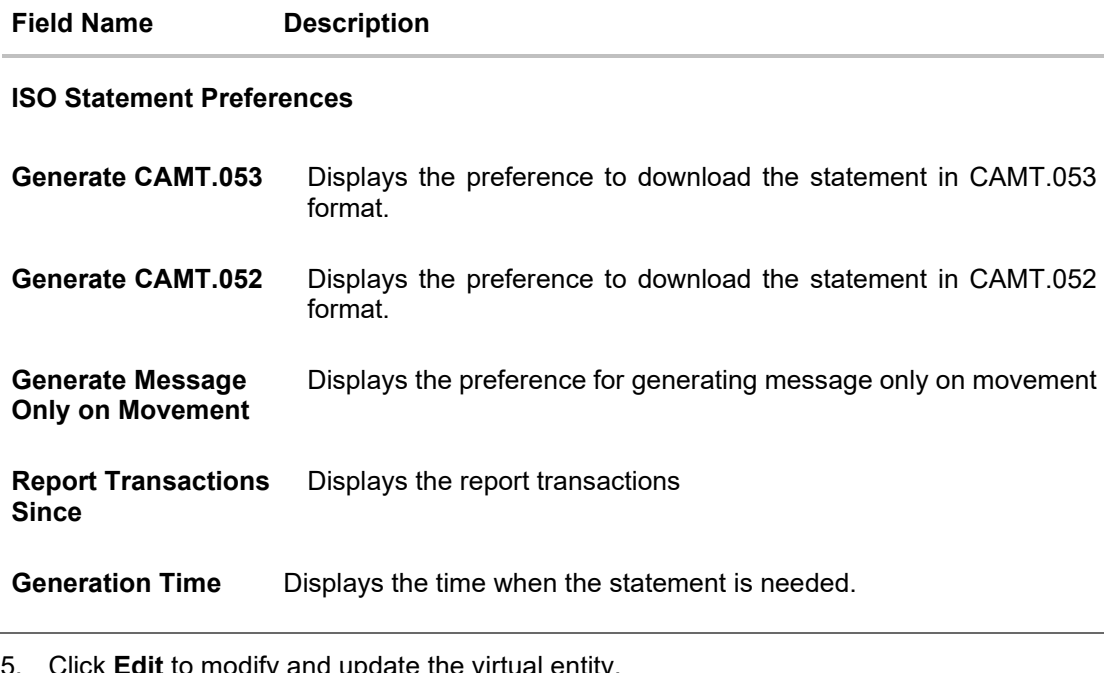

i**t** to modify and update the virtual entity. OR Click **Close** to close the virtual entity. OR Click **Back** to navigate back to previous screen.

## <span id="page-32-0"></span>**5.3 Edit Virtual Entity**

### **To edit virtual entity:**

- 1. Navigate to the **View Virtual Entity** screen.
- 2. In the **Virtual Entity ID** field; enter the unique id of the virtual entity whose details you want to edit. OR

In the **Virtual Entity Name** field, enter the name of the virtual entity whose details you want to edit.

OR

Click the desired record under the **Virtual Entity ID & Name** column. The record details are displayed.

3. Click **Search**. The search results appear based on the search parameters defined. OR

Click **Clear** if you want to reset the search parameters. OR

Click **Cancel** if you want to cancel the transaction

- 4. Click the **Virtual Entity ID & Name** link. The **Virtual Entity - View** screen appears.
- 5. Click **Edit**. The **Edit Virtual Entity - Virtual Entity Information** screen is displayed.

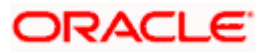

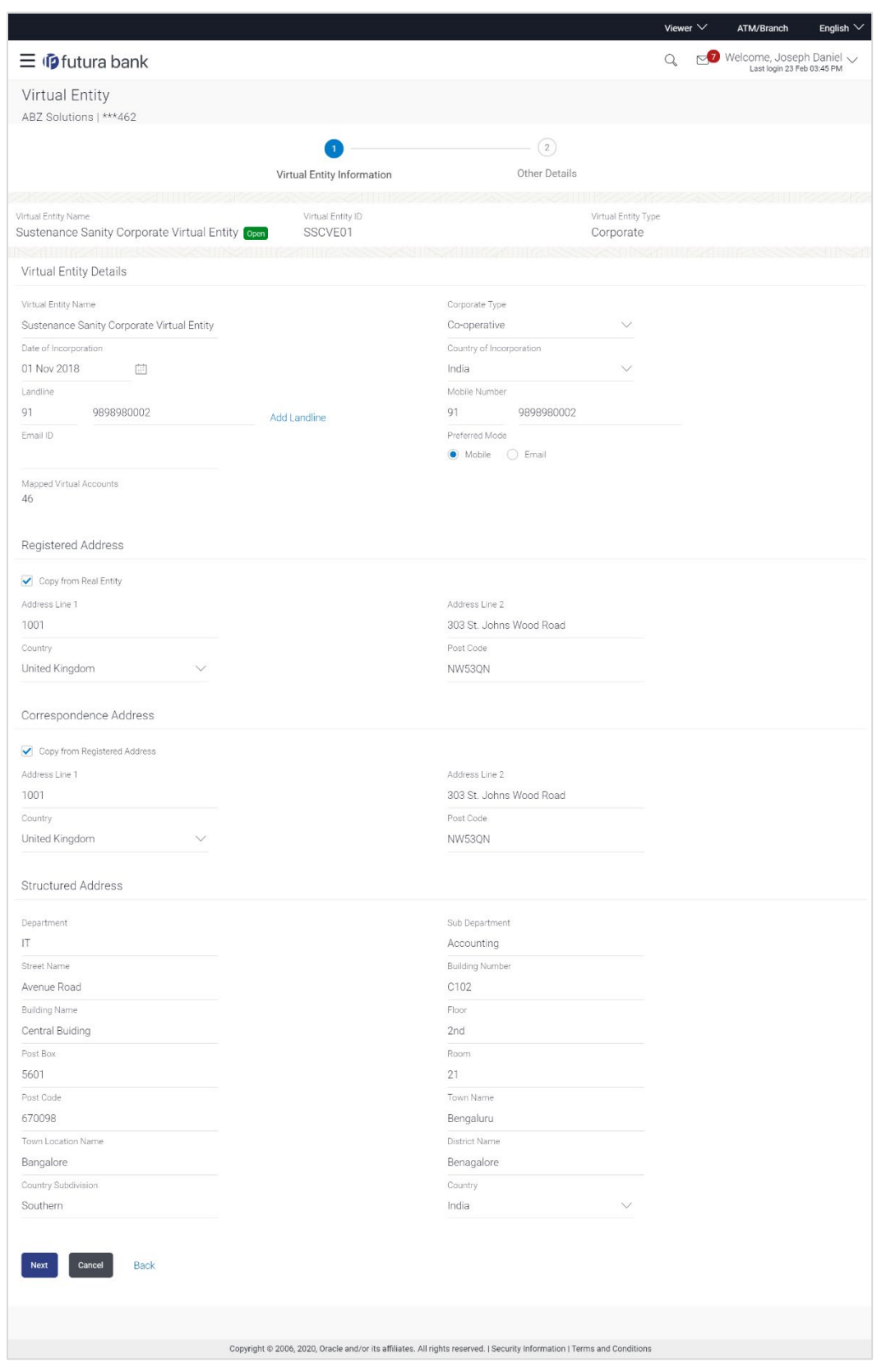

## **Edit Virtual Entity - Virtual Entity Information**

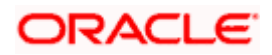

## **Field Description**

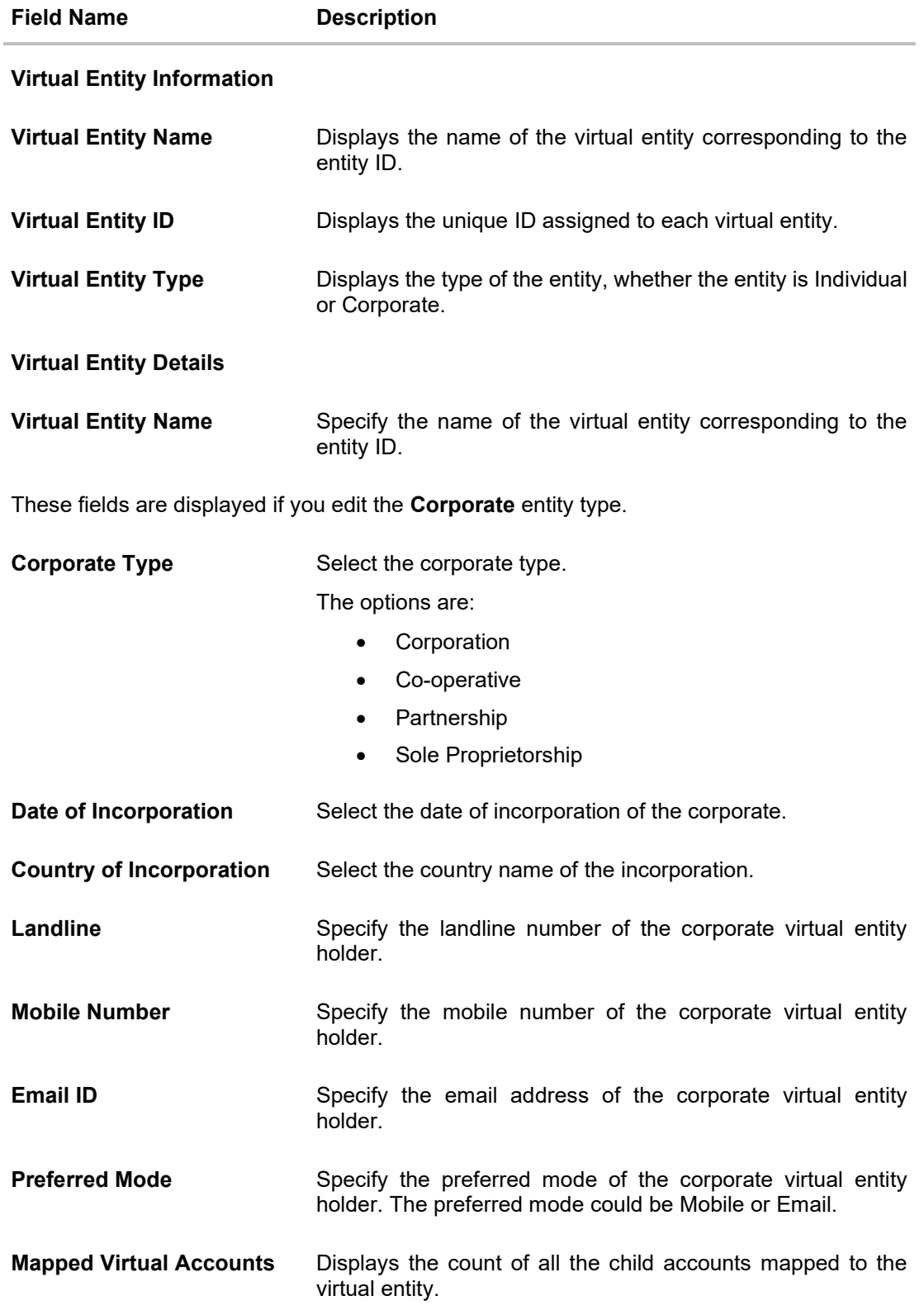

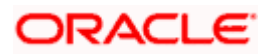

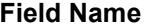

**Description** 

#### **Registered Address**

These fields are blank and by selecting the **Copy from Real Entity** function the fields get auto populated from real entity in editable format. User can clear the fields by de-selecting the **Copy from Real Entity** check box.

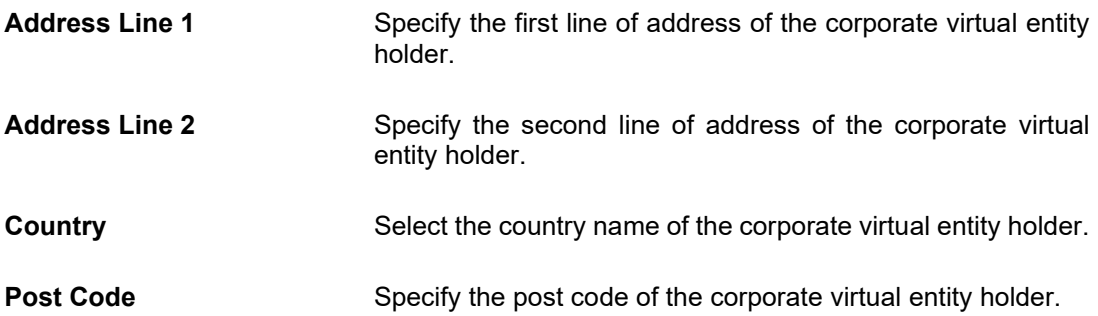

#### **Correspondence Address**

These fields are blank and by selecting the **Copy from Registered Address** function the fields of registered address get auto populated from real entity in editable format. User can clear the fields by de-selecting the **Copy from Registered Address** check box.

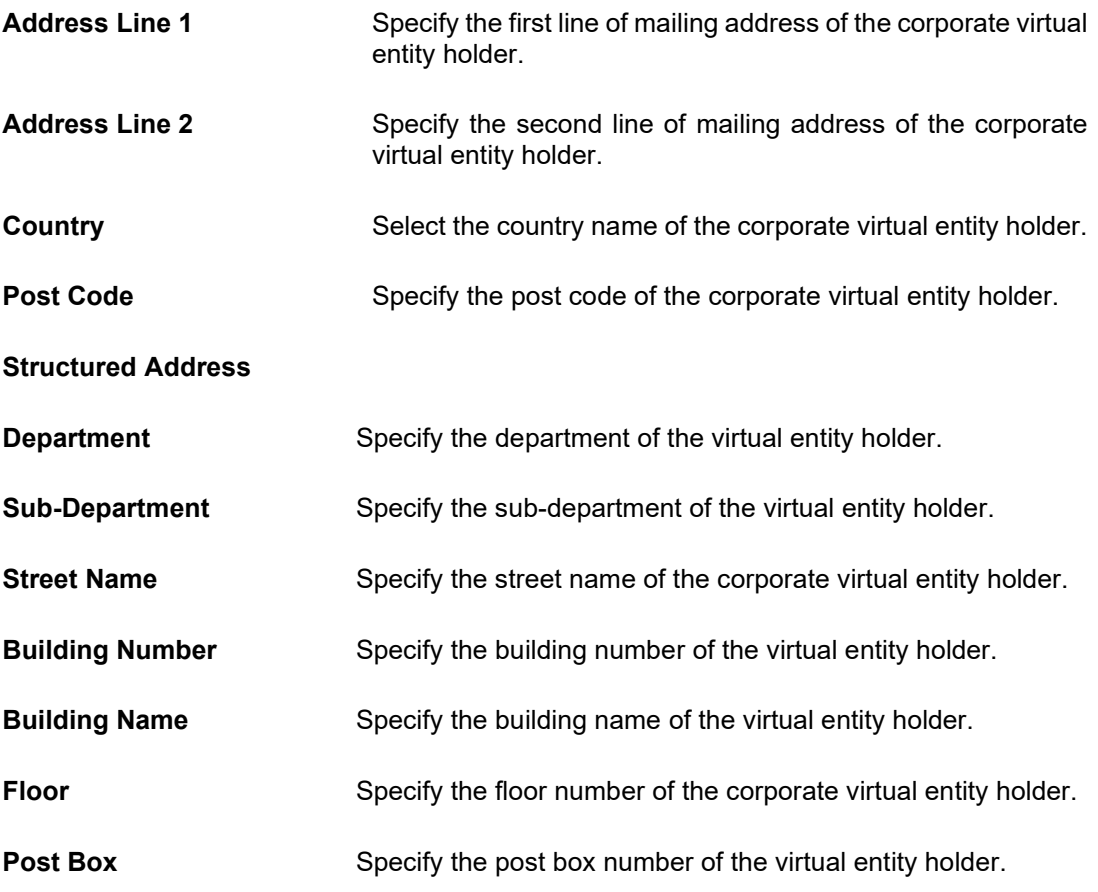

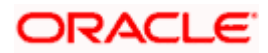
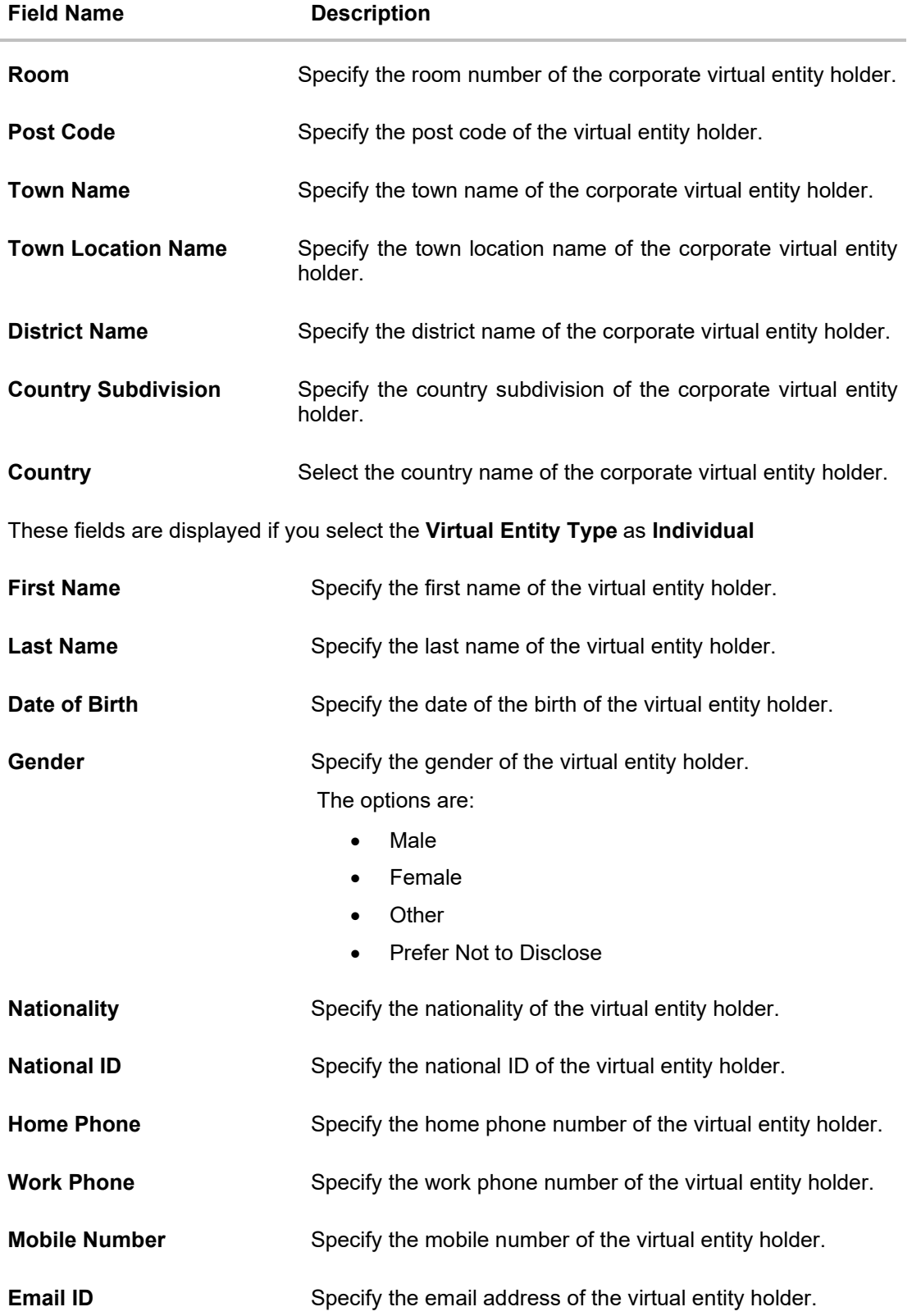

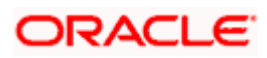

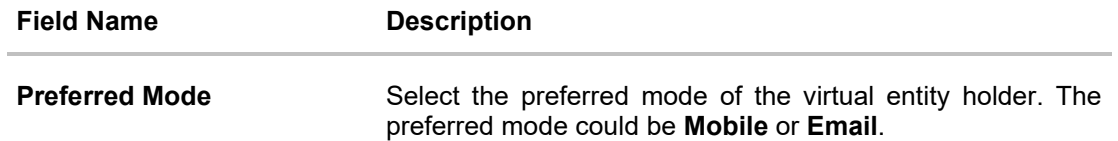

## **Registered Address**

These fields are blank and by selecting the **Copy from Real Entity** function the fields get auto populated from real entity in editable format. User can clear the fields by de-selecting the **Copy from Real Entity** check box.

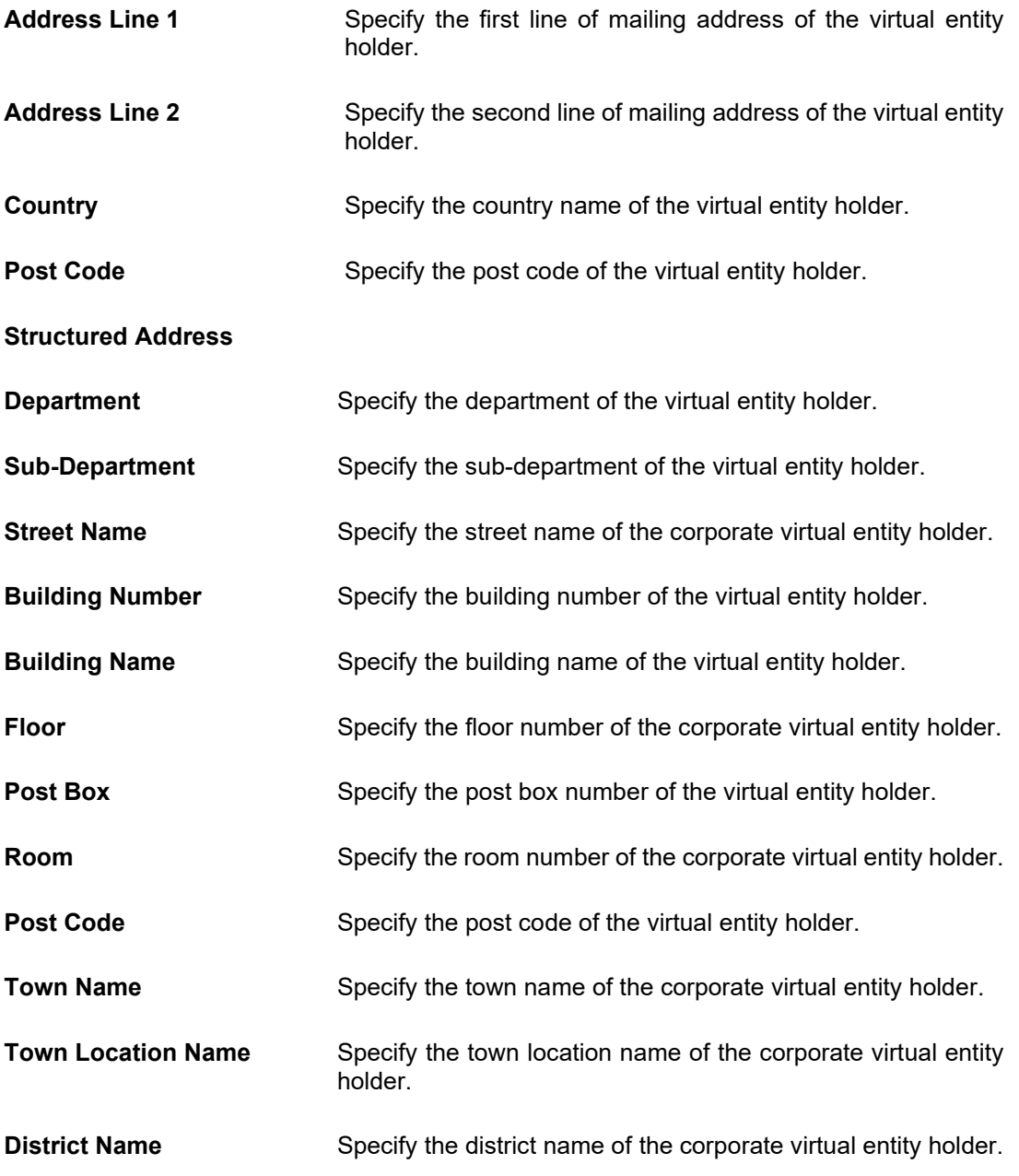

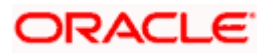

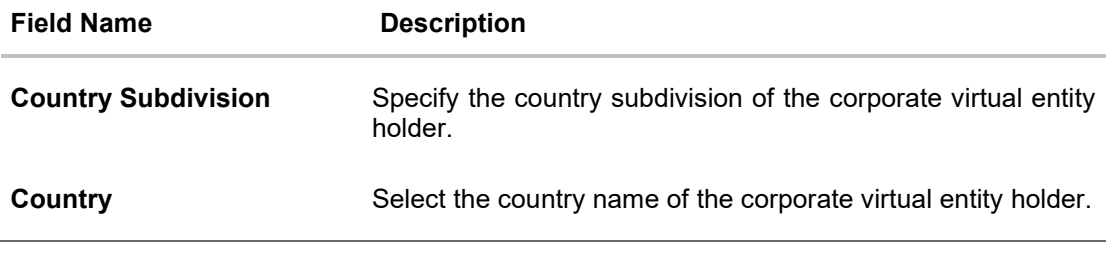

**6.** Click **Next**. OR Click **Cancel** to cancel the transaction.

## **Edit Virtual Entity - Other Details**

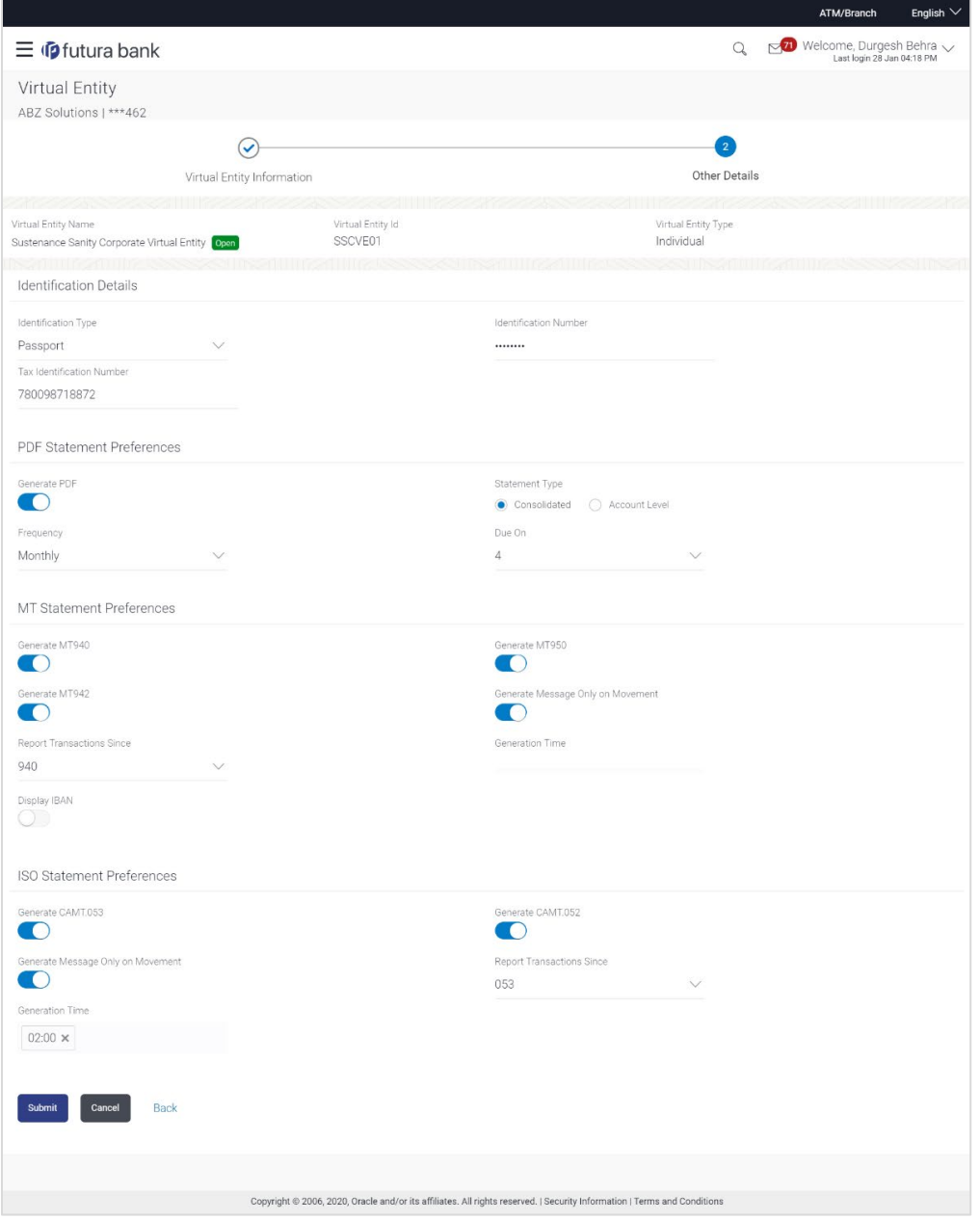

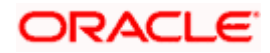

## **Field Description**

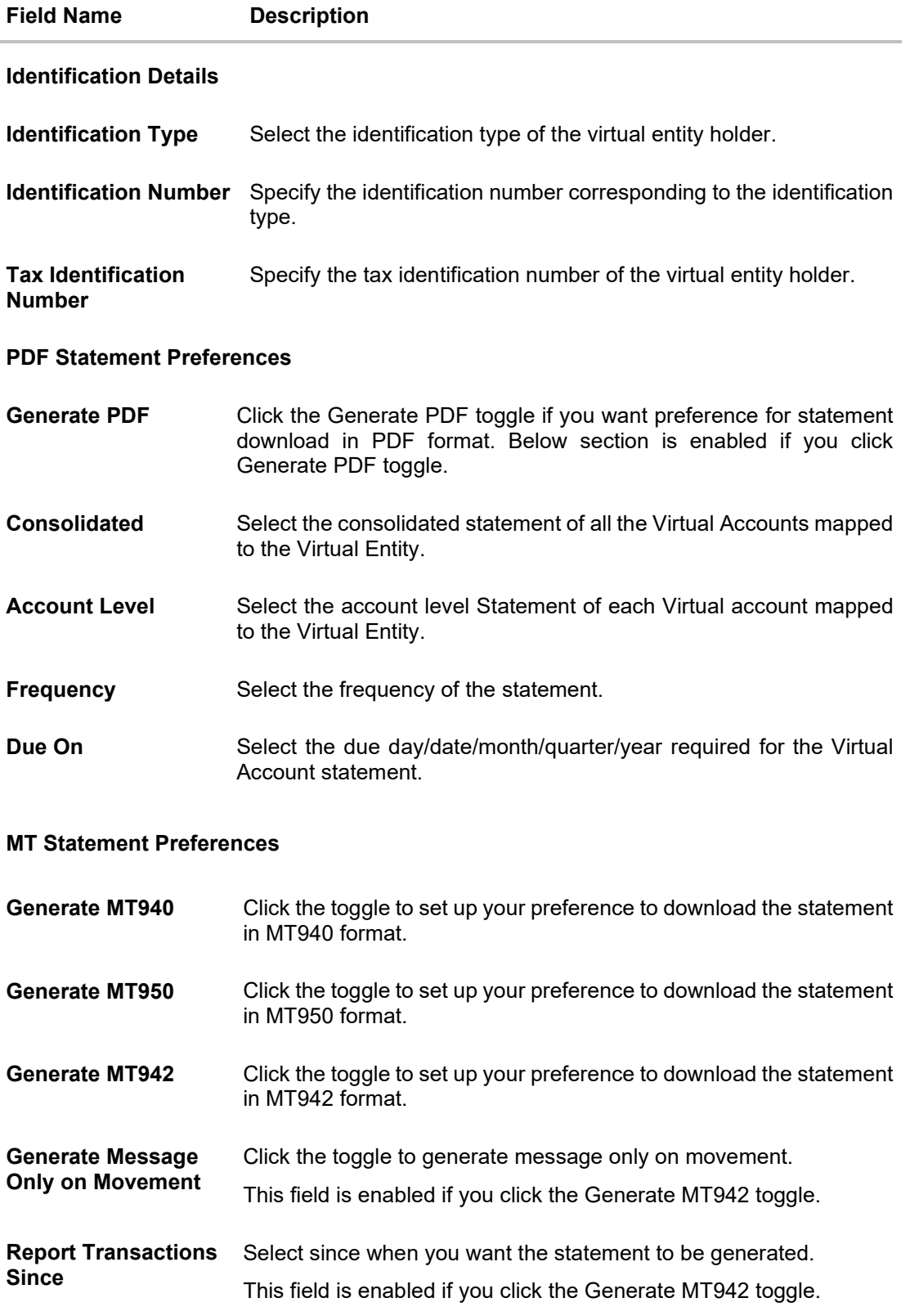

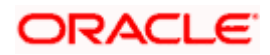

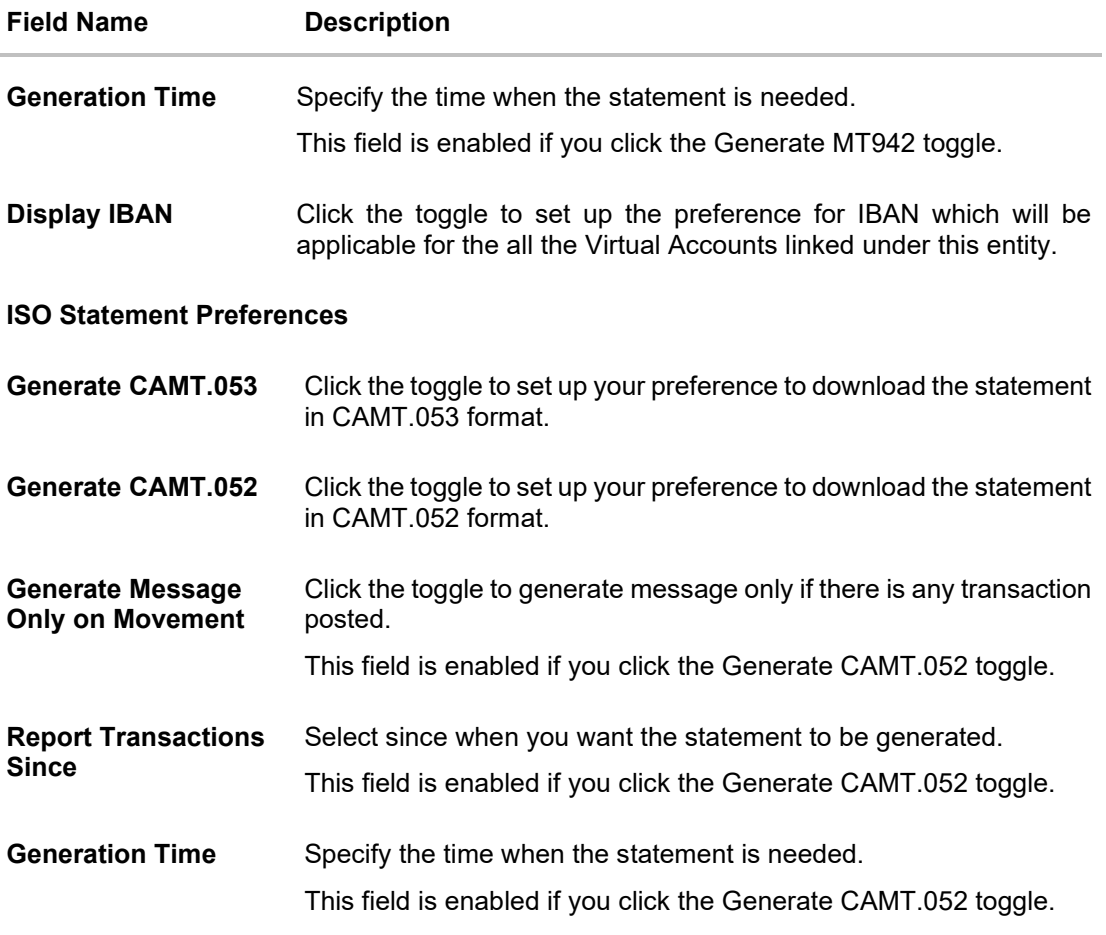

7. Click **Submit**. OR

Click **Cancel** to cancel the transaction. OR Click **Back** to navigate to the previous screen. 8. The **Review** screen appears. Verify the details and click **Confirm**. OR Click **Cancel** to cancel the transaction. OR Click **Back** to navigate to the previous screen. User is directed to **Other Details** screen with values in editable form.

9. The success message of **Virtual Entity** update appears along with the reference number. OR

Click **Go To Dashboard** to navigate to the dashboard. OR Click **Go To Overview** to navigate to the Virtual Account management dashboard. OR Click **Create Virtual Entities** to create Virtual Entities. OR

Click **Create Virtual Accounts** to create Virtual Accounts.

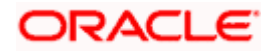

## **5.4 Close Virtual Entity**

### **To close virtual entity:**

1. Navigate to the View Virtual Entity and in the **Virtual Entity ID** field, enter the unique id of the virtual entity whose details you want to edit. OR

In the **Virtual Entity Name** field, enter the name of the virtual entity whose details you want to edit.

OR

Click the desired record under the **Virtual Entity ID & Name** column. The record details are displayed.

2. Click **Search**. The search results appear based on the search parameters defined. OR

Click **Clear** if you want to reset the search parameters. OR

Click **Cancel** if you want to cancel the transaction.

- 3. Click the **Virtual Entity ID & Name** link. The **Virtual Entity – View** screen appears.
- 4. Click **Close**. The message is displayed prompting for record closing.

## **Close Virtual Entity**

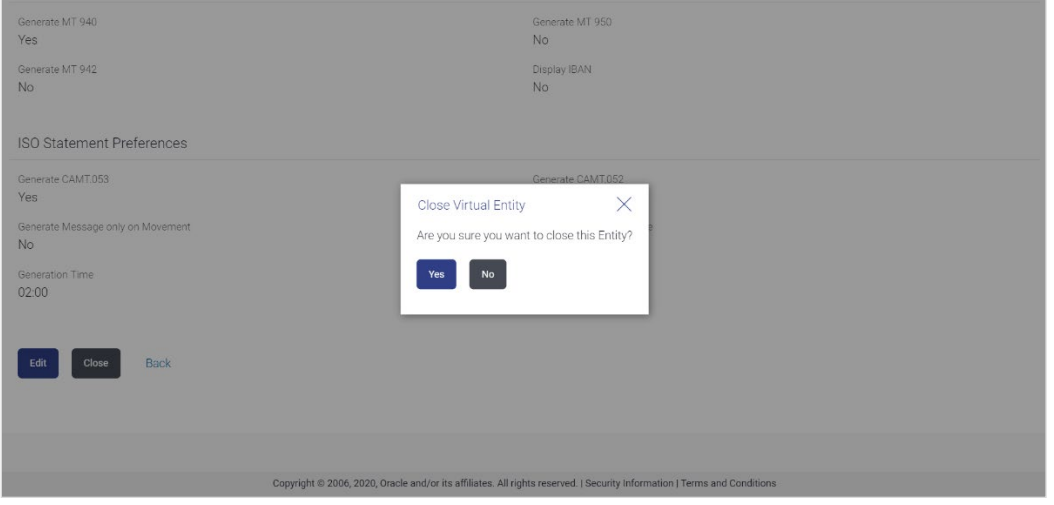

**Note:** You can close an entity, only if all the Virtual Accounts are closed.

5. Click **Yes** to close the virtual entity. The success message of Virtual Entity deletion is displayed along with the reference number. OR

Click **No** if you do not wish to close the Virtual Entity.

6. Click **Go to Dashboard** to navigate to the dashboard screen.

Home

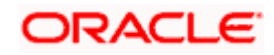

# **6. Virtual Account**

Virtual accounts are notional accounts, which represents real accounts, and they are linked either to a real account directly or linked via Virtual Accounts structure. These accounts are series of dummy accounts used to make and receive payments on behalf of one physical account. Virtual accounts also offer corporates the ability to reconcile payments in real time.

This feature allows following:

- Create Virtual Account
- View Virtual Account
- Edit Virtual Account
- Close Virtual Account

## **6.1 Create Virtual Account**

#### **How to reach here:**

*Toggle Menu > Virtual Account Management > Virtual Account > Create Virtual Account OR*

*Toggle Menu > Virtual Account Management > Overview > Virtual Entity Summary > Create Virtual Account*

### **Virtual Account Creation**

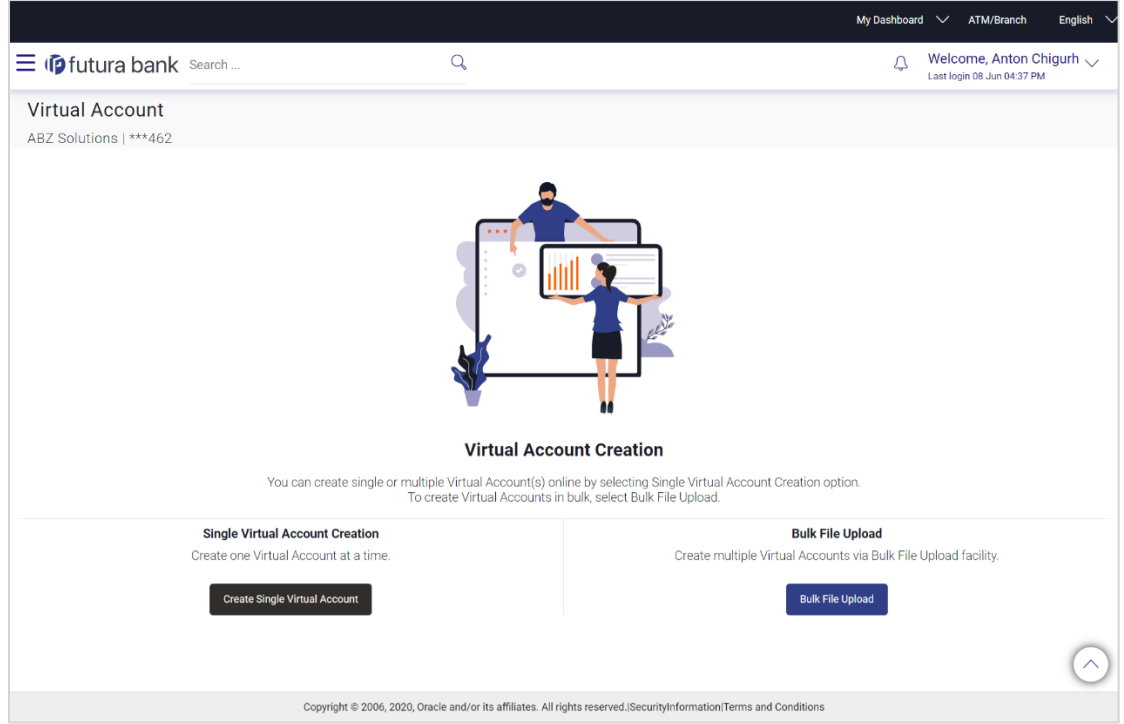

1. Click **Single Virtual Account Creation** to create one Virtual Account. OR

Click **Bulk File Upload** to create the multiple Virtual Accounts through Bulk File Upload.

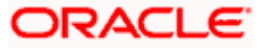

#### **To create Virtual Account:**

- 1. In the **Virtual Entity ID & Name** field, enter the virtual Entity ID or Name and, click <sup>Q</sup>.
- 2. From the **Branch Name** list, select the branch where Virtual Account is to be opened.
- 3. In the **Virtual Account Name** field, enter the Virtual Account name.
- 4. From the **Product** list, select the Virtual Account product.
- 5. In the **Purpose** field, enter the purpose of account opening.
- 6. From the **Currency** list, select the Virtual Account currency.
- 7. In the **Linkage** type, select the linkage type as Structure or Real Account.
- 8. If you select **Structure** option, select the structure name and parent account number from the respective list.
- 9. If you select **Real Account** option, select the real account number from the **Real Account Number** list.
- 10. Move the **Interest Calculation Required** slider to calculate interest on the Virtual Account.

**Note**: Application displays the **Interest Rates** link for the product where the interest rates are maintained. Click on the link to view the details of interest rates maintained for the selected Virtual Account product.

- 11. To keep Correspondence Address as Virtual Entity address, select the **Copy from Virtual Entity** check box.
- 12. If the **Correspondence Address** is not same as entity address:
	- a. In the **Address Line 1** field, enter the first line of the correspondence address.
	- b. In the **Address Line 2** field, enter the second line of the correspondence address.
	- c. From the **Country** list, select the country.
	- d. In the **Post Code** field, enter the postal code.
- 13. To keep Structured Address same as Virtual Entity address, select the **Copy from Virtual Entity** check box. OR

Enter the required information in **Structured Address** fields.

- 14. Move the **IBAN Required** slider to avail the IBAN.
- 15. Move the **Balance Check for Debits** slider to check the account balance while debiting the account.
- 16. Select the appropriate option from the **Balance Availability Option** list.
	- a. If you select **Fixed Amount In Pool** option from the **Balance Availability Option** list, enter the amount in the **Fixed Amount In Pool** field.
- 17. Move the **Debit Transaction Allowed** slider to debit the Virtual Account.
- 18. Move the **Credit Transaction Allowed** slider to credit the Virtual Account.
- 19. Move the **Overdraft Allowed** slider to avail the overdraft facility on the Virtual Account.
	- a. If you select **Overdraft Allowed** option, enter the fixed overdraft amount in the **Overdraft Amount** field.

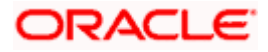

## **Create Virtual Account**

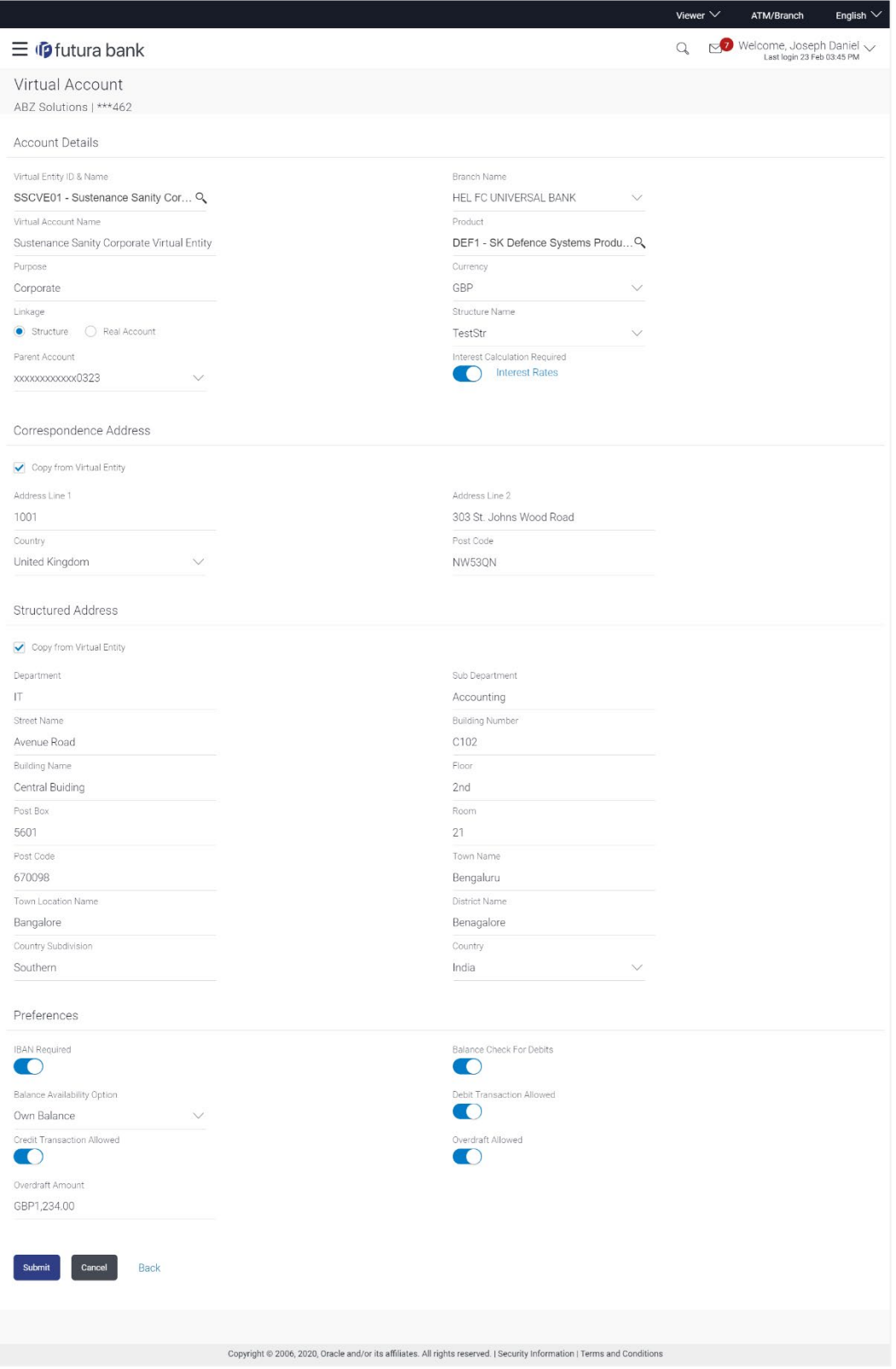

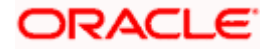

## **Interest Rates popup**

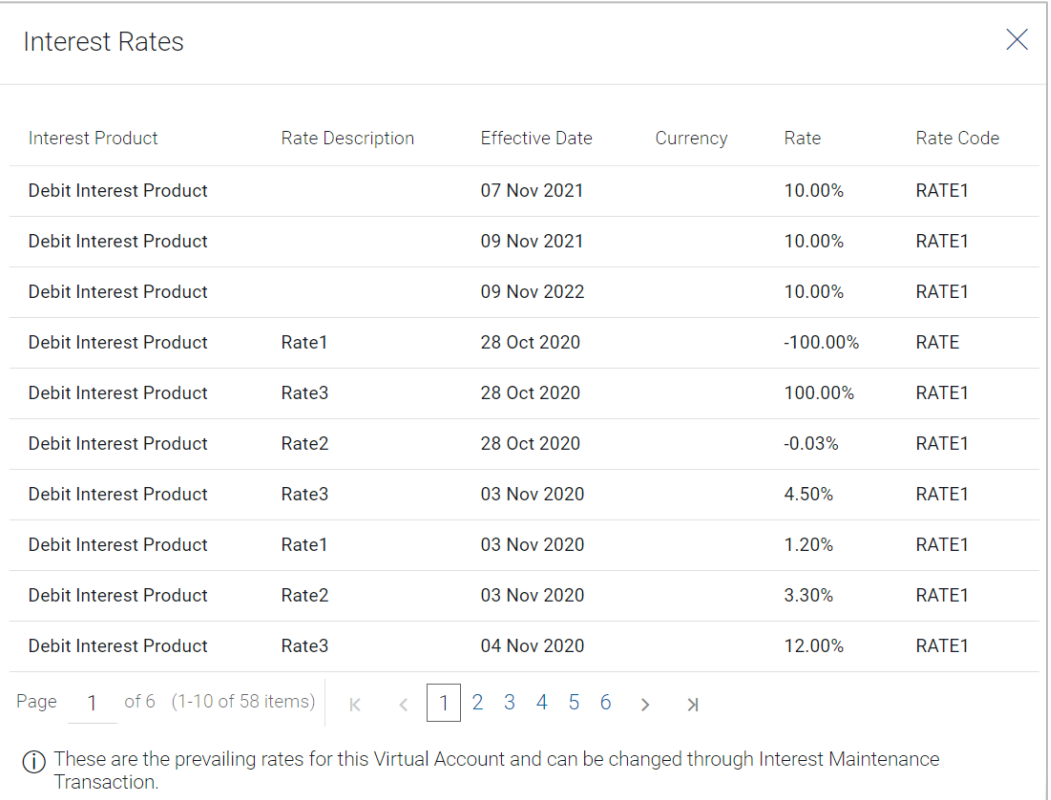

## **Field Description**

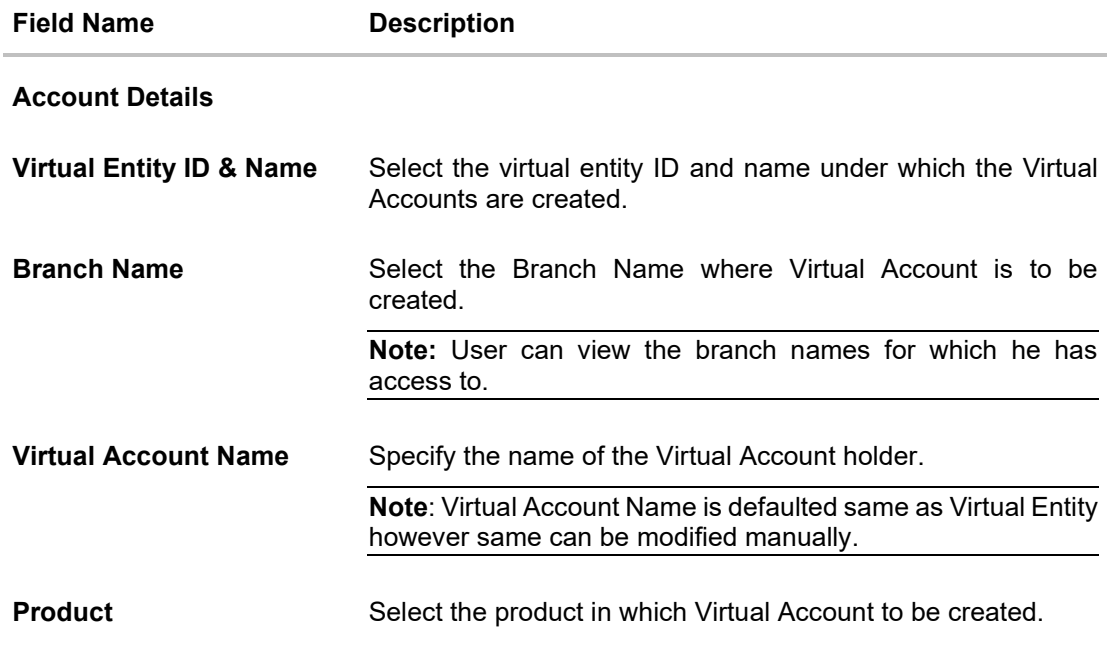

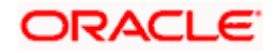

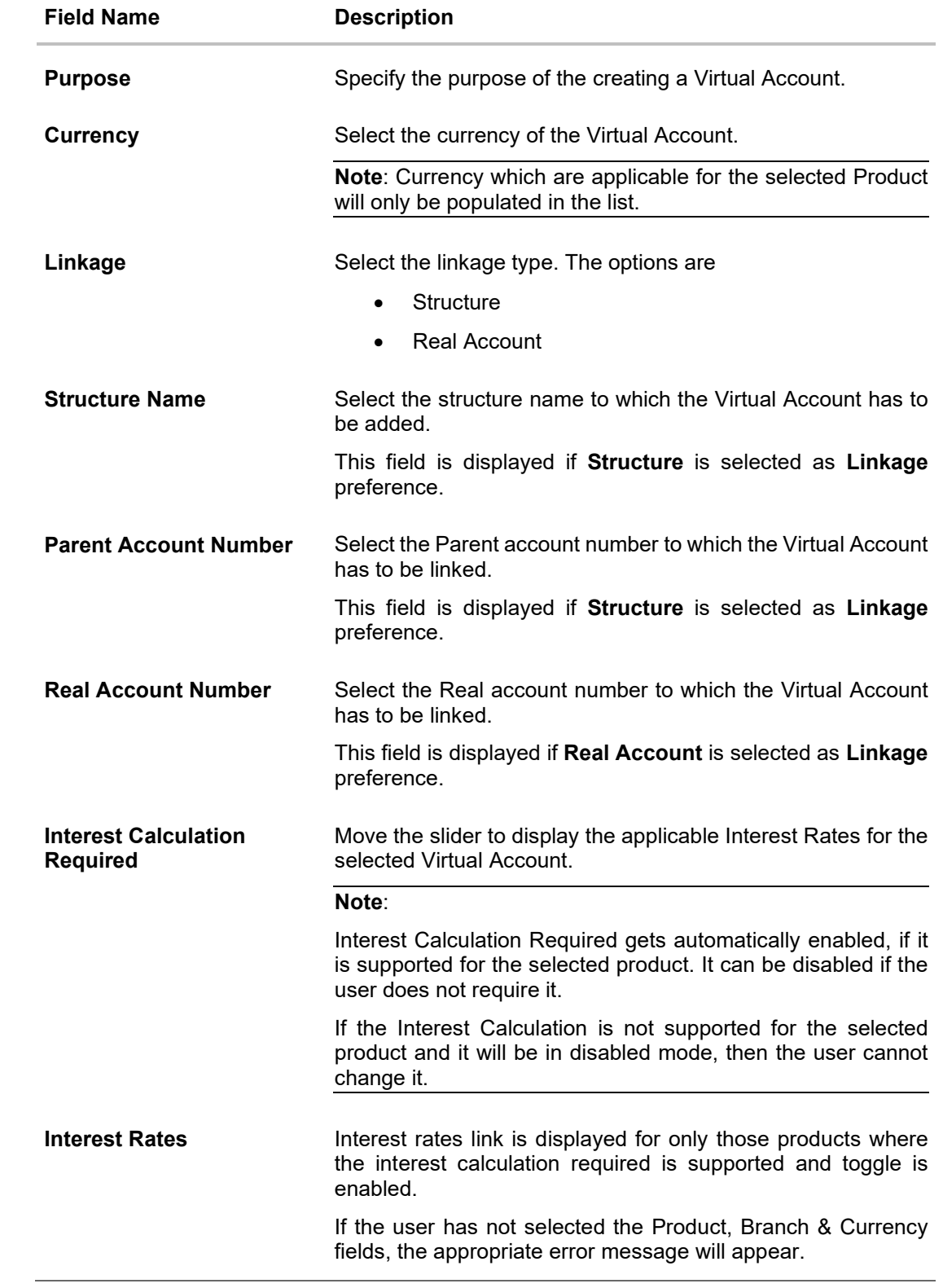

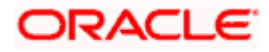

#### **Field Name Description**

#### **Interest Rates popup**

On selection of Virtual Account product, application displays the interest rates maintained for the product. Below mentioned field are displayed.

**Note**: **Interest Rates** popup will appear only if the user selects Product, Currency and Branch Name.

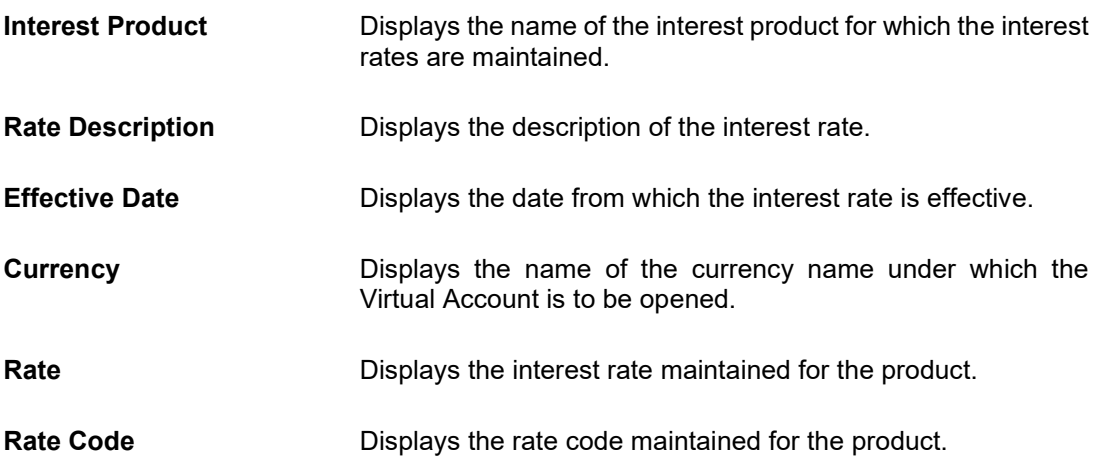

#### **Correspondence Address**

These fields are blank and by selecting the **Copy from Virtual Entity** function the fields of correspondence address get auto populated from Virtual entity address in editable format. User can clear the fields by de-selecting the **Copy from Virtual Entity** check box.

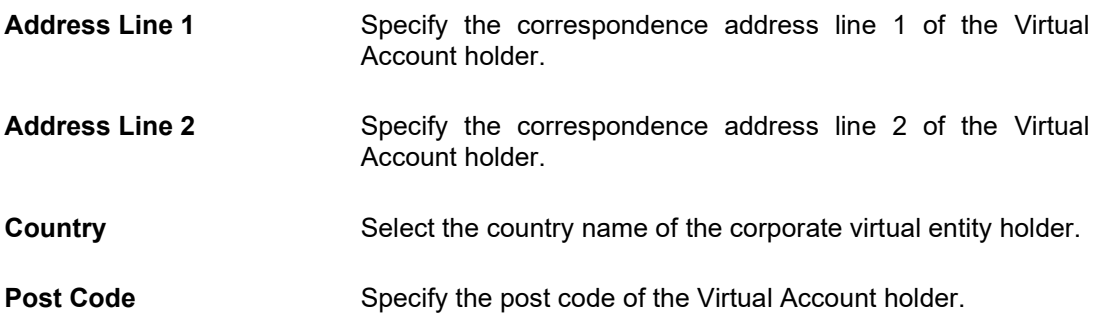

#### **Structured Address**

These fields are blank and by selecting the **Copy from Virtual Entity** function the fields of structured address get auto populated from Virtual entity address in editable format. User can clear the fields by de-selecting the **Copy from Virtual Entity** check box.

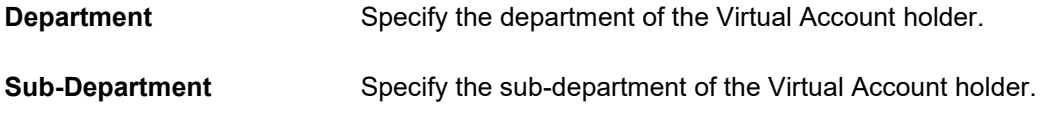

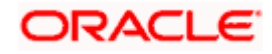

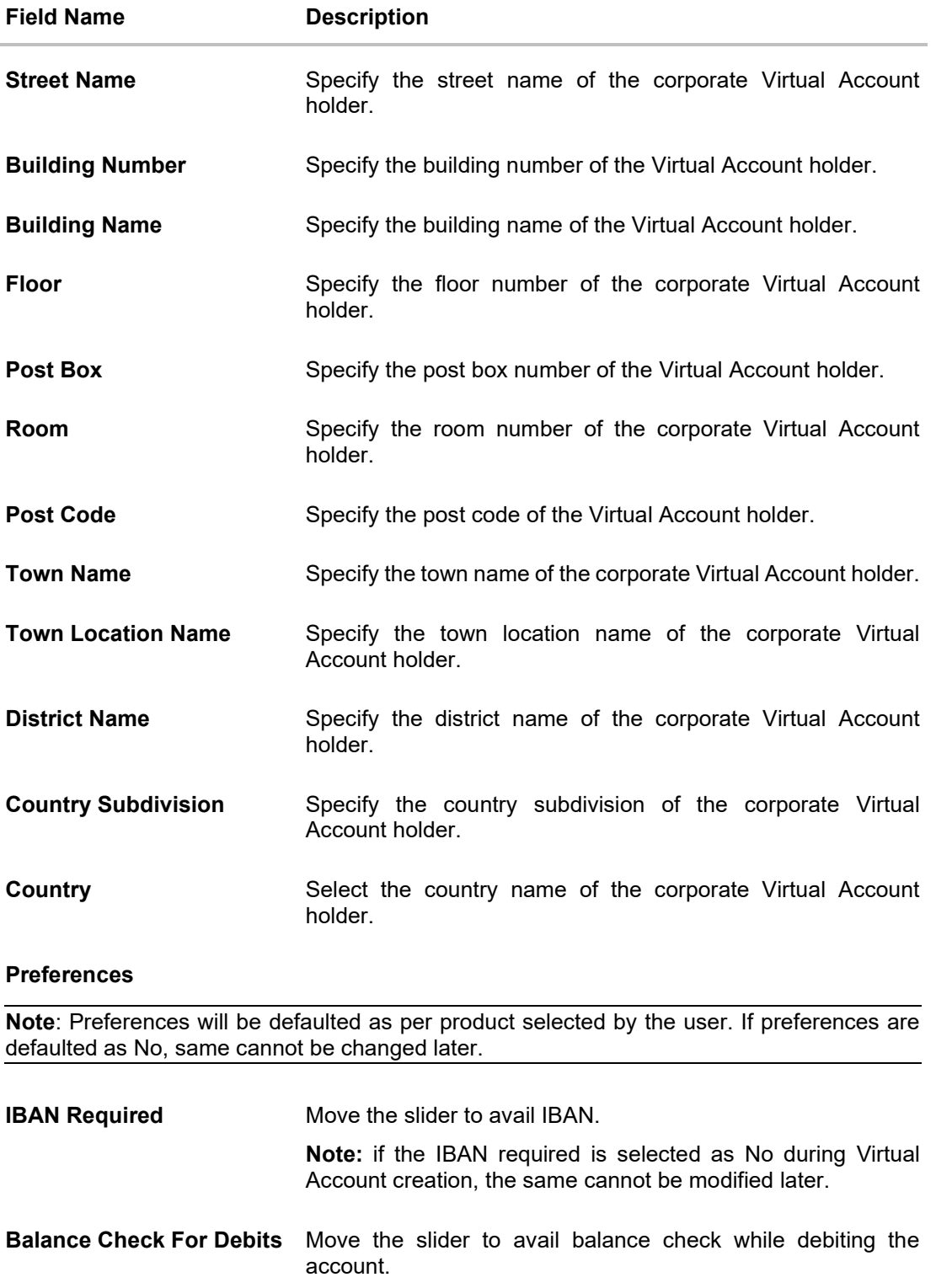

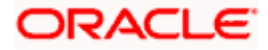

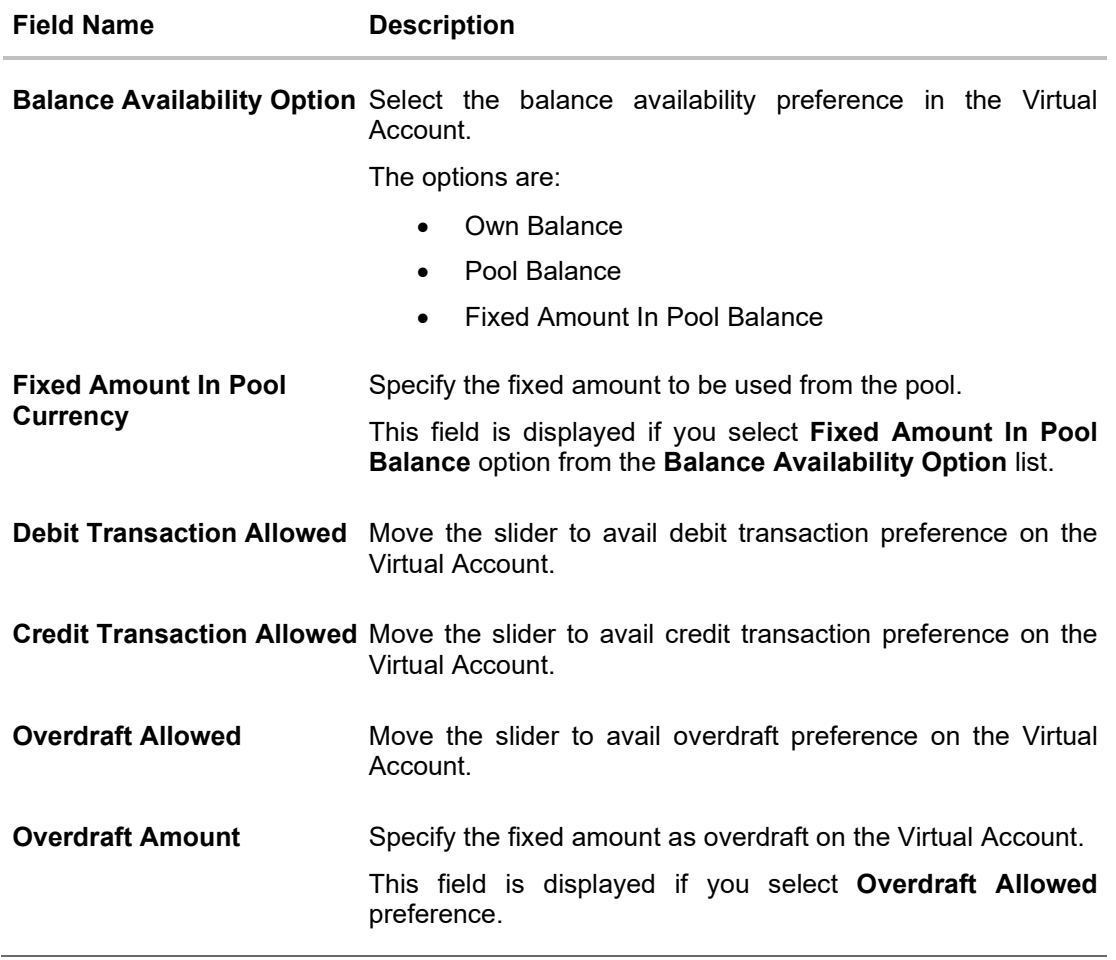

## 20. Click **Submit**.

OR

Click **Cancel** to cancel the transaction.

OR

Click **Back** to navigate to the previous screen.

21. The **Review** screen appears. Verify the details and click **Confirm**.

OR Click **Cancel** to cancel the transaction. OR

Click **Back** to navigate to the previous screen.

22. The success message of Virtual Account creation appears along with the reference number, status and Virtual Account details. Click **Go To Dashboard** to navigate to the dashboard screen.

OR

Click **Go To Overview** to navigate to the Virtual Account management dashboard. OR

Click **Create More Accounts** to create Virtual Accounts.

OR

Click **Create Structure** to create structure.

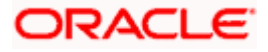

## **6.2 View Virtual Account**

By default, all the Virtual Accounts are displayed. In case if you wish to search a particular account, you can do so by entering the search criteria.

#### **How to reach here:**

*Toggle Menu > Virtual Account Management > Virtual Account > View/Edit Virtual Account*

### **To view Virtual Account:**

- 1. In the **Virtual Account Number** field, enter the Virtual Account Number. OR In the **Virtual Account Name** field, enter the Virtual Account name. OR From the **Virtual Entity** field, select the virtual entity Id or name. OR In the **IBAN** field, enter the IBAN Number. OR From the **Branch Name** field, select the Branch name of the Virtual Account. Or From the **Currency** field, select the currency of the Virtual Account. Or From the **Linkage type** field, select the Linkage type. Or From the **Status** field, select the status. 2. Click **Search** to view Virtual Account.
	- The search result corresponding to the search criteria is displayed. OR
		- Click **Clear** to clear the search criteria.
		- OR

Click **Cancel** to cancel the transaction.

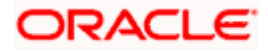

### **View Virtual Account**

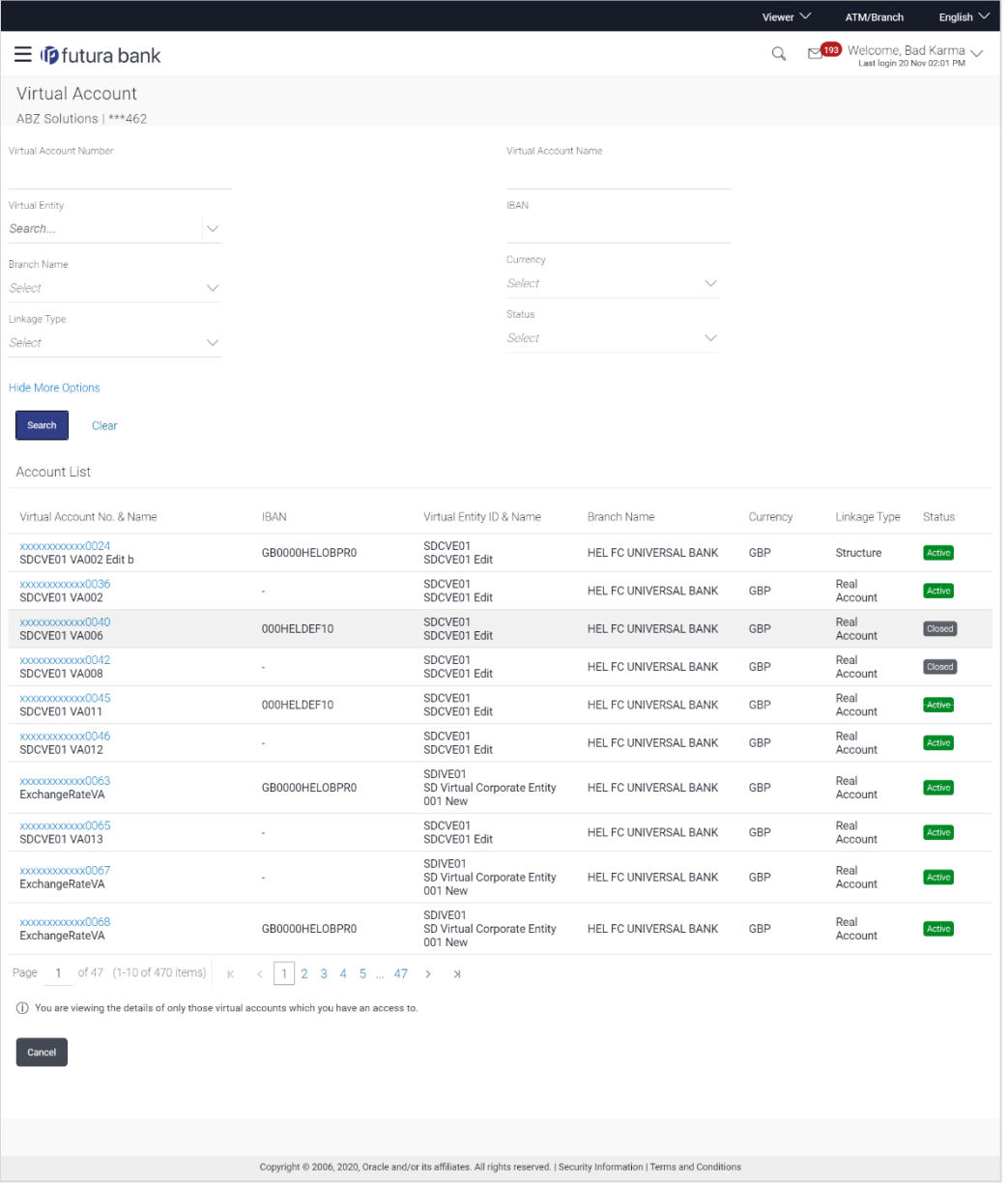

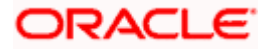

## **Field Description**

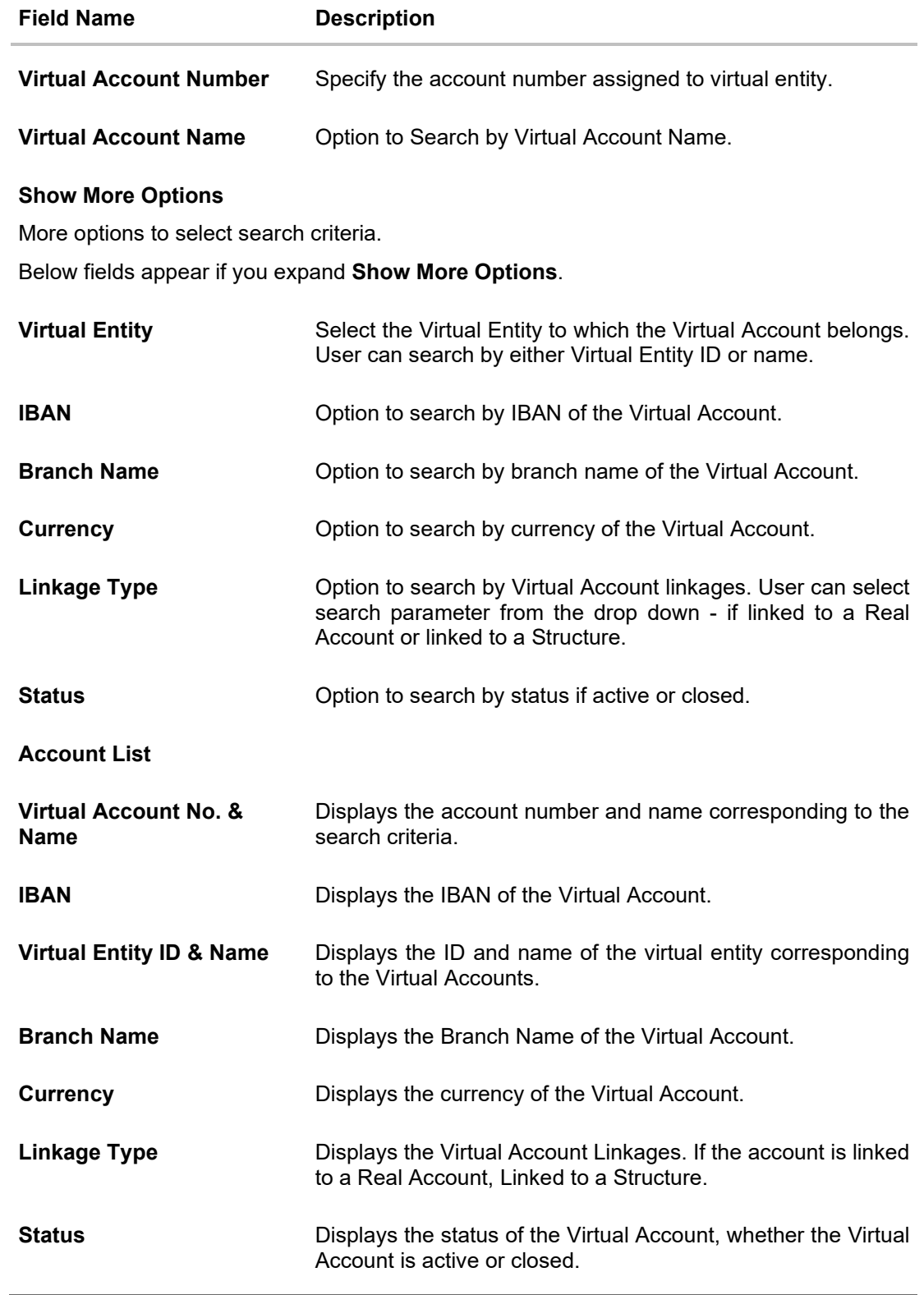

3. Click the Virtual **Account Number & Name** link to view the Virtual Account details. The **Virtual Account - View** screen appears.

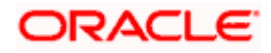

## **Virtual Account – View**

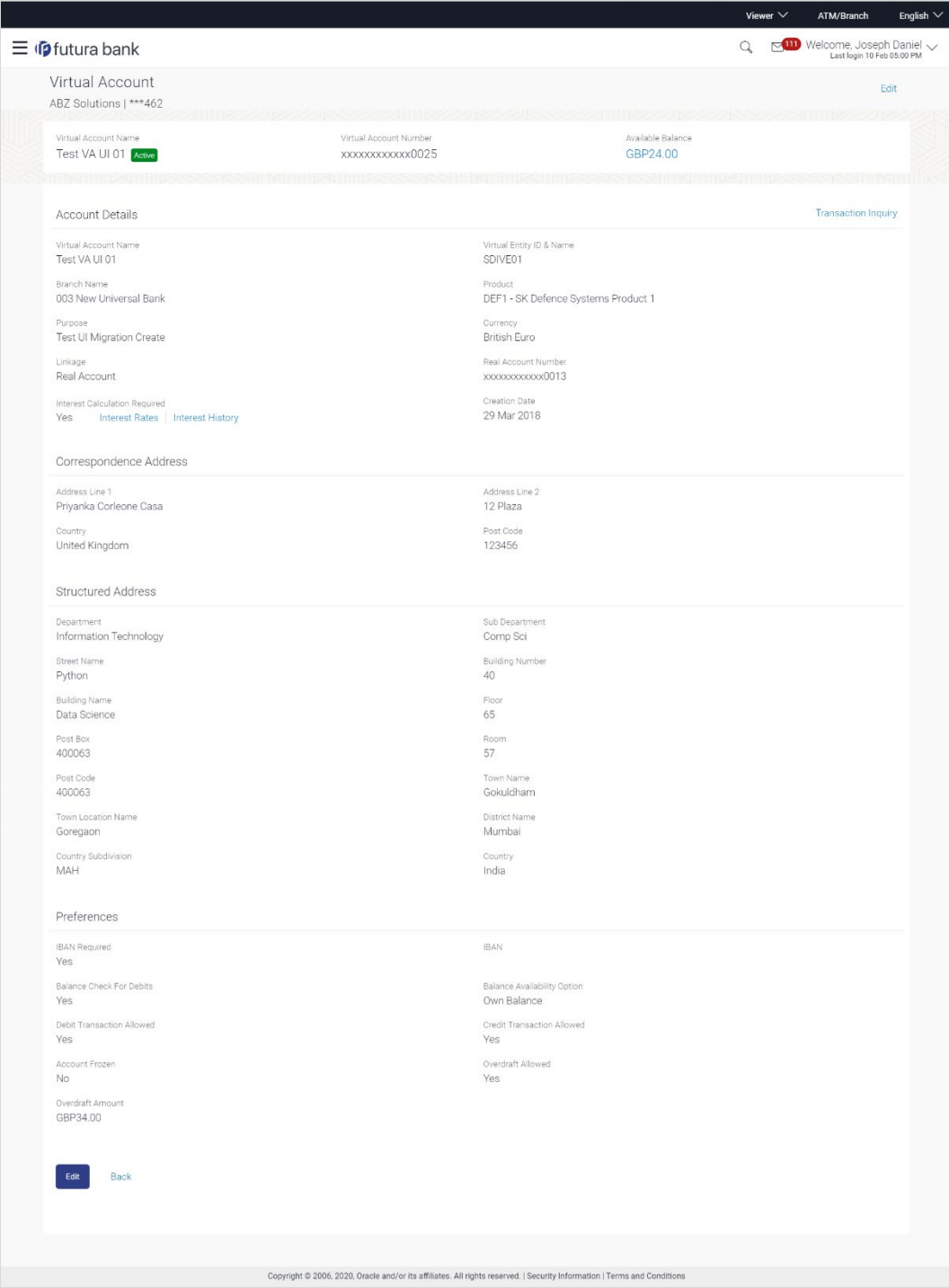

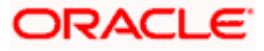

## **Interest Rates**

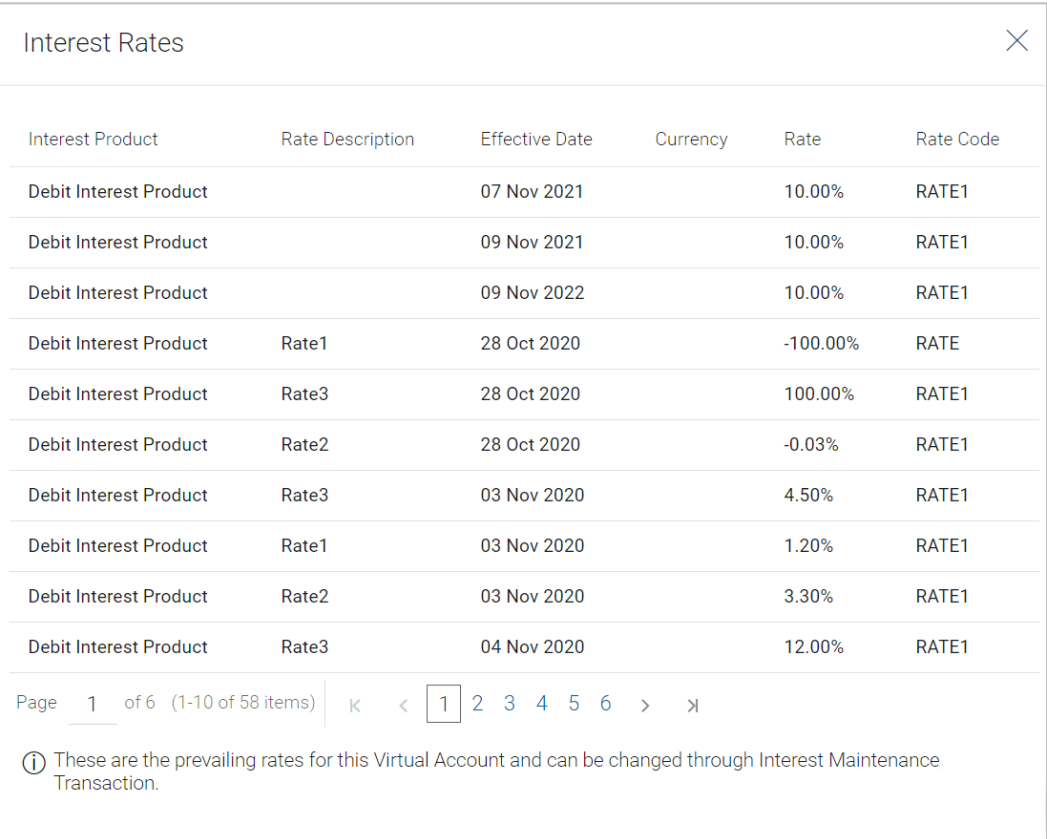

## **Interest History popup**

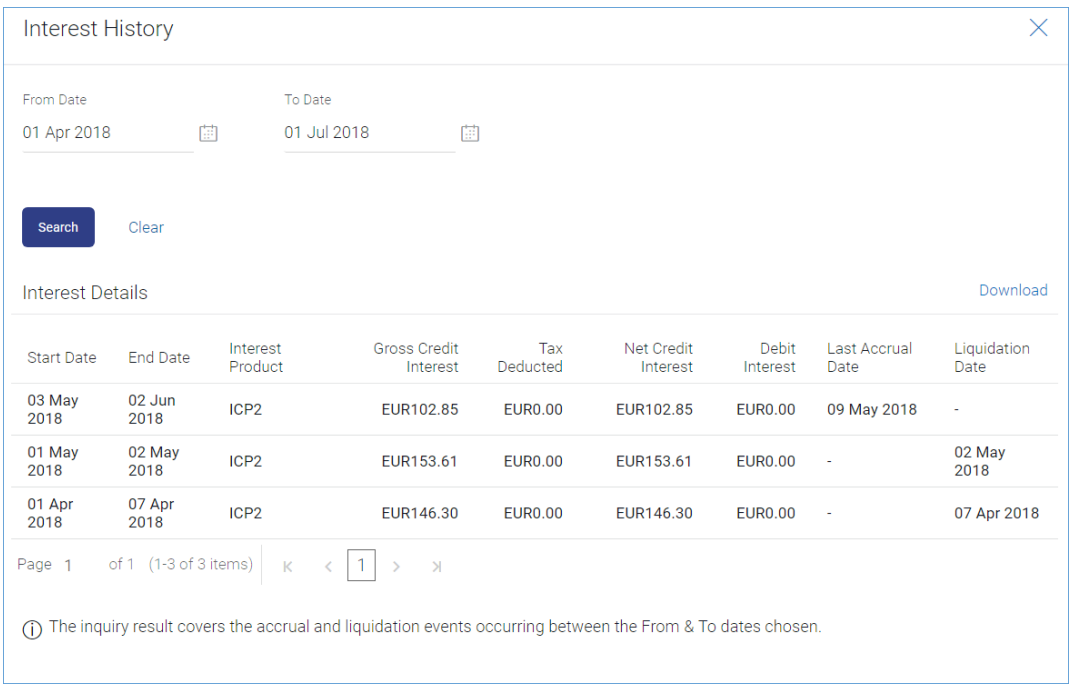

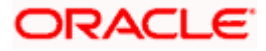

## **Field Description**

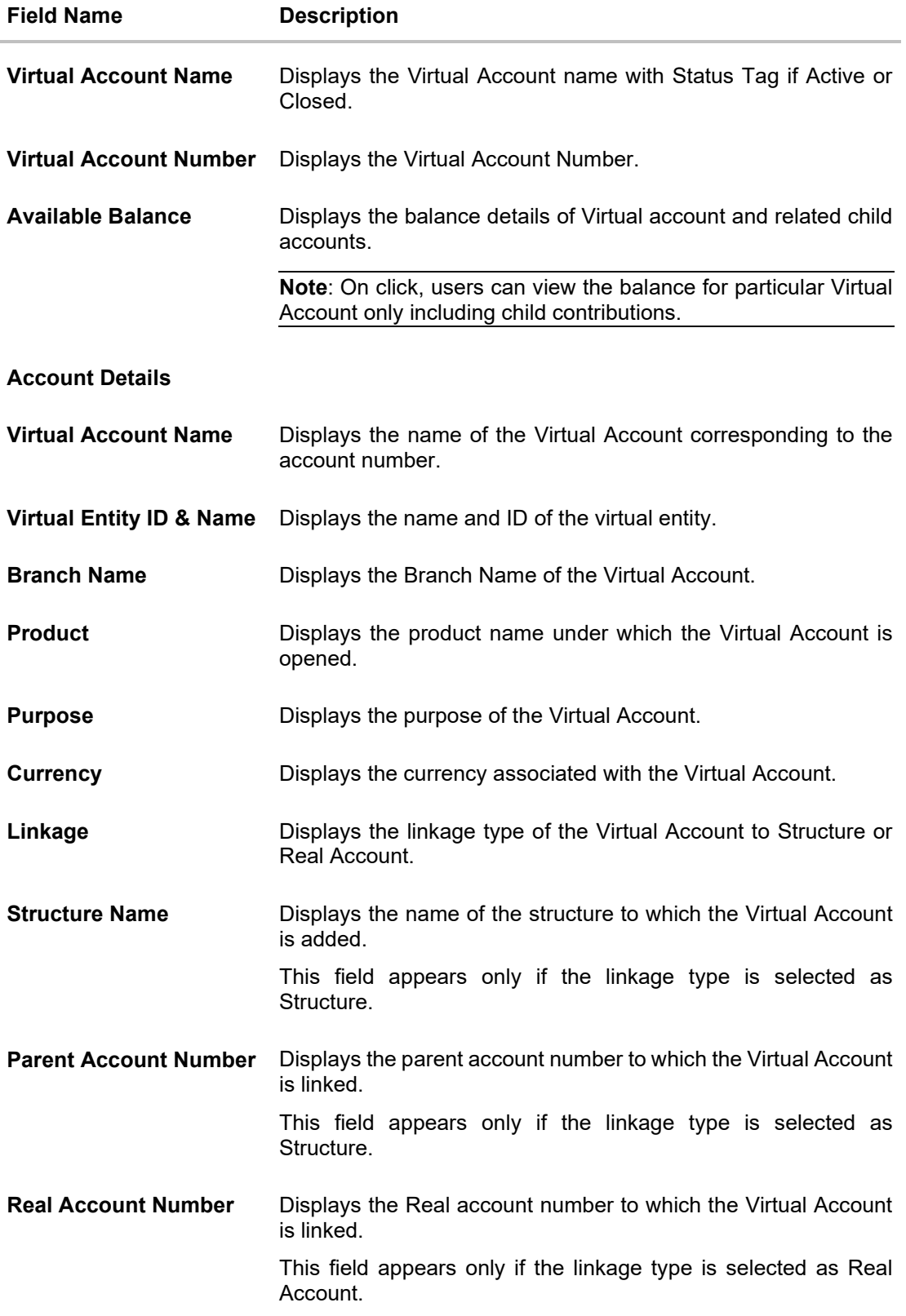

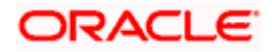

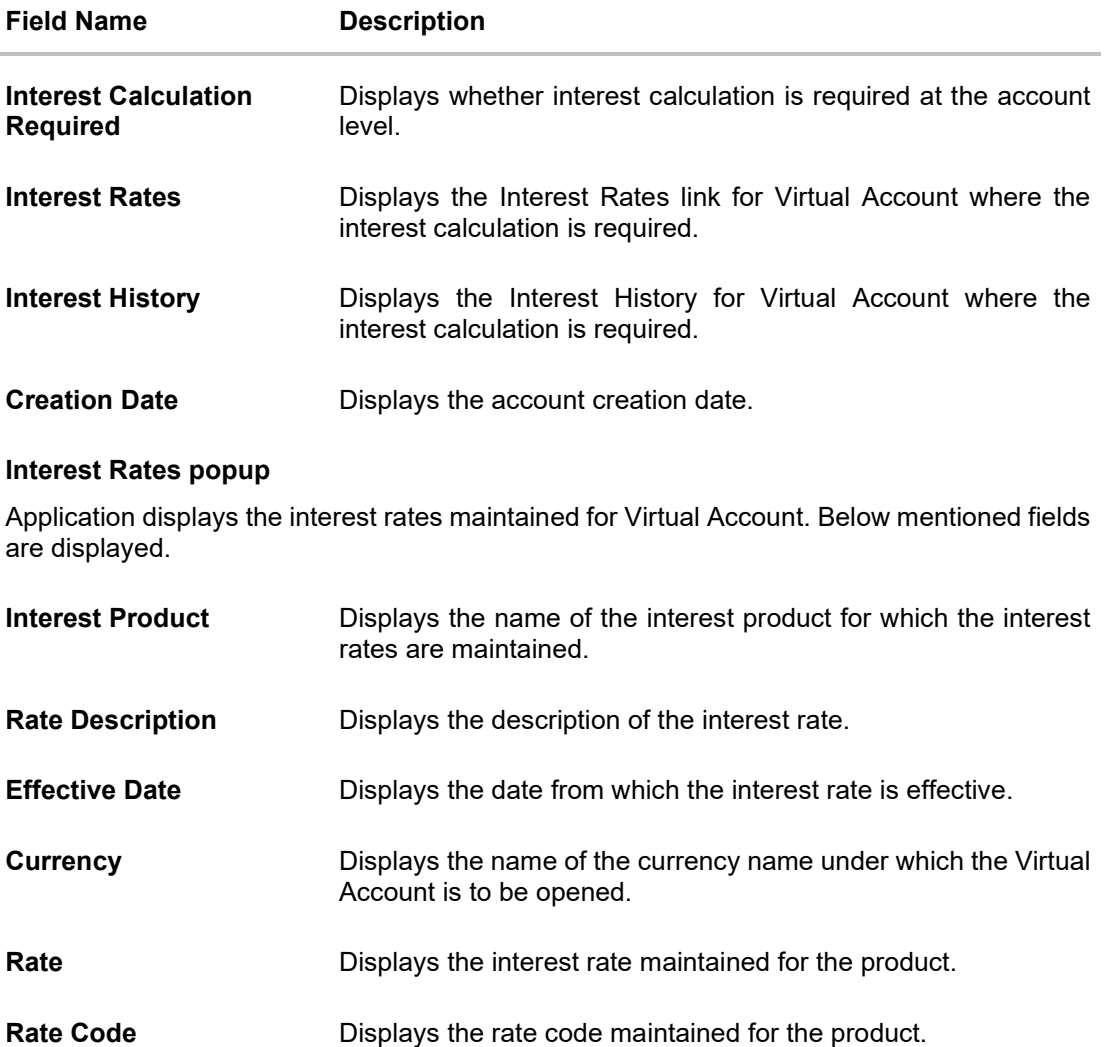

#### **Interest History popup**

Popup displays the interest history between the selected dates for the product. Below mentioned field are displayed.

By Default, Interest History will be populated for the last 6 months whichever configured at the system.

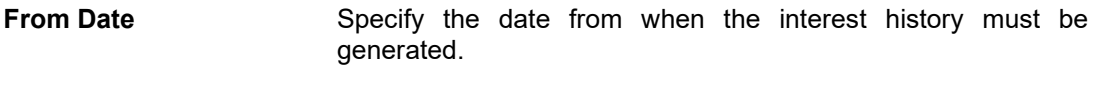

## **To Date** Specify the date till when the interest history must be generated.

#### **Interest details**

Click **Search** to view Interest details for the product.

Click **Clear** to clear the search criteria.

Click **Download** to download the interest details in .csv format.

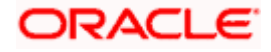

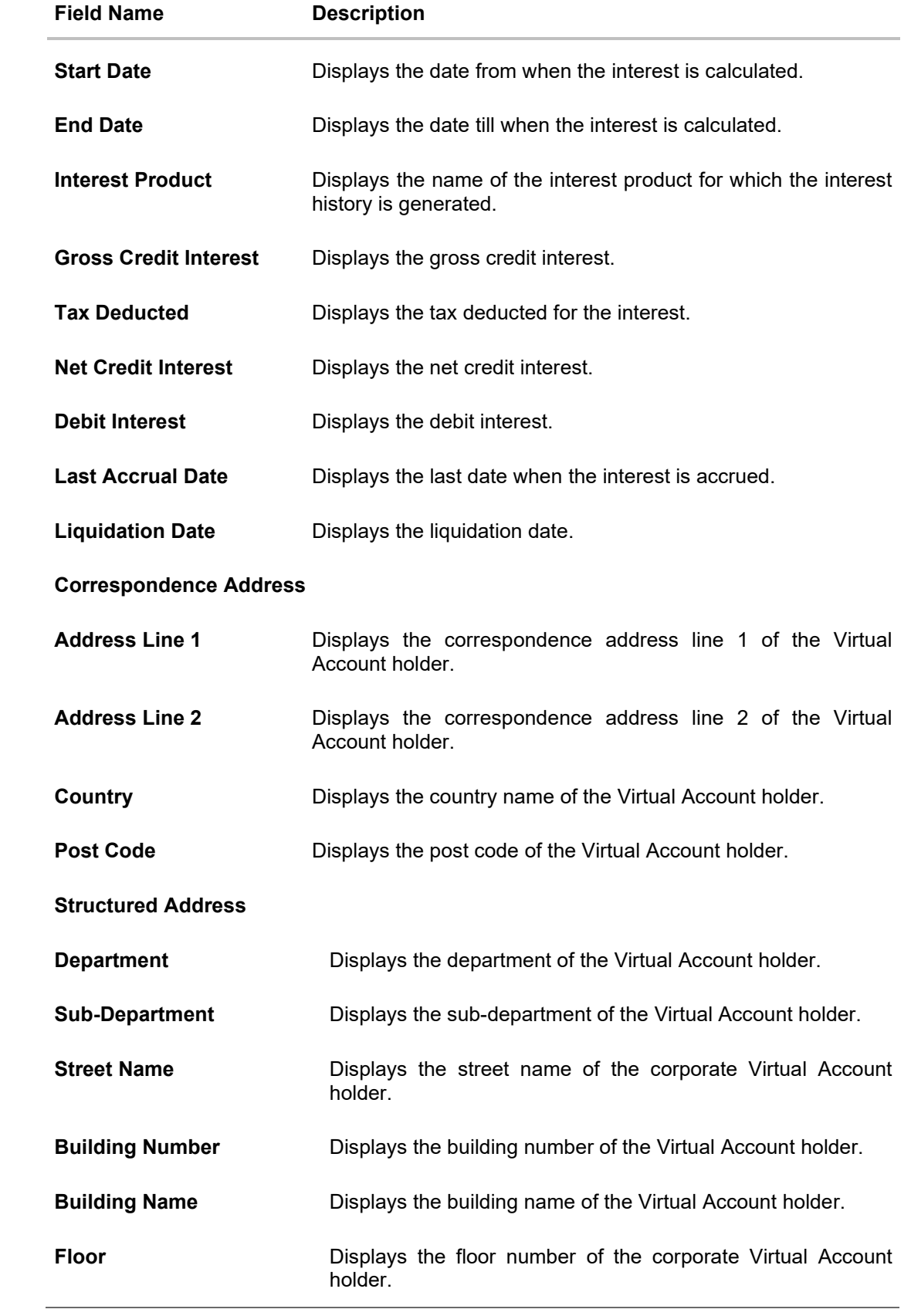

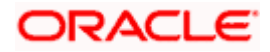

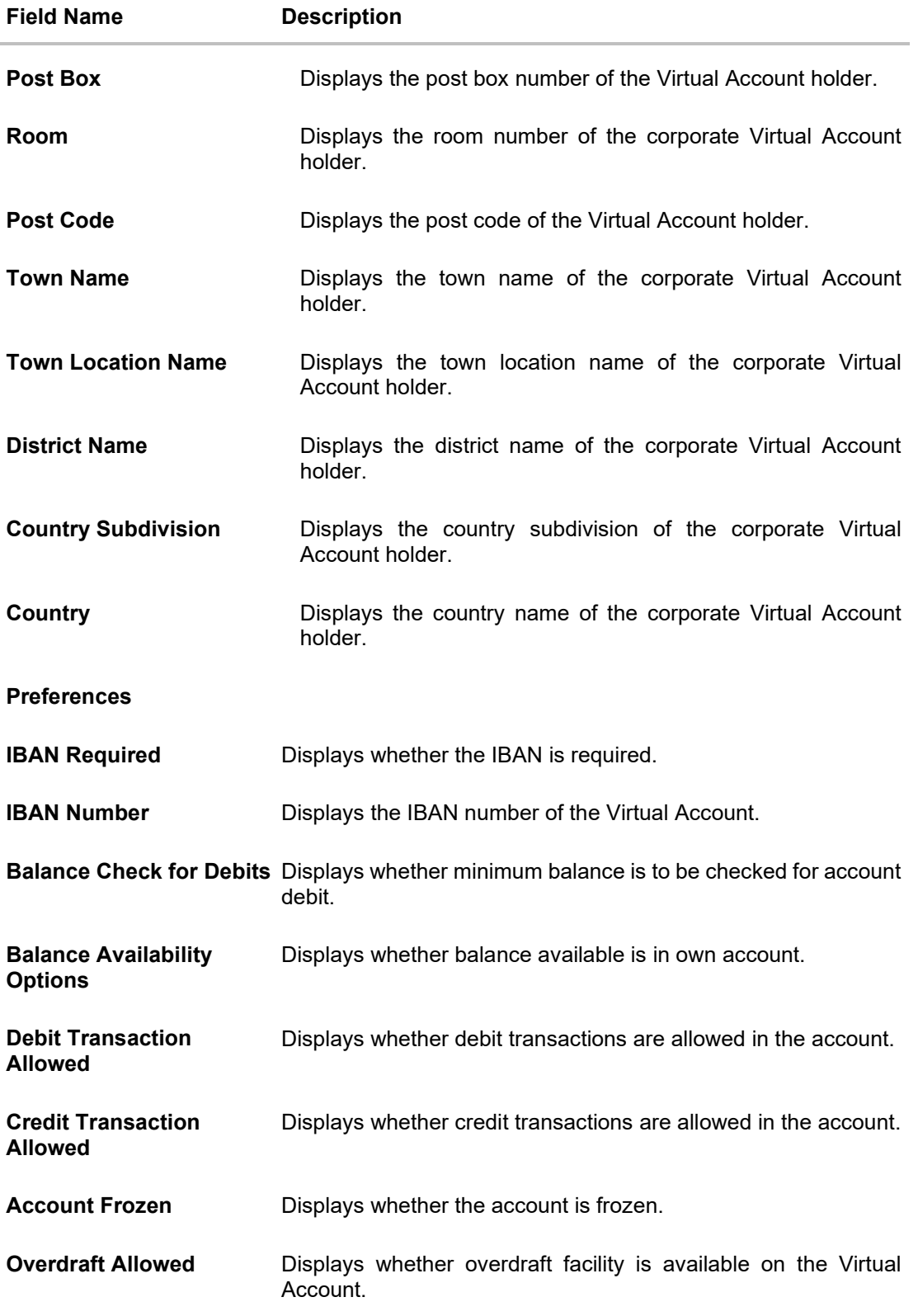

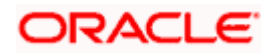

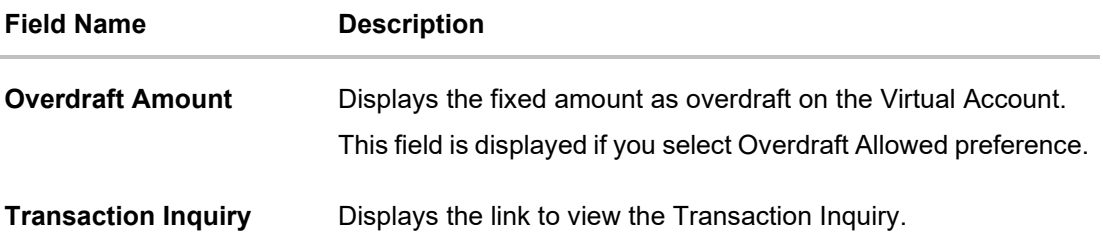

4. Click **Edit** to modify and update the Virtual Account. OR Click **Back** to navigate back to previous screen.

## **6.3 Edit Virtual Account**

#### **How to reach here:**

*Toggle Menu > Virtual Account Management > Virtual Account > View/Edit Virtual Account*

### **To edit Virtual Account:**

1. In the **Virtual Account Number** field, enter the Virtual Account whose details you want to edit. OR

In the **Virtual Account Name** field, enter the name of the Virtual Account whose details you want to edit.

- 2. Click on **Show more** option and search the Virtual Account by specifying the other parameters such as Virtual Entity, IBAN, Branch Name, Currency, Linkage type and Status.
- 3. Click **Search**. The search results appear based on the search parameters defined. OR

Click **Clear** if you want to reset the search parameters. OR Click **Cancel** if you want to cancel the transaction

- 4. Click the **Virtual Account Number & Name** link. The **Virtual Account – View** screen appears.
- 5. Click **Edit**. The **Edit Virtual Account** screen is displayed.

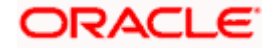

### **Edit Virtual Account**

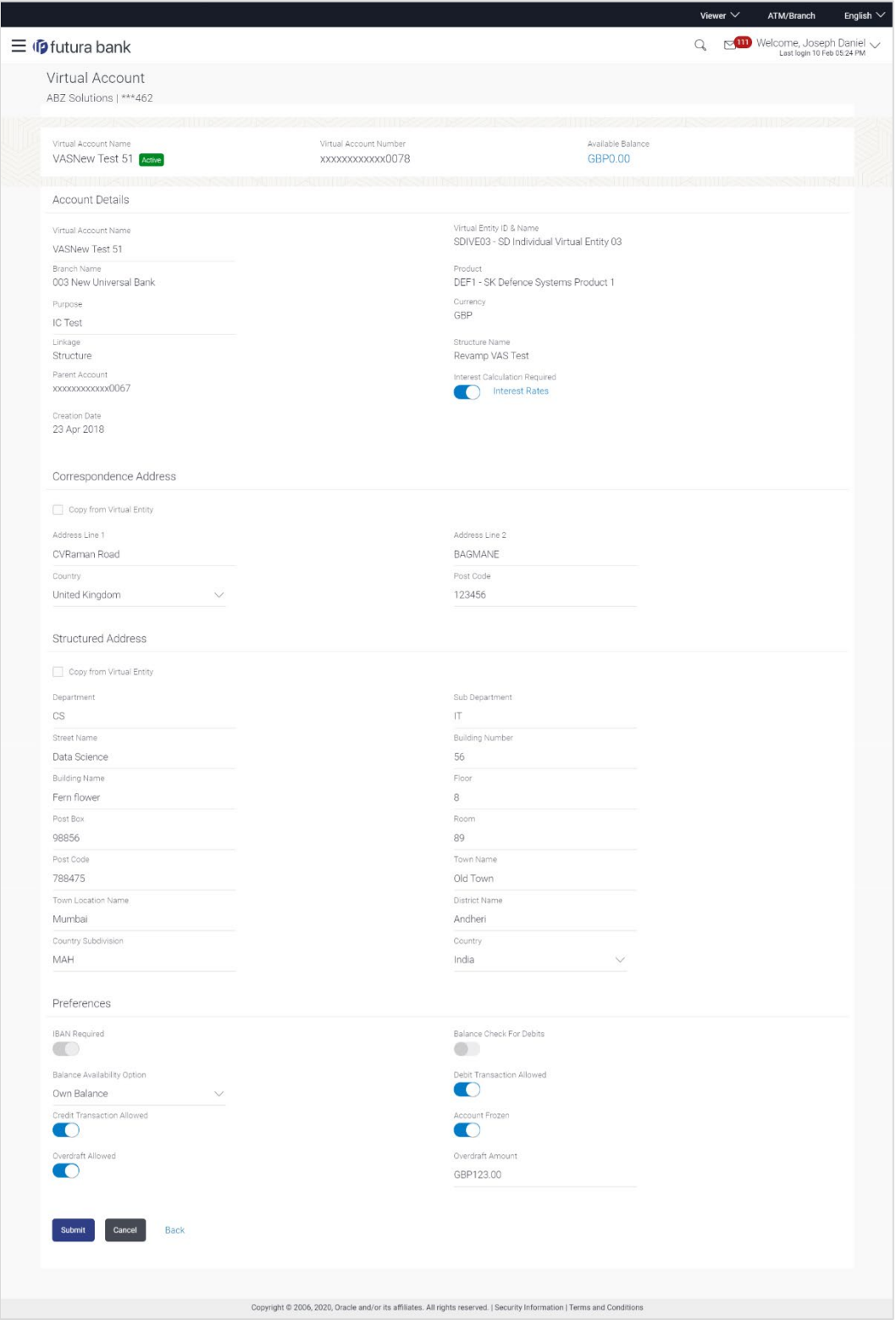

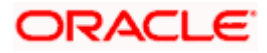

## **Field Description**

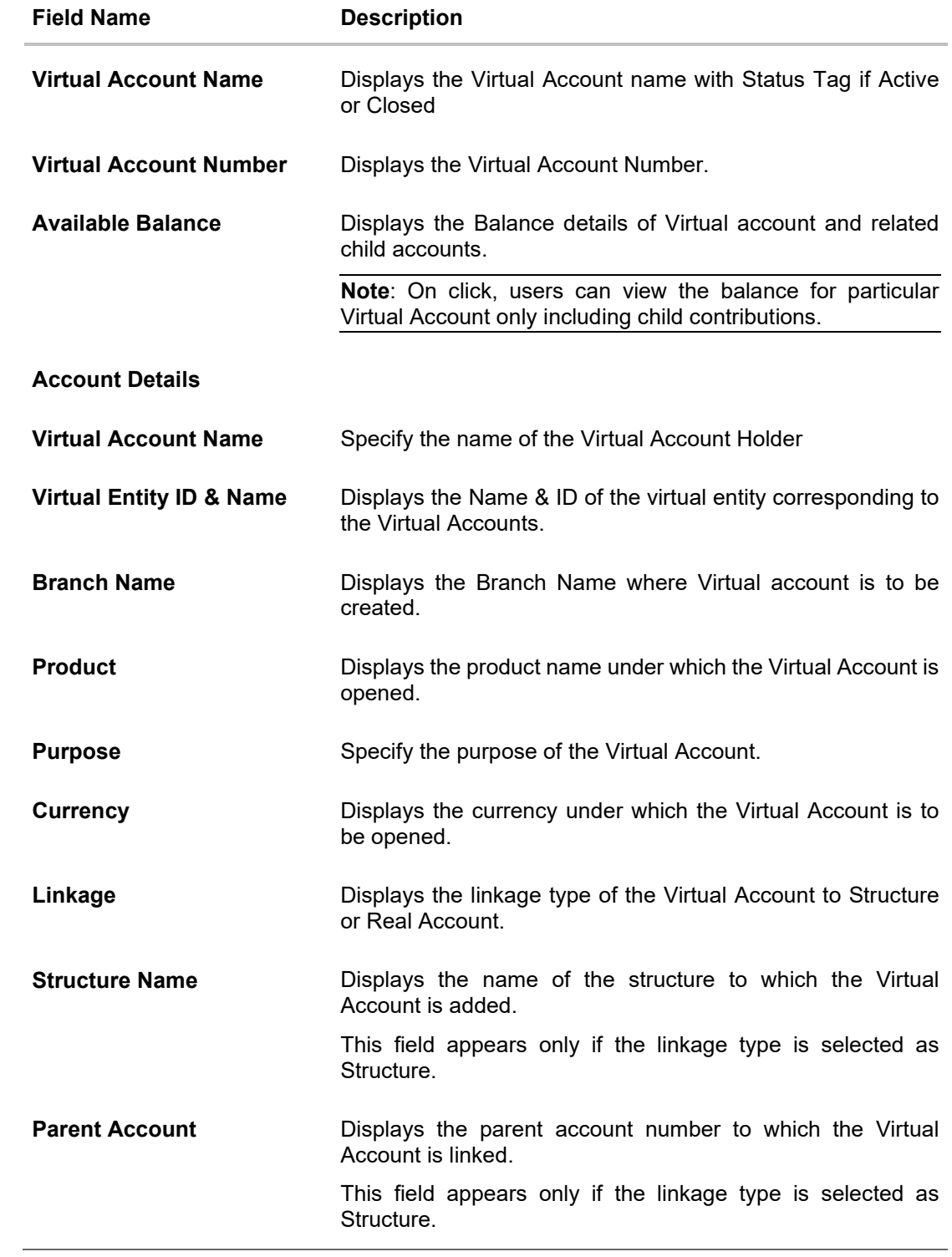

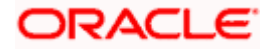

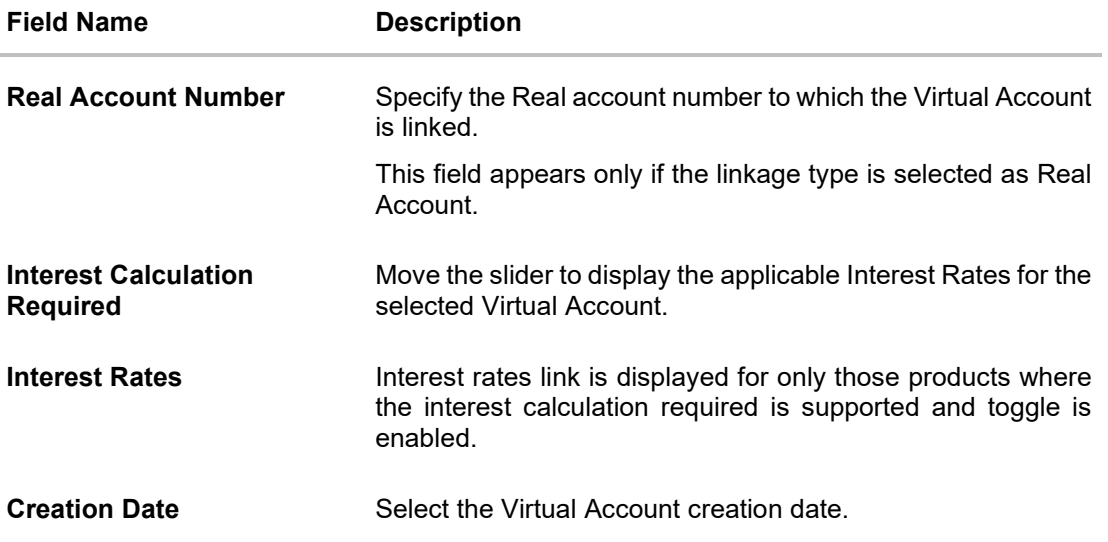

#### **Interest Rates popup**

On selection of Virtual Account product, application displays the interest rates maintained for the product. Below mentioned field are displayed.

**Note**: **Interest Rates** popup will appear only if the user selects Product, Currency and Branch Name.

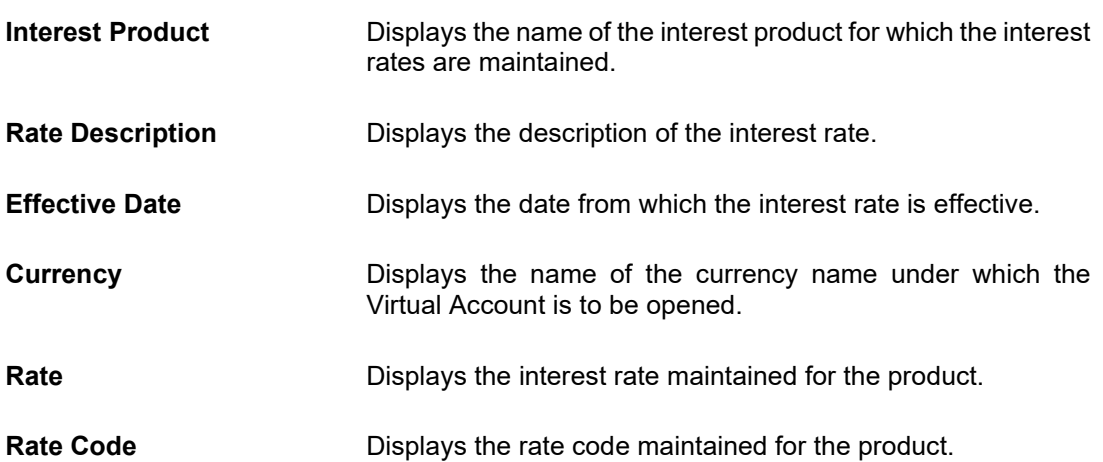

#### **Correspondence Address**

These fields are editable and by selecting the **Copy from Virtual Entity** function the fields of correspondence address get auto populated from Virtual entity address in editable format. User can clear the fields by de-selecting the **Copy from Virtual Entity** check box.

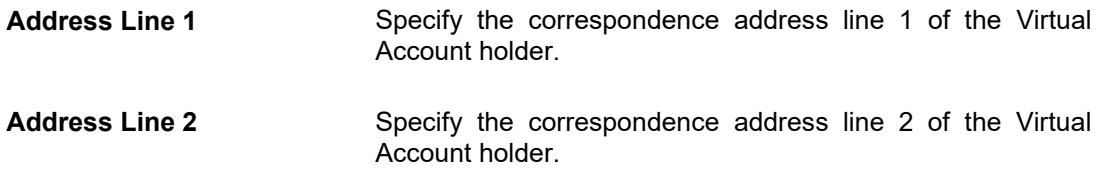

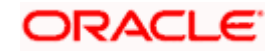

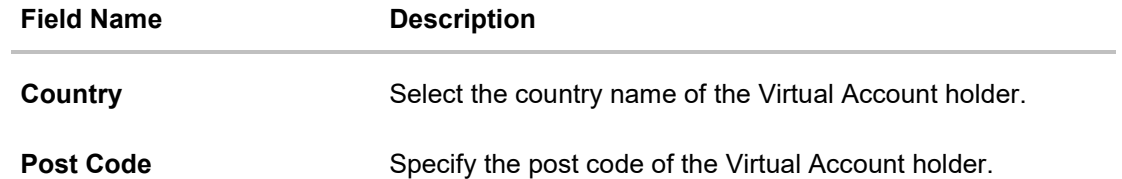

#### **Structured Address**

These fields are editable and by selecting the **Copy from Virtual Entity** function the fields of structured address get auto populated from Virtual entity address in editable format. User can clear the fields by de-selecting the **Copy from Virtual Entity** check box.

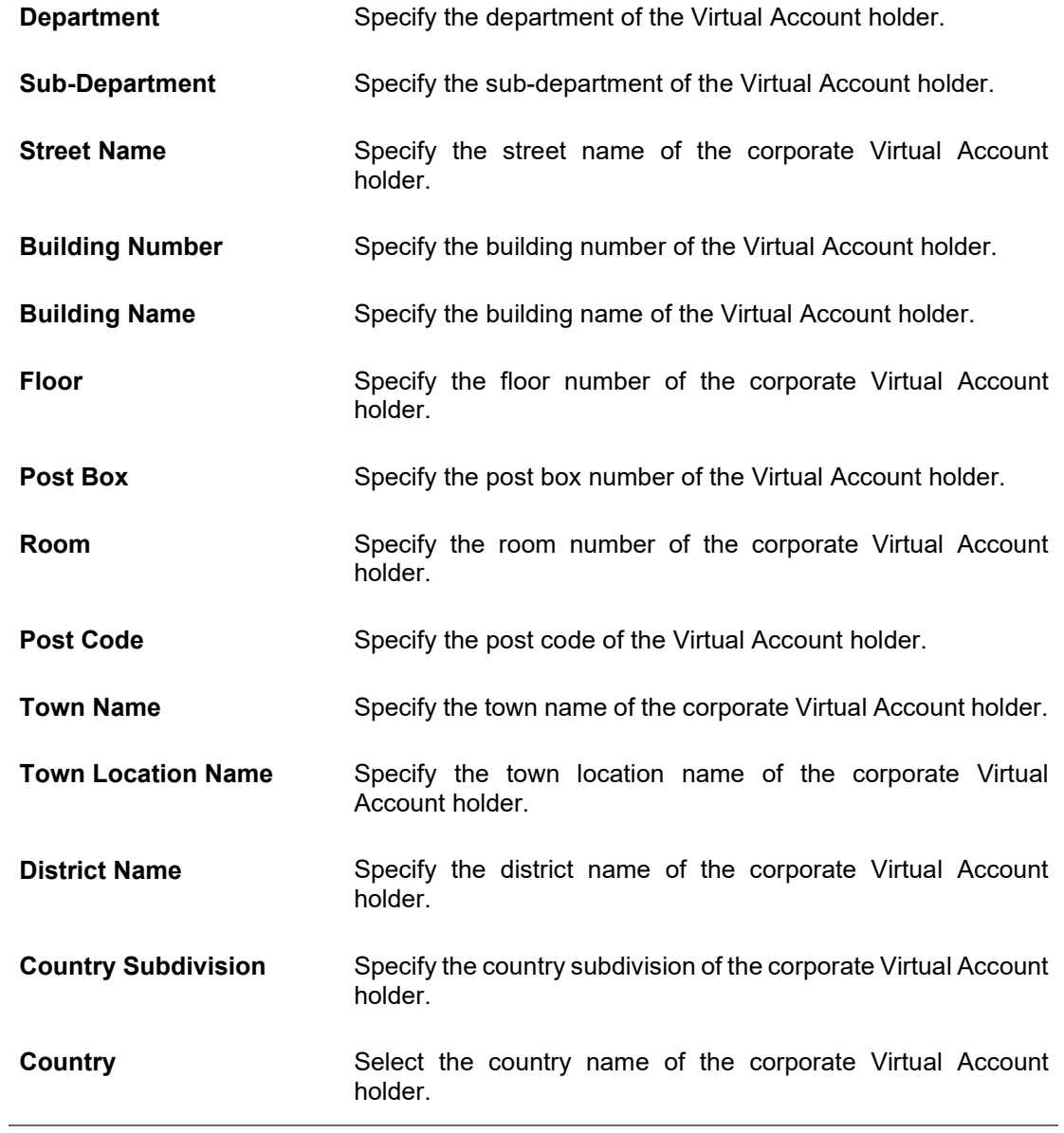

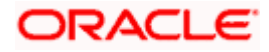

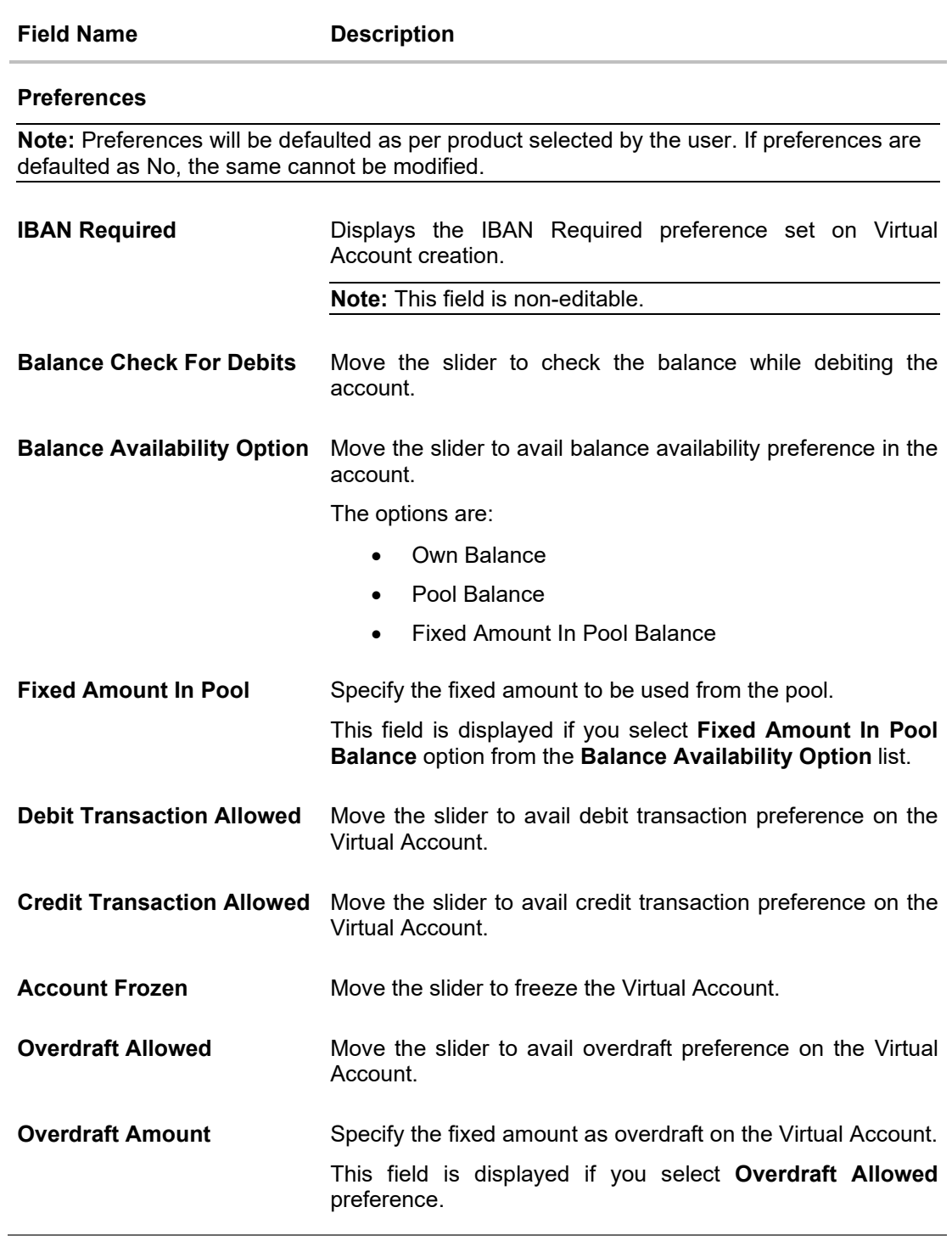

6. Edit the values in the fields, if required.

7. Click **Submit**. The **Review** screen appears. OR Click **Cancel** to cancel the transaction. OR Click **Back** to navigate to the previous screen.

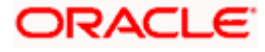

8. Verify the details and click **Confirm**.

The success message of **Virtual Account** update appears along with the reference number.

OR Click **Cancel** to cancel the transaction. OR Click **Back** to navigate to the previous screen.

9. Click **Go To Dashboard** to navigate to the dashboard screen. OR Click **Create More Account**s to create Virtual Account.

OR

Click **Create Structure** to create virtual structure.

## **6.4 Close Virtual Account**

This feature allows the corporate user to close one or more Virtual Accounts and specify designated Virtual Accounts for transfer of proceeds.

#### **Note:**

At System configuration,

- 1. The maximum number of Virtual Accounts selected for closure is configured.
- 2. The Closure of Virtual Accounts with positive or negative balance or both are configured.

Based on the above configuration, the system allows the selection and closure of Virtual accounts.

#### **How to reach here**

*Toggle Menu > Virtual Account Management > Virtual Account > Close Virtual Account > Initiate Closure*

#### **To close a Virtual Account(s):**

- 1. In the **Virtual Account Number** field, enter the Virtual Account Number or user can directly click search button to get all eligible accounts.
- 2. Enter the other search criteria.
- 3. Click **Search** to view Virtual Account. The search result corresponding to the search criteria is displayed. OR Click **Clear** to clear the search criteria. OR Click **Cancel** to cancel the transaction.

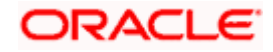

## **Virtual Account Closure**

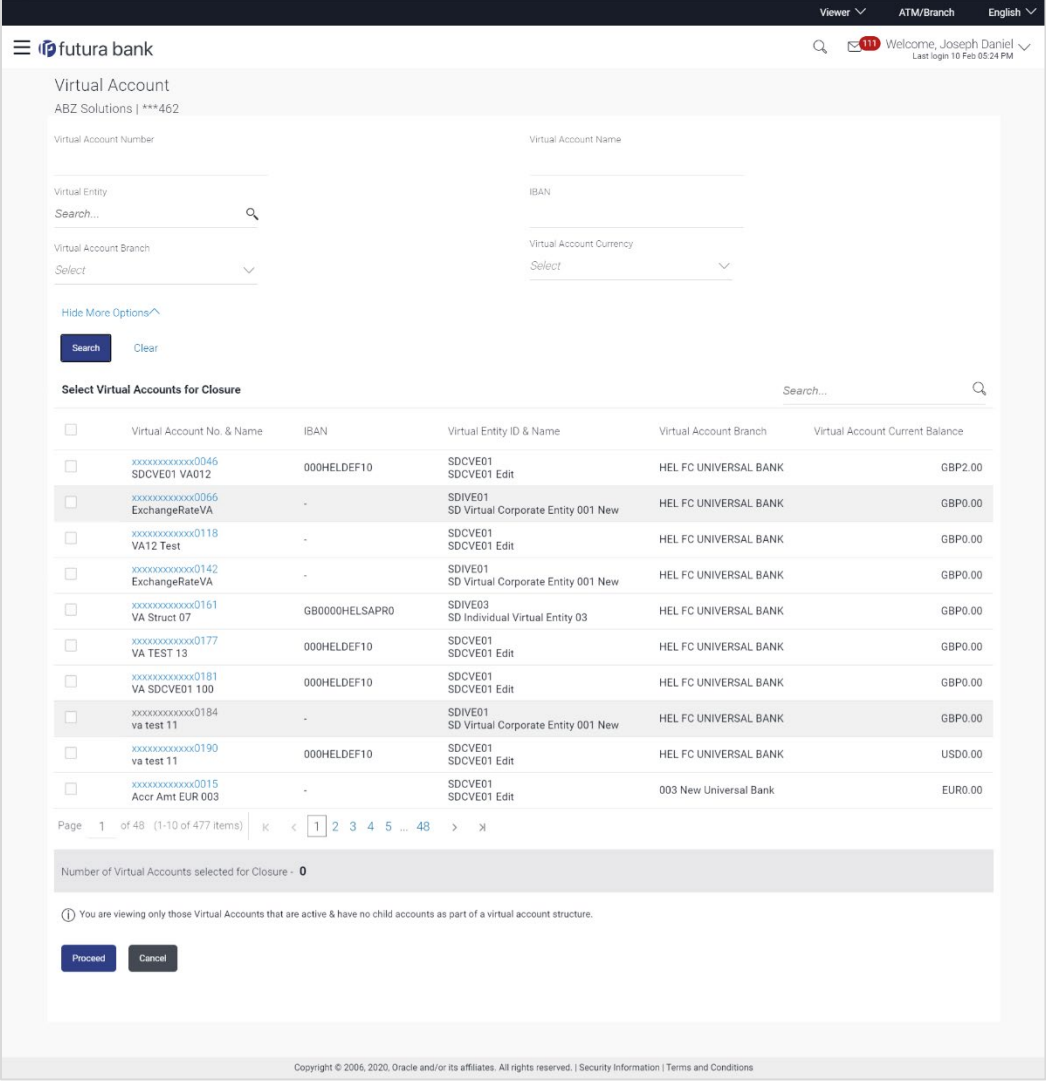

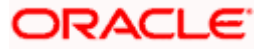

## **Account Details**

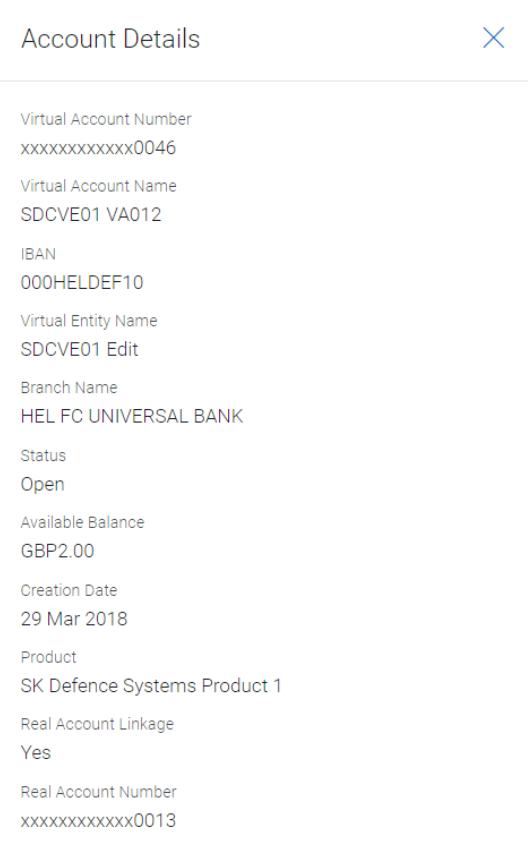

## **Field Description**

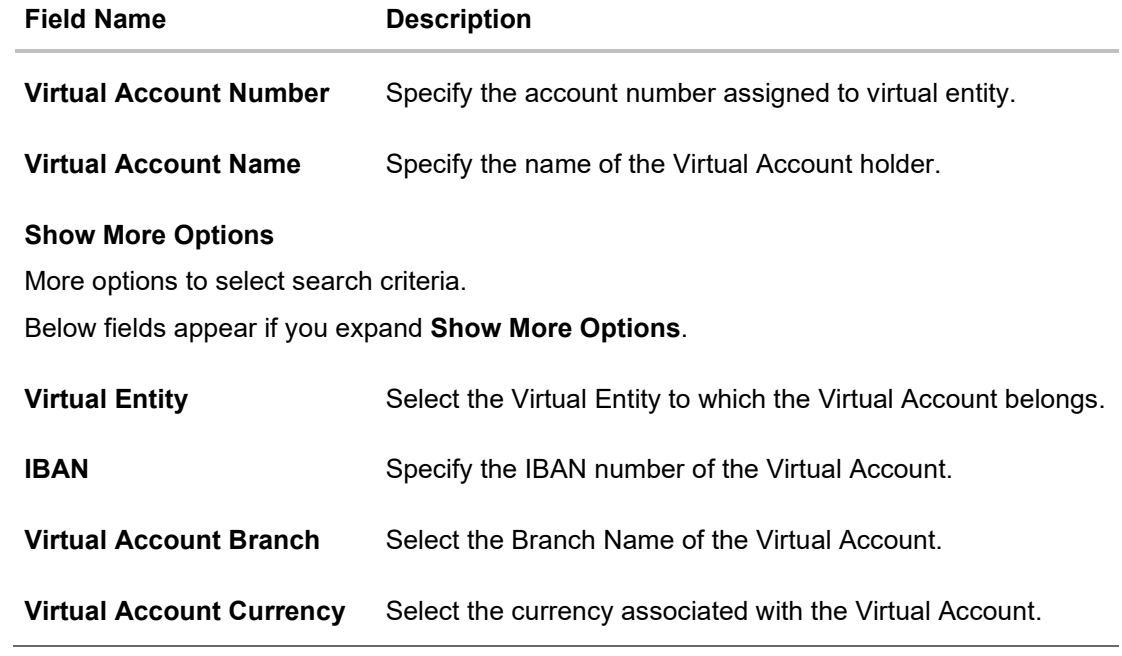

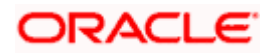

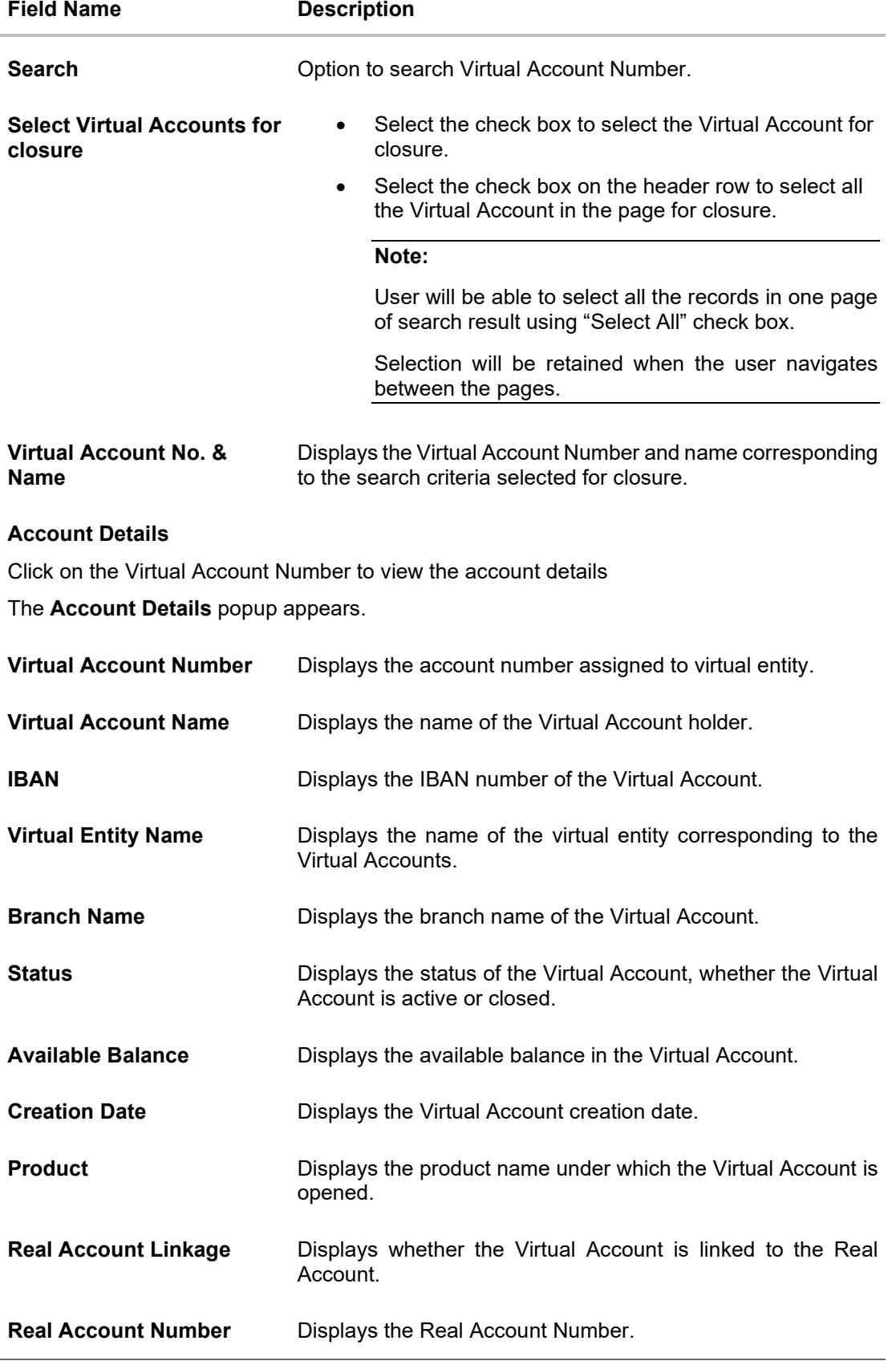

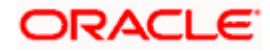

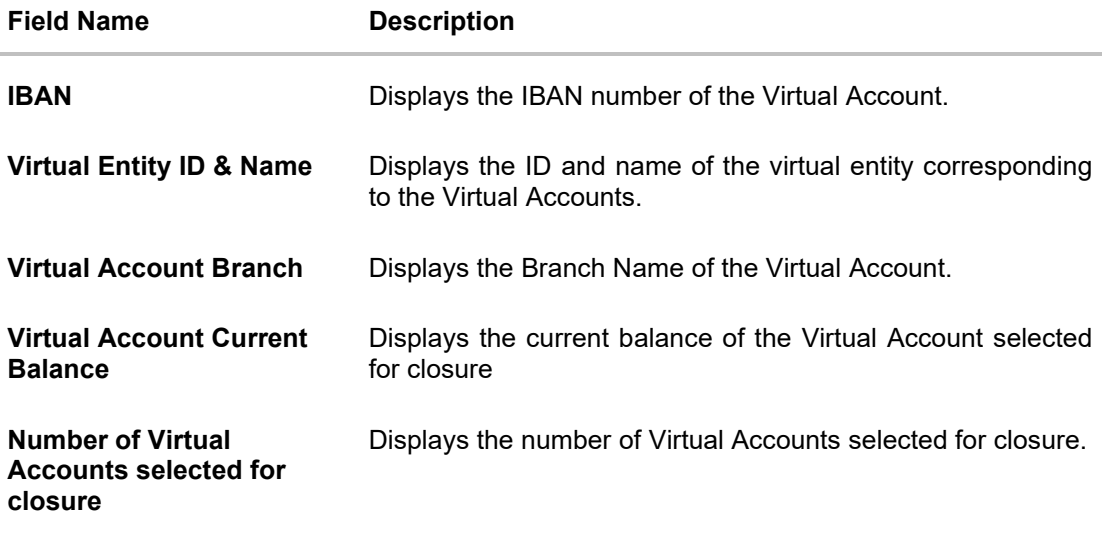

4. From the list, select Virtual Account(s) and click **Proceed**.

The **Virtual Accounts Selected for Closure** page appears. OR Click **Cancel** to cancel the transaction.

### **Virtual Accounts Selected for Closure**

Once user selects the Virtual Account(s) for closure, system will check whether the account has accrued interest that needs to be liquidated & residual balances transferred

- If the Net Balance of an account (sum of current balance and accrued interest) is **Zero**, user can proceed and close the Virtual Account(s).
- If the Net Balance of an account (sum of current balance and accrued interest) is **Positive**, then user will be prompted to choose another Virtual Account where the net balance can be transferred. The transfer Virtual Account must be mapped to the same real account and be of same currency as the Virtual Account being closed.
- If the Net Balance (sum of current balance and accrued interest) is **Negative**, user will be prompted to choose another Virtual Account from where funds can be moved to zeroise the negative balance. The transfer Virtual Account must be mapped to the same real account as the Virtual Account being closed and be of same currency

**Note**: As product feature, balance transfer at the time of closing an account can happen to another Virtual Account mapped to the same real account as the Virtual Account being closed.

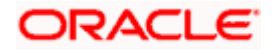

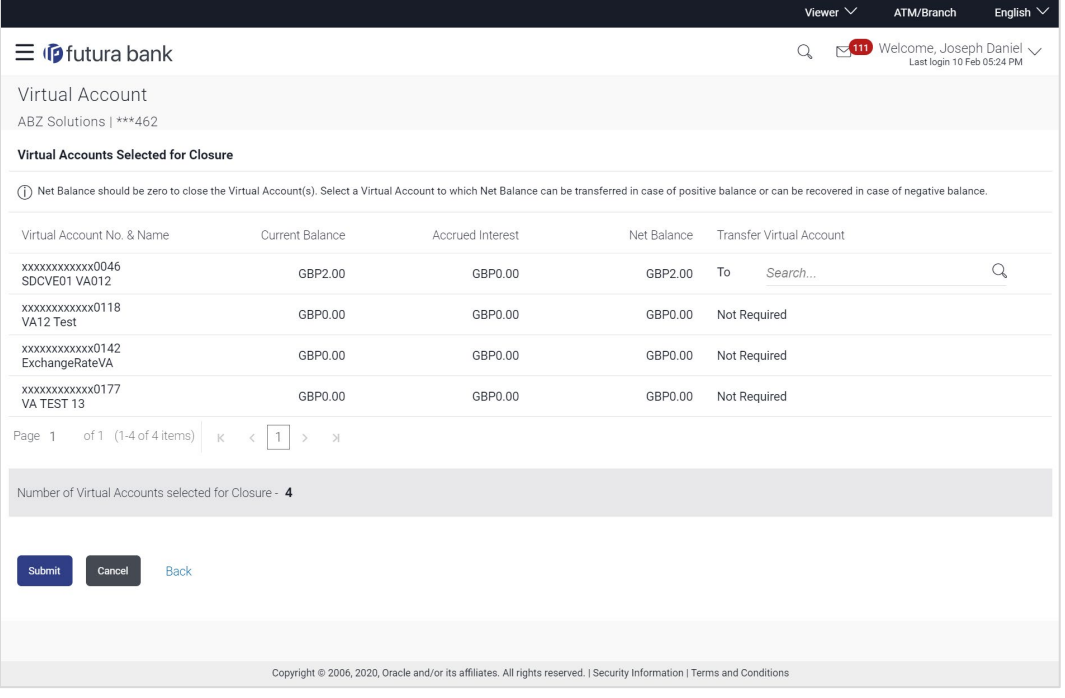

## **Field Description**

**closure**

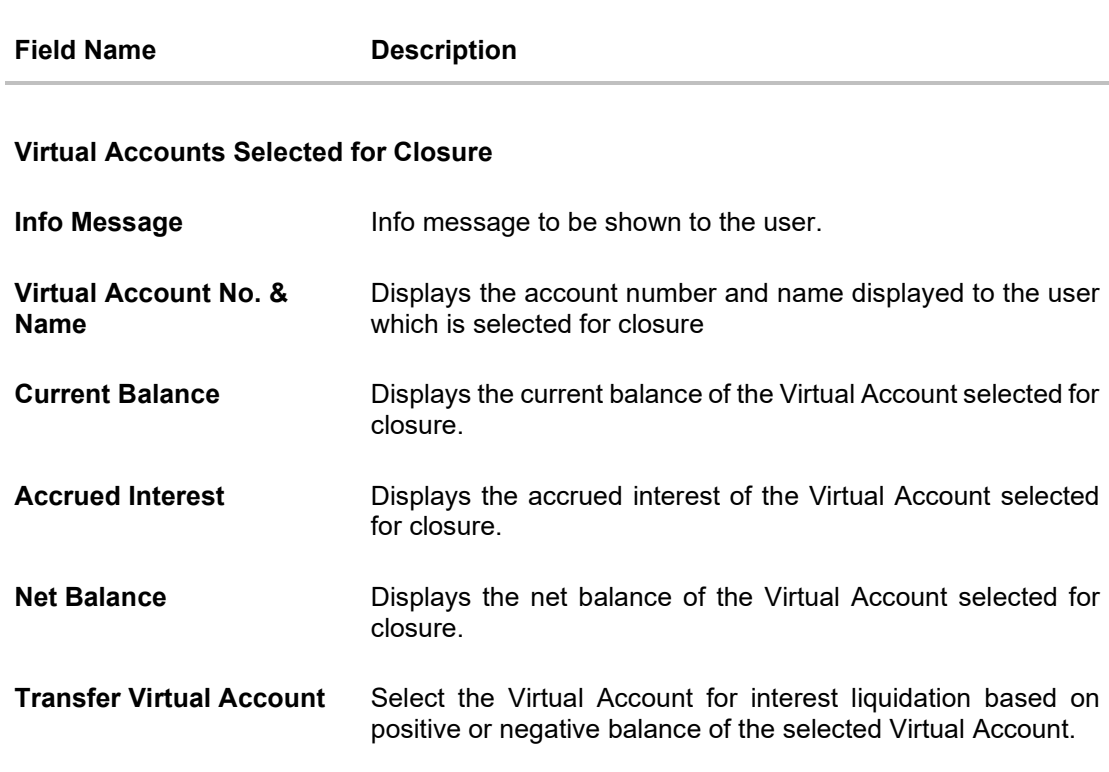

**Number of Virtual Accounts selected for**  Displays the number of Virtual Accounts selected for closure.

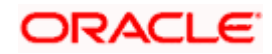

1. Click **Submit**.

OR

Click **Cancel** to cancel the transaction.

2. The **Review** screen appears. Verify the details and click **Confirm**.

OR Click **Cancel** to cancel the transaction. OR Click **Back** to navigate to the previous screen.

3. The success message of Virtual Accounts closure is displayed along with the reference number.

Click **View Closure details** to view the Virtual Account closure details.

OR

Click **Go To Dashboard** to navigate to the dashboard screen. OR

Click **Go To Overview** to navigate to the Virtual Account management dashboard.

## **6.5 Track Virtual Account Closure**

This option enables the user to track Virtual Accounts closure request and view the status of closure request at an individual Virtual Account level. User should be able to search a Virtual Account by Virtual Account Number, Virtual Account Name, IBAN, Status, From or To Date.

## **How to reach here:**

*Toggle Menu > Virtual Account Management > Virtual Account > Close Virtual Account > Track Closure*

#### **To track the account closure status:**

- 1. In the **Virtual Account Number** field, enter the Virtual Account Number.
- 2. Enter the appropriate search criteria.
- 3. From the Status list, select the status of the Virtual Account.
- 4. Click **Search** to view Virtual Account. The search result corresponding to the search criteria is displayed. OR Click **Clear** to clear the search criteria. OR

Click **Cancel** to cancel the transaction.

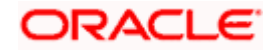
### **Track Virtual Account Closure**

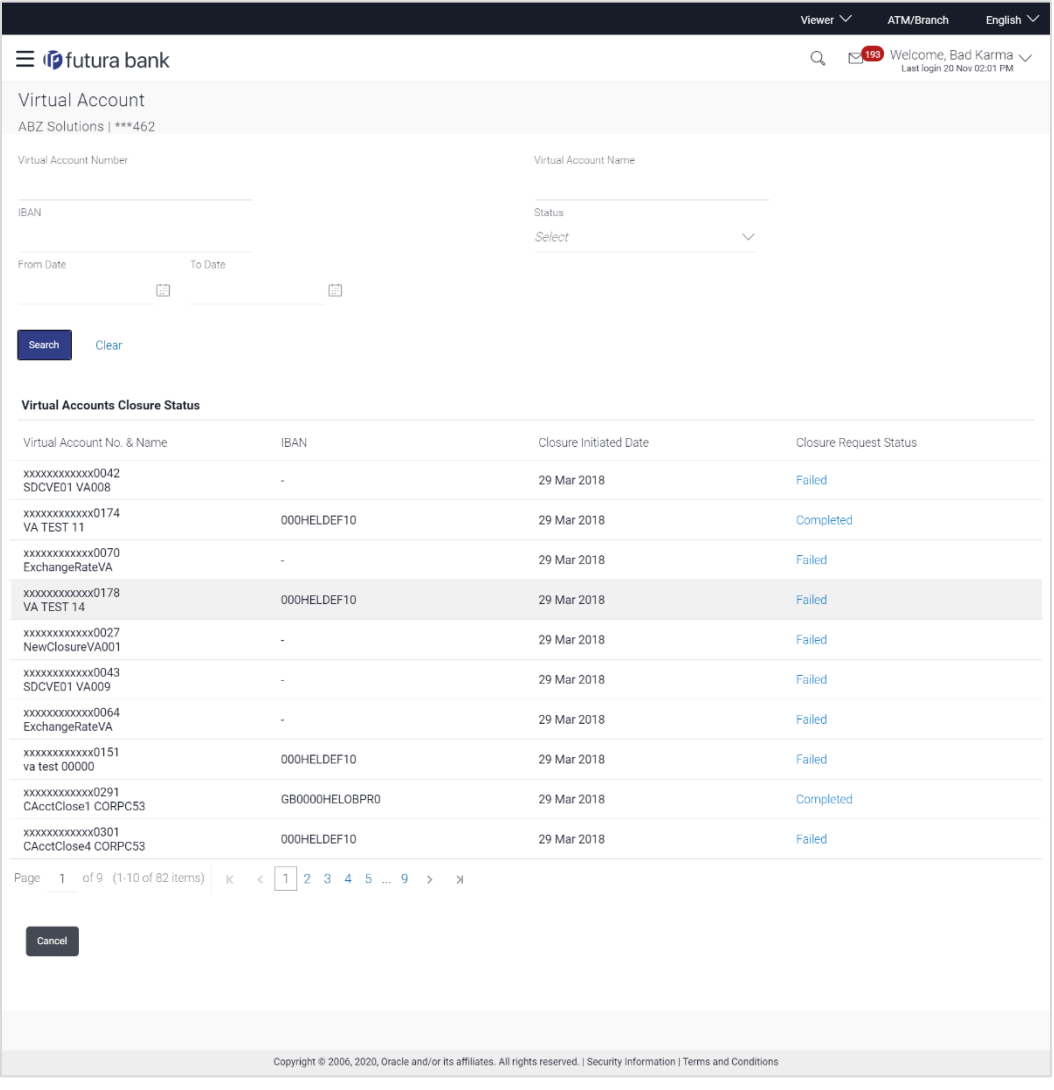

## **Field Description**

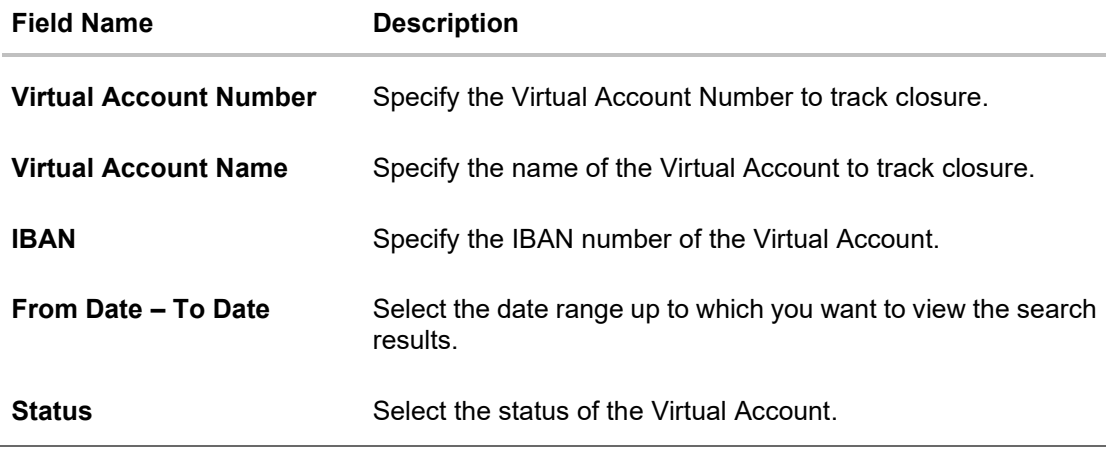

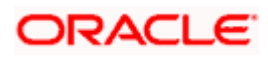

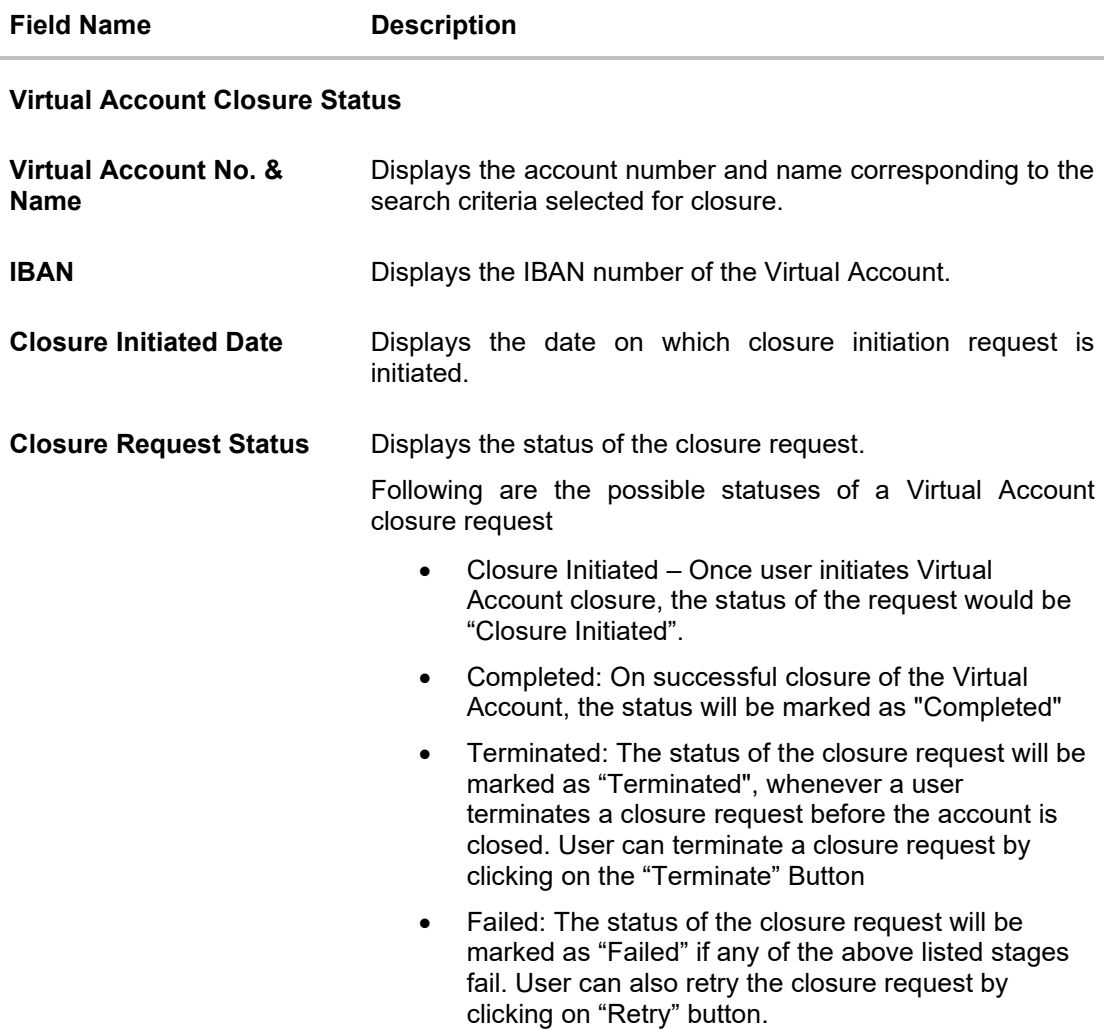

5. Click the **Closure Request Status** link to view the Virtual Account closure status details. The Virtual Account closure status screen appears. Refer below matrix to understand when Terminate /Retry buttons are displayed.

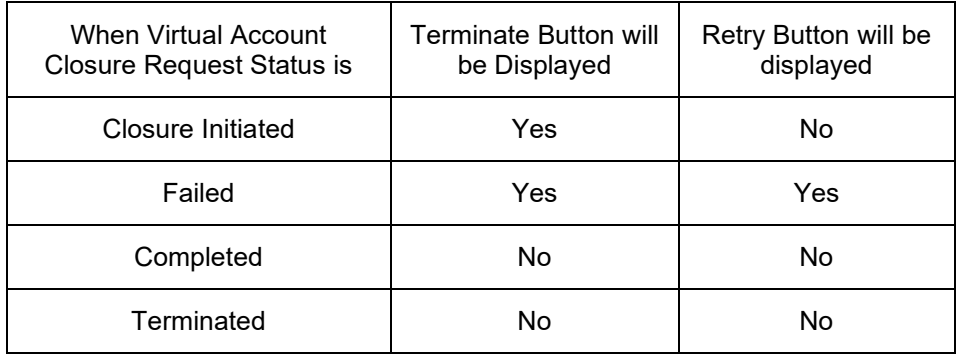

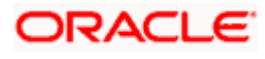

#### **Closure Request Status**

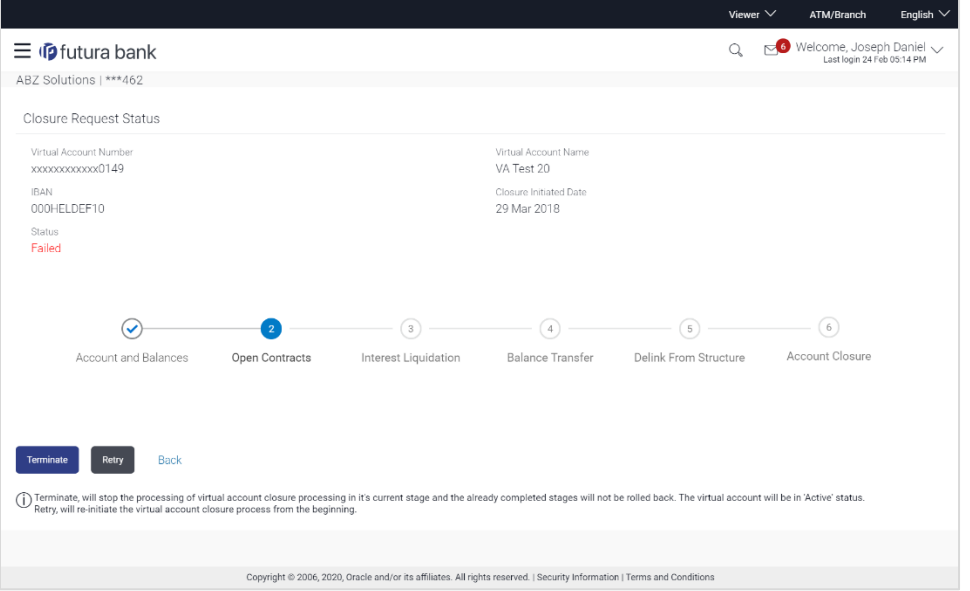

#### **Field Description**

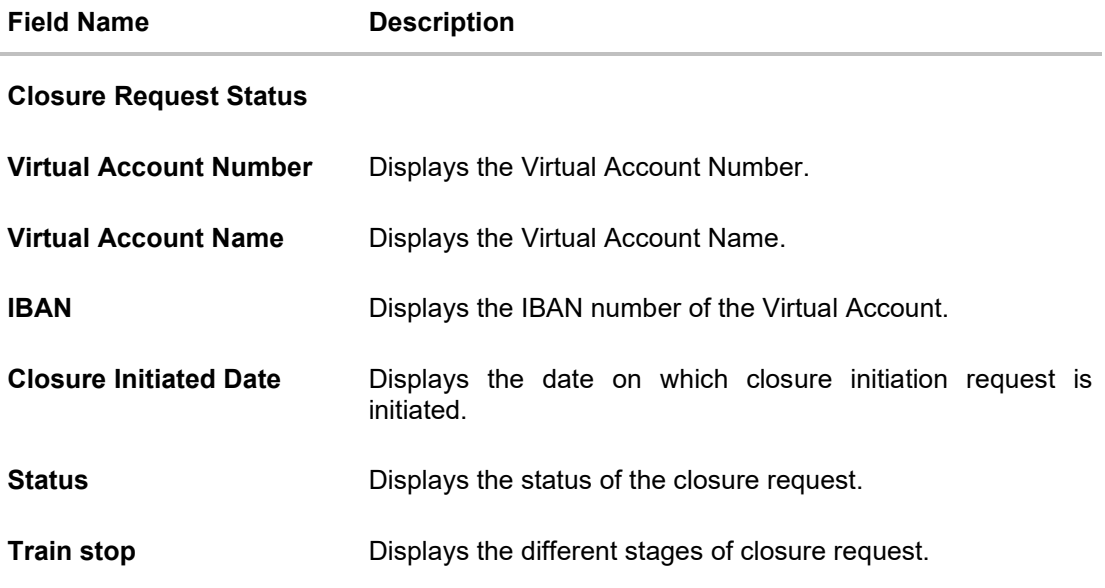

6. Click **Terminate** to terminate the request.

OR Click **Retry** to retry the request. OR Click **Back** to navigate to the previous screen.

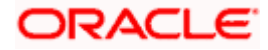

## **6.6 Reopen Virtual Account**

This feature allows the corporate user to reopen Virtual Accounts.

#### **How to reach here**

*Toggle Menu > Virtual Account Management > Virtual Account > View/Edit Virtual Account*

#### **To reopen a Virtual Account(s):**

1. In the **Virtual Account Number** field, enter the Virtual Account whose details you want to edit. OR

In the **Virtual Account Name** field, enter the name of the Virtual Account whose details you want to reopen.

- 2. Click on **Show more** option and search the Virtual Account by specifying the other parameters such as Virtual Entity, IBAN, Branch Name, Currency, Linkage type and Status.
- 3. Click **Search**. The search results appear based on the search parameters defined. OR Click **Clear** if you want to reset the search parameters.

OR Click **Cancel** if you want to cancel the transaction

4. Click the closed **Virtual Account Number & Name** link which needs to be reopened. The **View Virtual Account - Closed** screen appears.

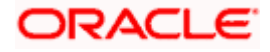

### **View Virtual Account - Closed**

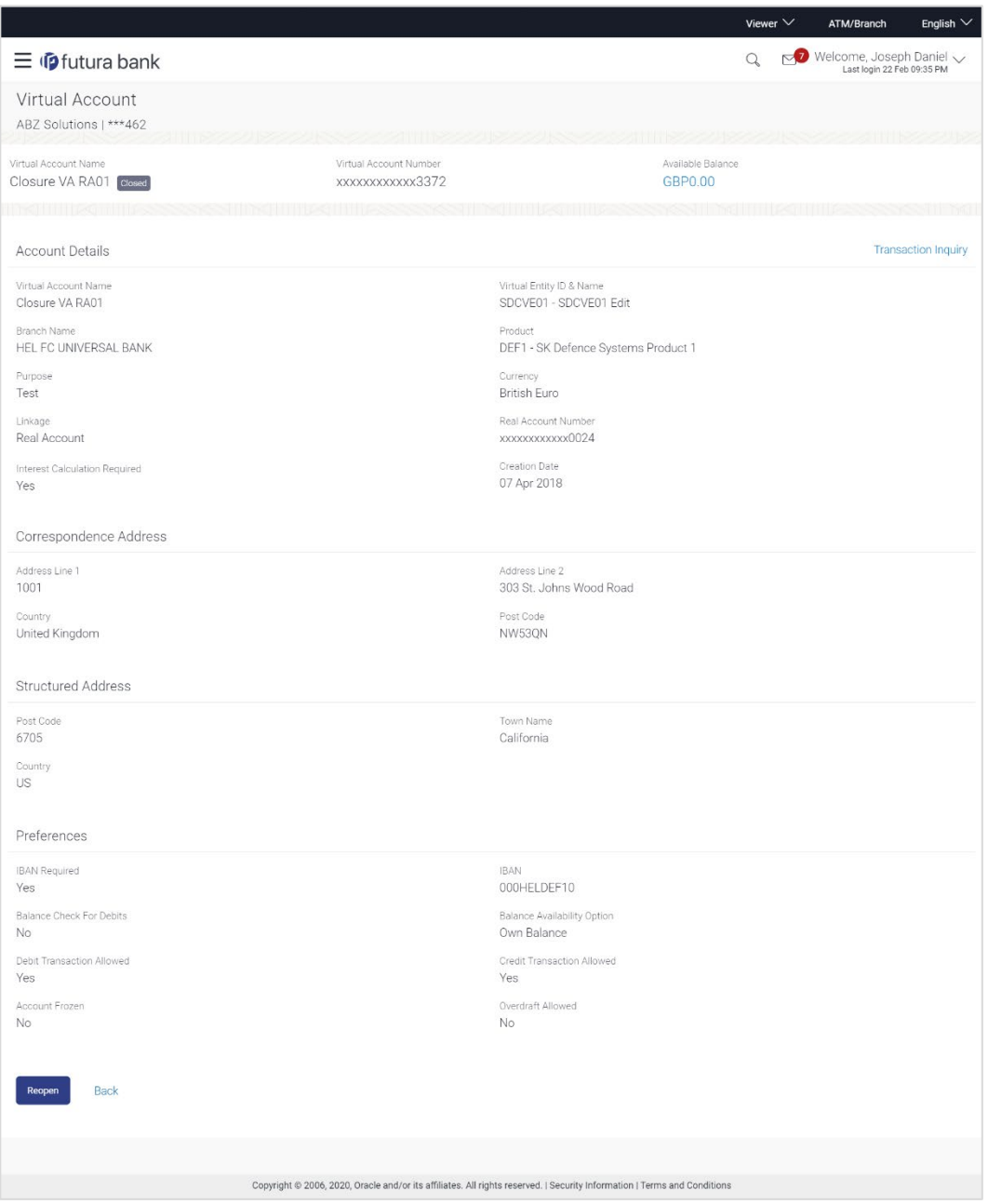

### **Field Description**

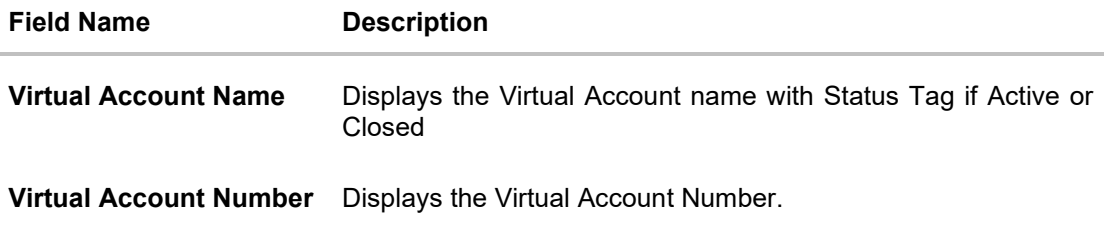

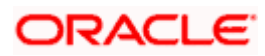

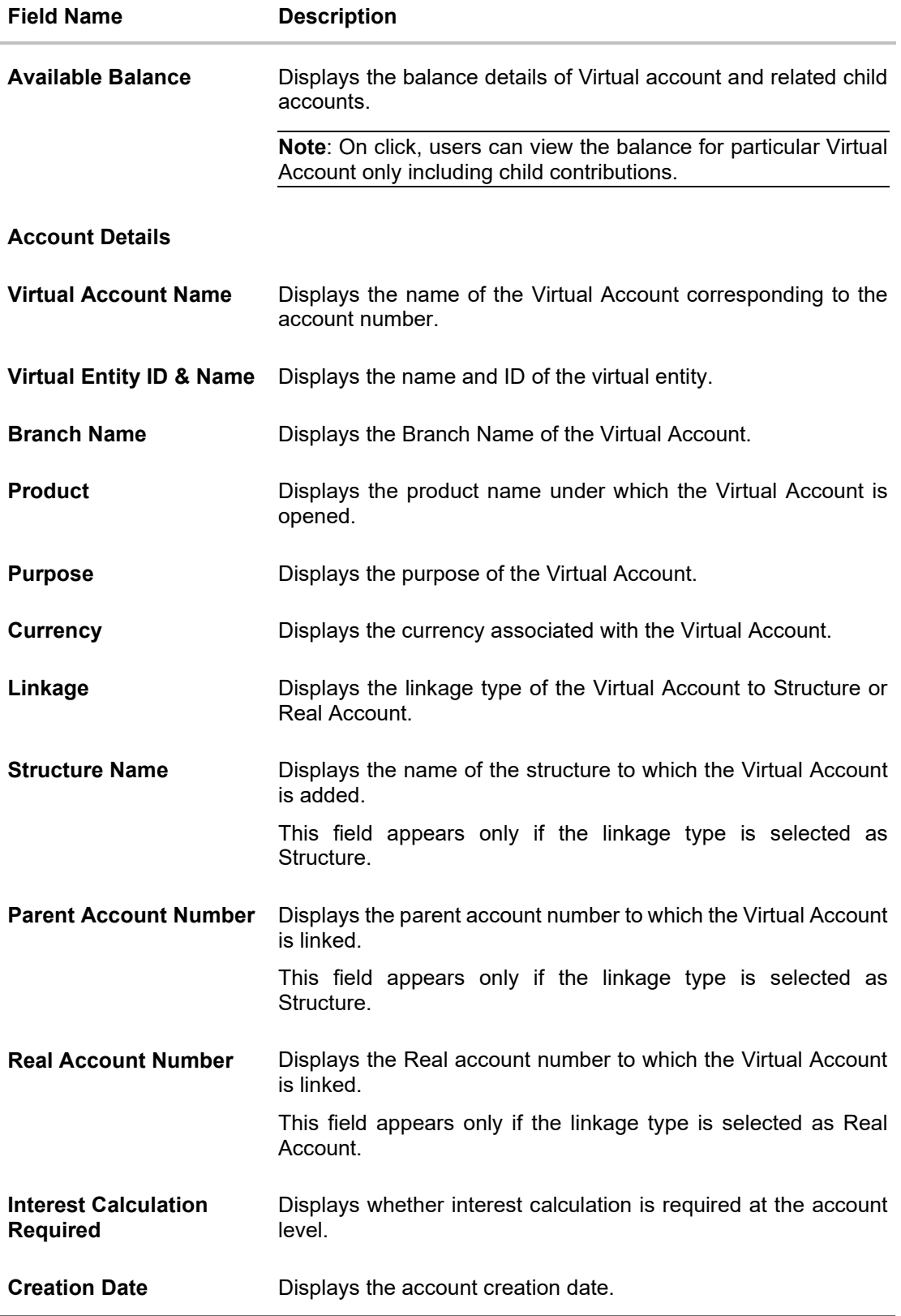

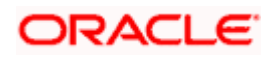

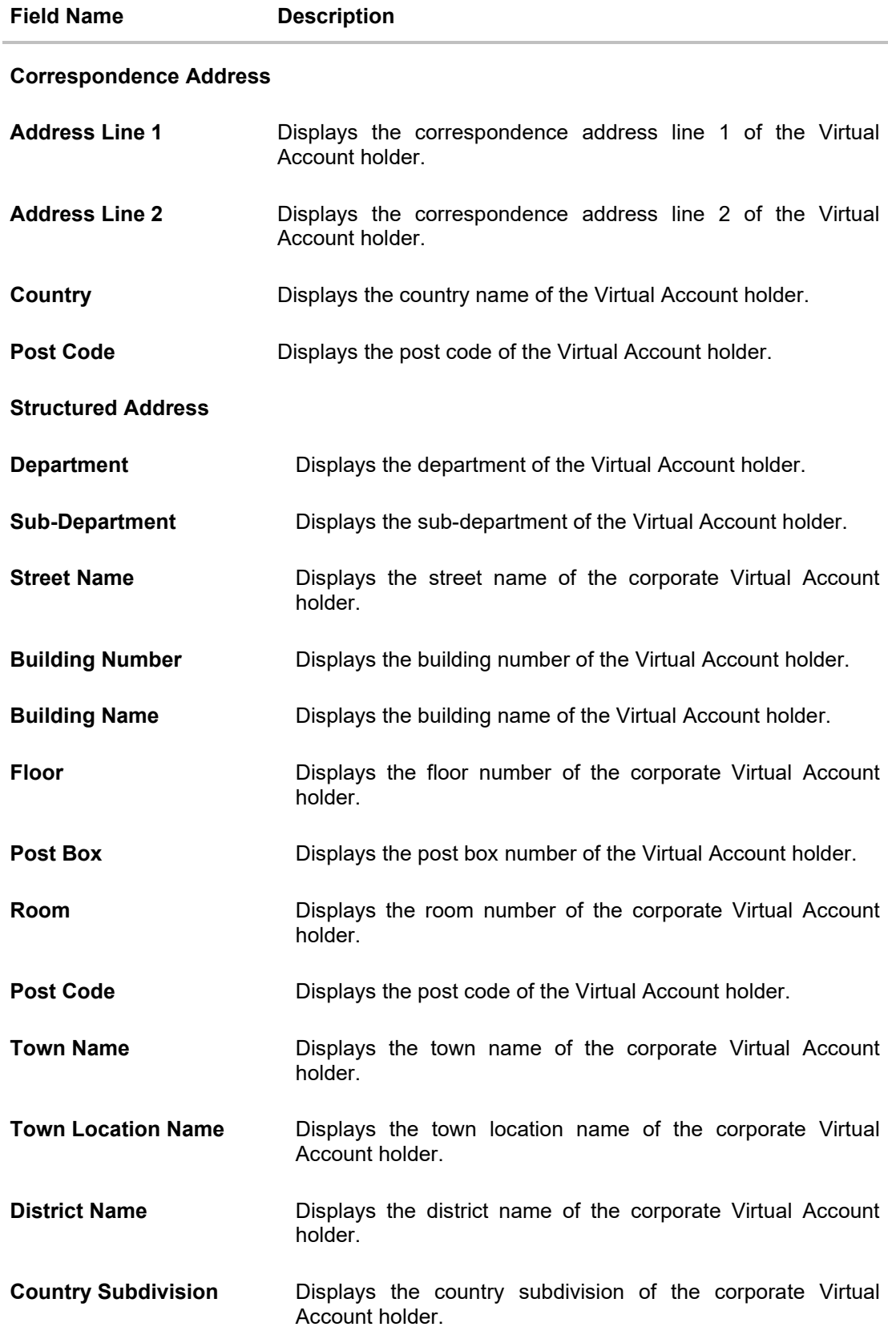

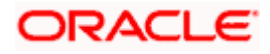

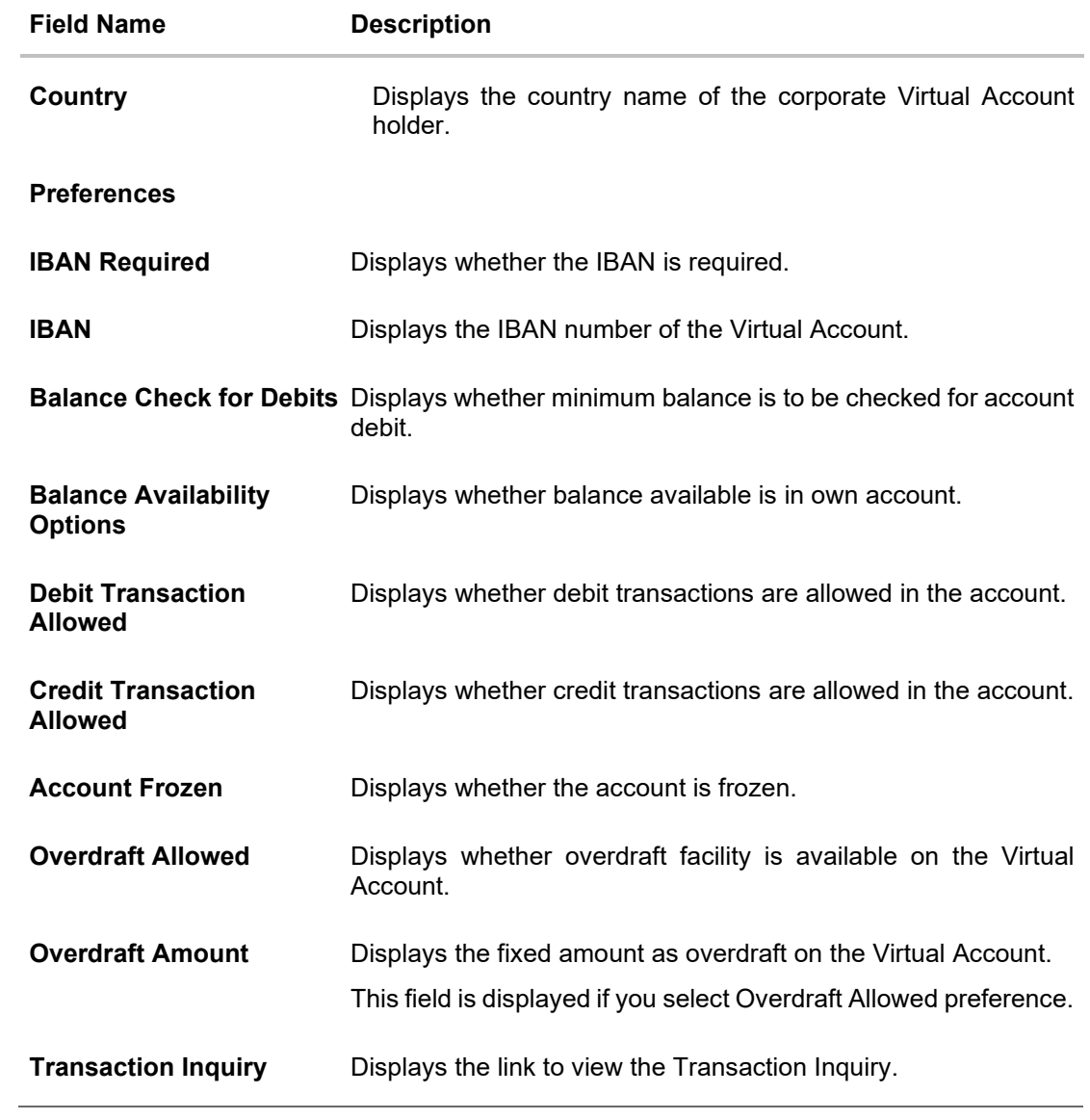

7. Click **Reopen** to reopen the Virtual Account. The message is displayed prompting for reopening the Virtual Account. OR Click **Back** to navigate back to previous screen.

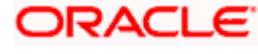

#### **Reopen Virtual Account**

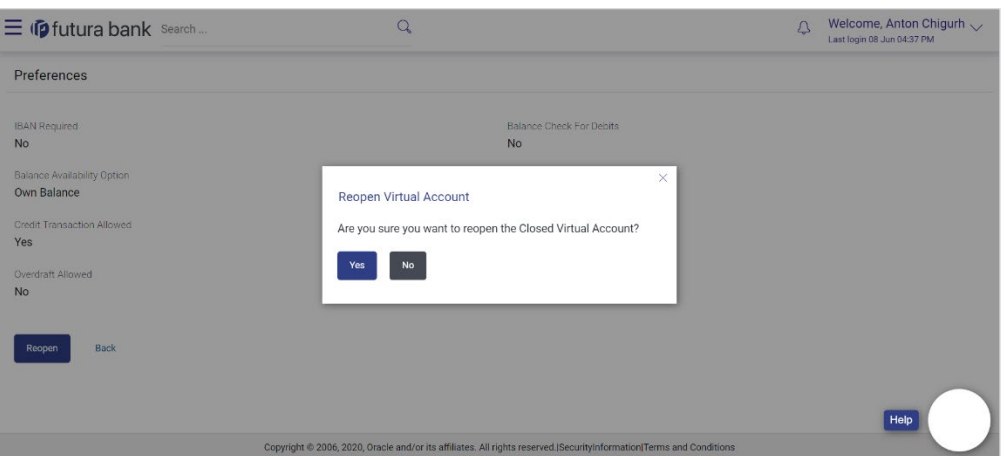

8. Click **Yes** to reopen the Virtual Account. OR

Click **No** if you do not wish to reopen the Virtual Account.

9. The success message of Virtual Account Reopen is displayed along with the reference number.

Click **Go To Dashboard** to navigate to the dashboard screen. OR

Click **Go To Overview** to navigate to the Virtual Account management dashboard.

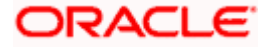

## **7. Access Management**

Access to Virtual Account functionalities and information displayed on screen is dependent on how the management has been set up. At present a user's access to VAM functionalities can be determined by

- Access to Real Accounts that participate in VAM
- Access to Virtual Accounts and
- Access to Virtual Identifier

For more details on how to set up access management for VAM please refer 'Access Management' section in *User Manual Oracle Banking Digital Experience Core.*

#### **Access management & VAM widgets**

Following is a broad guideline as to how access management rights of a user impacts the Virtual Account widgets and other VAM screens

#### **Dashboard Widgets**

- Real Accounts: A user will see information & be able to transact in only those VAM enabled real accounts that he has appropriate access to
- Virtual Entities: A user will be able to see all the virtual entities that belong to the party id in context
- Virtual Accounts: A user will see information & be able to transact in only those Virtual Accounts that he has appropriate access to
- Virtual Accounts Structure: A user will see the full list & count of the accessible Virtual Accounts structure of the party ID in context. User can further click on the link to view the structure details.

#### **Other VAM screens**

The same principle explained above applies to the VAM screens. Information displayed in various search screens, lists and details screens function depends on the access to real & Virtual Accounts user has access to. For example, Virtual Entity may have 500 Virtual Accounts mapped, but what a user will see is only those accounts that he has access to – could be all 500 or less.

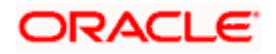

# **8. Send-to-Modify**

Send-to-Modify functionality enables the approver to send the application back to the maker for the further modification.

The below transactions are eligible for Send-to-Modify functionality

- Virtual Account Close
- General Rate Create
- General Rate Edit
- Special Rate Create
- Special Rate Edit

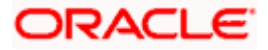

# **9. Virtual Accounts Structure**

The implementation of Virtual Accounts structure provides corporates better visibility and greater control over cash. It allows corporate the ability to re-examine funds allocation quickly and look for opportunities to implement a payment or collection.

You can create & view the Virtual Accounts structure in both tabular as well as map view.

This feature allows following:

- Create Virtual Accounts Structure
- View Virtual Accounts Structure
- Edit Virtual Accounts Structure
- Close Virtual Accounts Structure

## **9.1 Create Virtual Accounts Structure**

#### **How to reach here:**

*Toggle Menu > Virtual Account Management > Virtual Accounts Structure > Create Structure OR*

*Toggle Menu > Virtual Account Management > Overview > Virtual Accounts Structure > Create Structure*

#### **Virtual Accounts Structure Creation**

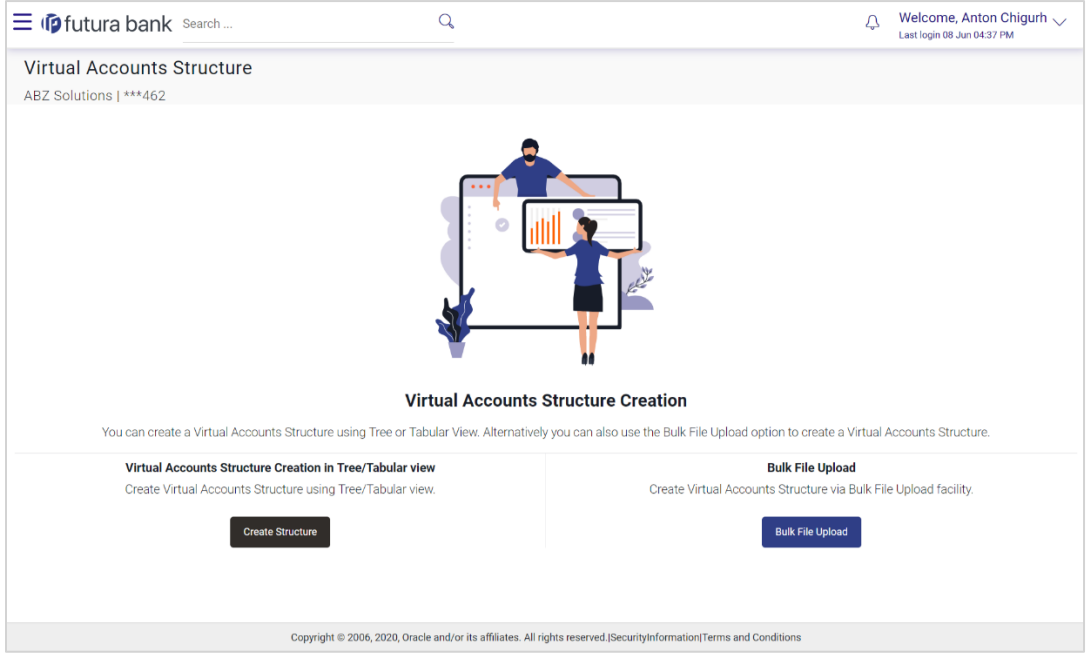

1. Click **Create Structure** to create the Virtual Accounts Structure in Tree/Tabular view. OR

Click **Bulk File Upload** to create the Virtual Accounts Structure through Bulk File Upload.

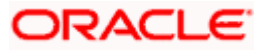

#### **To create Virtual Accounts Structure in Tree/Tabular view:**

- 1. In the **Structure Code** field, enter the structure code.
- 2. In the **Structure Name** field, enter the name of the structure.
- 3. From the **Real/Virtual Multi-Currency Account Number** list, select the appropriate account number.
- 4. From the **Header Account Number** list, select the header Virtual Account Number or name.
- 5. Move the **Interest Calculation Required** slider to avail the interest calculation.

#### **Virtual Accounts Structure - Create**

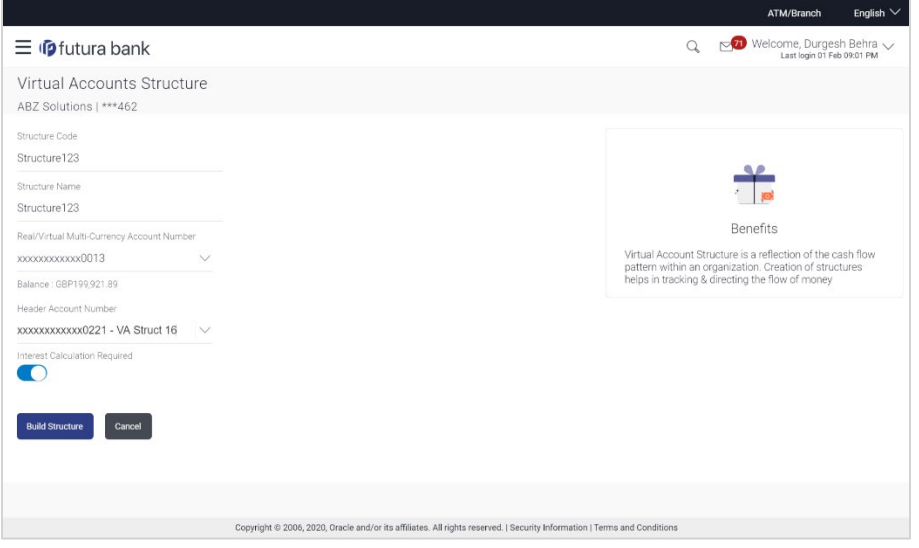

#### **Field Description**

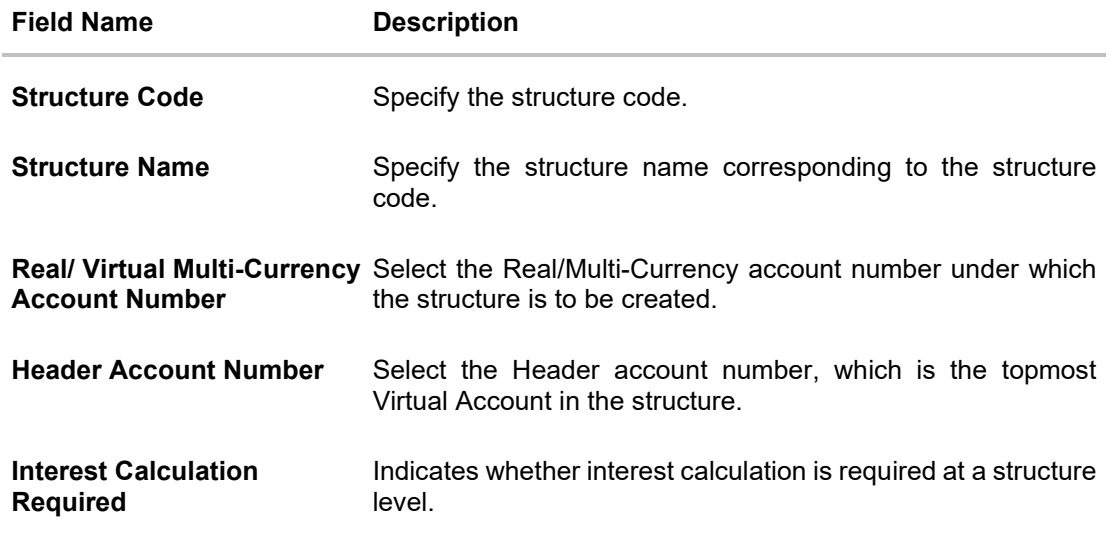

6. Click **Build Structure**. The Virtual Accounts Structure screen is displayed. OR Click **Cancel** to cancel the transaction.

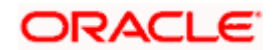

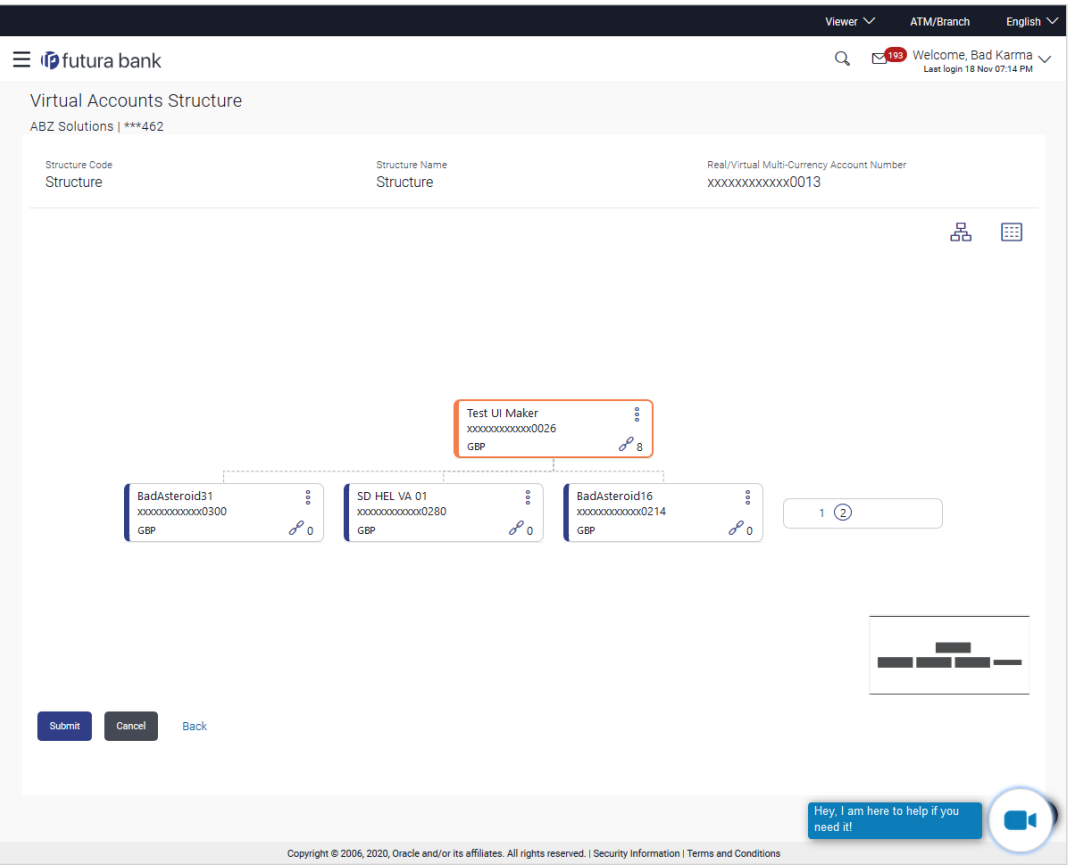

#### **Create Virtual Accounts Structure - Tree view**

### **Create Virtual Accounts Structure - Link Accounts Overlay**

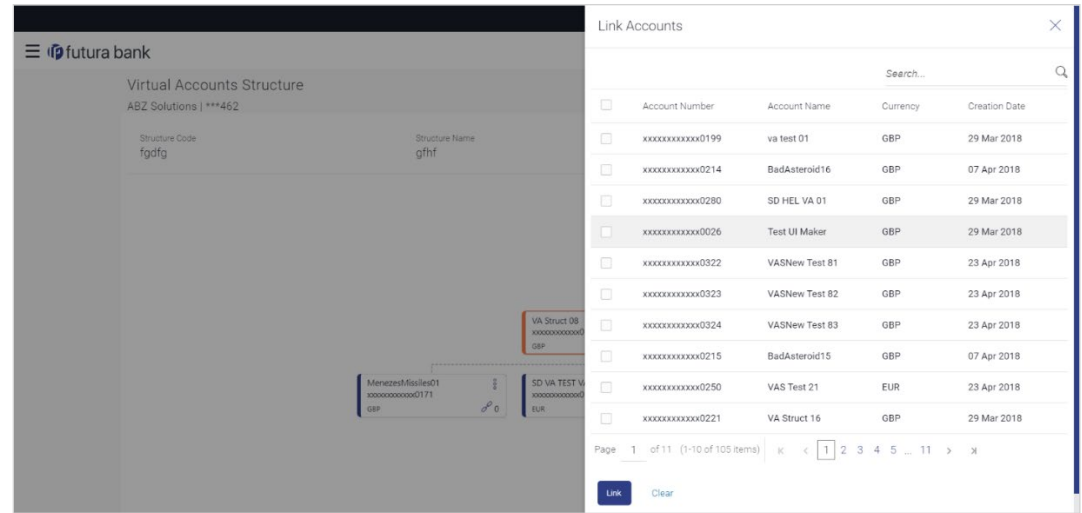

#### **Create Virtual Accounts Structure - Account Details**

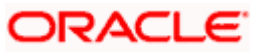

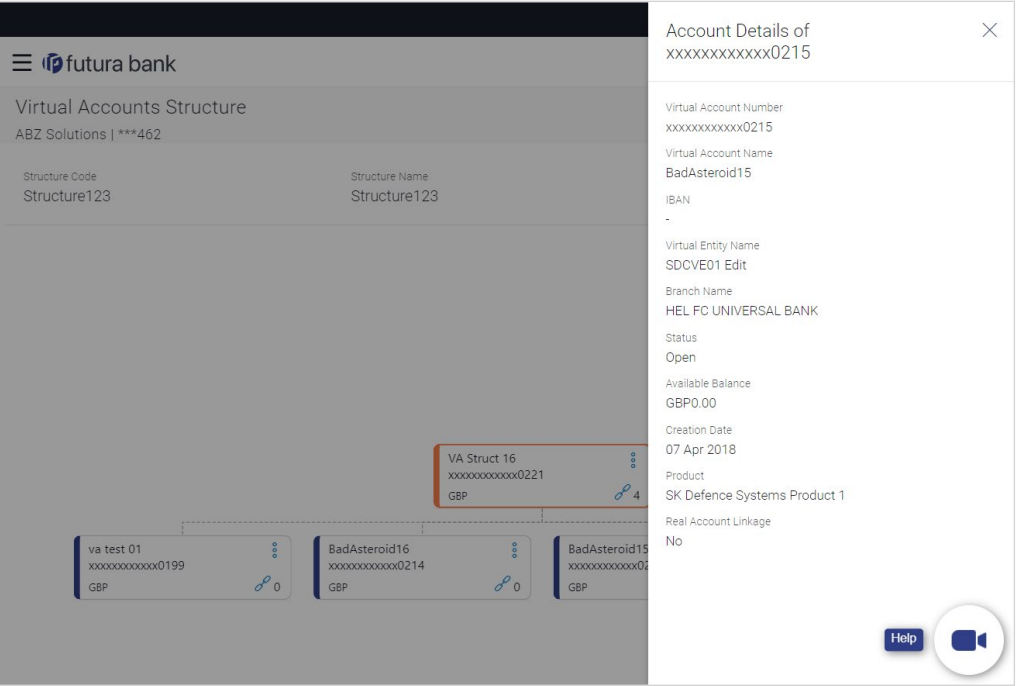

**Create Virtual Accounts Structure - Tabular view**

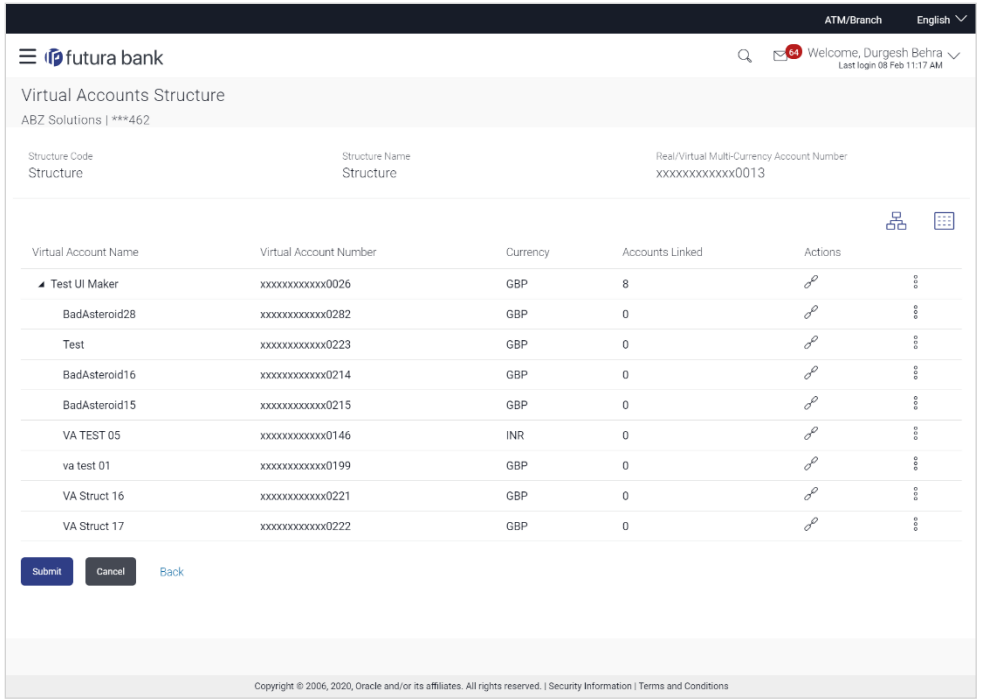

### **Field Description**

**Field Name Description**

**Account Details**

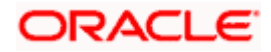

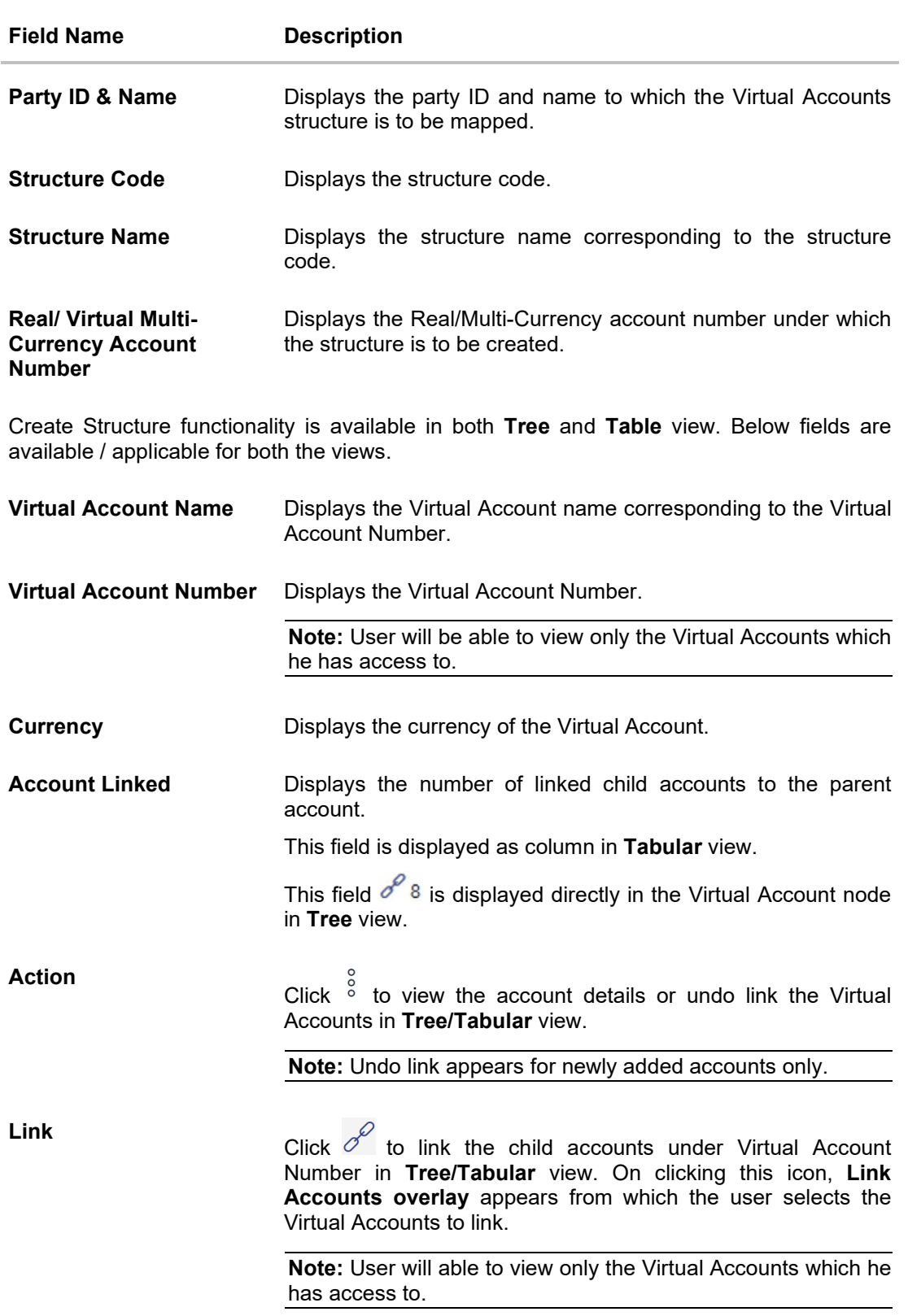

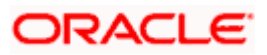

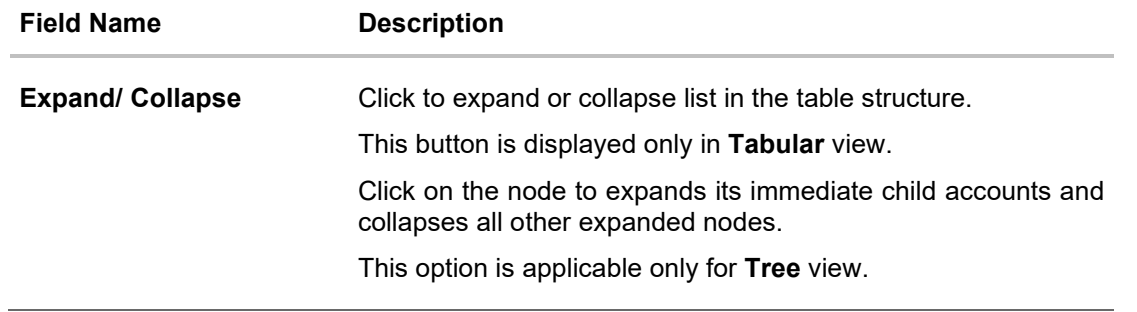

#### **Note**:

In **Tree** view,

1. Header Node is displayed in different colour and Selected node is highlighted.

2. Click to navigate between pages to view all the linked accounts. Count of nodes to be visible at a single level in a Virtual Accounts Structure will be as maintained in system configuration post which all the nodes appears in horizontal pagination.

- 7. Click  $\frac{8}{9}$  to view the account details, and undo link the Virtual Account.
	- a. If you click **Account Details**, the **Account Details** screen is displayed.
	- b. If you click **Undo Link**, a message confirming removal of selected account is displayed. Click **Ok**.

The selected account along with the child accounts is delinked from the parent account.

- 8. Click  $\sigma^{\!\mathscr{L}}$  to link the Virtual Account, the Link Accounts screen is displayed. Select the appropriate account number and click **Link**. The selected Virtual Account Number is linked to the parent Virtual Account.
- 9. Click  $\overline{u}$  to view the account structure in tree view. OR

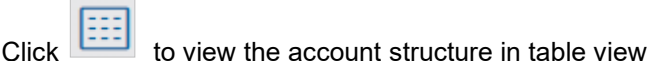

- 
- 10. Click **Submit** to create the Virtual Accounts Structure.

OR

Click **Cancel** to cancel the transaction.

OR

Click **Back** to navigate back to previous screen.

11. The **Review** screen appears. Verify the details and click **Review Structure**.

OR Click **Cancel** to cancel the transaction.

OR

Click **Back** to navigate to the previous screen.

12. Click **Confirm** to create the Virtual Accounts Structure.

OR Click **Cancel** to cancel the transaction.

OR

Click **Back** to create Virtual Accounts Structure.

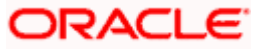

13. The success message of Virtual Accounts Structure creation appears along with the reference number. OR

Click **Go To Dashboard** to navigate to the application dashboard screen. OR

Click **Create more Structure** to create virtual structure.

## **9.2 View Virtual Accounts Structure**

#### **How to reach here:**

*Toggle Menu > Virtual Account Management > Virtual Accounts Structure > View/Edit Structure OR*

*Toggle Menu > Virtual Account Management > Overview > Virtual Accounts Structure > View All*

By default, all the Virtual Accounts Structures are displayed. In case if you wish to search a Virtual Accounts Structure, you can do so by entering the search criteria.

#### **To view Virtual Accounts Structure:**

1. In the **Structure Code** field, enter the virtual structure code. OR

In the **Structure Name** field, enter the virtual structure name.

**2.** Click **Search** to view Virtual Accounts structure. The search result corresponding to the search criteria is displayed. OR Click **Clear** to clear the search criteria. OR

Click **Cancel** to cancel the transaction.

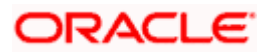

#### **View Virtual Accounts Structure**

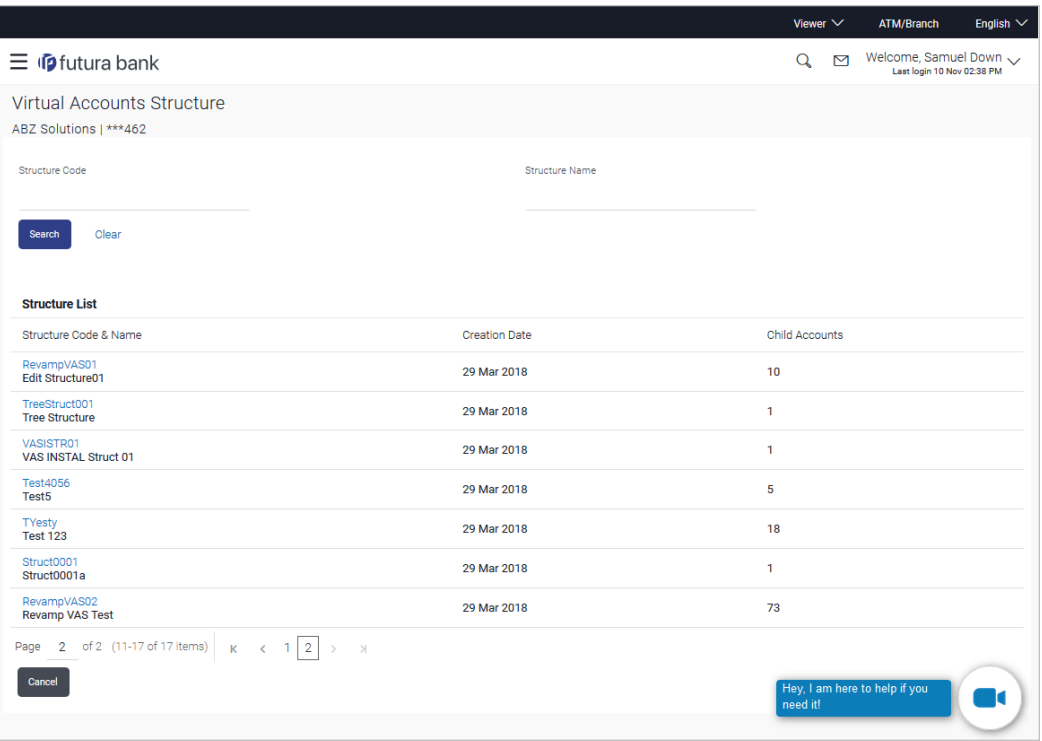

#### **Field Description**

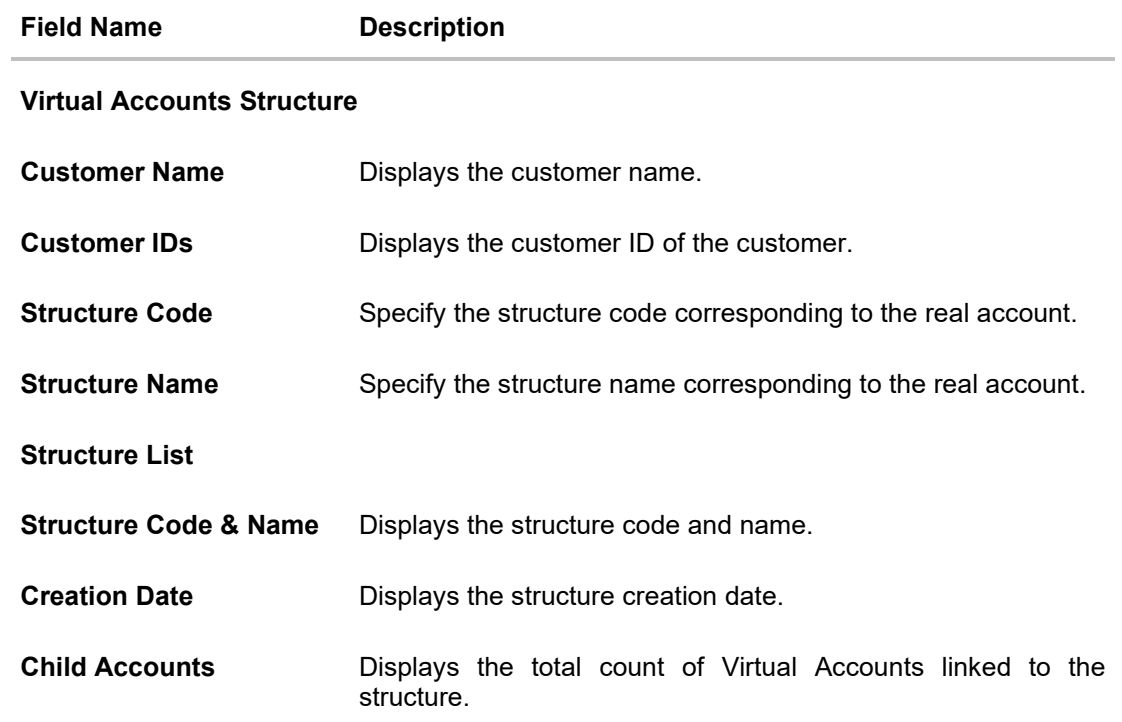

3. Click the **Structure Code & Name** link to view the Virtual Accounts Structure details. The **Virtual Accounts Structure - View** screen appears.

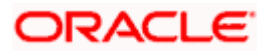

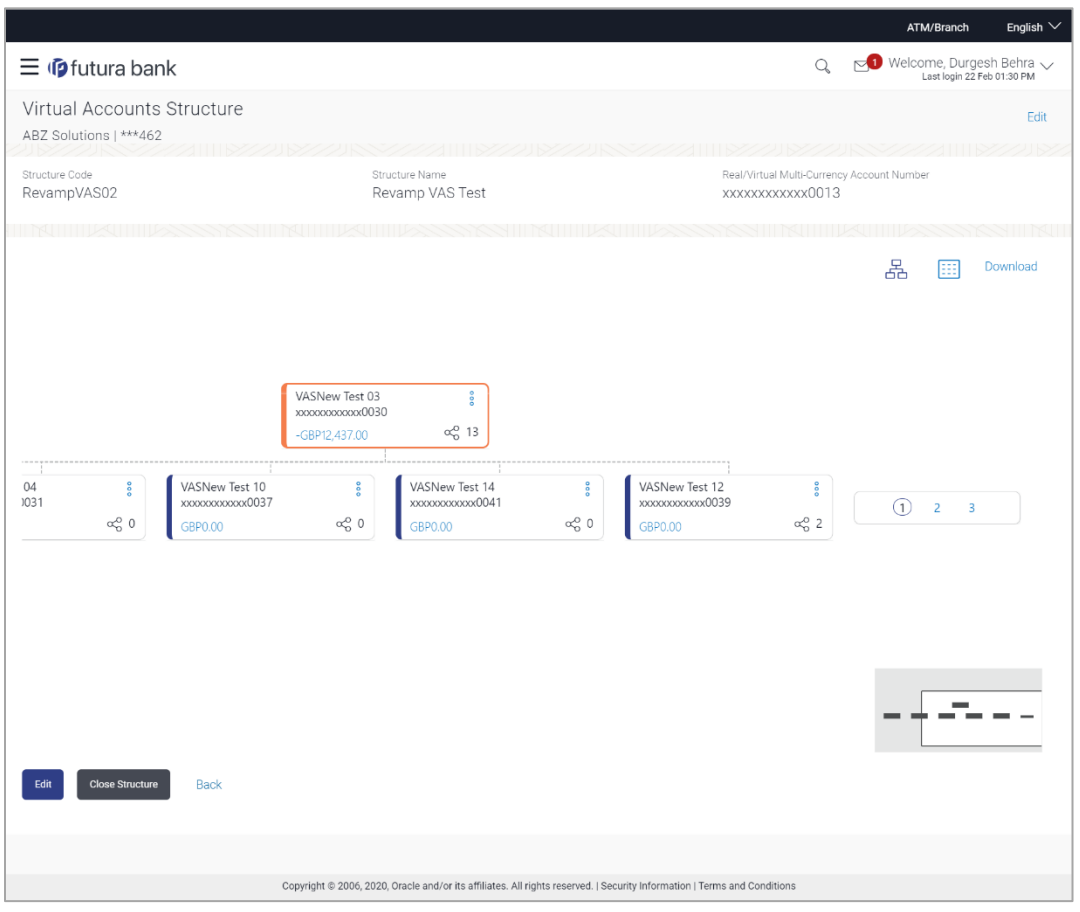

**View Virtual Accounts Structure - Tree View** 

**Note:** Only Header node and its immediate child accounts will appear on the screen initially. To view further nodes, click on the respective nodes to expand and view its child accounts.

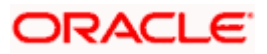

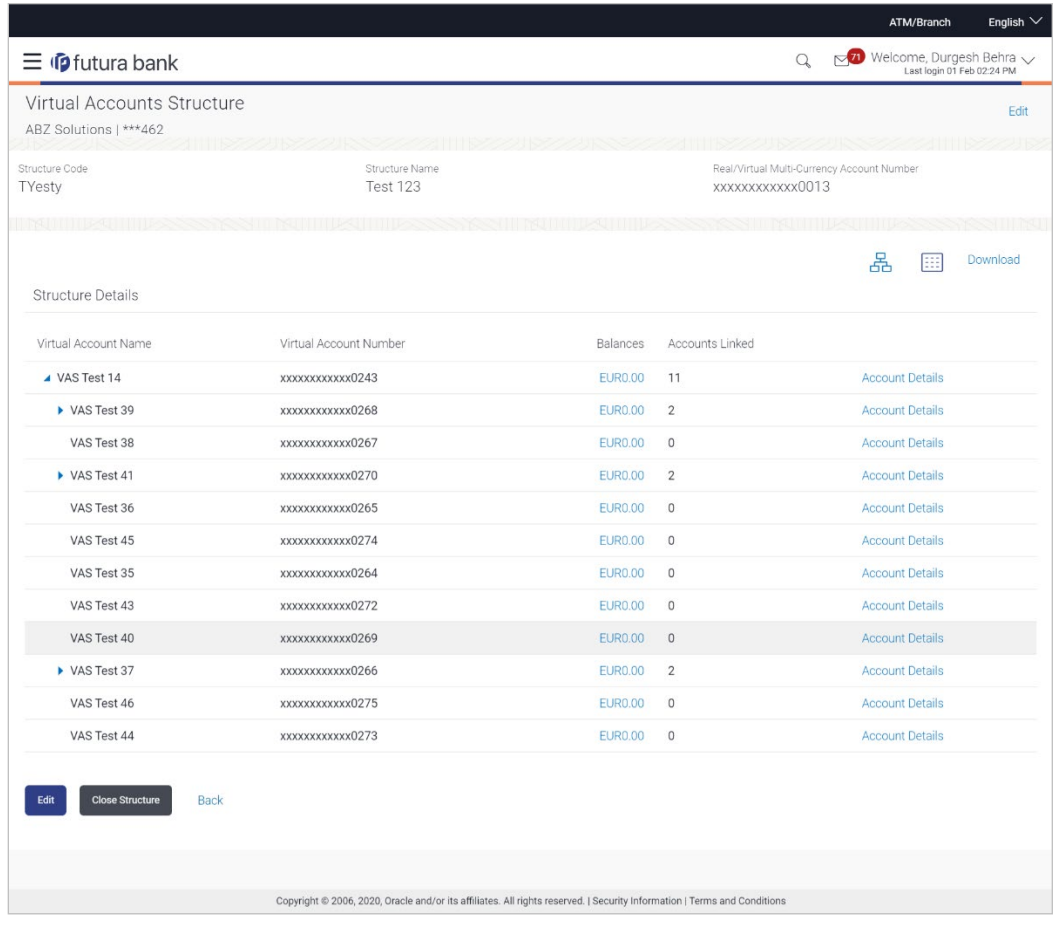

### **View Virtual Accounts Structure - Tabular View**

**Note:** Header account and all its child accounts will appear on the screen initially.

| $\equiv$ $\Phi$ futura bank                                                                                                    | Account Balance Details                                                                                                    | ×                                                                                               |
|----------------------------------------------------------------------------------------------------|----------------------------------------------------------------------------------------------------|-------------------------------------------------------------------------------------------------|
| VASNew Test 03<br>1000000000000030<br>$\alpha_0^0$ 13<br>GBP0.00                                                                                                    | Account Number<br>Account Currency<br>Own Balance<br>Child Contributions<br>Currency wise Child Contributions                                                                                                    | xxxxxxxxxxxx0035<br>GBP<br>GBP0.00<br>GBP0.00                                                   |
| $\frac{1}{2}$<br>$\frac{5}{2}$<br>VASNew Test 06<br>VASNew Test 86<br>å<br>VASNew Test 08<br>xxxxxxxxxxxxx0033<br>xxxxxxxxxxxxxx0327<br>xxxxxxxxxxxx0035<br>$\alpha_0^0$ 0<br>$\alpha_0^0$ $\theta$<br>$\alpha_0^0$ 0<br>GBP0.00<br>GBP0.00<br>GBP0.00<br>VASNew Test 70<br>xxxxxxxxxxxxx0097<br>GBP0.00<br><b>Back</b><br>Close Structure<br>Fdit | GBP<br>Blocked Child Contributions<br>Blocked Amount<br>Unauthorized Debit<br><b>Overdraft Amount</b><br><b>Available Balance</b><br>Benefit from Pool<br>Effective Available Balance<br>Unauthorized Credit<br>0k<br>Virtual Account Statement | GBP0.00<br>GBP0.00<br>GBP0.00<br>GBP0.00<br>GBP0.00<br>GBP0.00<br>GBP0.00<br>GBP0.00<br>GBP0.00 |
| Copyright @ 2006, 2020, Oracle and/or its affiliates. All rights reserved.   Security Information   Terms and Col                                                                                                    |                                                                                                    |                                                                                                 |

**View Virtual Accounts Structure - Account Balance Details**

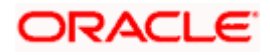

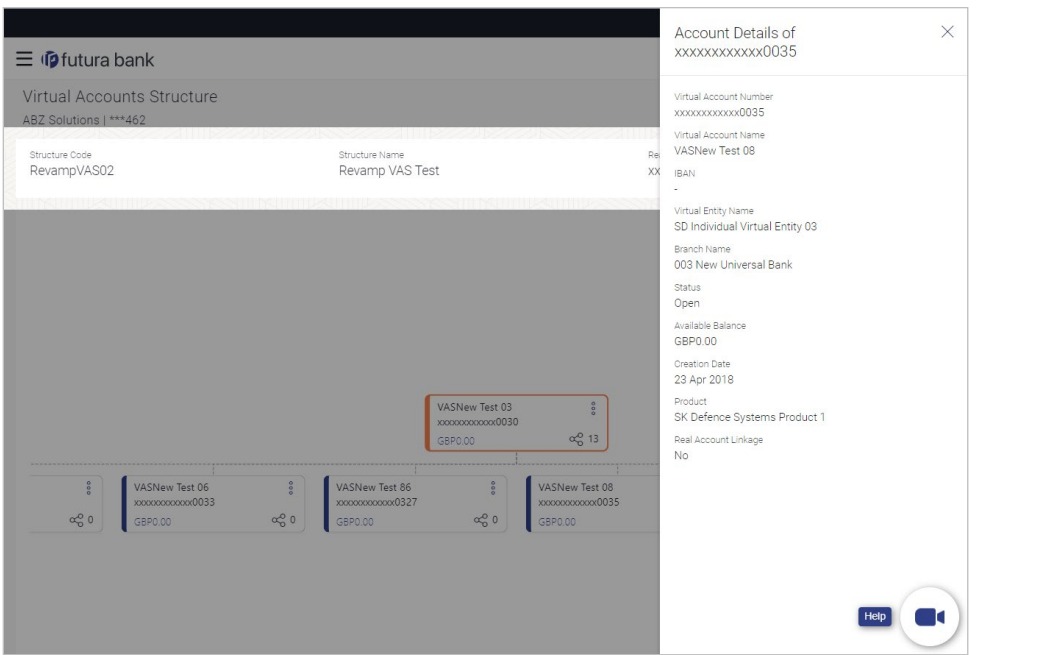

#### **View Virtual Accounts Structure - Account Details**

#### **Note**:

1. Header Node is displayed in different colour and Selected node is highlighted.

2. Click  $\begin{array}{c} \hline \hline \end{array}$  to navigate between pages to view all the linked accounts. Count of nodes to be visible at a single level in a Virtual Accounts Structure will be as maintained in system configuration post which all the nodes appears in horizontal pagination.

#### **Field Description**

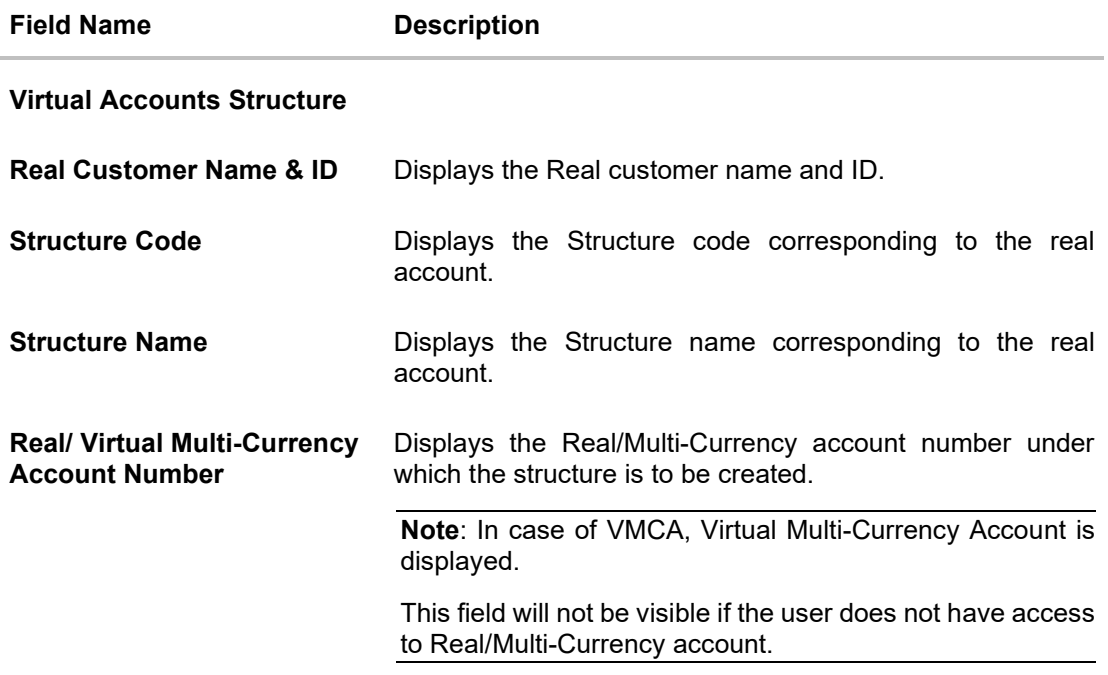

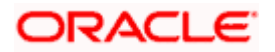

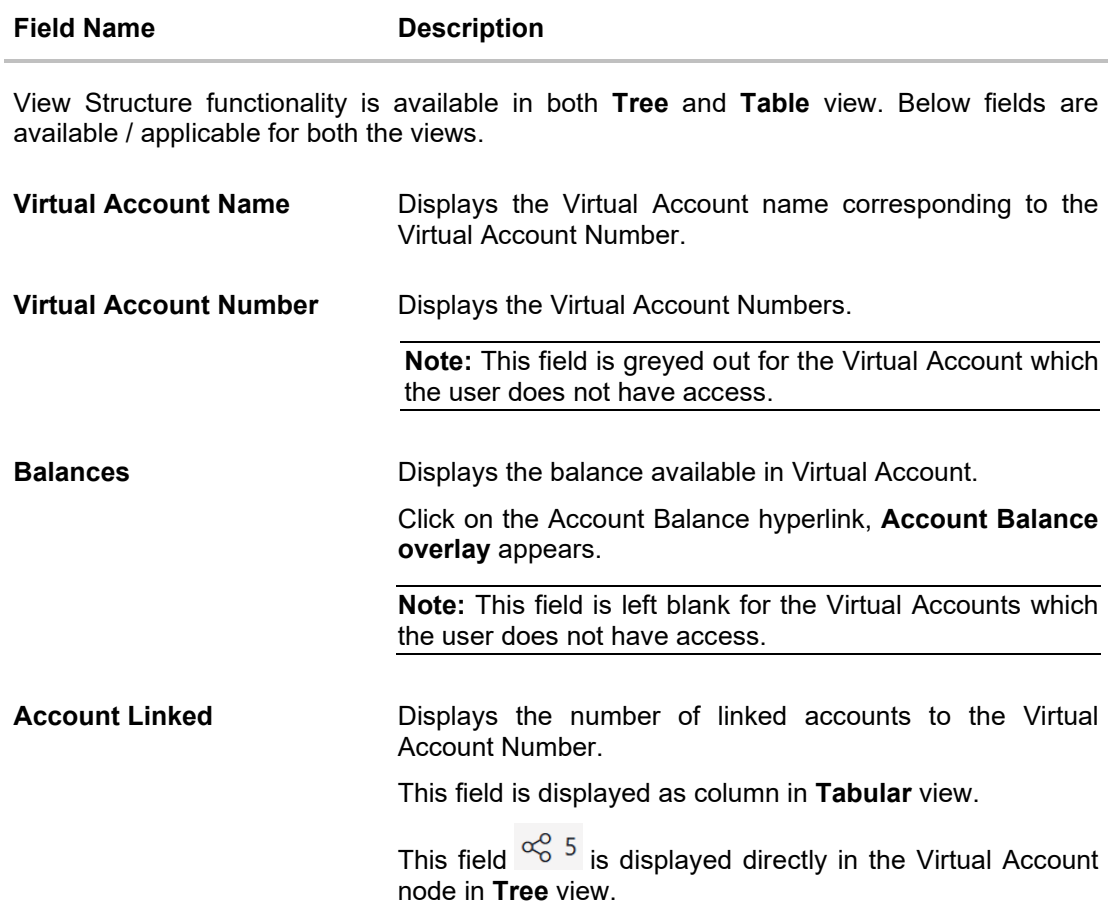

#### **Account Balance Details**

Click on the Account Balance of the Virtual Account. The **Account Balance Details** screen appears.

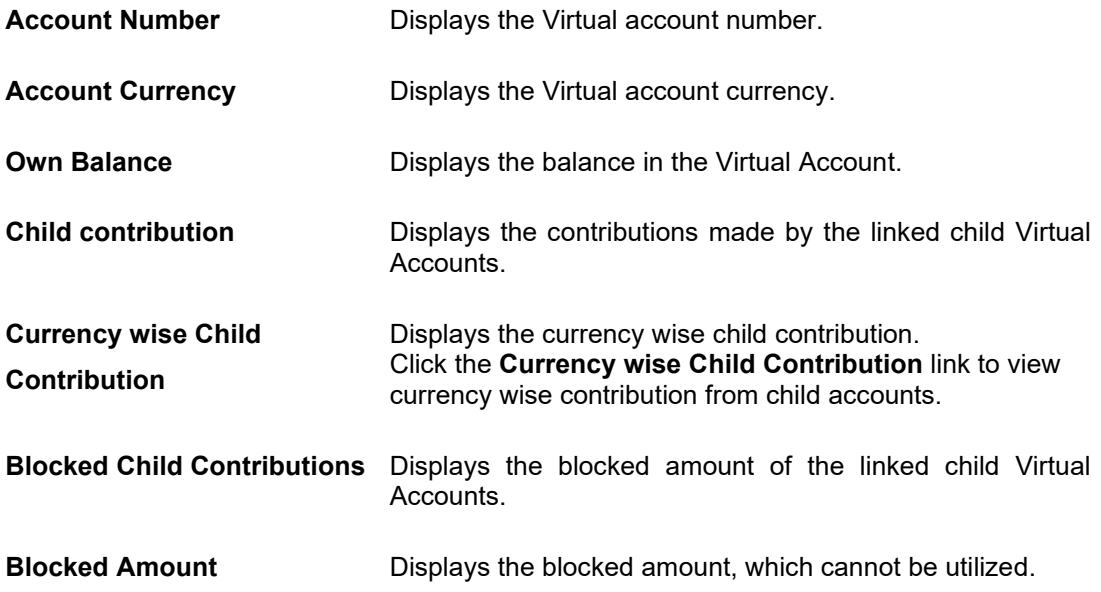

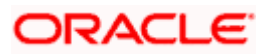

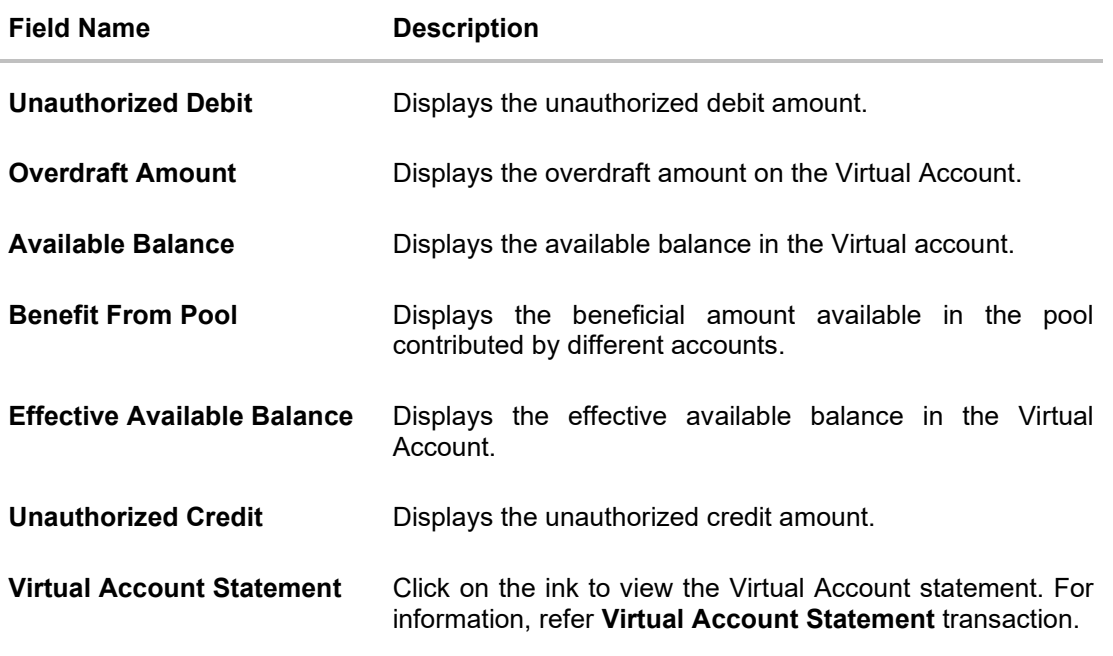

4. In **Tree** view, click  $\stackrel{\circ}{\circ}$  icon to view the **Account Details**. OR

In **Tabular** view, click **Account Details**.

The **Account Details** screen is displayed.

**Note:** This button appears only for the Virtual Accounts which the user has access.

5. Click **b** to view more accounts linked under the Virtual Account. OR

click to view the account structure in a tree view. You can click on each account widget to view the account balance details. OR

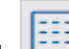

Click **CLA** to view the account structure in tabular view. You can click **View More** link to view the account balance details.

OR

Click **Download** to download the Virtual Accounts Structure in .csv format.

**Note:** This option will not appear for the closed Virtual Accounts Structure.

6. Click **Edit** to modify and update the Virtual Accounts structure. OR

Click **Close Structure** to close the Virtual Accounts structure. OR

Click **Back** to navigate back to previous screen.

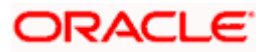

## **9.3 Edit Virtual Accounts Structure**

#### **How to reach here:**

*Toggle Menu > Virtual Account Management > Virtual Accounts Structure > View/Edit Structure OR*

*Toggle Menu > Virtual Account Management > Overview > Virtual Accounts Structure > View All*

This option allows the user to edit the Virtual Accounts structure. The user can add a child account as well as remove the child account as required.

**Note**: Delink option is available only for a node which does not have any child accounts. User can delink the node from the structure only if its own balance is Zero. It will only delink a Virtual Account from the structure and not close the Virtual Account.

#### **To edit Virtual Accounts Structure:**

1. Navigate to the View Virtual Accounts Structure and in the **Structure Code** field, enter the Virtual Accounts structure code whose details you want to edit. OR

In the **Structure Name** field, enter the name of the Virtual Accounts Structure whose details you want to edit.

2. Click **Search**. The search results appear based on the search parameters defined. OR Click **Clear** if you want to reset the search parameters.

OR

Click **Cancel** if you want to cancel the transaction

- 3. Click the link under the **Structure Code & Name** column. The structure code details are displayed.
- 4. Click **Edit**. The **Edit Virtual Accounts Structure** screen is displayed.

#### **Edit Virtual Accounts Structure**

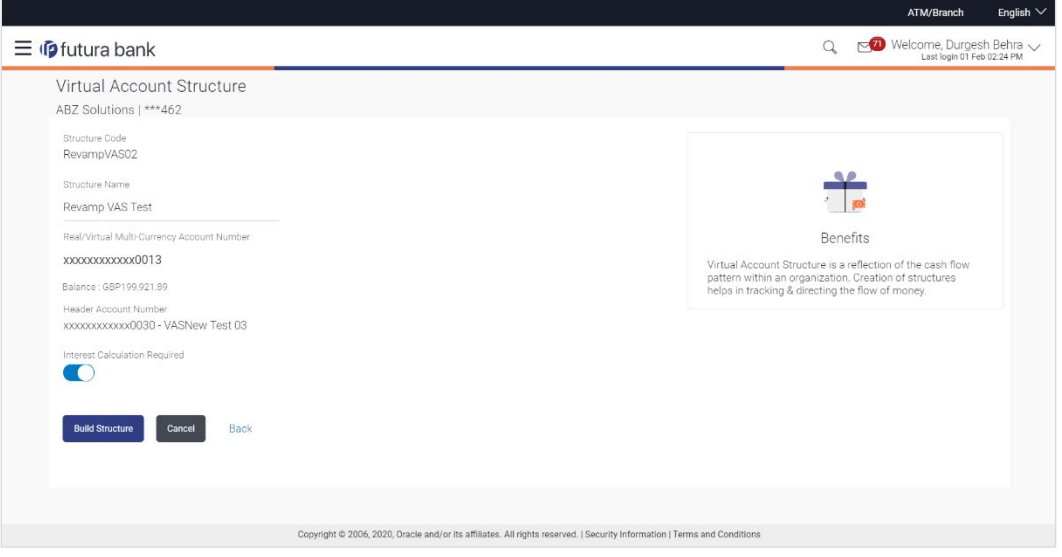

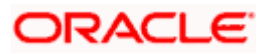

#### **Field Description**

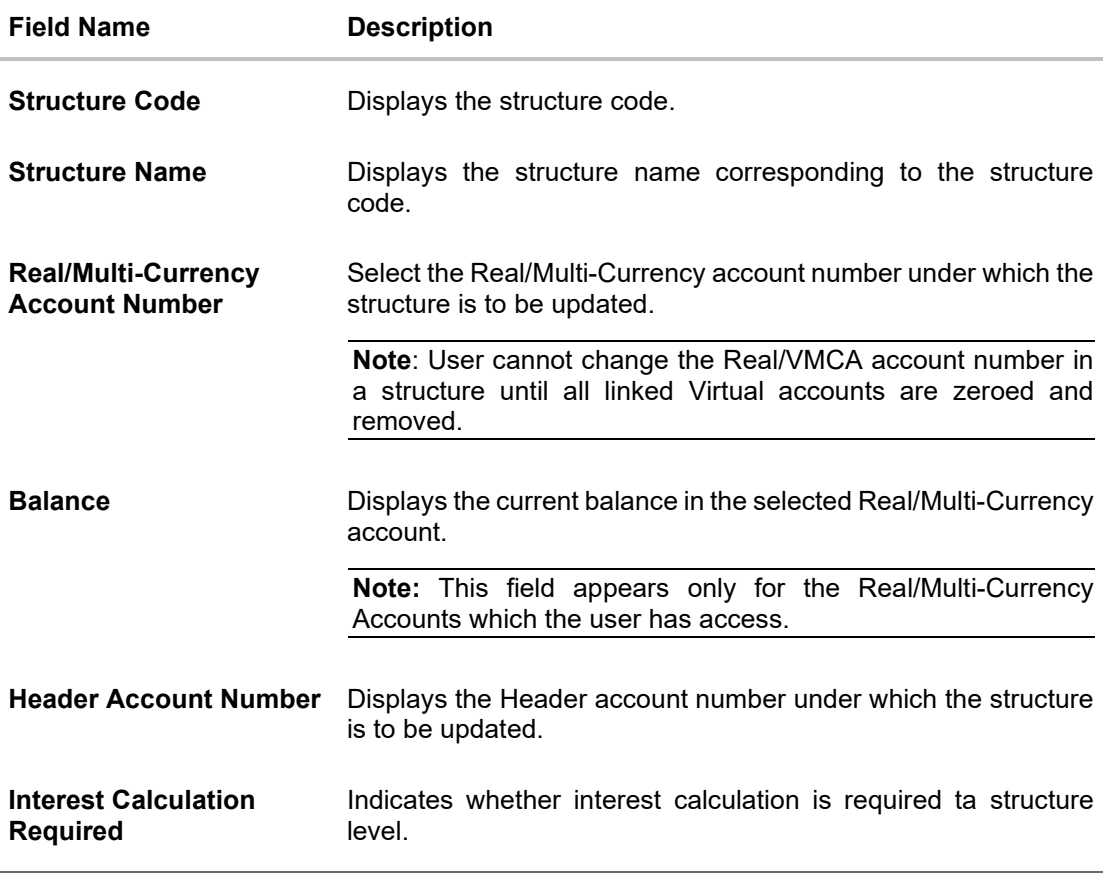

- 5. Modify the Structure Name and Interest Calculation Required toggle, if required.
- 6. Click **Build Structure**. The **Edit Virtual Accounts Structure – Tree View** screen is displayed. OR Click **Cancel** to cancel the transaction. OR Click **Back** to navigate to the previous screen.

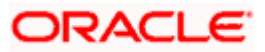

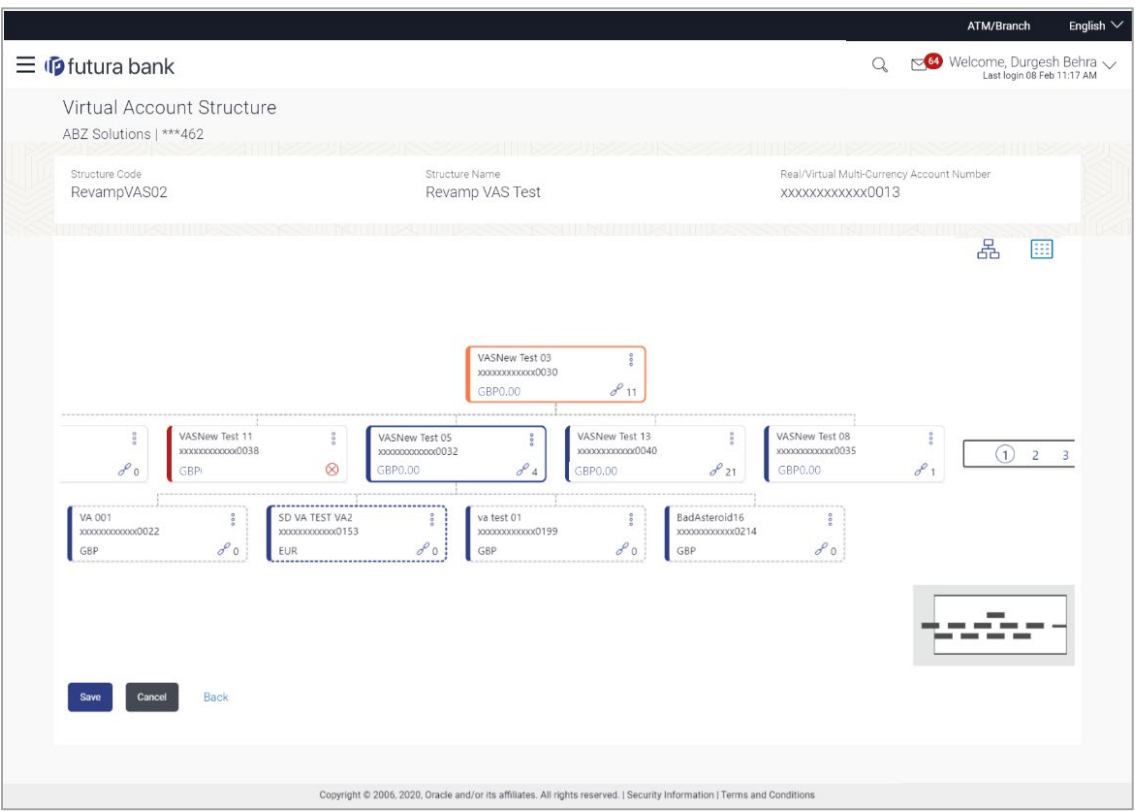

**Edit Virtual Accounts Structure – Tree View**

**Note:** Only Header node and its immediate child accounts will appear on the screen initially.

To view further nodes, User has to click on the nodes to expand and view its child accounts.

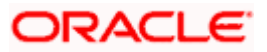

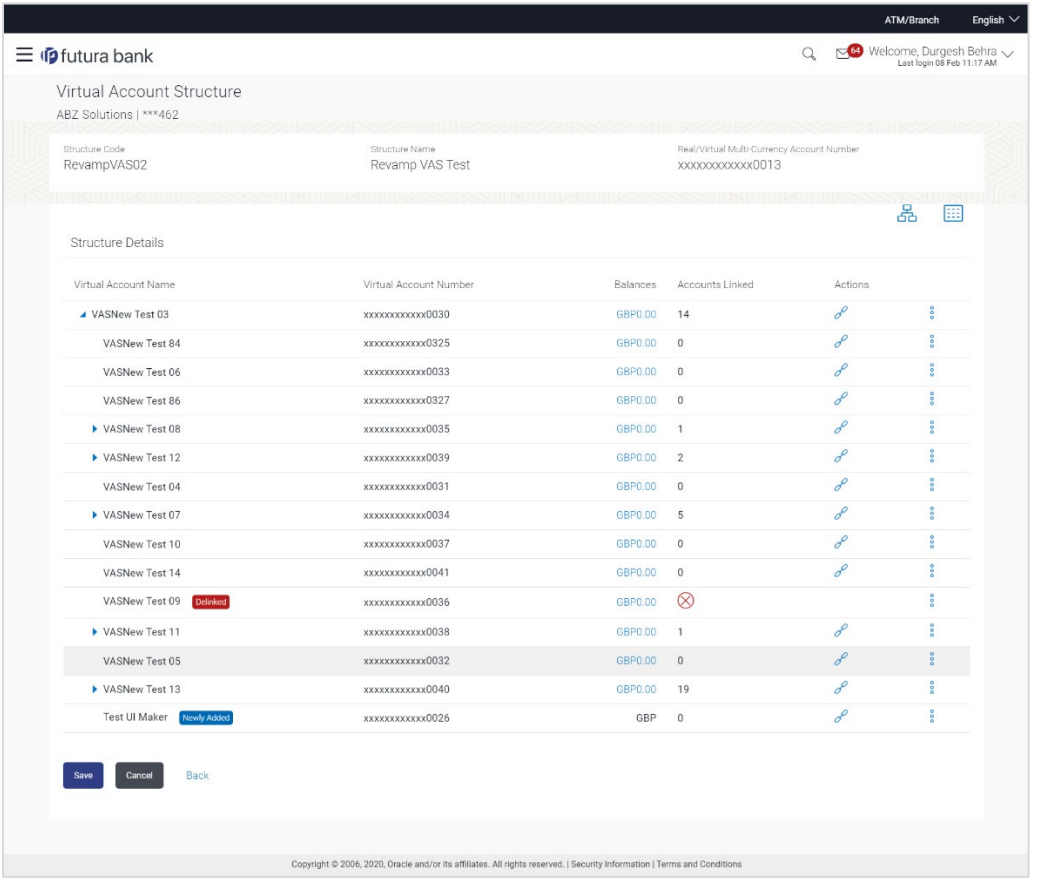

### **Edit Virtual Accounts Structure – Tabular View**

**Note:** Only Header node and its immediate child accounts will appear on the screen initially.

To view further nodes, User has to click on expand and collapse icon to view its child accounts.

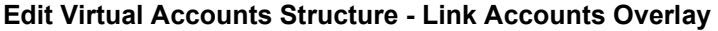

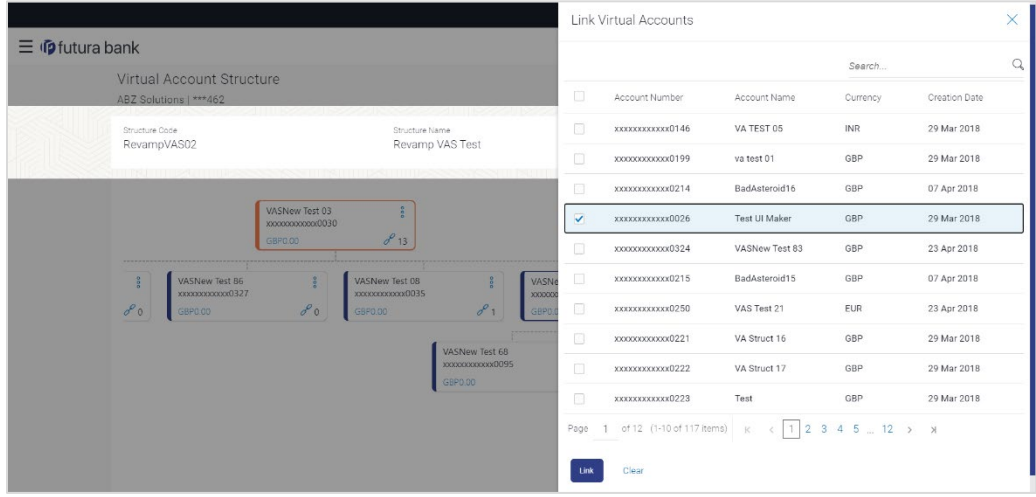

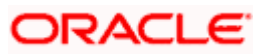

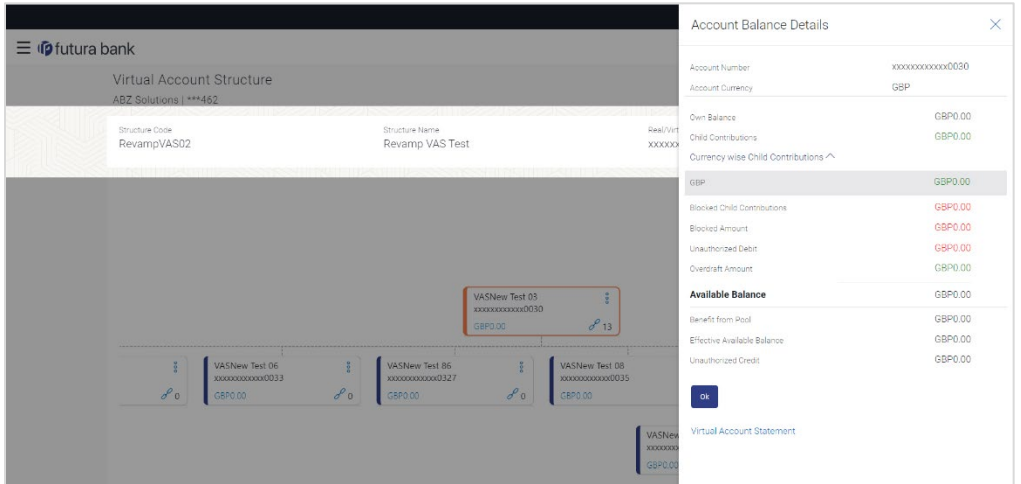

### **Edit Virtual Accounts Structure - Account Balance Details**

#### **Edit Virtual Accounts Structure - Account Details**

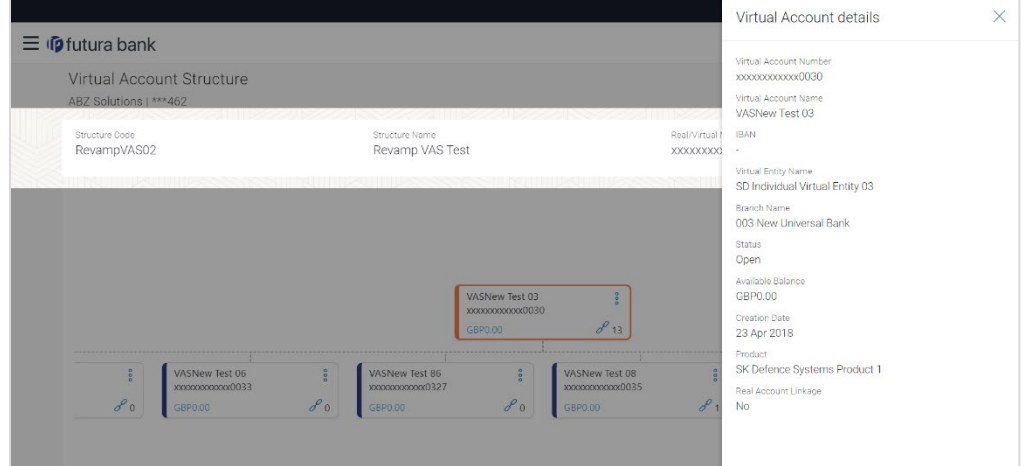

## **Field Description**

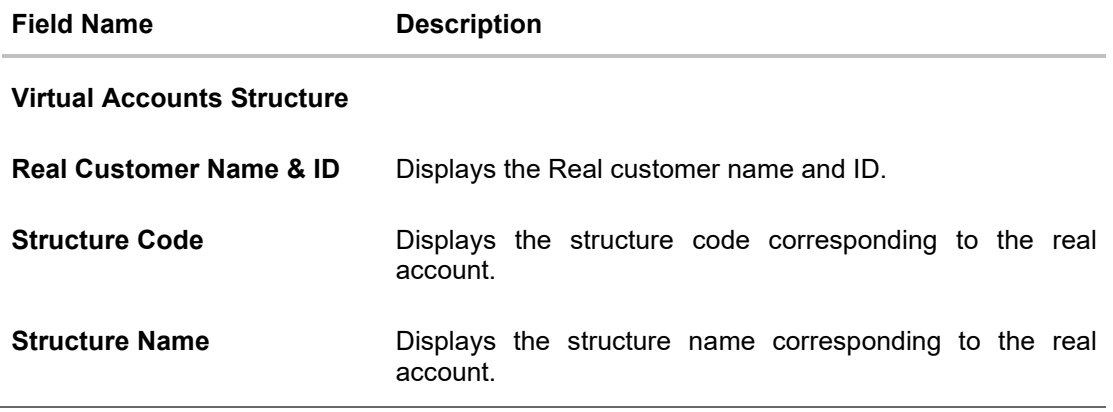

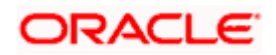

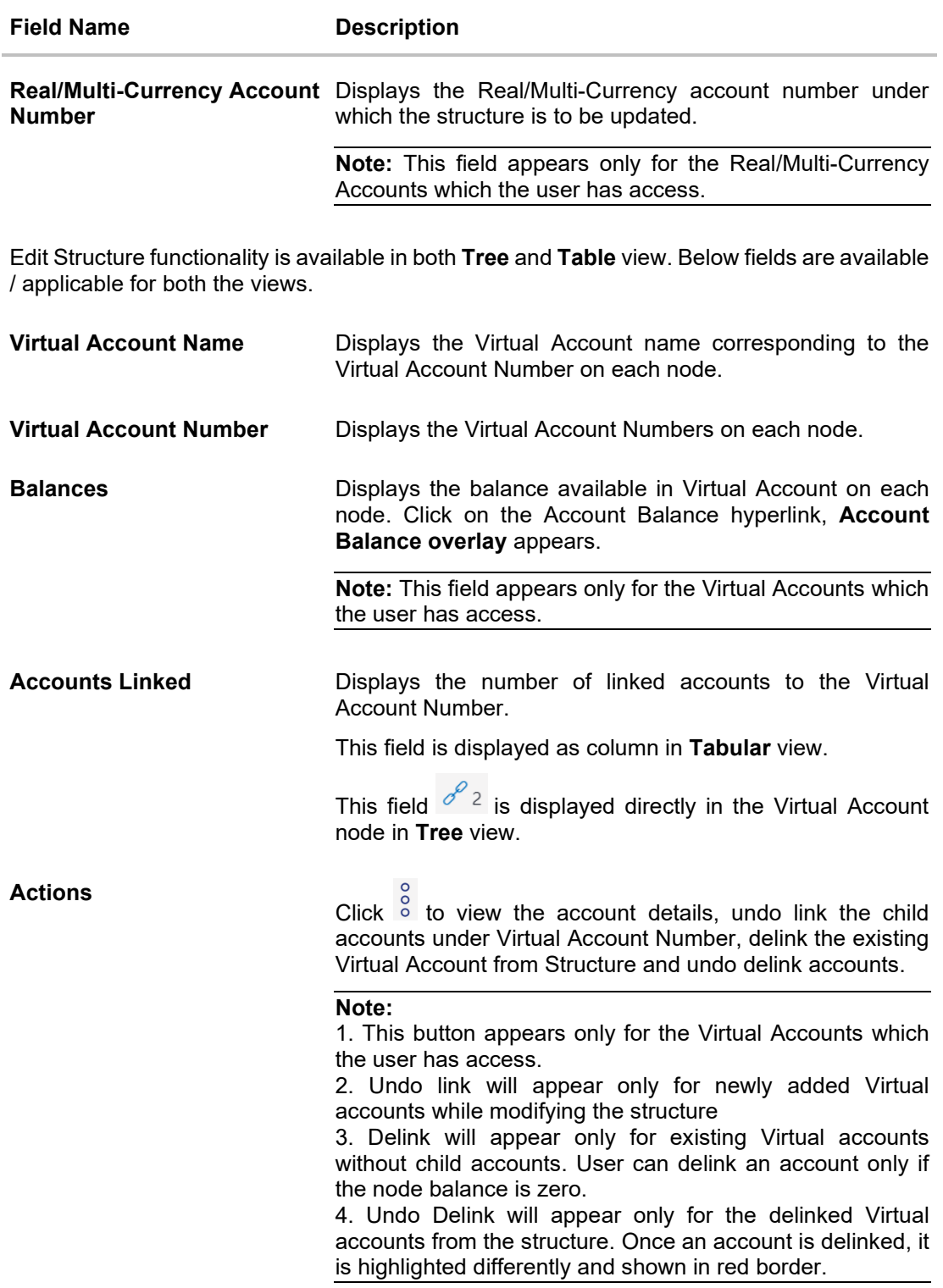

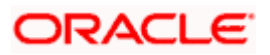

#### **Note:**

1. Header Node is displayed in different colour and selected node is highlighted.

2. Click  $\Box$   $\Box$  to navigate between pages to view all the linked accounts. Count of nodes to be visible at a single level in a Virtual Accounts Structure will be as maintained in system configuration post which all the nodes appears in horizontal pagination.

3. Existing Virtual Account in a structure can only be removed when its own balance and all the linked child account balances is zero.

- 7. Click  $\frac{8}{9}$  to view the account details, or undo link the Virtual Account.
	- a. Click **Account Details.** The **Account Details** screen is displayed.
	- b. Click  $\sigma$  to link the Virtual Account to the parent Virtual Account. The **Link Accounts** screen is displayed. Select the appropriate account number and click **Link**. The selected Virtual Account Number is linked to the parent Virtual Account.
	- c. Click **Undo Link**. a message confirming removal of the newly added accounts is displayed.

Click **Ok**.

- d. Click **Delink**. a message confirming removal of the existing accounts is displayed. Click **Ok**.
- e. Click **Undo Delink** to undo the removed virtual account from the parent account.
- 8. Click **Submit** to update the Virtual Accounts Structure.

OR Click **Cancel** to cancel the transaction. OR

Click **Back** to navigate back to previous screen

9. The **Review** screen appears only with the updated details. Verify the updated details and click **Review Structure**.

OR Click **Cancel** to cancel the transaction. OR

Click **Back** to navigate to the previous screen.

10. Click **Confirm** to update the Virtual Accounts Structure.

The success message of Virtual Accounts Structure update appears along with the reference number.

OR

Click **Cancel** to cancel the transaction.

OR

Click **Back** to create Virtual Accounts Structure.

11. Click **Go to Dashboard** to navigate to the application dashboard screen. OR

Click **Create more Structure** to create virtual structure.

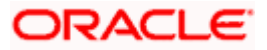

## **9.4 Close Virtual Accounts Structure**

#### **To close Virtual Accounts Structure:**

1. Navigate to the View Virtual Accounts Structure and in the **Structure Code** field, enter the Virtual Accounts Structure code whose details you want to close. OR

In the **Structure Name** field, enter the name of the Virtual Accounts Structure whose details you want to edit.

2. Click **Search**. The search results appear based on the search parameters defined. OR

Click **Clear** if you want to reset the search parameters. OR

Click **Cancel** if you want to cancel the transaction.

- 3. Click the link under the **Structure Code & Name** column. The structure code details are displayed.
- 4. Click **Close**. A message is displayed prompting for record closure.

#### **Virtual Accounts Structure – Close**

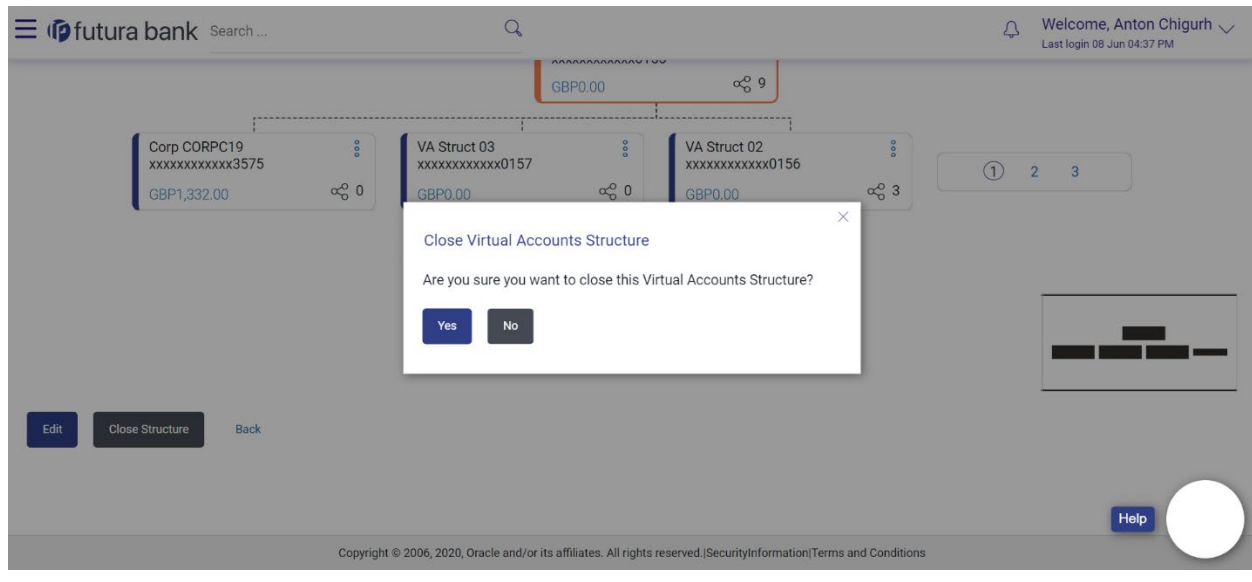

#### **Note:**

Virtual Accounts structure can only be closed if

- 1. User has the access to the header account of the structure.
- 2. All the child account balances are zero and removed from that structure.
- 5. Click **Yes** to close the Virtual Accounts Structure. The success message of Virtual Accounts Structure deletion is displayed along with the reference number. OR Click **No** if you do not wish to close the Virtual Accounts Structure.
- 6. Click **Go To Dashboard** to navigate to the application dashboard screen.

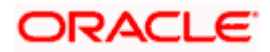

# **10. Remittance ID**

Remittance IDs are the Virtual Accounts that do not have account balances of their own but act like pipelines to the real accounts and help to keep track of Remitters.

This feature allows following:

- Create Remittance ID
- View Remittance ID
- Edit Remittance ID
- Close Remittance ID
- Reopen Remittance ID

## **10.1 Create Remittance ID**

This feature allows the corporate user to create Remittance ID.

#### **How to reach here:**

*Toggle Menu > Virtual Account Management > Remittance ID > Create Remittance ID*

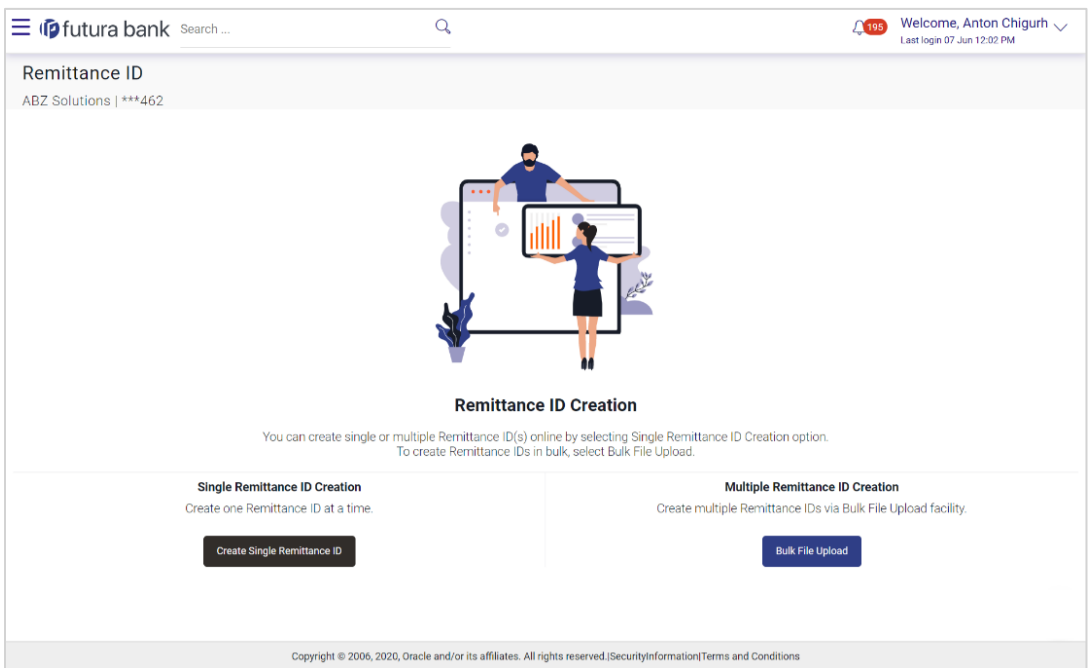

#### **Remittance ID Creation**

1. Click **Create Single Remittance ID** to create one Remittance ID at a time. OR

Click **Bulk File Upload** to create multiple Remittance ID through Bulk File Upload.

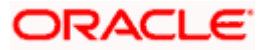

#### **To create single Remittance ID:**

- 1. From the **Virtual Identifier** list, select the Virtual Identifier.
- 2. In the **Remittance ID** field, enter the Remittance ID.
- 3. From the **Valid From** list select the validity start date of the Remittance ID.
- 4. From the **Valid To** list select the validity end date of the Remittance ID.
- 5. In the **Reconciliation Information** field, enter the reconciliation details.
- 6. In the **Additional Information** field, enter the additional details.
- 7. Move the **IBAN Required** toggle to enable the IBAN for the Remittance ID.

#### **Create Remittance ID**

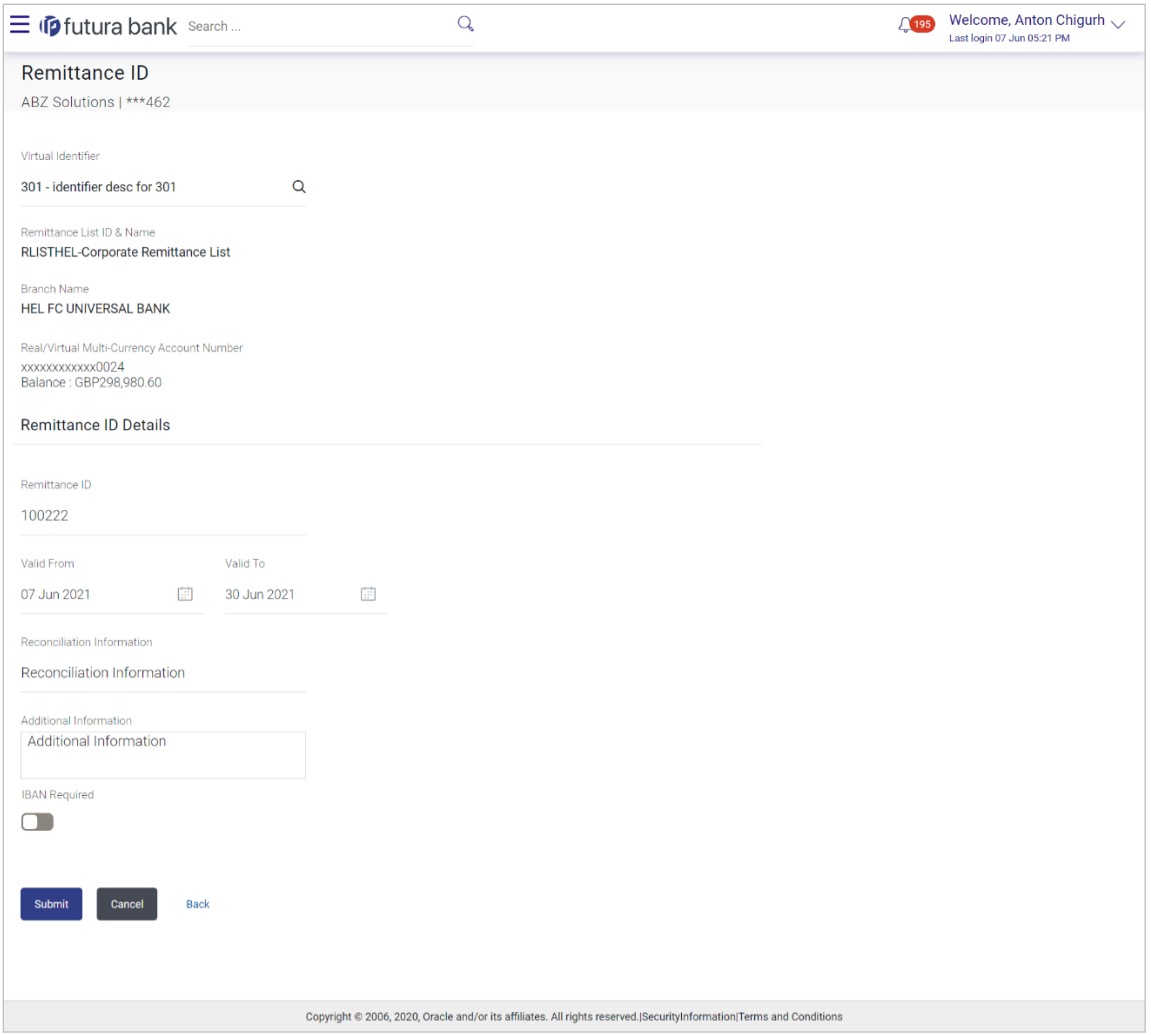

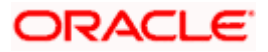

#### **Field Description**

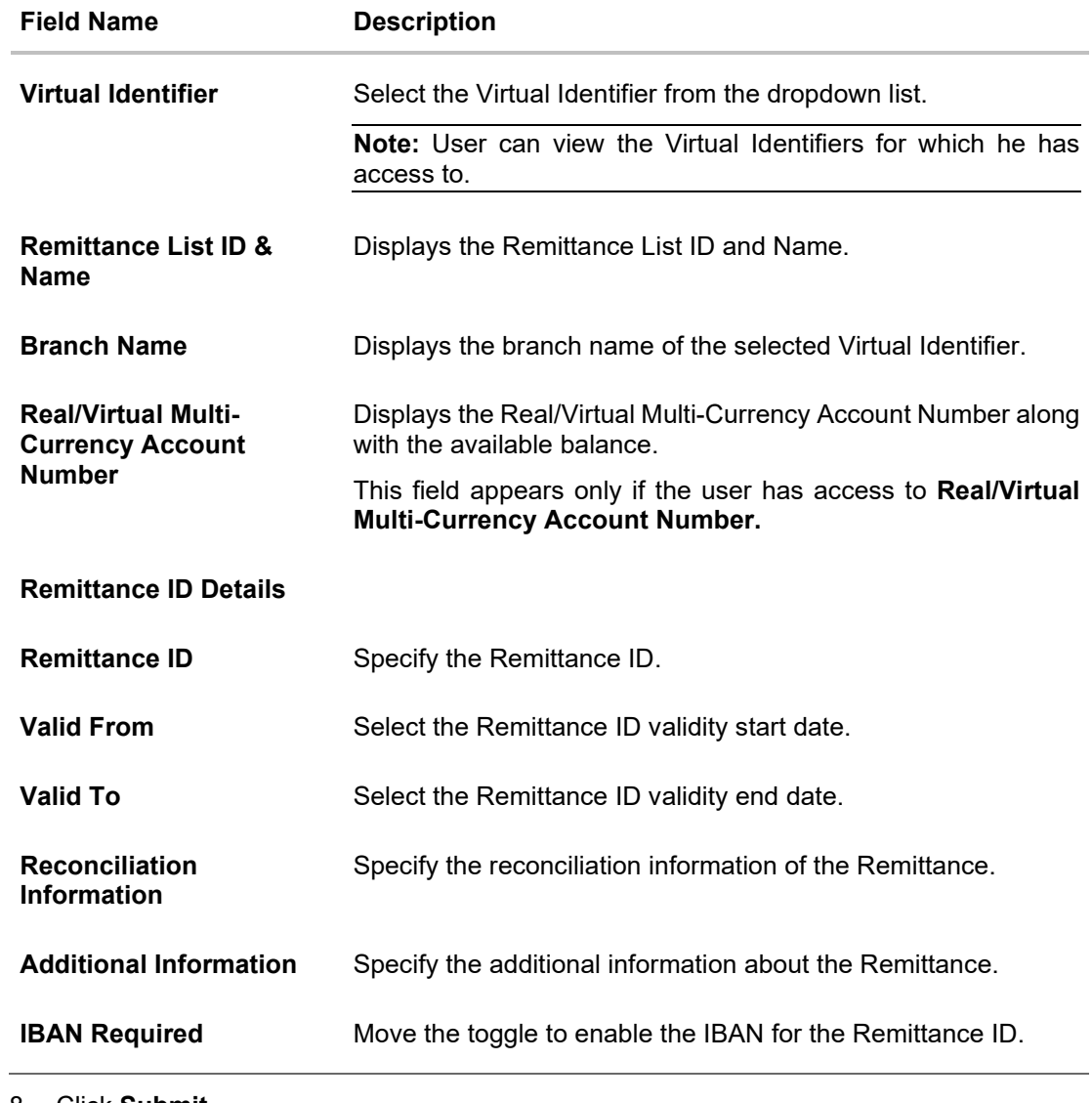

- 8. Click **Submit**. OR Click **Cancel** to cancel the transaction. OR Click **Back** to navigate to the previous screen.
- 9. The **Review** screen appears. Verify the details and click **Confirm**. The success message appears along with the reference number. OR Click **Cancel** to cancel the transaction. OR Click **Back** to navigate to the previous screen.
- 10. Click **Go To Dashboard** to navigate to the application dashboard screen. OR Click **Create More Remittance ID** to create Remittance ID.

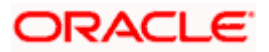

## **10.2 View Remittance ID**

This feature allows the corporate user to view Remittance ID.

#### **How to reach here:**

*Toggle Menu > Virtual Account Management > Remittance ID > View/Edit Remittance ID*

#### **To view Remittance ID:**

- 1. From the **Virtual Identifier** list, select the Virtual Identifier.
- 2. In the **Status** field, select the status of the Remittance ID.
- 3. In the **Virtual Account Number** field, enter the Virtual Account Number.
- 4. In the **Remittance ID** field, enter the Remittance ID.
- 5. Click on **Show more options** and search the Remittance ID by specifying the below parameters.
- 6. In the **Reconciliation Information** field, enter the Reconciliation Information.
- 7. In the **Additional Information** field, enter the Additional Information.
- 8. In the **IBAN** field, enter the IBAN number.

**Note**: It is mandatory to select the Virtual Identifier, Status and any one of the other parameters to get the search result.

9. Click **Search** to view Remittance ID. The search result corresponding to the search criteria are displayed. OR Click **Clear** to clear the search criteria. OR

Click **Cancel** to cancel the transaction.

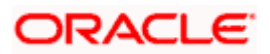
### **View Remittance ID**

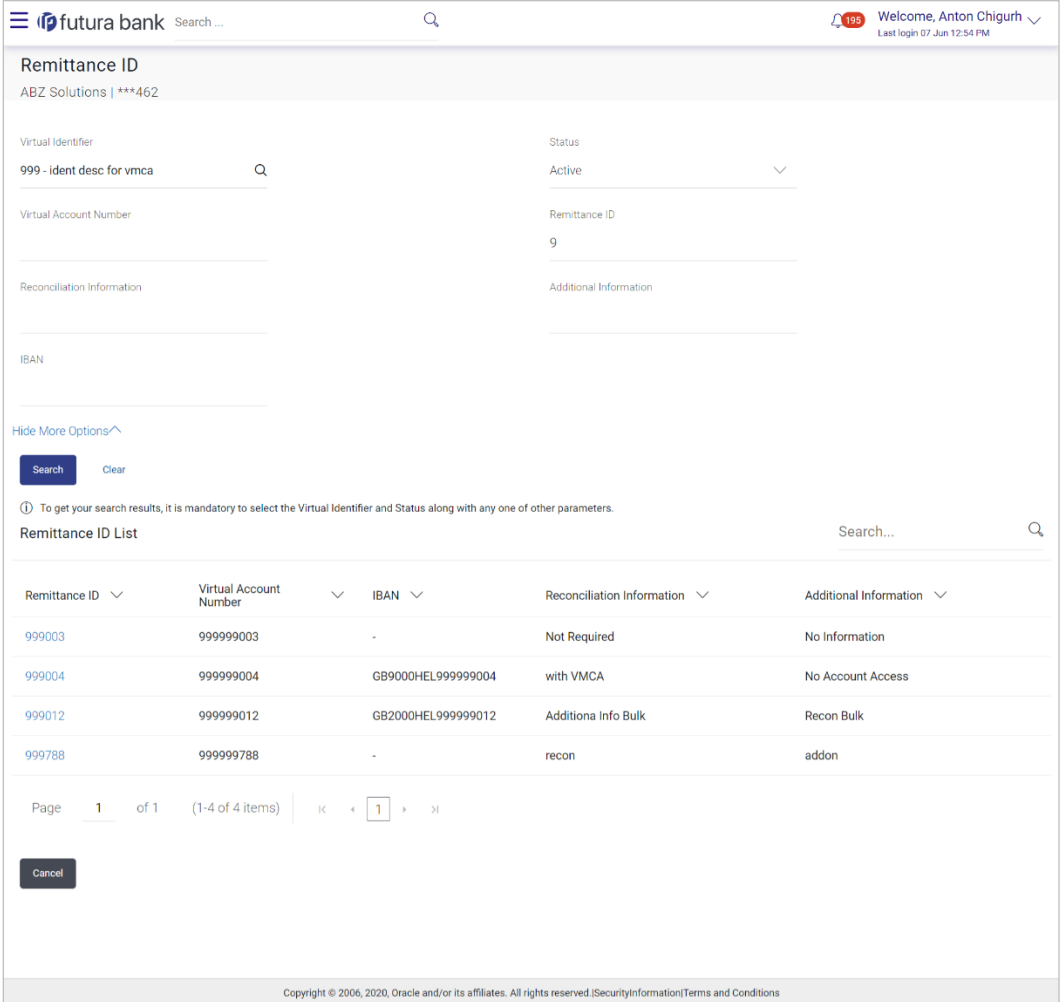

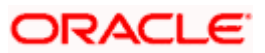

### **Field Description**

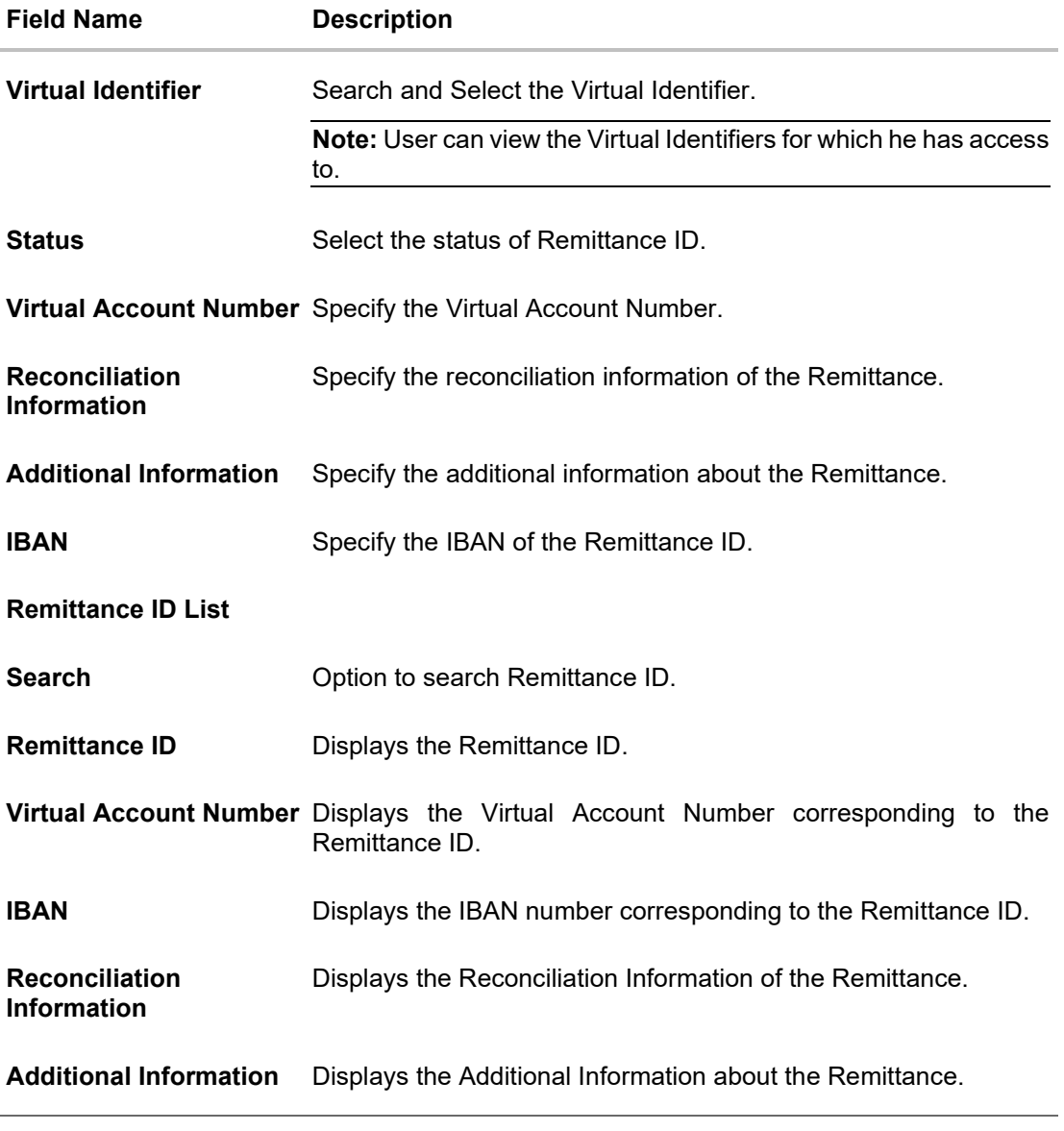

10. Click the **Remittance ID** link to view the remittance details. The **Remittance ID Details** screen appears.

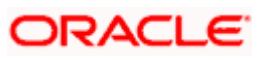

### **Remittance ID Details**

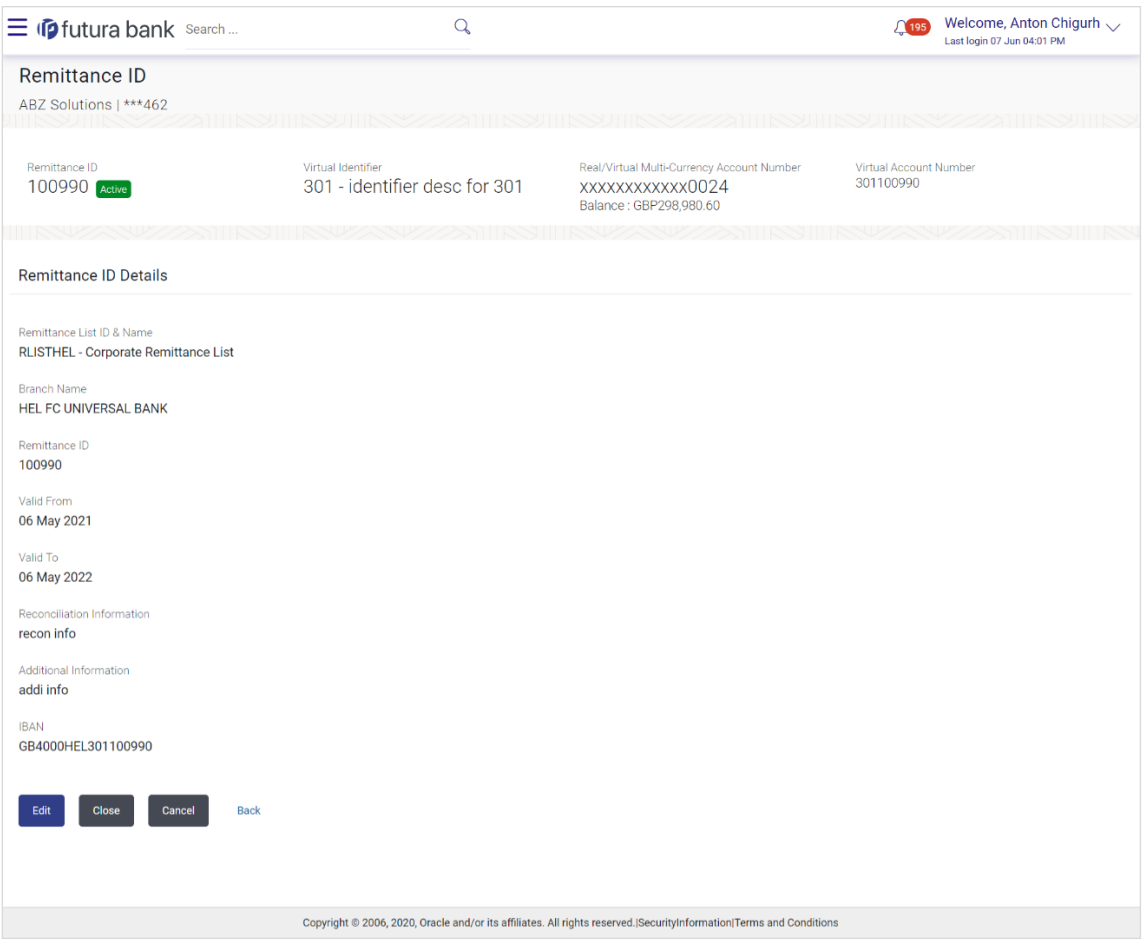

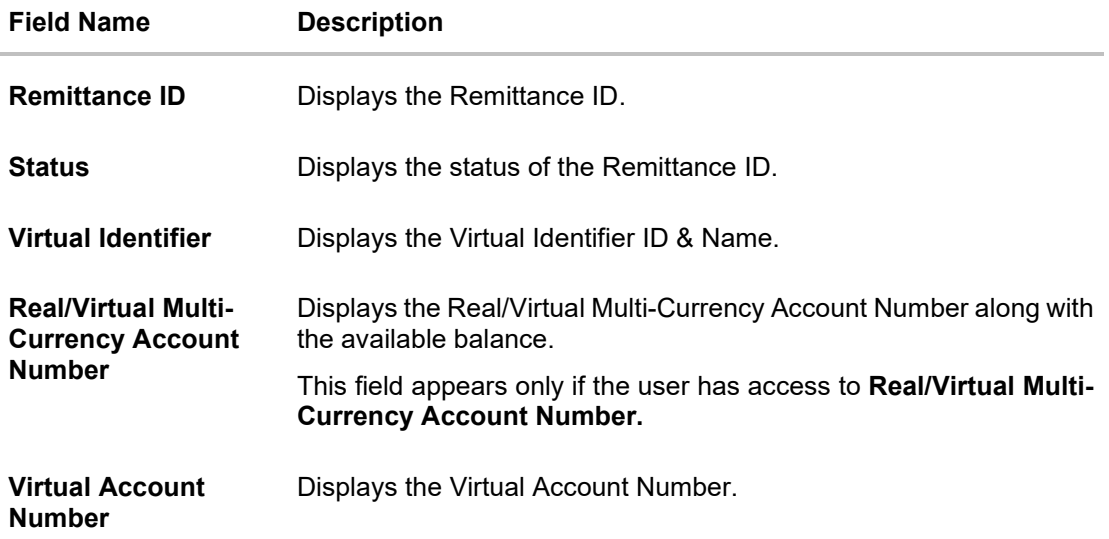

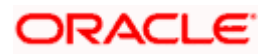

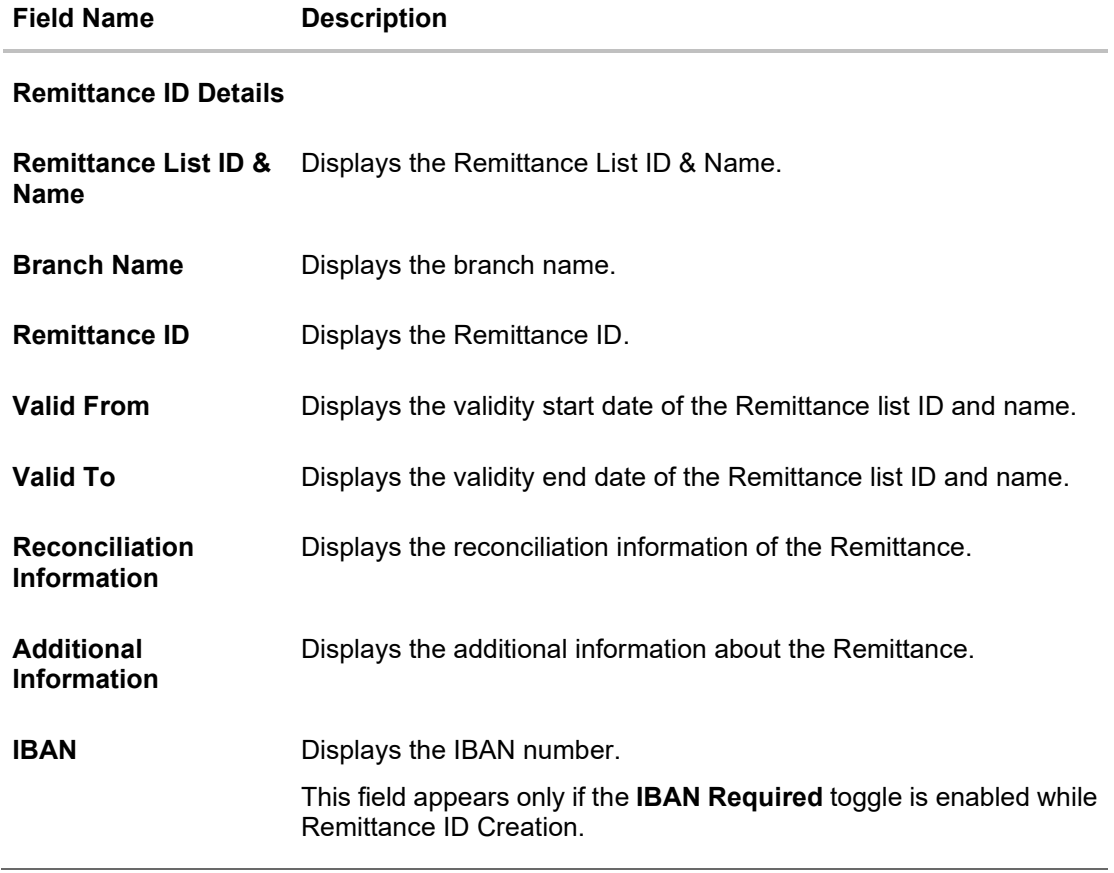

11. Click **Edit** to modify and update the Remittance details. OR Click **Close** to close the Remittance ID. OR Click **Cancel** to cancel the transaction. OR

Click **Back** to navigate back to previous screen.

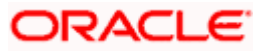

## **10.3 Edit Remittance ID**

This feature allows the corporate user to edit Remittance ID.

#### **How to reach here:**

*Toggle Menu > Virtual Account Management > Remittance ID > View/Edit Remittance ID*

#### **To edit Remittance ID:**

- 1. Navigate to the **View Remittance ID** and enter the appropriate fields to search the Remittance ID whose details you want to edit.
- 2. Click **Search**. The search results appear based on the search parameters defined. OR Click **Clear** if you want to reset the search parameters. OR Click **Cancel** if you want to cancel the transaction

3. Click the link under the **Remittance ID** column. The Remittance ID details are displayed.

4. Click **Edit**. The **Remittance ID - Edit** screen is displayed.

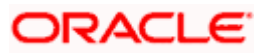

### **Edit Remittance ID**

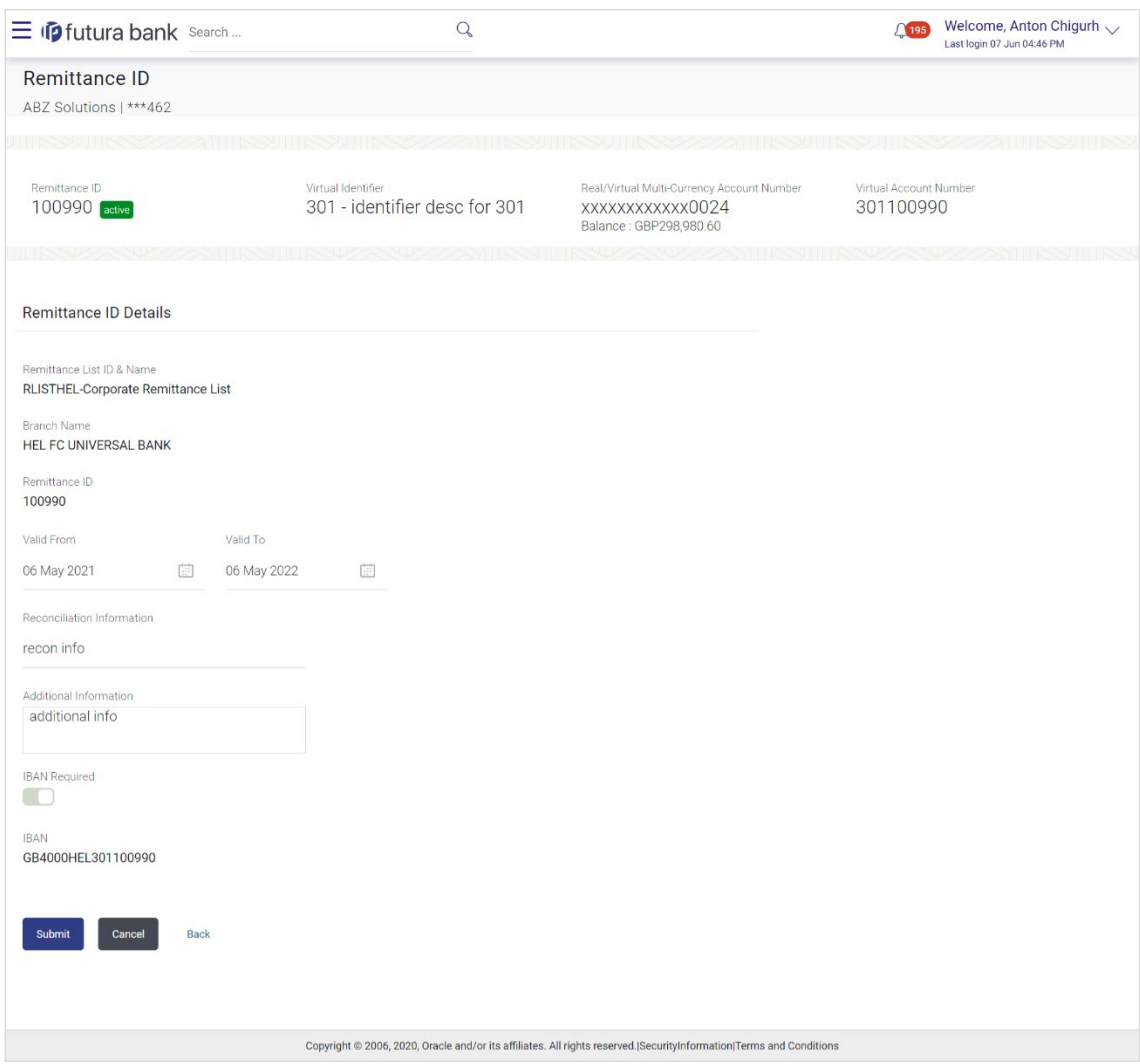

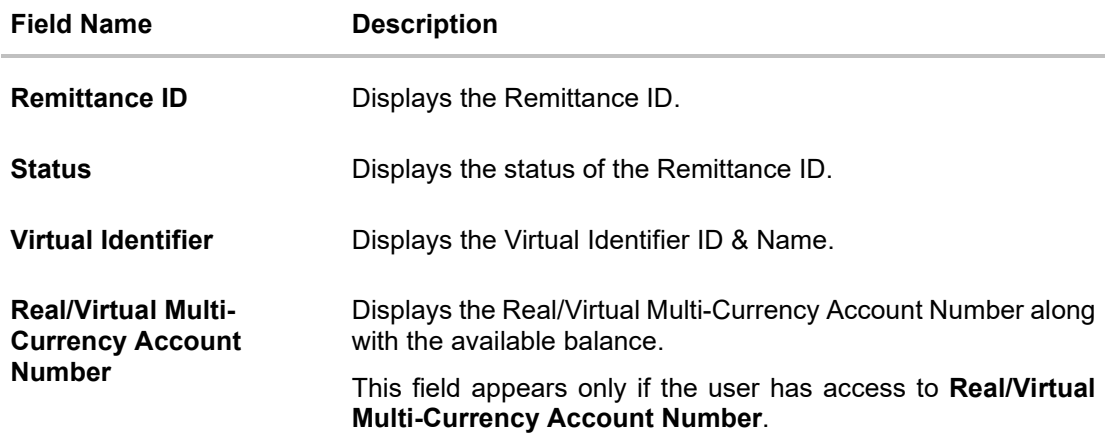

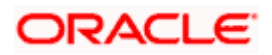

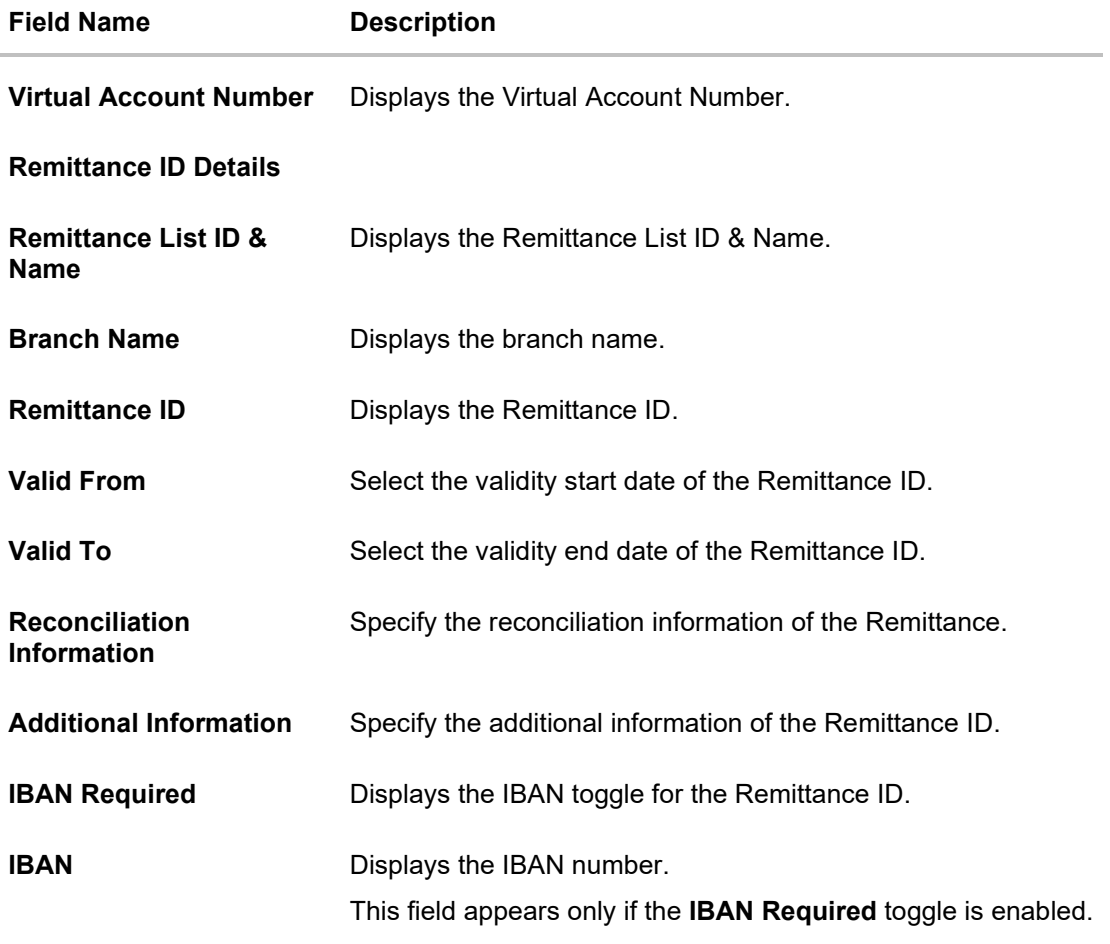

- 5. Modify the appropriate details.
- 6. Click **Submit**. The **Review** screen appears. OR Click **Cancel** to cancel the transaction. OR Click **Back** to navigate to the previous screen.
- 7. Verify the details and click **Confirm**. The success message of Remittance ID update appears along with the reference number. OR Click **Cancel** to cancel the transaction. OR Click **Back** to navigate to the previous screen.
- 8. Click **Go To Dashboard** to navigate to the application Dashboard screen. OR Click **Create More Remittance ID** to create Remittance ID.

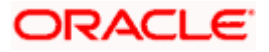

# **10.4 Close Remittance ID**

This feature allows the corporate user to close Remittance ID.

#### **How to reach here:**

*Toggle Menu > Virtual Account Management > Remittance ID > View/Edit Remittance ID*

#### **To close Remittance ID:**

- 1. Navigate to the **View Remittance ID** and enter the appropriate fields to search the Remittance ID whose details you want to edit.
- 2. Click **Search** to view Remittance ID. The search result corresponding to the search criteria are displayed.
- 3. Click the **Remittance ID** link in Active status to view the Remittance ID details. The **Remittance ID Details** screen appears.
- 4. Click **Close**. A message is displayed prompting for record closure. OR

Click **Cancel** to cancel the transaction. OR

Click **Back** to navigate to the previous screen.

#### **Close Remittance ID**

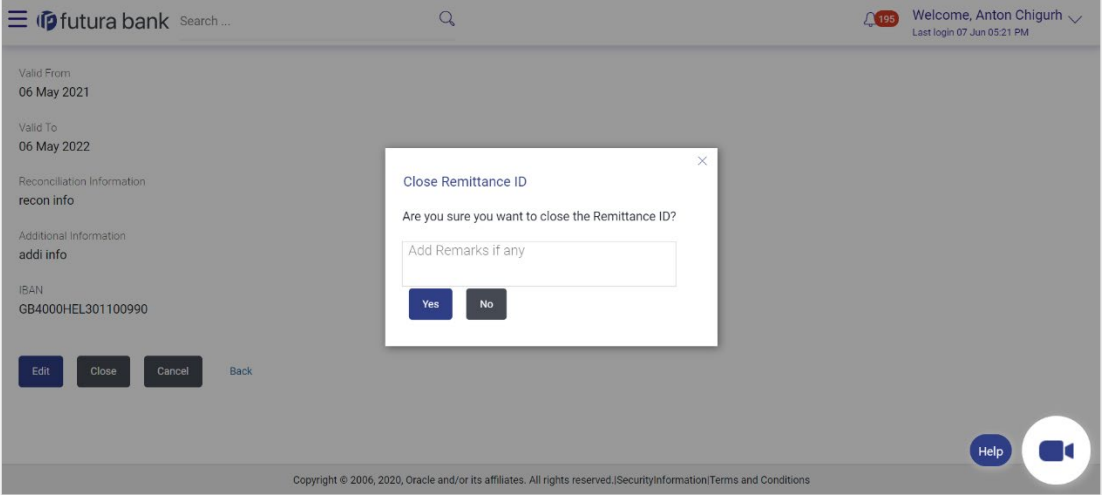

- 5. Specify the remarks in **Remarks** field.
- 6. Click **Yes**. The success message of Remittance ID closure is displayed along with the reference number. **ORs**

Click **No** if you do not wish to close the Remittance ID.

7. Click **Go To Dashboard** to navigate to the application dashboard screen. OR Click **Create More Remittance ID** to create Remittance ID.

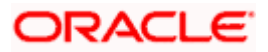

# **10.5 Reopen Remittance ID**

This feature allows the corporate user to reopen Remittance ID.

#### **How to reach here:**

*Toggle Menu > Virtual Account Management > Remittance ID > View/Edit Remittance ID*

#### **To reopen Remittance ID:**

- 1. Navigate to the **View Remittance ID** and enter the appropriate fields to search the Remittance ID whose details you want to edit.
- 2. Click **Search** to view Remittance ID. The search result corresponding to the search criteria are displayed.
- 3. Click the **Remittance ID** link in Closed status to view the Remittance ID details. The **Remittance ID Details – Closed** screen appears.

#### **Remittance ID Details - Closed**

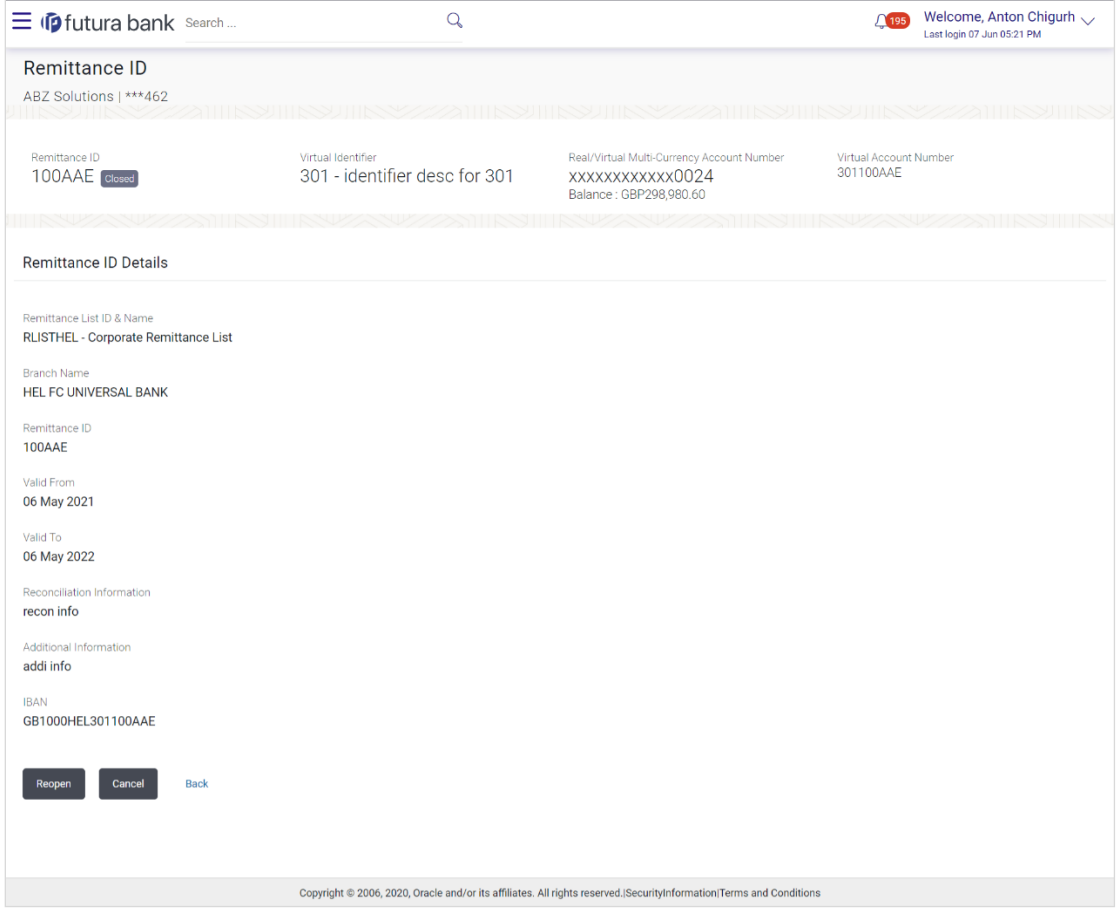

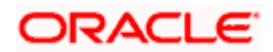

4. Click **Reopen**. A message is displayed prompting to reopen the record. OR Click **Cancel** to cancel the transaction.

OR Click **Back** to navigate to the previous screen.

#### **Reopen Remittance ID**

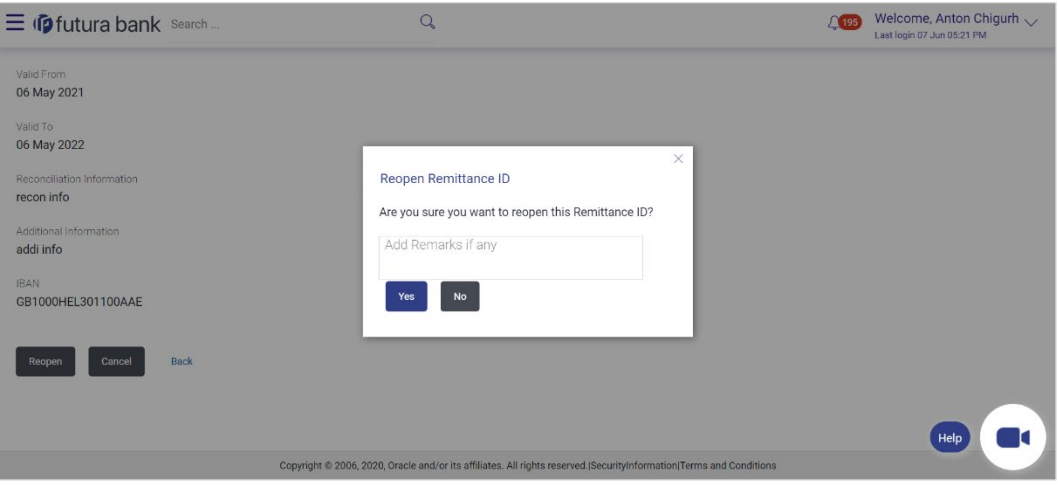

- 5. Specify the remarks in **Remarks** field.
- 6. Click **Yes**. The success message of Remittance ID reopen is displayed along with the reference number. ORs

Click **No** if you do not wish to reopen the Remittance ID.

7. Click **Go To Dashboard** to navigate to the application dashboard screen. OR

Click **Create More Remittance ID** to create Remittance ID.

**Home** 

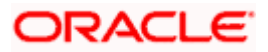

# **11. Virtual Multi-Currency Account**

Virtual Multi-Currency Account is a group of VAM enabled real accounts bundled under a Virtual Multi-Currency Account Number. In a situation where bank offers only single currency real accounts, VMCA helps in achieving support for multi-currency transactions in a Virtual Accounts structure

User creates a Virtual Account by grouping VAM enabled single currency real accounts of which maximum one account of each currency can be selected.

Using below options, you can:

- Create Virtual Multi-Currency Account
- View Virtual Multi-Currency Account
- Edit Virtual Multi-Currency Account
- Close Virtual Multi-Currency Account

#### **How to reach here:**

*Toggle Menu > Virtual Account Management > Virtual Multi-Currency Account > Create Multi-Currency Account* 

## **11.1 Create Virtual Multi-Currency Account**

**To create virtual multi-currency account:**

- 1. In the **Virtual Multi-Currency Account Number** field, enter the account number.
- 2. In the **Virtual Multi-Currency Account Name** field, enter the account name.
- 3. Click any currency to get all VAM enabled accessible Real Accounts maintained under that currency.
- 4. Select any one Real Account from the list.
- 5. Selected currency(s) and account(s) will appear in **Virtual Multi-currency Group** column.

**Note**: User can select multiple such accounts (restricted to one real account per currency) and form a group. User can also set one of the Real Account as "Default " to default payments. (This is an optional field).

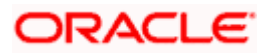

### **Create Virtual Multi-Currency Account**

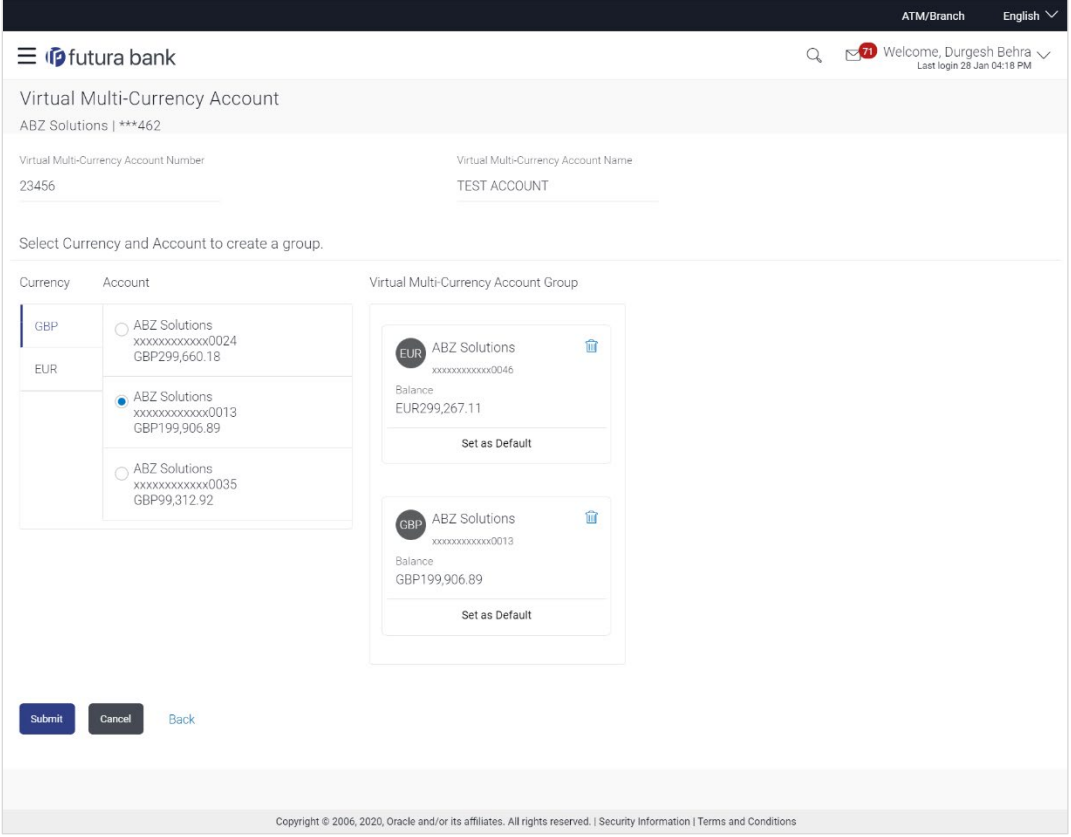

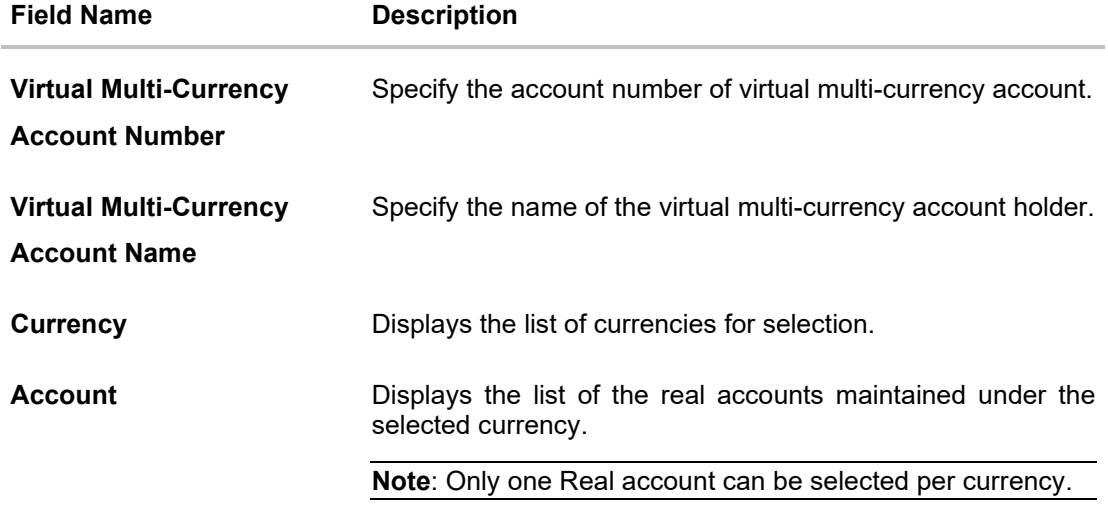

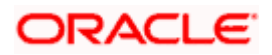

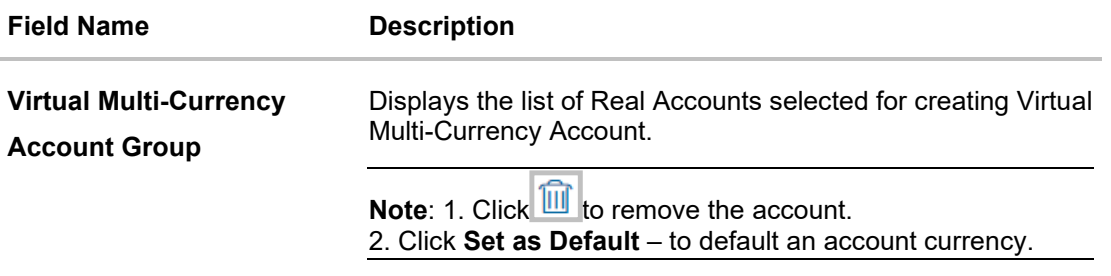

6. Click **Submit**. OR

Click **Cancel** to cancel the transaction.

- 7. The **Review** screen appears. Verify the details and click **Confirm**. OR Click **Cancel** to cancel the transaction. OR Click **Back** to navigate to the previous screen.
- 8. The success message of Virtual Multi-Currency Account creation appears along with the reference number and status.

Click **Go To Dashboard** to navigate to the dashboard screen. OR

Click **Go To Overview** to go to the Virtual Account Management Dashboard. OR

Click **Create More Virtual Multi-Currency Accounts** to create more accounts.

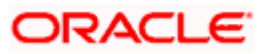

## **11.2 View Virtual Multi-Currency Account**

By default, all accessible virtual multi-currency accounts are displayed. In case if you wish to search a particular account, you can do so by entering the search criteria.

#### **To view virtual multi-currency Account:**

- 1. In the **Search** field, enter the virtual multi-currency name or account number.
- 2. Click **Search** to view virtual multi-currency account. The search result corresponding to the search criteria appears.

### **View Virtual Multi-Currency Account**

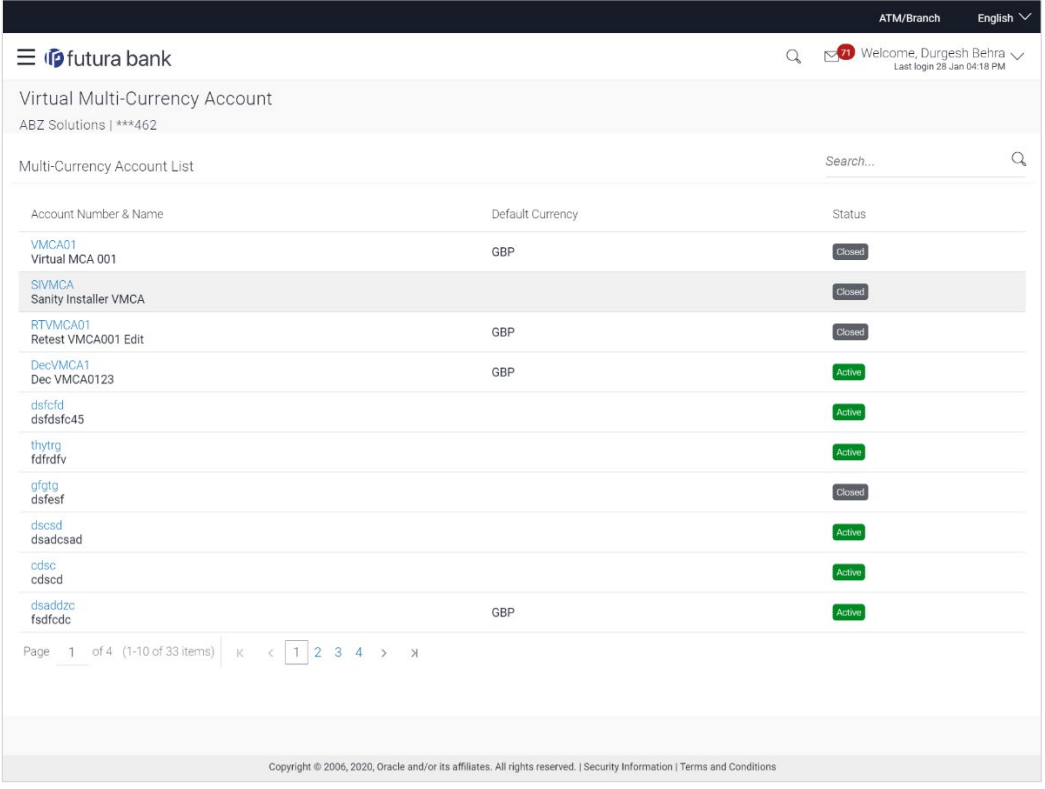

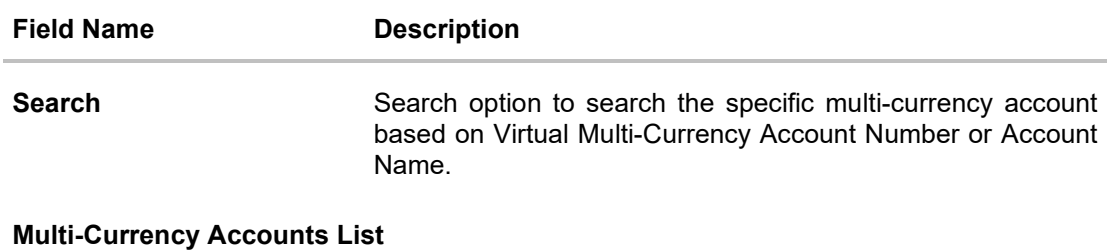

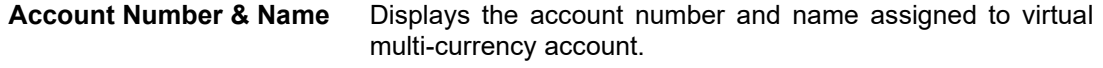

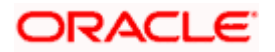

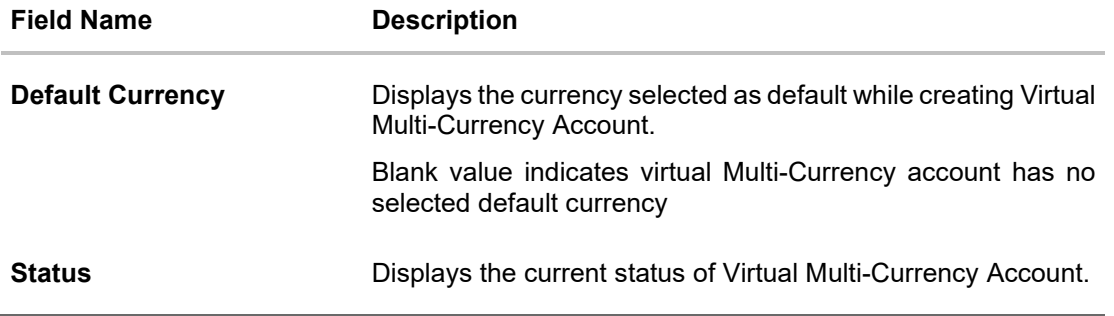

3. Click the virtual multi-currency **Account Number & Name** link to view the account details. The **Virtual Multi-Currency Account - View** screen appears.

#### **Virtual Multi-Currency Account - View**

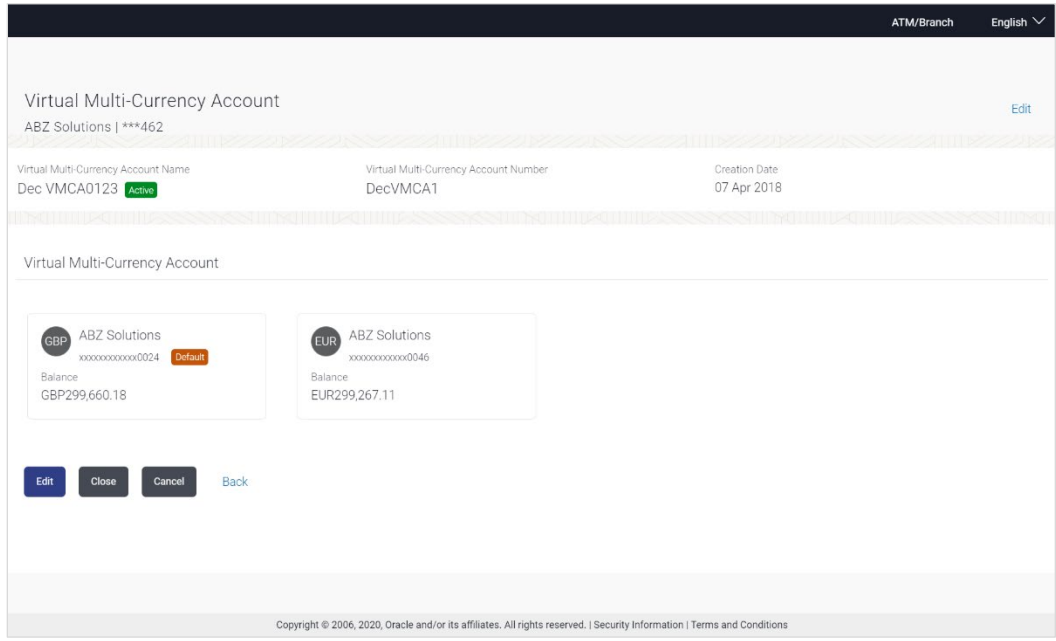

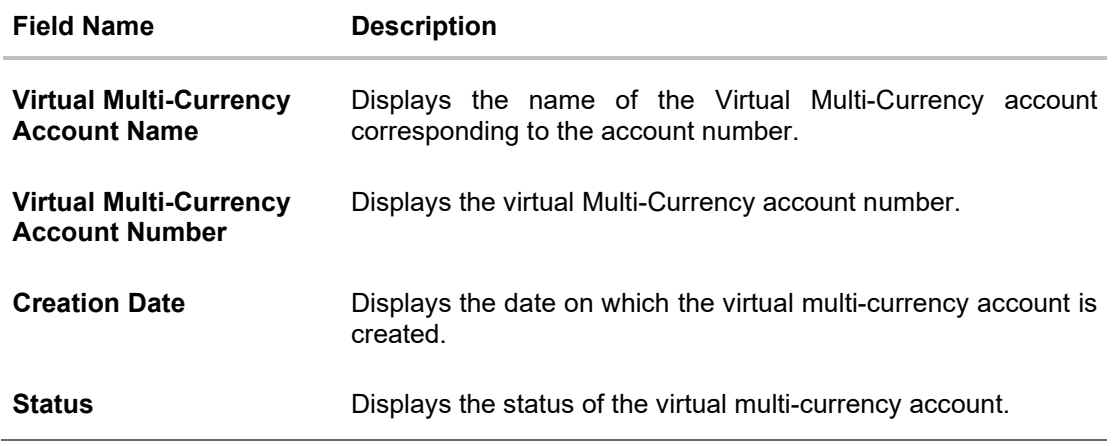

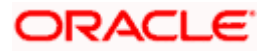

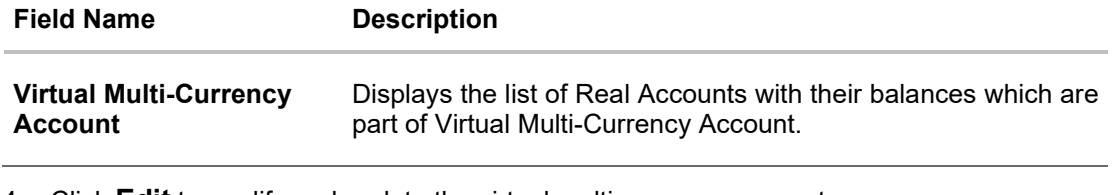

4. Click **Edit** to modify and update the virtual multi-currency account. OR

Click **Close** to close the virtual multi-currency account. OR Click **Cancel** to cancel the transaction. OR Click **Back** to navigate back to previous screen.

## **11.3 Edit Virtual Multi-Currency Account**

#### **To edit virtual multi-currency account:**

- 1. Navigate to the View Virtual Multi-Currency Account and in the **Account Number** field; enter the virtual multi-currency account whose details you want to edit.
- 2. Click **Search**. The search results appear based on the search parameters defined. OR

Click **Cancel** if you want to cancel the transaction.

3. Click **Edit**. The **Virtual Multi-Currency Account - Edit** screen appears.

#### **Edit Virtual Multi-Currency Account**

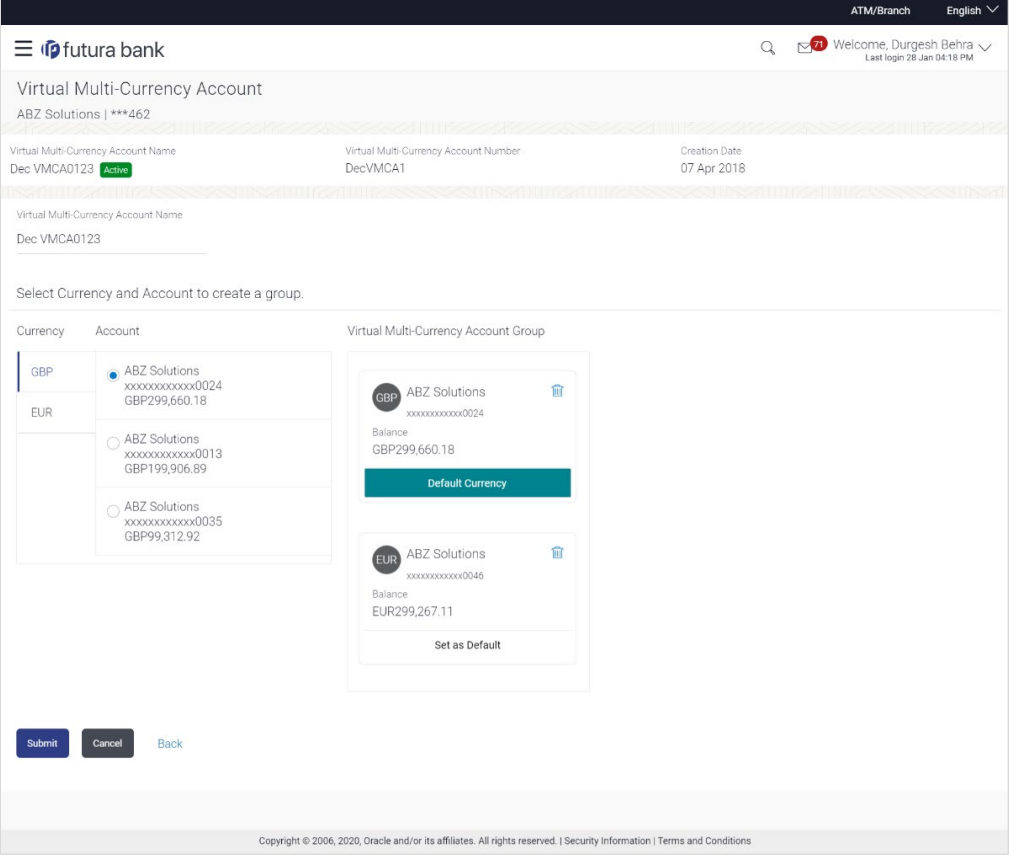

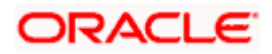

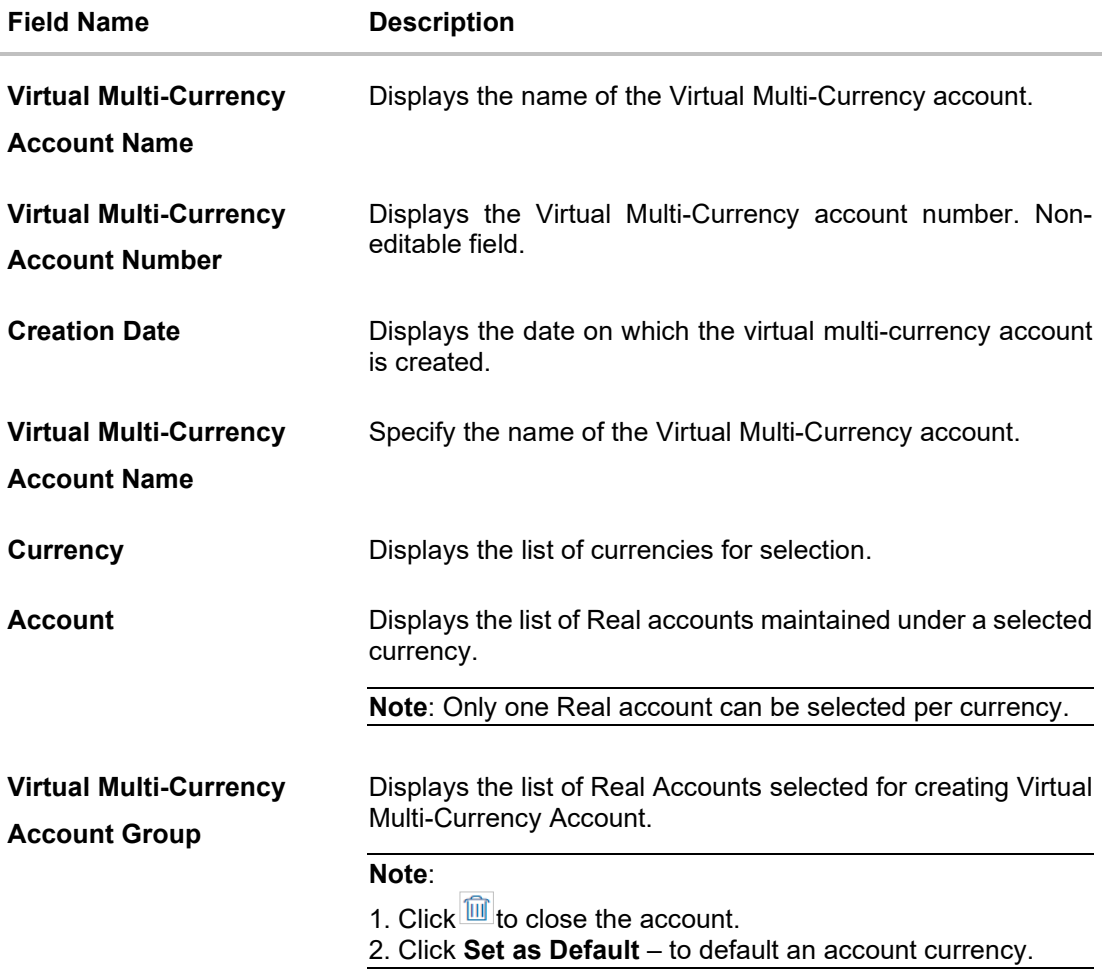

- 4. Edit the selection of Real Account from the list, if required.
- 5. Click **Submit**. The **Review** screen appears. OR Click **Cancel** to cancel the transaction. OR Click **Back** to navigate to the previous screen.
- 6. Verify the details and click **Confirm**. OR Click **Cancel** to cancel the transaction. OR Click **Back** to navigate to the previous screen.
- 7. The success message of **Virtual Multi-Currency Account** update appears along with the reference number and status. Click **Go to Dashboard** to navigate to the dashboard screen. OR Click **Go To Overview** to navigate to Virtual Account Management Overview. OR Click **Create Virtual Multi-Currency Account** to create new Virtual Management Currency Account.

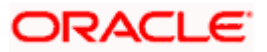

# **11.4 Close Virtual Multi-Currency Account**

#### **To close virtual Multi-Currency account:**

- 1. In the Virtual Multi-Currency **Account Number** field, enter the account number.
- 2. Click **Search** to view Virtual Account. The search result corresponding to the search criteria appears.
- 3. Click the **Account Number & Name** link to view the virtual multi-currency account details. The **Virtual Multi-Currency Account - View** screen appears.
- 4. Click **Close**. The message prompting for record closure appears.

#### **Close Virtual Multi-Currency Account**

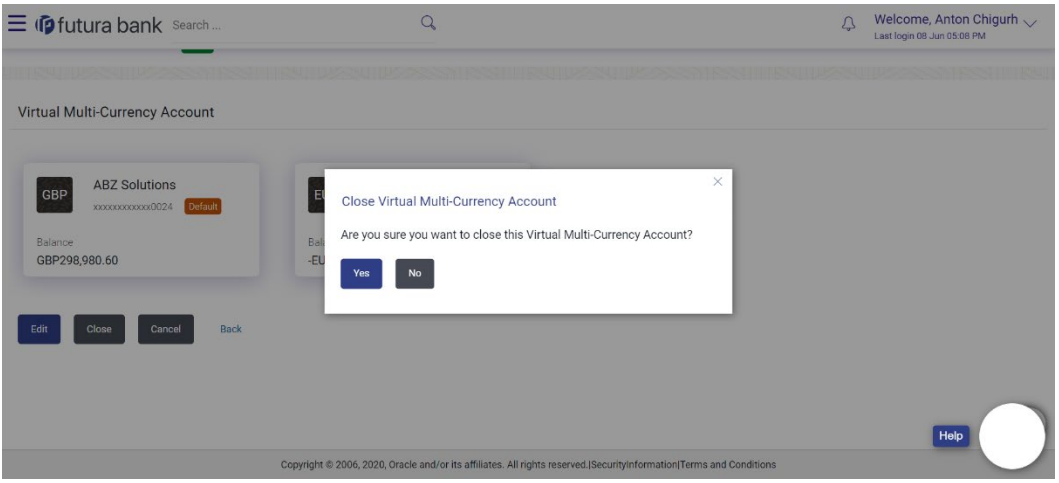

5. Click **Yes** to close the virtual multi-currency account. The success message of Account closure appears along with the reference number. OR

Click **No** if you do not wish to close the Virtual Multi-Currency Account.

6. Click **Go To Dashboard** to navigate to the dashboard screen. OR

Click **Go To Overview** to navigate to the new Virtual Account Management Overview screen.

Home

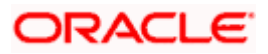

# **12. Payments Using Virtual Accounts**

Virtual Accounts Management payments feature enables the business users to perform corporate payments using 'Virtual Accounts'.

VAM Payments involves 'Virtual Accounts' as the source account, where the users can select a Virtual Account as "Pay From" account while doing payment transaction.

Virtual account payments supports following types of transactions.

- a. Payment from a Virtual Account to a real account & vice versa
- b. Payments between two Virtual Accounts mapped to two different real accounts
- c. Payment between two Virtual Accounts mapped to the same real account

**Note**: 1) The users can perform the transactions using only those Virtual Accounts, to which they have access.

2) While selecting "Pay From" account during a payment, there is no separate grouping of Virtual Accounts; they appear along with regular CASA.

3) Currently, 'Internal' and 'International' payments using Virtual Accounts is supported. 'Domestic' payments using Virtual Account is not yet supported.

The Virtual Accounts are mapped in the following 'Payments' transactions:

- Manage Payee Add Internal Payee
- Manage Payee Add International Payee (Swift code, NCC, Bank details)
- Transfer Money Existing Internal Payee Pay Now/ Pay Later
- Transfer Money Existing International Payee using ( Swift code, NCC, Bank details ) Pay Now/ Pay Later
- Transfer Money My Accounts Pay Now/ Pay Later
- Adhoc Payment Internal Payee Pay Now/ Pay Later
- Adhoc Payment International Payee (Swift code, NCC, Bank details) Pay Now/ Pay Later
- Multiple Transfers

Following is an example of Virtual Account Management in 'Payments' transaction.

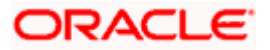

## **12.1 Transfer Money**

Through this feature, the user is provided with an option to either transfer funds within his own accounts using Virtual Accounts as source of funds held in the same bank by selecting the 'My Accounts' option or to transfer funds to other accounts even to accounts held beyond geographical boundaries) by selecting the 'Existing Payee' option.

The user can transfer funds to the existing Internal, and International payee on the same business day (Pay Now) or at a later date (Pay Later), with the Virtual Accounts to which he has access to as source of funds.

**Note**: Option to add and transfer money to **'Domestic payee'** is not supported.

#### **Prerequisites:**

- Transaction and account access are provided to corporate user
- Approval rule set up for corporate user to perform the actions
- Payees are maintained
- Purposes of Payments are maintained which are mandatory for Internal Payment
- Transaction limits are assigned to user to perform the transaction

#### **Features supported in the application**

The 'Transfer Money' feature enables users to make payments towards:

- [Existing Payee](#page-128-0) Internal and International transfers are supported and are triggered based on the payee and specific payee account selection.
- My Accounts Users can transfer funds within their own accounts held in the bank.

#### **Workflow**

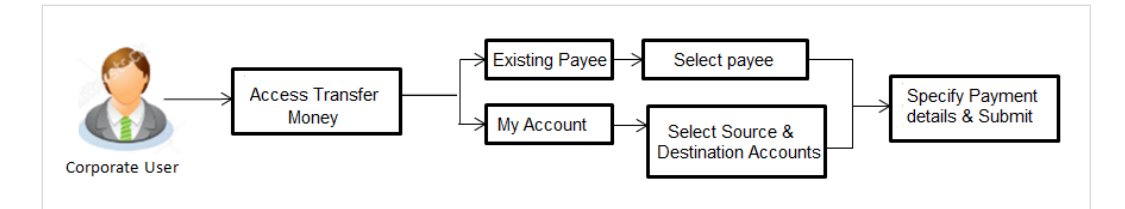

#### **How to reach here:**

*Dashboard > Toggle menu > Payments > Payments and Transfers > Transfer Money OR Maker Dashboard > Quick Links > Funds Transfer OR Maker Dashboard > Quick Links > Own Account Transfer*

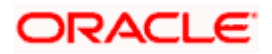

## <span id="page-128-0"></span>**12.1.1 Make Payment - Existing Payee**

The existing payee option of the 'Transfer Money' feature enables the user to initiate payments using a Virtual Account that he has access to, towards existing registered payees. All account payees created by the logged in user and shared by other users of the Party are listed for selection. Once a payee has been selected, the details are auto populated on the transaction screen. The user is then required to fill in payment details to initiate the funds transfer. Payment details will vary based on the transfer type associated with the payee's account. The user can also view the payee and transaction limits by selecting the 'View Limits' link provided on the screen.

#### **How to reach here:**

*Dashboard > Toggle Menu > Payments > Payments and Transfers > Transfer Money > Make Payment > Existing Payee OR Maker Dashboard > Quick Links > Fund Transfer > Existing Payee*

## **12.1.2 Make Payment - My Accounts**

By selecting the 'My Accounts' option as transfer type, the user is able to initiate funds transfers towards his own real and virtual mapped accounts held with the bank.

An E-Receipt gets generated on successful completion of the transaction in the Core Banking Application. The E-Receipt can also be accessed from Activity Log detailed view.

#### **How to reach here:**

*Dashboard > Toggle Menu > Payments > Payments and Transfers > Transfer Money > Make Payments > Existing Payee > My Accounts OR Maker Dashboard > Quick Links > Fund Transfer > Existing Payee > My Accounts*

## **12.1.3 Add Payee - Bank Account**

A 'Payee' is the final recipient of payment transactions. The online banking application enables users to register payees towards whom payments are to be made frequently with a Virtual Account on a regular basis. Payee maintenance is beneficial to users as, it spares the user the effort and time spent to fill out the payee information every time a payment is to be initiated towards the payee's account.

While adding a payee, the user is provided with the option to assign an account number to the payee.

This section documents the addition of a payee with transfer type as bank account.

- **Internal**
- International

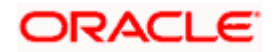

#### **How to reach here:**

*Dashboard > Payments Widget > Manage Payees & Billers > Add New Payee > Bank Account OR*

*Dashboard > Toggle Menu > Payments > Setups > Manage Payees & Billers > Add New Payee > Bank Account* 

*OR*

*Dashboard > Payments Menu > Transfer Money > Manage Payees & Billers > Add New Payee > Bank Account* 

## **12.2 Adhoc Transfer**

An adhoc transfer is one which is used to transfer funds from the user's Virtual Account that he has access to as source of funds to a beneficiary/ payee account which is not registered with the bank. Since the transfer is towards an unregistered beneficiary, customers are required to specify the beneficiary details manually along with the transfer details while initiating an adhoc transfer.

The adhoc transfer can be initiated on the same business day (Pay Now) or any future date (Pay Later).

#### **Pre-Requisites**

- Transaction and account access is provided to retail user.
- Transaction limits are assigned to user to perform the transaction.

#### **Workflow**

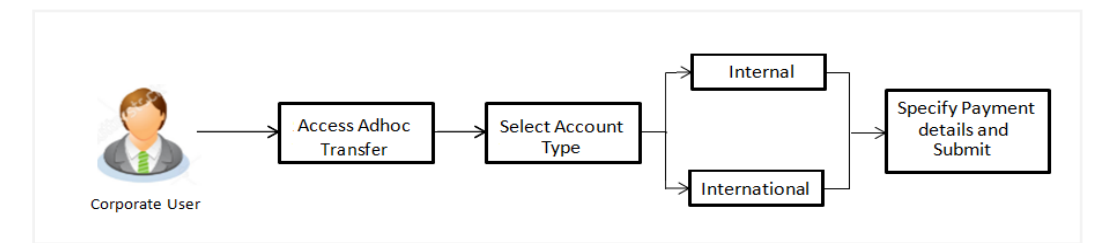

#### **Features Supported In Application**

Following type of transactions are supported under Adhoc Transfers

- Internal Transfer
- International Transfer

#### **How to reach here:**

*Dashboard > Toggle menu > Payments > Payments and Transfers > Adhoc Payment > Adhoc Transfer OR Dashboard > Quick Links > Adhoc Transfer*

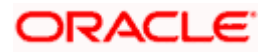

## **12.2.1 Adhoc Payment - Internal Fund Transfer**

An Internal Bank Account transfer is a transfer initiated from a Virtual Account to an account, which is maintained within the Bank.

Basic payee details i.e. the name of the payee and payee account number are captured. In addition to the payee details, the user is also required to specify transfer specific details while initiating an adhoc internal transfer. The user can also view the transaction limits associated with a current transaction.

## **12.2.2 Adhoc Payment - International Fund Transfer**

An international fund transfer involves the transfer of funds from a Virtual Account to an account that is maintained outside the country and beyond geographical boundaries. While initiating an adhoc international fund transfer, the customer is required to specify payee details which include the payee account number, clearing code of the bank in which the payee's account is held along with the network through which the transfer is to be processed. Details specific to the transfer type must also be defined which include identifying the party who is to bear correspondence charges and defining payment details.

**Note**: Adhoc Payment to **'Domestic payee'** is not supported.

## **12.3 Multiple Transfers**

The Multiple Transfers feature enables users to initiate transfers from a Virtual Account that he has access to as source of funds towards a group of people as part of a single transaction. Through this feature, users can initiate transfers towards registered payees of different transfer types i.e. internal and international transfers, with different transfer dates, all at once from a single screen.

#### **Prerequisites:**

- Transaction and account access is provided to the retail user
- Registered payees are maintained
- Purpose of Payments are maintained
- Transaction limits are assigned to the user to perform the transaction
- Payee limits and cooling period limits are maintained

#### **Workflow**

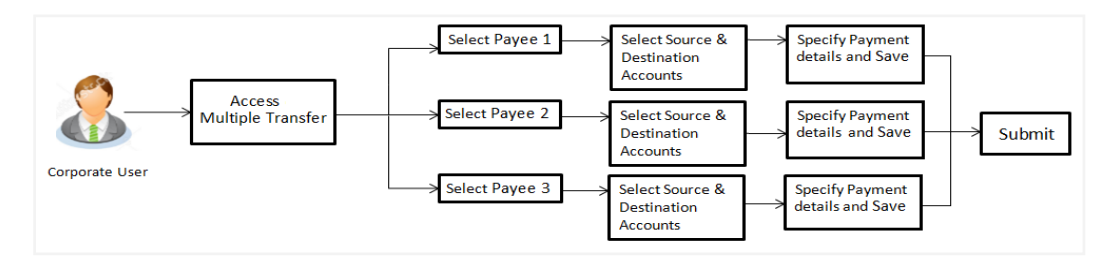

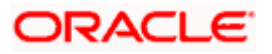

#### **How to reach here:**

*Dashboard > Toggle Menu > Payments > Payments and Transfers > Multiple Transfers OR Dashboard > Payments Menu > Multiple Transfers*

## **12.4 Move Money**

Move money allows you to transfer money from one Virtual Account to another Virtual Account that are mapped to the same real account.

#### **How to reach here:**

*Toggle Menu > Virtual Account Management > Move Money OR Toggle Menu > Virtual Account Management > Overview > Move Money*

#### **To move money:**

- 1. From the **Real Account Number** list, select the appropriate account number.
- 2. From the **Transfer From** list, select the source Virtual Account Number or name.
- 3. From the **Transfer To** list, select the destination Virtual Account Number or name.
- 4. In the **Amount** field, select the currency and enter the amount to be transferred.
- 5. In the **Remarks** field, enter the remarks on the transaction.

#### **Move Money**

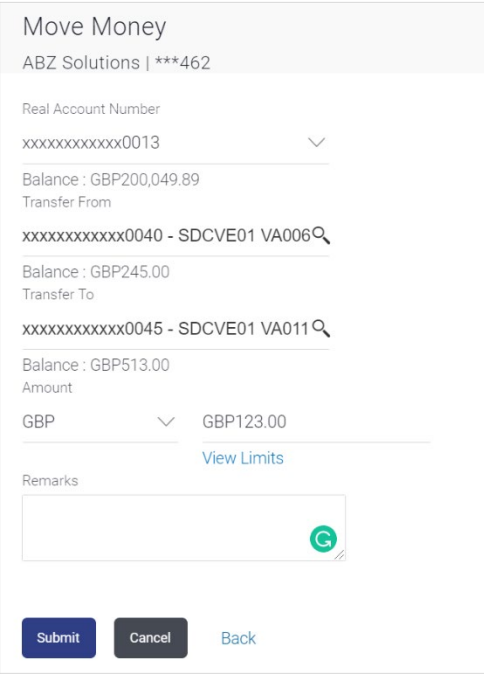

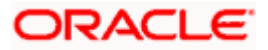

### **Field Description**

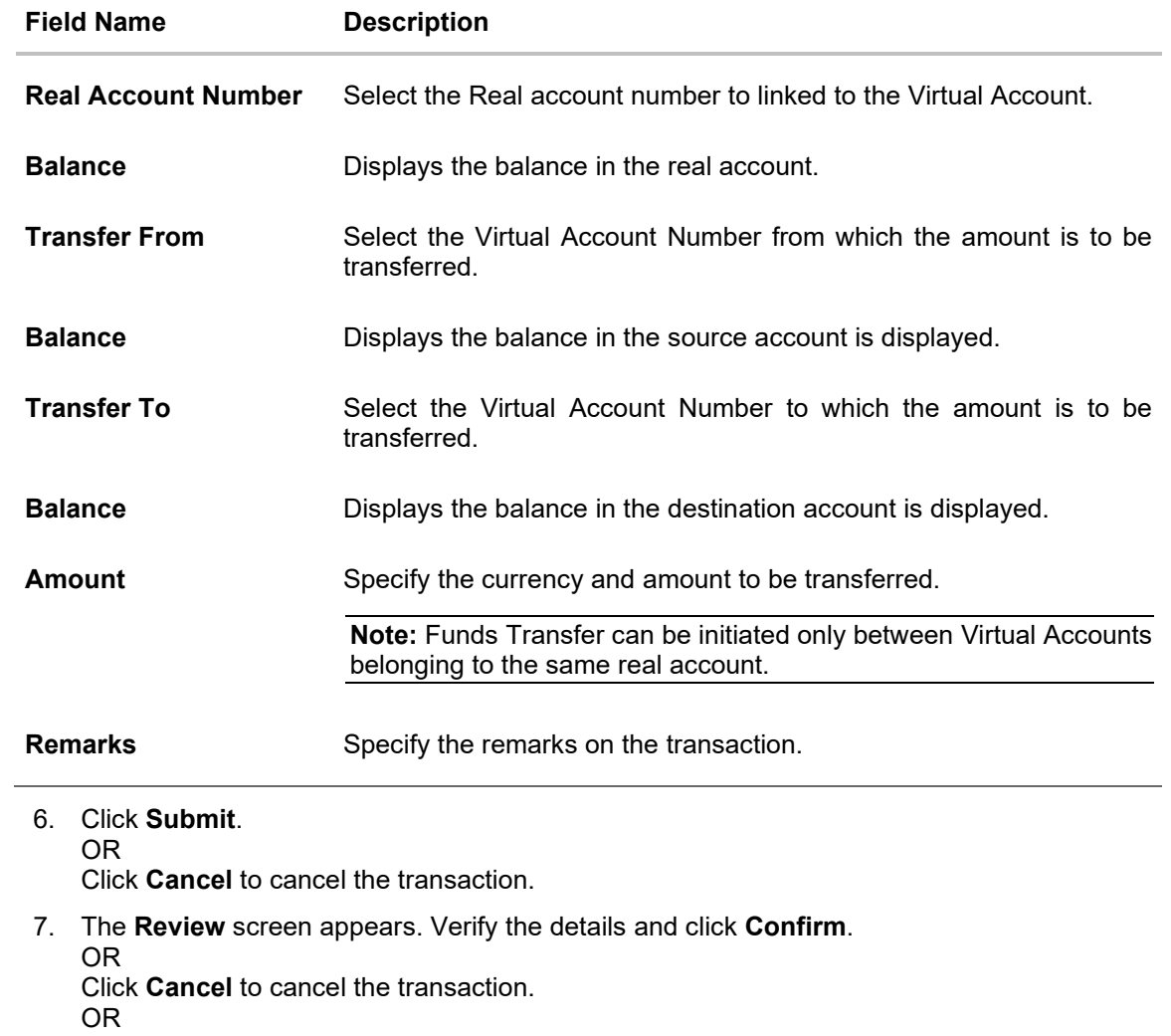

Click **Back** to navigate to the previous screen.

8. The success message of money moved appears along with the reference number. Click **Go To Dashboard** to navigate to the application dashboard screen.

**Home** 

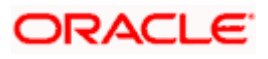

# **13. Internal Credit Line**

Internal Credit Line enables a corporate user to define internal credit limits for its subsidiaries and track usage. Often a corporate with cash surplus creates a credit line internally for one of its group companies to utilize. This is to avoid higher bank lending rates and to better utilize internal funds.

Using this option, corporate user can

- Create Internal Credit Line
- View Internal Credit Line
- Edit Internal Credit Line
- Close Internal Credit Line

## **13.1 Create Internal Credit Line**

Corporate user can initiate request to create internal credit line. On creation of credit line, corporate user can offer this credit facility to its subsidiaries.

#### **How to reach here:**

*Toggle Menu > Virtual Account Management > Internal Credit Line > Create Internal Credit Line*

#### **To create internal credit line:**

- 1. In the **Line ID** field, enter the unique id for the internal credit line.
- 2. From the Line Branch list, select the branch name, click  $\mathbb Q$  to search required branch name.
- 3. In the **Line Name** field, enter the unique name for the internal credit line.
- 4. From the **Line Currency** list, select the currency for the internal credit line to be created.
- 5. In the **Line Amount** field, enter the line amount for the internal credit line.
- 6. From the **Line Start Date** list, select the start date for the internal credit line.
- 7. From the **Line End Date** list, select the end date for the internal credit line.
- 8. From the **Available for Utilization** field, select the appropriate option to decide the whether the credit line is available for utilization or not.

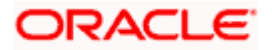

### **Internal Credit Line- Create**

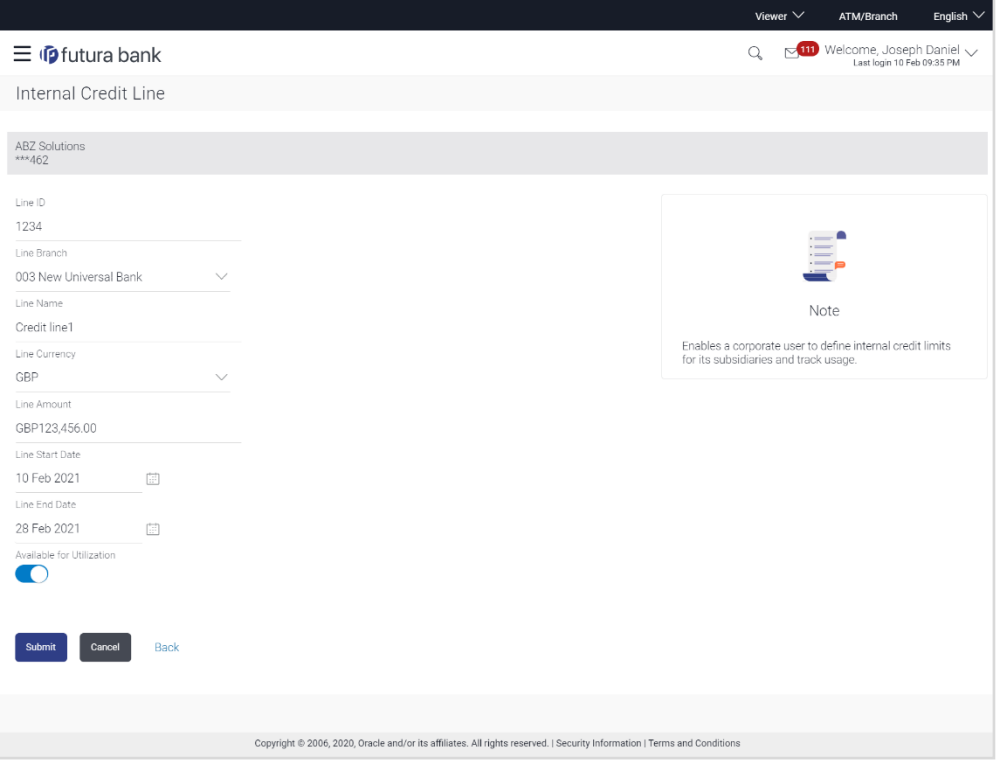

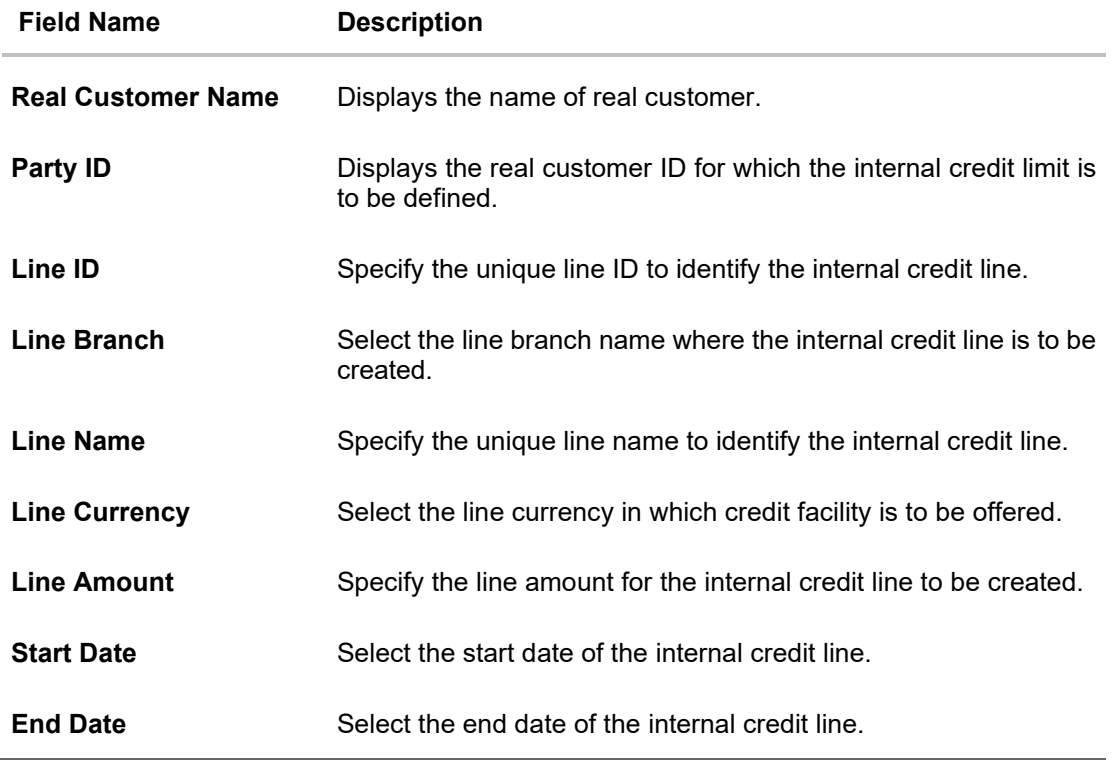

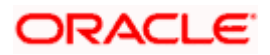

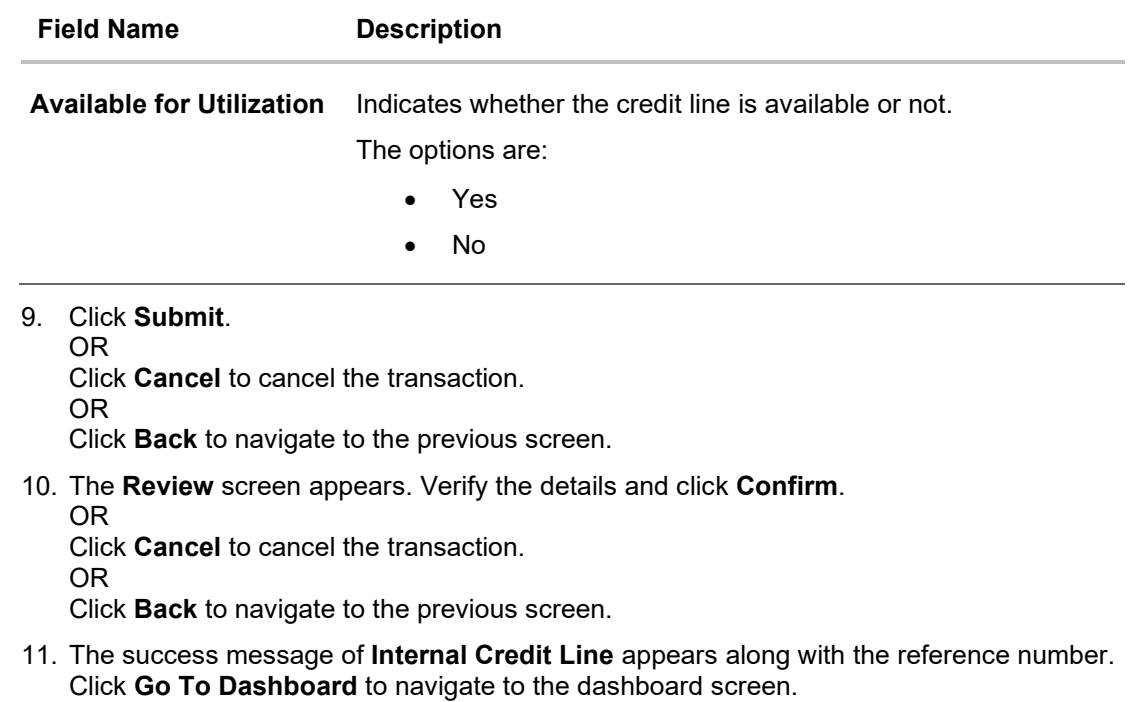

OR

Click **Create Another Credit Line** to create new credit line.

## **13.2 View Internal Credit Line**

Corporate user can inquire and can view a summary of all existing internal credit line. It gives details of the credit line along with utilization details.

#### **How to reach here:**

*Toggle Menu > Virtual Account Management > Internal Credit Line > View/Edit Internal Credit Line*

#### **To search internal credit line:**

1. In the **Line ID** field enter the line ID of the existing internal credit line which is to be searched. OR

In the **Line Name** field enter the line name of the existing internal credit line which is to be searched.

OR

From the **Line Currency** list, select the line currency of the existing internal credit line which is to be searched.

2. Click **Search** to search the credit line. The existing internal credit lines appears based on search criteria.

OR Click **Cancel** to cancel the transaction. OR

Click **Clear** to reset the entered data.

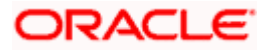

### **Internal Credit Line - Search Result**

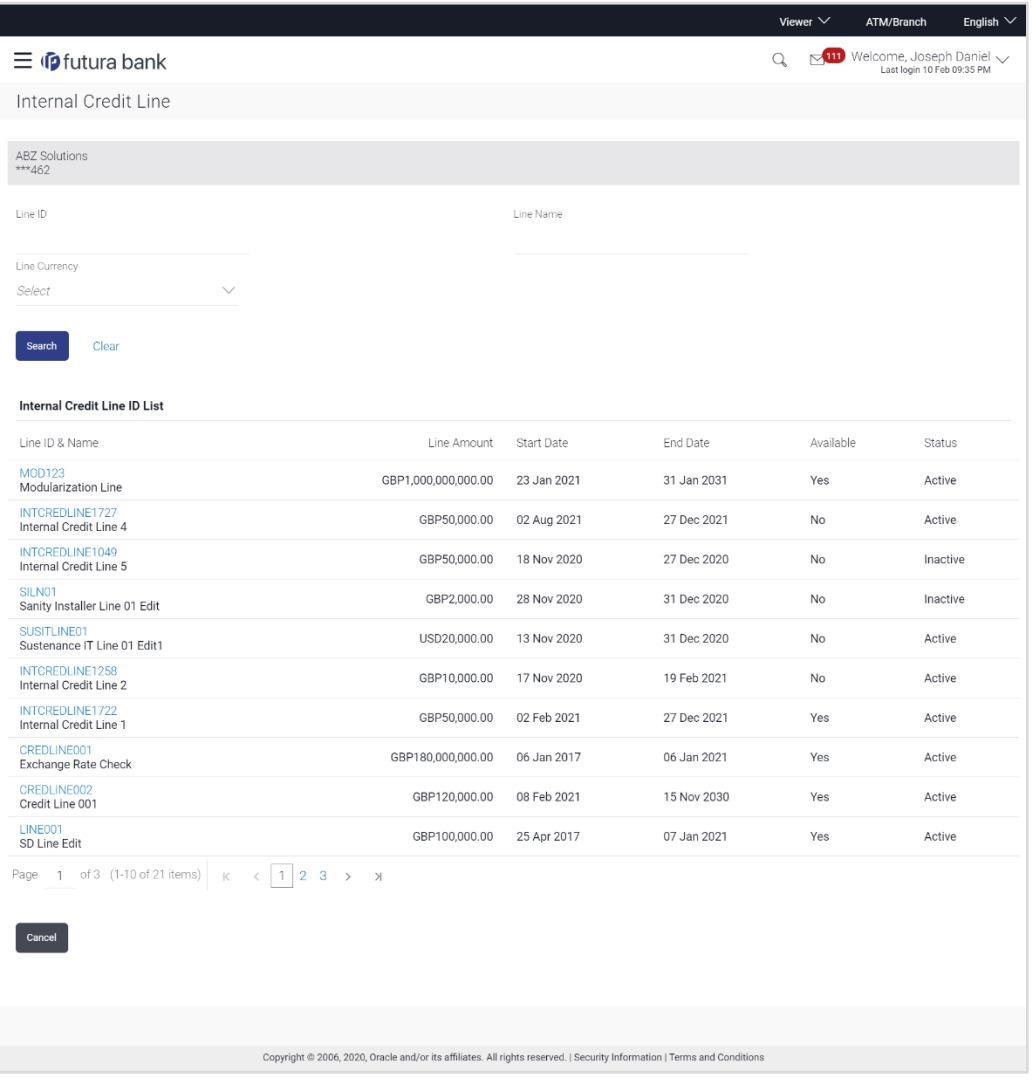

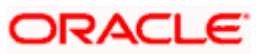

### **Field Description**

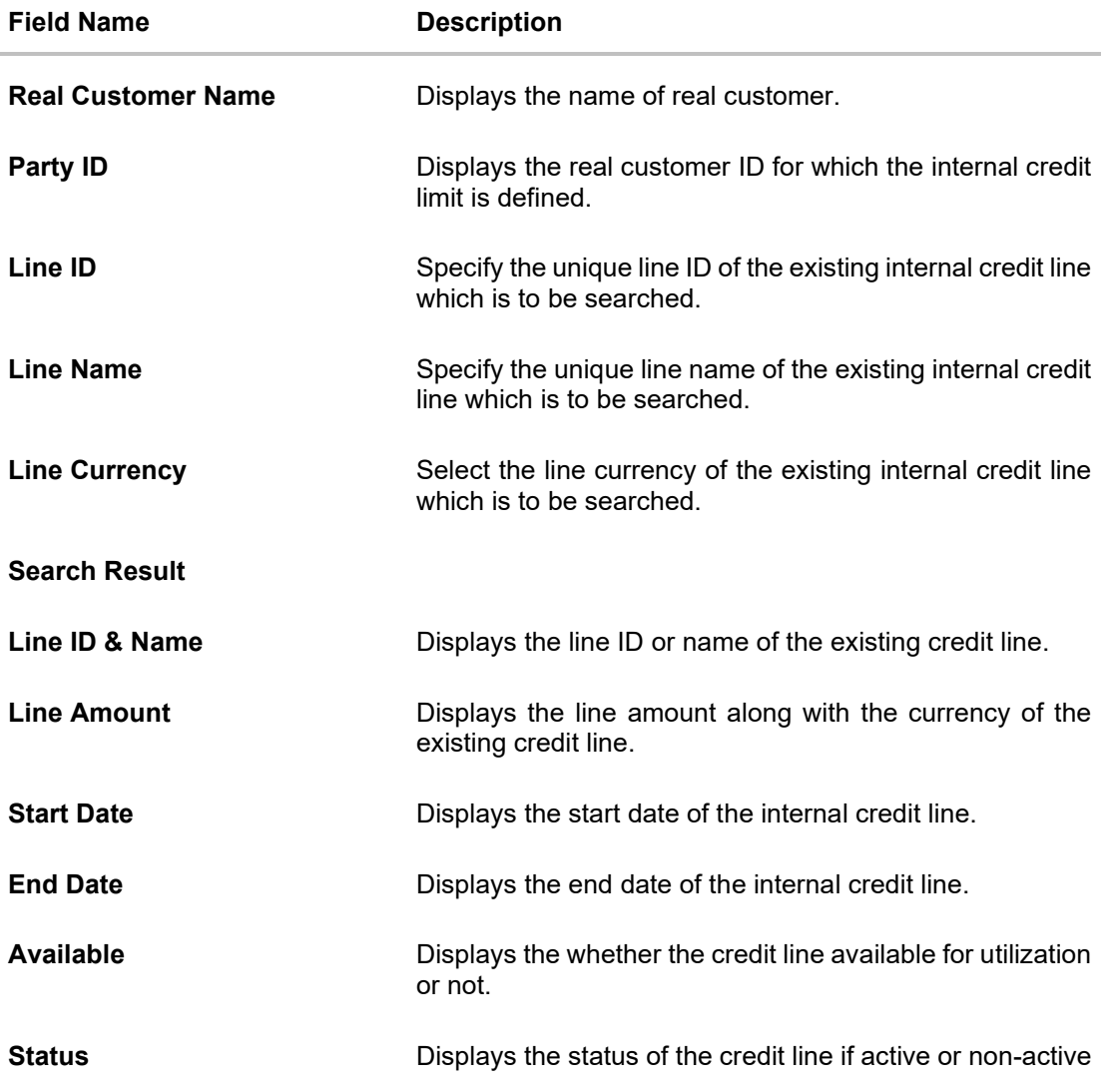

3. Click on the **Line ID & Name** link to view details of the credit line along with utilization details & its linked Accounts. The **Internal Credit Line - Line Details** screen appears with the details of the selected line.

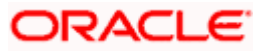

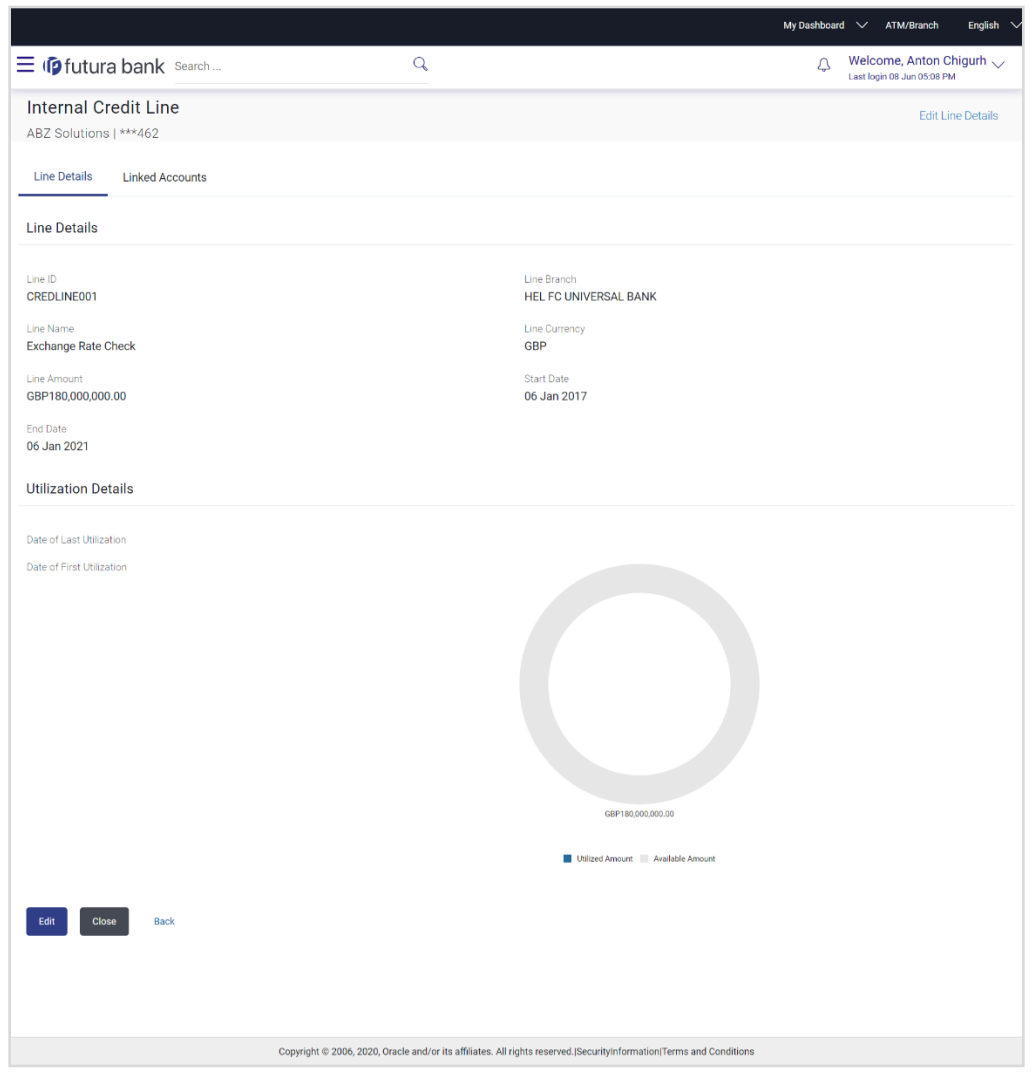

#### **Internal Credit Line - Line Details**

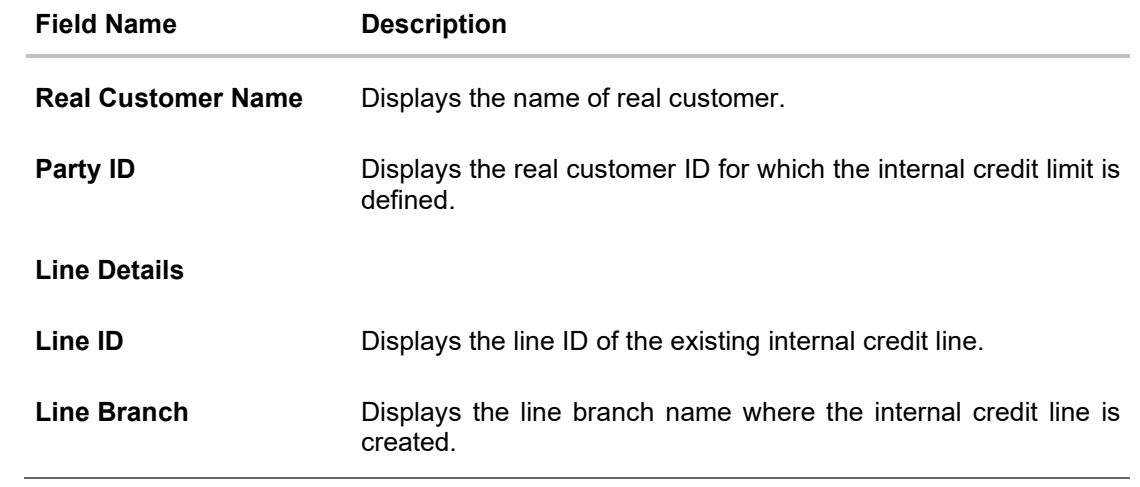

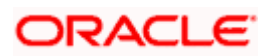

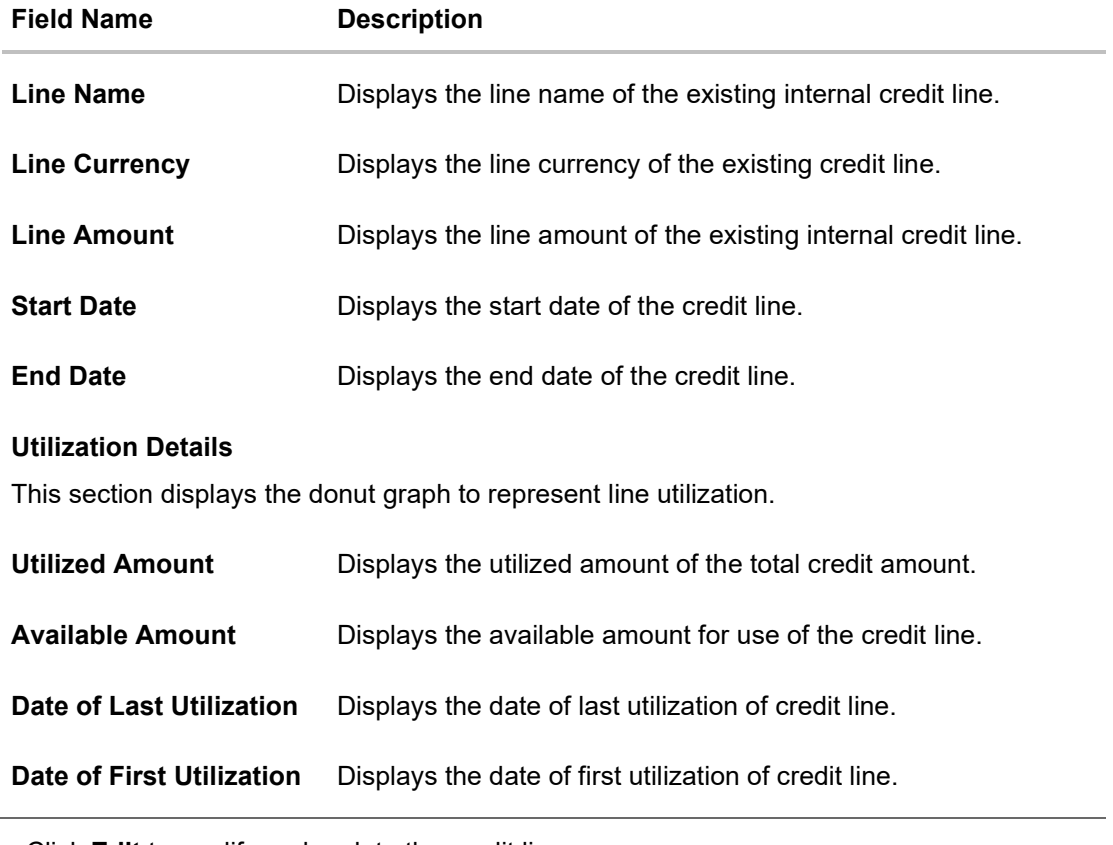

4. Click **Edit** to modify and update the credit line. OR Click **Close** to close the credit line. Refer **Close Internal Credit Line** section for more details. OR Click **Back** to navigate back to previous screen.

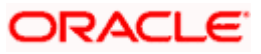

## **13.3 Edit Internal Credit Line**

#### **To edit internal credit line:**

- 1. Navigate to the **View Internal Credit Line** screen, and in the **Line ID/ Name/ Line Currency** field; enter the name or ID or Line currency of the credit line whose details you want to edit.
- 2. Click **Search** to search the credit line. The existing internal credit lines appears based on search criteria. OR

Click **Cancel** to cancel the transaction. OR

Click **Clear** to reset the entered data.

- 3. Click on the **Line ID & Name** link whose details you want to edit.
- 4. In **Line Details** tab, click **Edit** to modify credit line details. The **Line Details - Edit** screen appears.
	- a. Modify the credit line details, if required in editable fields.
	- b. Click **Save**. The **Review** screen appears. OR Click **Cancel** to cancel the transaction. OR Click **Back** to navigate to the previous screen.

#### **Line Details - Edit**

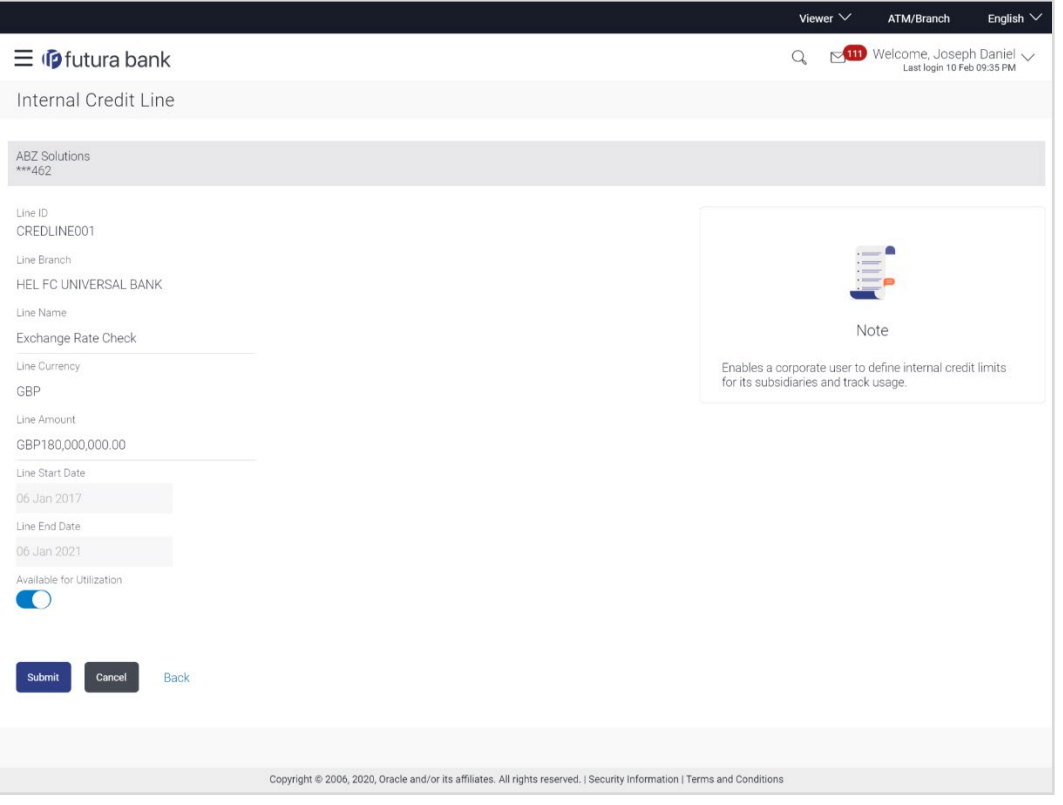

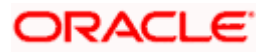

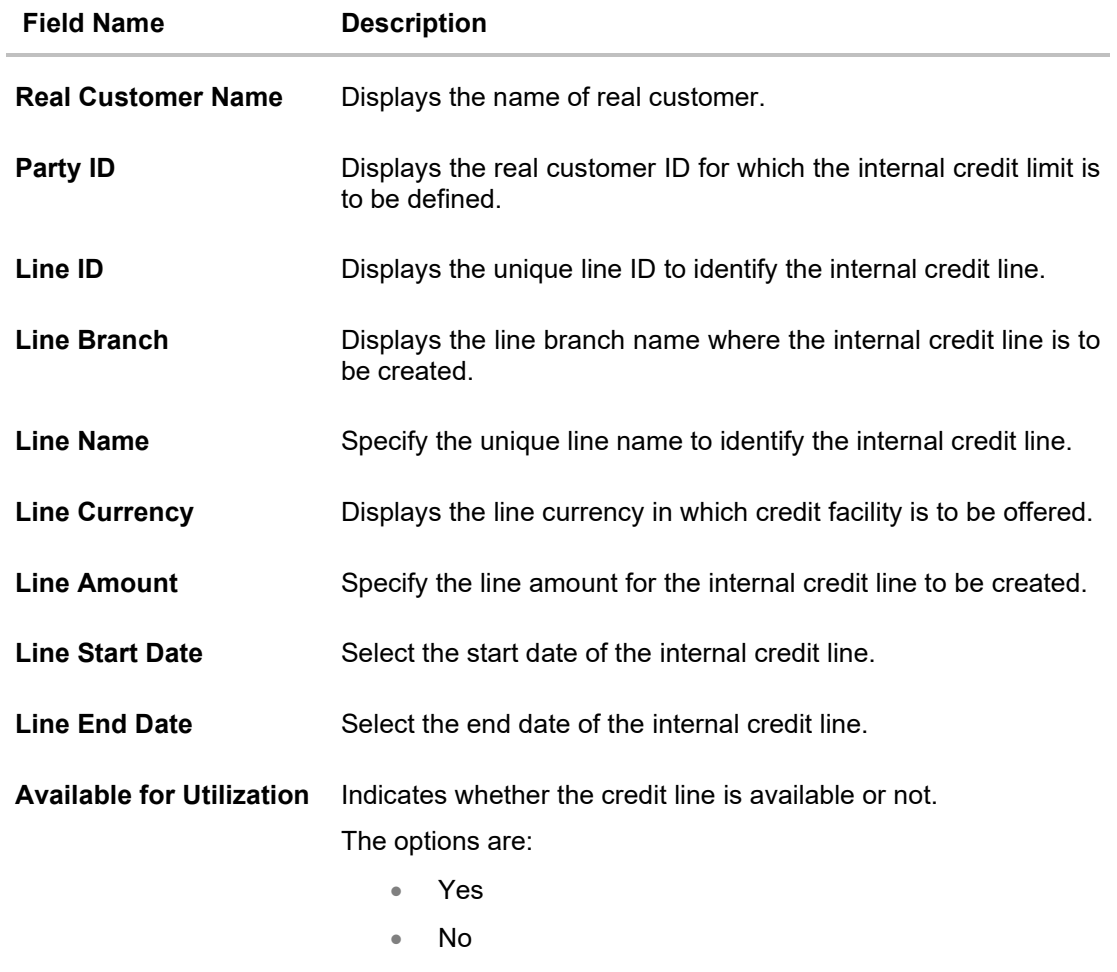

- 5. Verify the details and click **Confirm**. OR Click **Cancel** to cancel the transaction. OR Click **Back** to navigate to the previous screen.
- 6. The success message of **Internal Credit Line** update appears along with the reference number. Click **Go To Dashboard** to navigate to the dashboard screen. OR Click **Go To Overview** to go to the Virtual Account Management Dashboard. OR Click **Create Another Credit Line** to create new credit line.

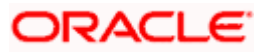

## **13.4 Close Internal Credit Line**

Using this option corporate user can close existing internal credit line, after it cannot be used by Virtual Account.

#### **To close internal credit line:**

- 1. Navigate to the **View Internal Credit Line** screen, and in the **Line ID/ Name/ Line Currency** field; enter the name or ID or Line currency of the credit line whose details you want to close.
- 2. Click **Search** to search the credit line. The existing internal credit lines appears based on search criteria.
	- OR Click **Cancel** to cancel the transaction. OR Click **Clear** to reset the entered data.
- 3. Click on the **Line ID & Name** link to view the details internal credit line depending on access to the linked Virtual accounts. The **Internal Credit Line - Line Details** screen appears with the details of the selected line.
- 4. Click **Edit** to modify and update the credit line. OR Click **Close** to close the internal credit line. OR Click **Back** to navigate back to previous screen.
- 5. The confirmation popup appears to close the credit line.
	- a. Click **Yes** to close the credit line. OR

Click **No** to cancel the deletion.

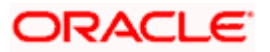

### **Close Internal Credit Line**

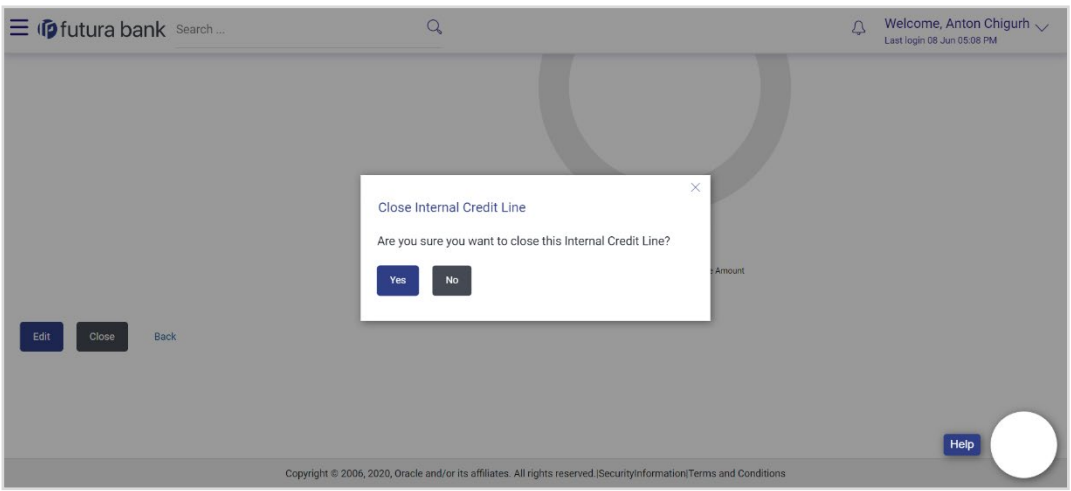

**6.** The success message of **Internal Credit Line** closed appears along with the reference number.

Click **Go To Dashboard** to navigate to the dashboard screen.

**Home** 

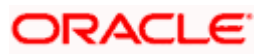
# **14. Internal Credit Line Linkage**

Using this option corporate user can link his internal credit line to Virtual Account(s). The Virtual Account(s) which are linked are either individual accounts or header accounts from structure. A corporate user is allowed to define percentage of Line Amount or Line Amount can be utilized by an account. A Credit Line ID can be linked to various Virtual Accounts of the same customer.

Using this option corporate user can

- Create Internal Credit Line linkage
- View Linked Virtual Accounts
- Edit Internal Credit Line Linkage
- Delink Virtual Account(s) from Internal Credit Line.

## **14.1 Create Credit Line Linkage**

Corporate user can initiate request to create internal credit line linkage. On linking of Virtual Accounts, its subsidiaries can start utilizing the credit line.

#### **How to reach here:**

*Toggle Menu > Virtual Account Management > Internal Credit Line > Link Internal Credit Line*

#### **To link Virtual Account(s) to a credit line:**

- 1. From the **Line ID** list, select the Credit Line ID to whom Virtual Account(s) are to be linked. The **Virtual Accounts for Linkage** section appears.
- 2. From the **Virtual Account Number** list, select the account number to be linked to the selected Credit Line.
- 3. From the **Credit Line Linkage Type** list, select the linkage type either in percentage or value which can be utilized by Virtual Account.
- 4. If "**Amount**" option selected in **Credit Line Linkage Type** list;
	- b. In the **Linkage Value** field, enter the line amount utilized by an account.

OR

If "**Percentage**" option selected in **Credit Line Linkage Type** list;

- a. In the **Linkage Value** field, enter the percentage of Line Amount utilized by an account.
- 5. Click **Add Row** to link more accounts to credit line.

**Note:** Click  $\frac{1}{2}$  icon to delete added row.

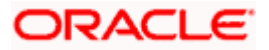

## **Internal Credit Line Linkage**

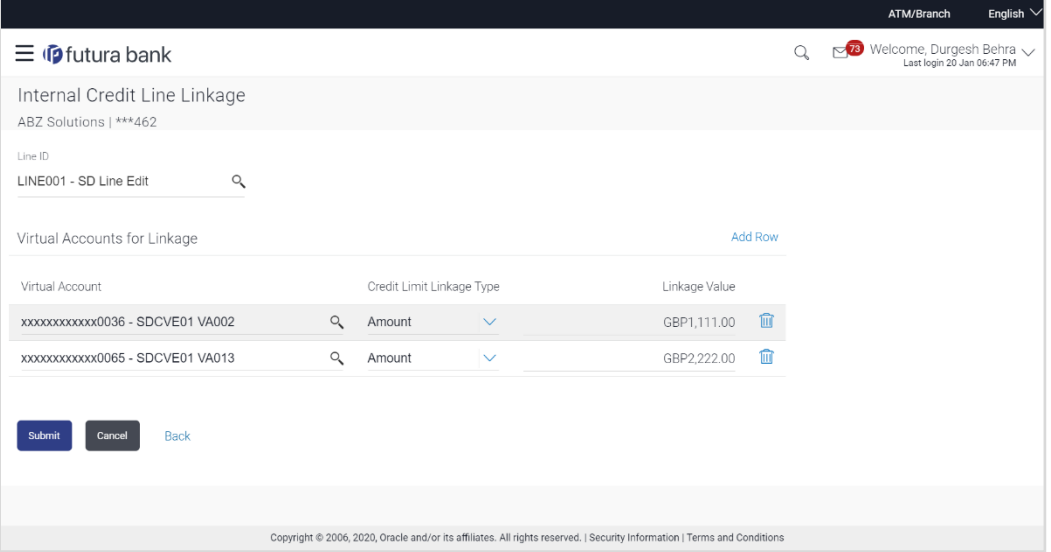

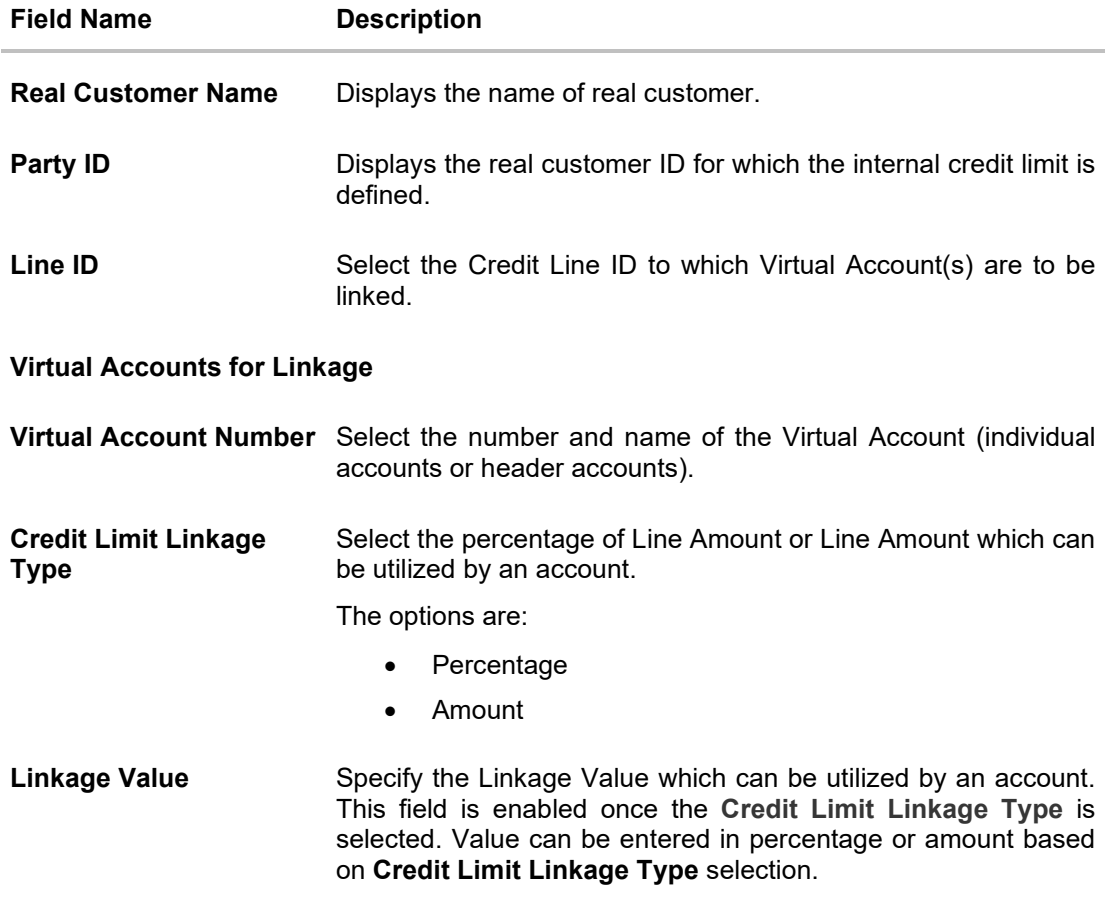

- 6. Click **Submit** the details. OR Click **Cancel** to cancel the transaction.
- 7. The **Review** screen appears. Verify the details and click **Confirm**. OR Click **Cancel** to cancel the transaction. OR Click **Back** to navigate to the previous screen.
- 8. The success message of initiation of **Internal Credit Line Linkage** appears along with the reference number. Status overlay displays all linked Virtual Accounts.
- 9. Click **Go To Dashboard** to navigate to the dashboard screen. OR Click **View Linked Accounts** to view list of all linked Virtual Accounts to a credit line.

# **14.2 View Internal Credit Line Linked Virtual Accounts**

Corporate user can inquire and can view a summary of all existing internal credit line linked accounts.

#### **How to reach here:**

*Toggle Menu > Virtual Account Management > Internal Credit Line > View/Edit Internal Credit Line*

#### **To search internal credit line linked Virtual Accounts:**

1. In the **Line ID** field, enter the line ID of the existing internal credit line which is to be searched.

OR

In the **Line Name** field enter the line name of the existing internal credit line which is to be searched.

OR

From the **Line Currency** list, select the line currency of the existing internal credit line which is to be searched.

**2.** Click **Search** to search the credit **line**. The existing internal credit lines appears based on search criteria.

OR Click **Cancel** to cancel the transaction. OR

Click **Clear** to reset the entered data.

3. Click **on** the **Line ID & Name** link to view details of the credit line linked Accounts. The **Internal Credit Line - Line Details** screen appears with the details of **Linked Accounts** as a separate tab.

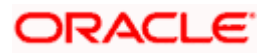

### **Internal Credit Line - Linked Accounts**

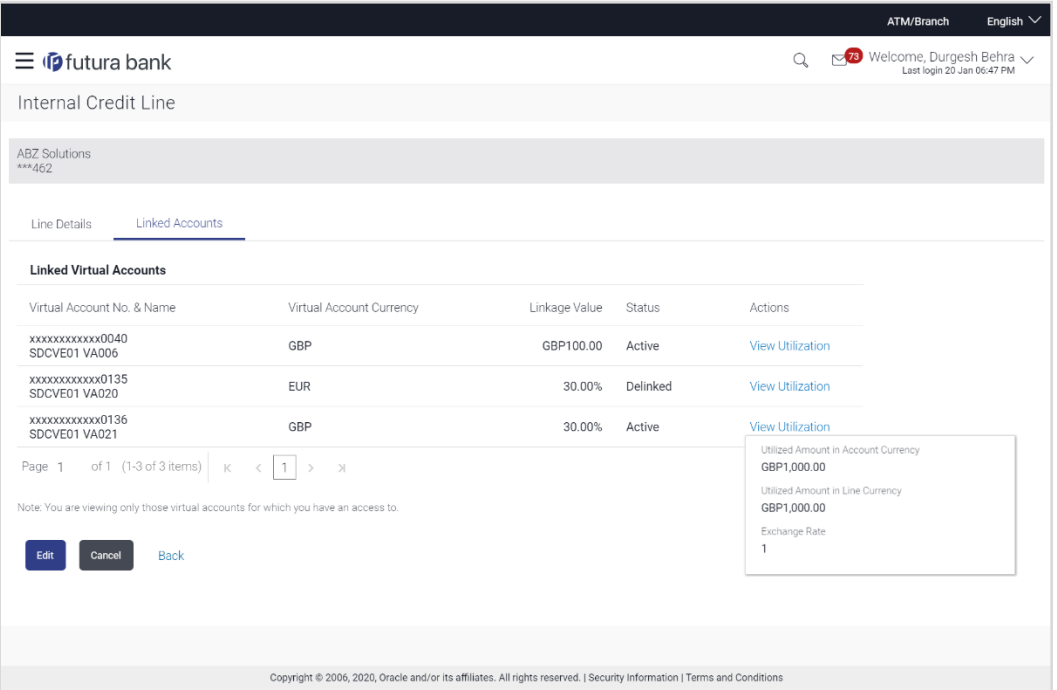

## **Field Description**

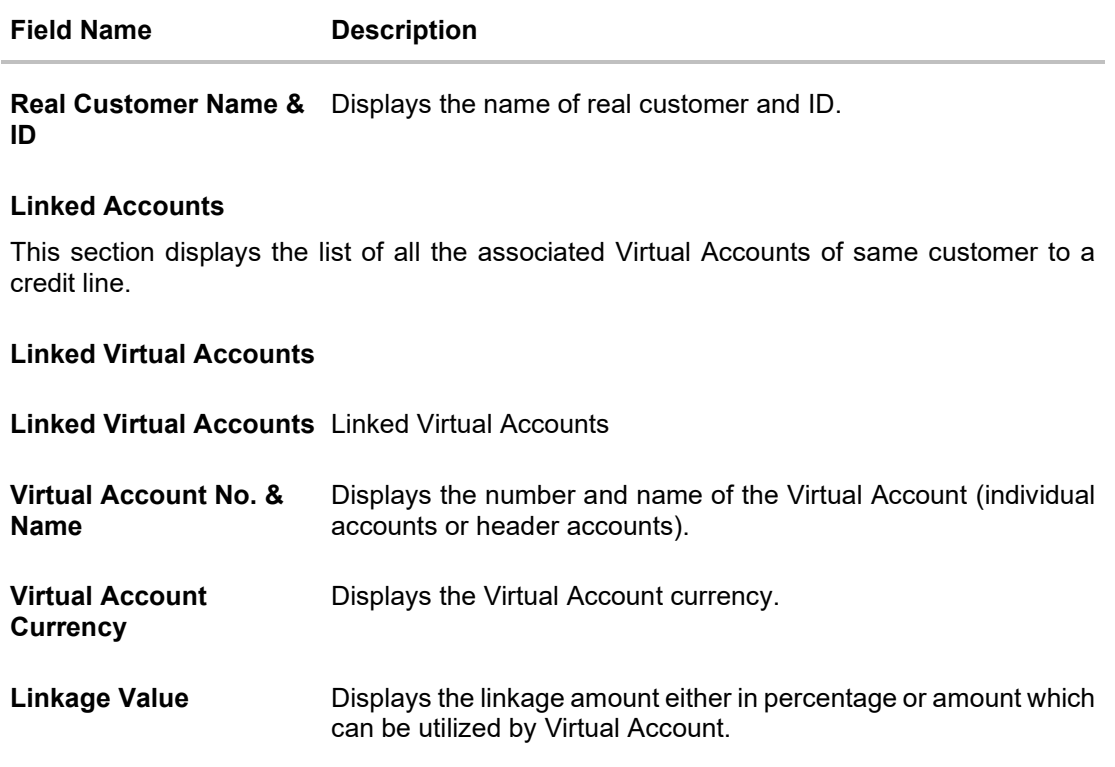

**Status** Displays the status of the linked Virtual Accounts.

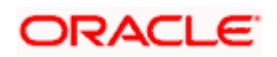

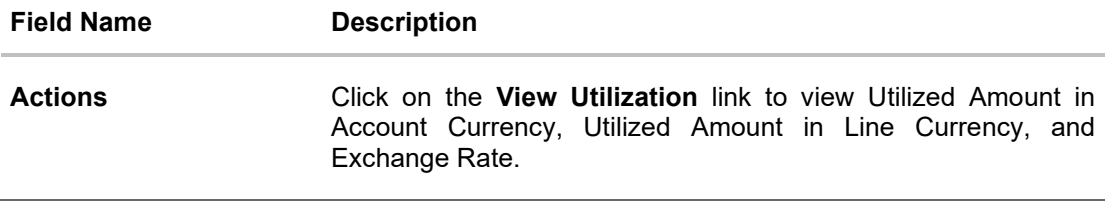

4. Click **Edit** to modify and update the credit line linkage. OR Click **Cancel** to cancel the transaction. OR Click **Back** to navigate back to previous screen.

## **14.3 Edit Internal Credit Line Linked Virtual Accounts**

**To edit internal credit line linked Virtual Accounts:**

- 1. Follow the steps 1 to 4 of the **View internal Credit Line Linked Virtual Accounts** section.
- 2. In **Linked Accounts** tab, click **Edit** to modify details of linked Virtual Accounts. The **Linked Accounts - Edit** screen appears.
	- a. Select one or more checkbox (es) adjacent to **Virtual Account No. & Name** field, and click **Delink Selected** to remove linkage of Virtual Account to credit line. OR

In Action field, click **1** to update the Linkage Value of Virtual Account in percentage or amount. Click  $\boxed{\Box}$  to save the new value entered.

b. Click **Submit** to update the details. The **Review** screen appears.

OR

Click **Delink Selected** to remove the linkage of selected Virtual Account with credit line. Refer **Delink Virtual Account** section for more details. OR

Click **Cancel** to cancel the transaction.

OR

Click **Back** to navigate to the previous screen.

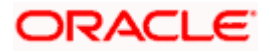

#### **Linkage Accounts - Edit**

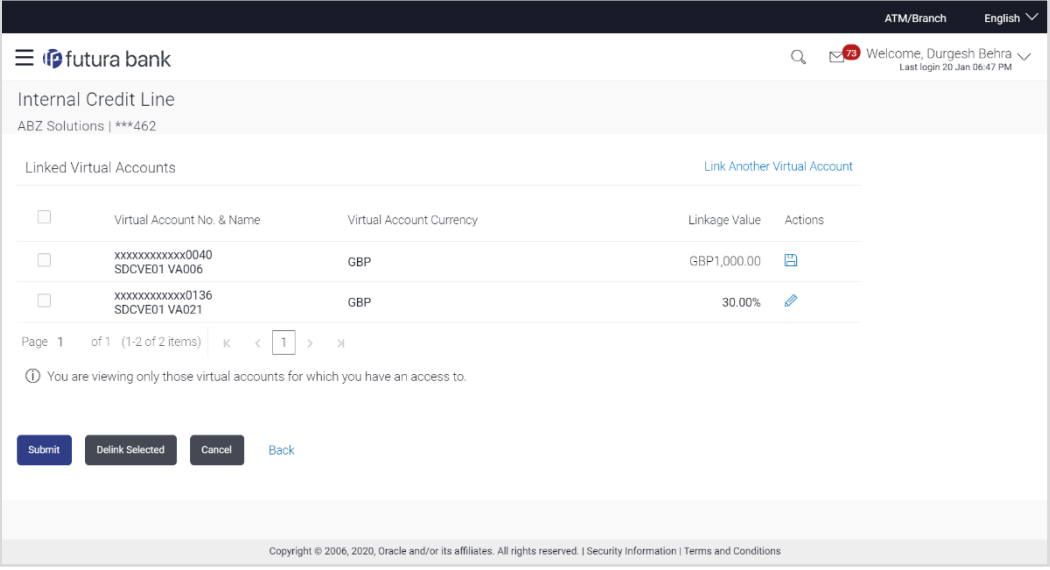

## **Field Description**

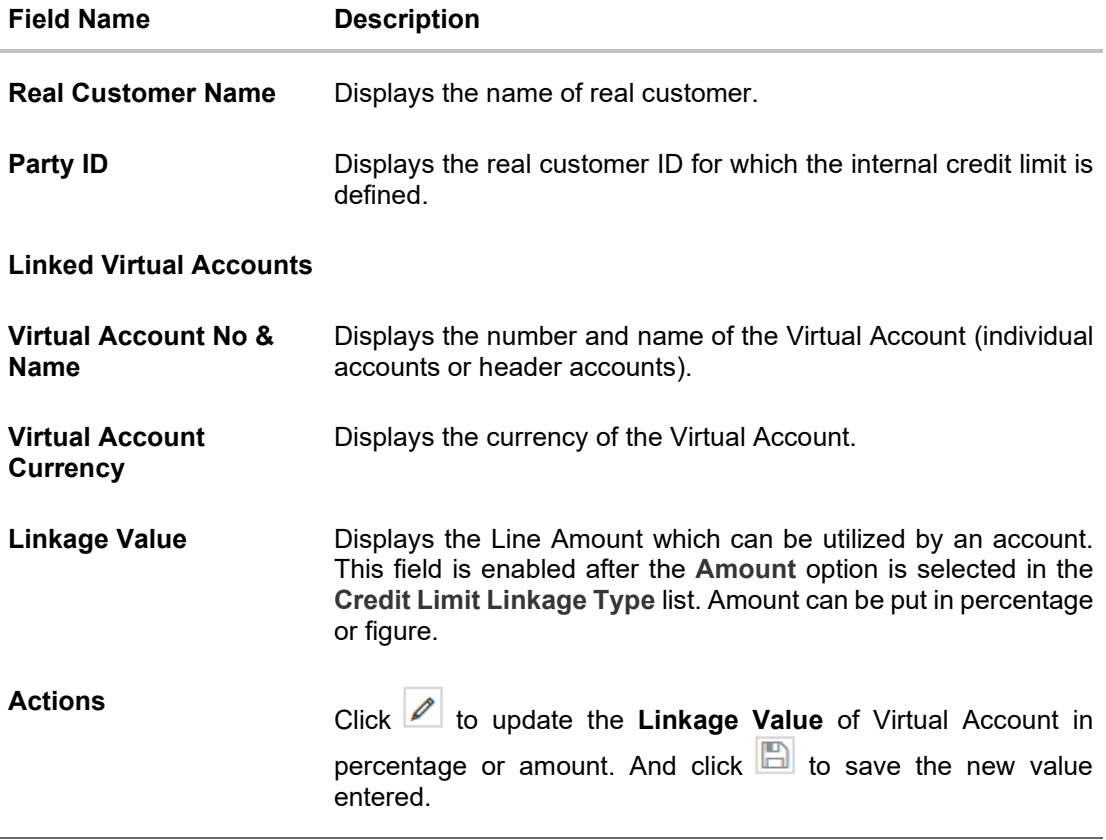

3. Click on the **Link Another Virtual Account** link to link new Virtual Account to a credit line. The **Internal Credit Line Linkage** screen appears.

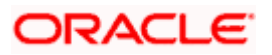

4. Verify the details and click **Confirm**. OR Click **Cancel** to cancel the transaction.

OR

Click **Back** to navigate to the previous screen.

5. The success message of **Internal Credit Line** linkage update appears along with the reference number. Status overlay displays the Linkage status. Click **Go To Dashboard** to navigate to the dashboard screen. OR

Click **Go To Overview** to go to the Virtual Account Management Dashboard. OR

Click **Create Another Credit Line** to create new credit line.

## **14.4 Delink Internal Credit Line Linked Virtual Accounts**

Using this option corporate user can de-associate the linked Virtual Accounts from the credit line.

#### **To delink Virtual Accounts:**

- 1. Navigate to the **View Internal Credit Line** screen, and in the **Line ID/ Name/ Line Currency** field; enter the name or ID or Line currency of the credit line whose details you want to edit.
- 2. Click **Search** to search the credit line. The existing internal credit lines appears based on search criteria.

OR Click **Cancel** to cancel the transaction. OR Click **Clear** to reset the entered data.

- 3. Click on the **Line ID & Name** link to view the details internal credit line depending on access to the linked Virtual accounts. The **Internal Credit Line - Line Details** screen appears with the details of the selected line.
- 4. In **Linked Accounts** tab, click **Edit** to modify details of linked Virtual Accounts. The **Linked Accounts - Edit** screen appears.
	- a. Select one or more checkbox (es) adjacent to **Virtual Account No. & Name** field and click **Delink Selected** to remove linkage of Virtual Account to credit line. OR

In **Action** field, click **the update the Linkage Value** of Virtual Account. Click **the limit of value** to save the new value entered.

b. Click **Submit** to update the details. The **Review** screen appears.

OR

Click **Delink Selected** to remove the linkage of selected Virtual Account with credit line. OR

Click **Cancel** to cancel the transaction.

OR

Click **Back** to navigate to the previous screen.

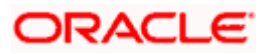

### **Delink Virtual Account**

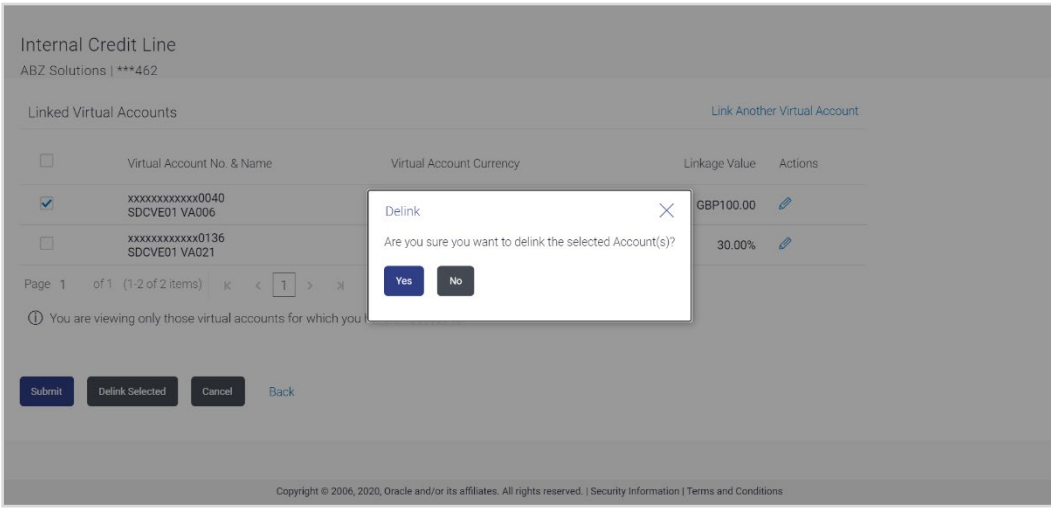

- 5. The confirmation popup appears to delink Virtual Account.
	- a. Click **Yes** to delink Virtual Account. OR Click **No** to cancel the deletion.

**Home** 

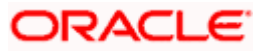

# **15. Statements**

## <span id="page-152-0"></span>**15.1 Transaction Inquiry**

Through this option, the user can search and view the transactions of a Virtual Account which they have access to. The user can also download the search results as a statement in a password protected pdf or csv format.

#### **How to reach here:**

*Dashboard > Toggle Menu > Virtual Account Management > Statements > Transaction Inquiry*

#### **To view and download the Virtual Account management Transaction Inquiry:**

- 1. On **Transaction Inquiry** screen, click **Look up Account** to search the Virtual Account. The **Search Account** popup appears.
- 2. Search and select the Virtual Account from the list.
- 3. In **Reference Number** field, enter the reference number.
- 4. In **Transaction Type** field, select the transaction type.
- 5. In the **From Date** field, select the date from which statement is needed from the calendar.
- 6. In the **To Date** field, select the date to which statement is needed from the calendar.
- 7. Click **Search**. Based on search criteria search result appears. OR

Click **Reset** to clear the entered details.

OR

Click **Cancel** to cancel the transaction.

#### **Transaction Inquiry**

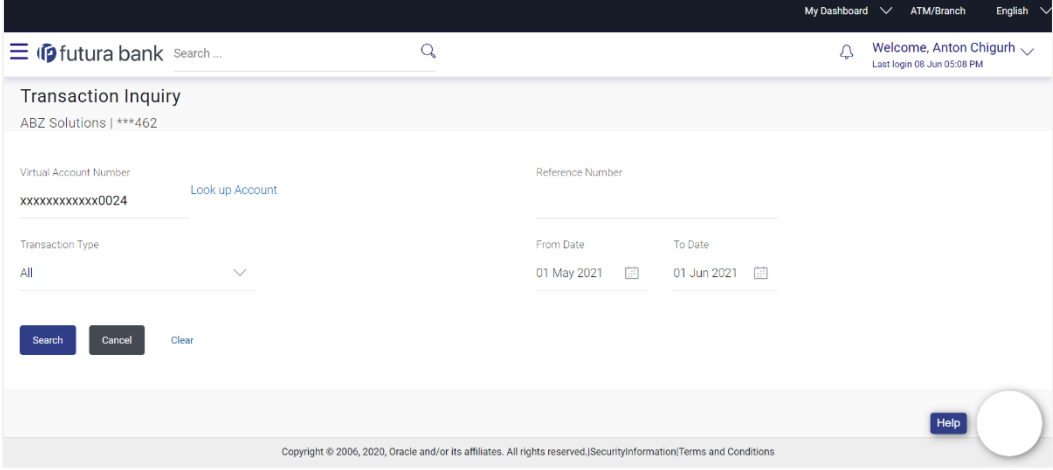

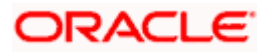

## **Search Account Popup**

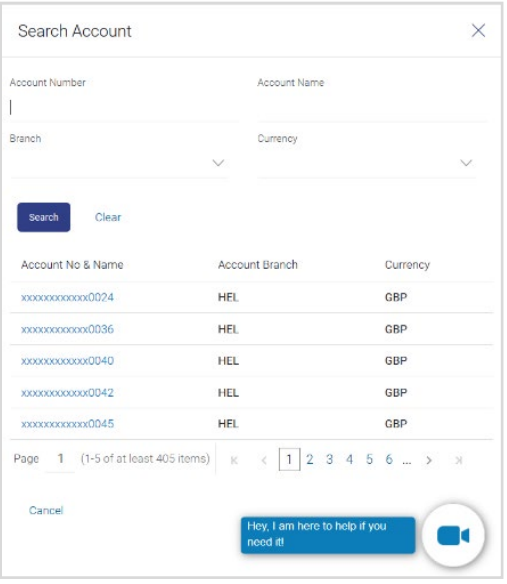

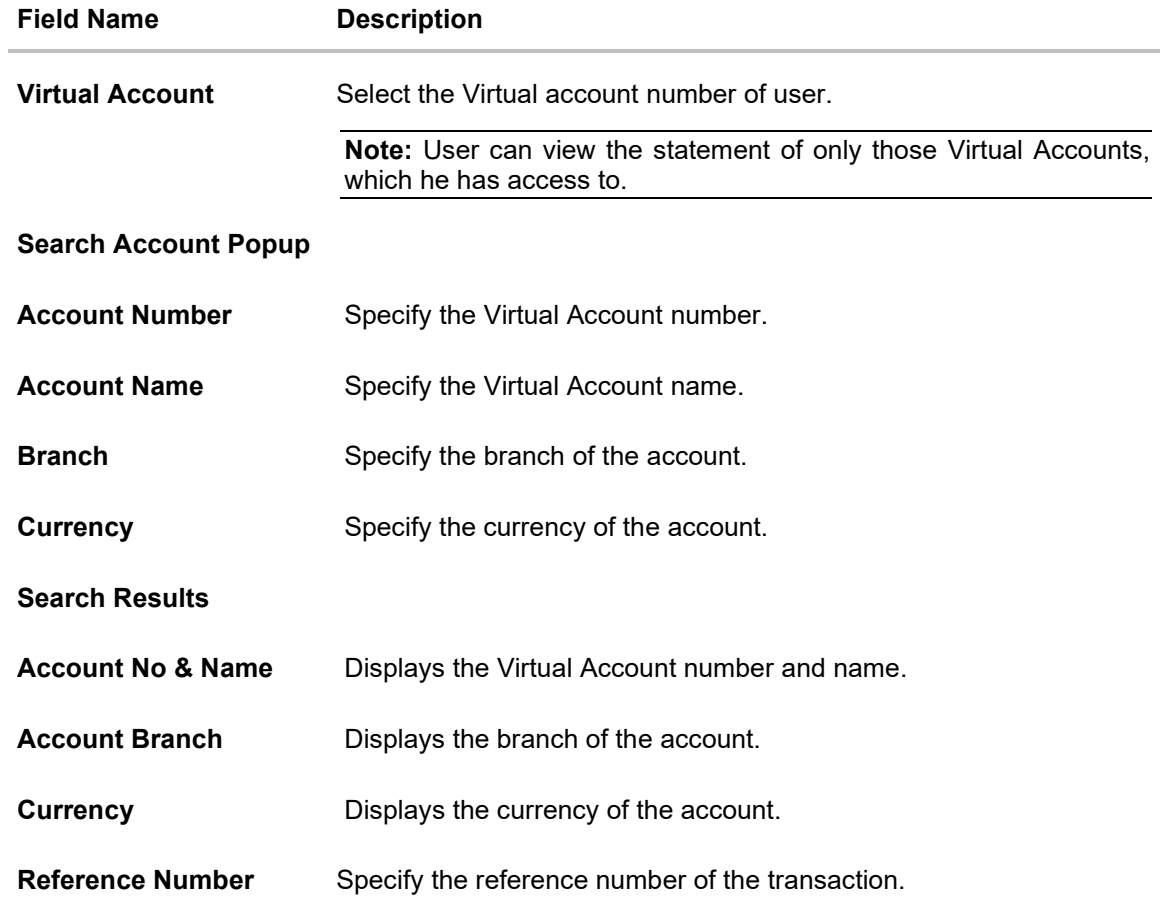

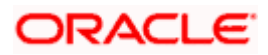

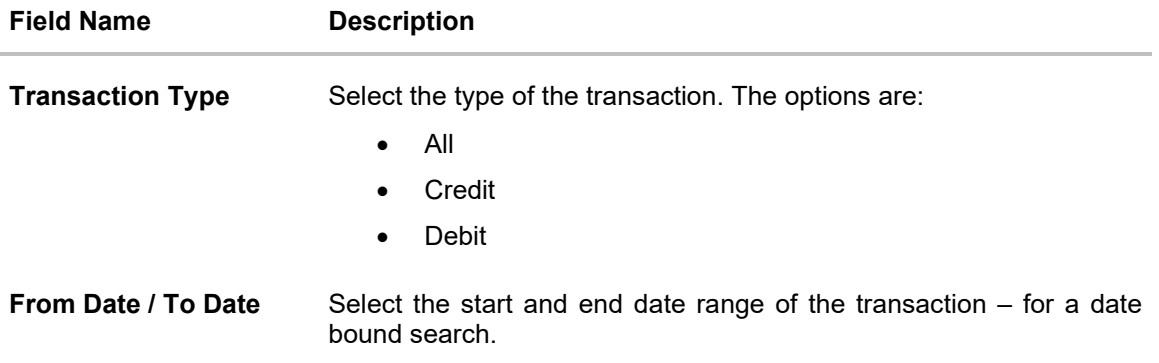

## **Transaction Inquiry – Search Results**

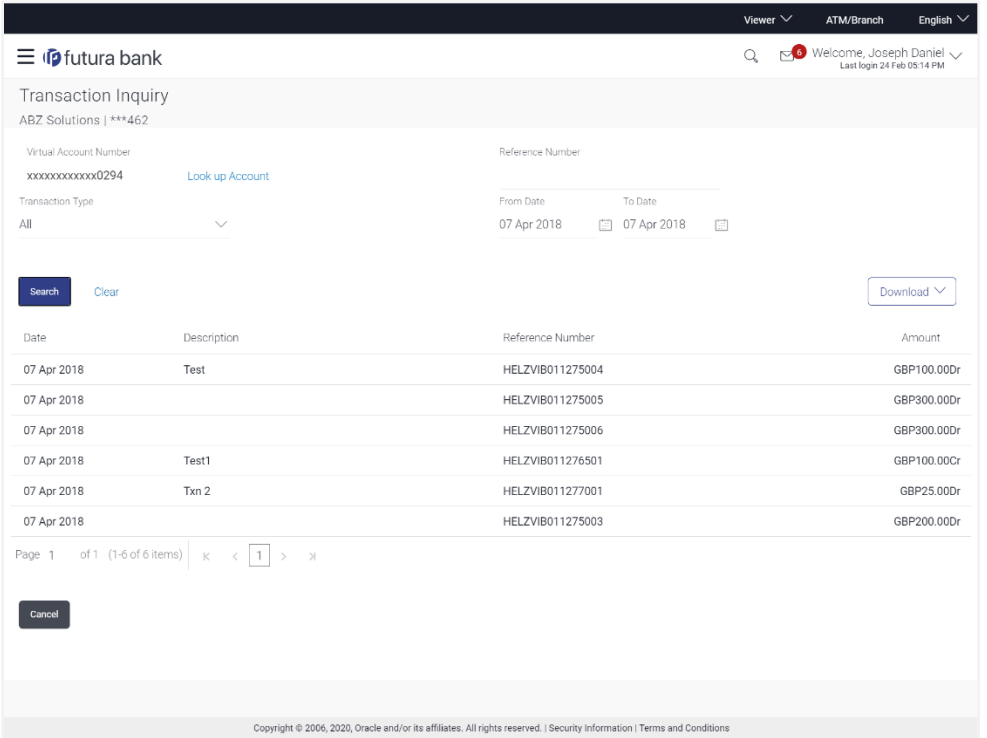

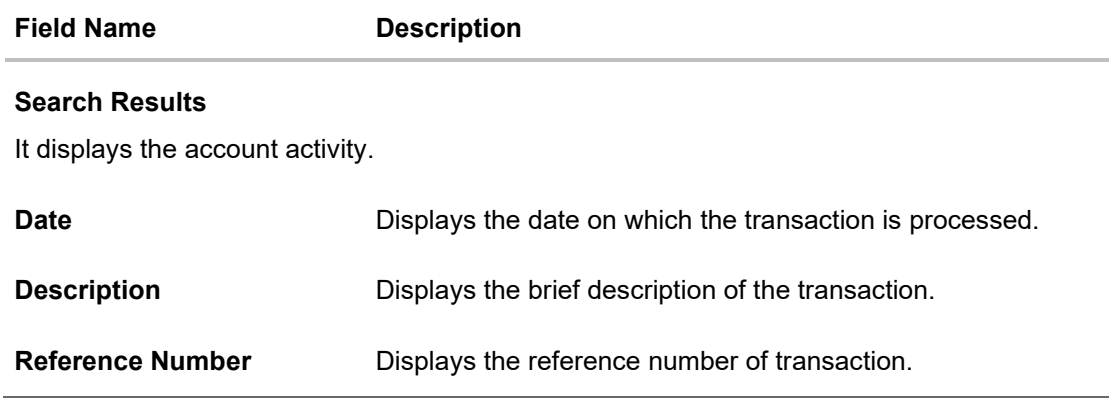

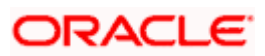

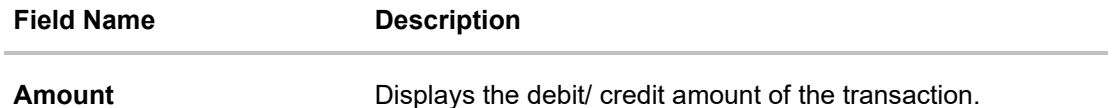

8. Click **Download**, to download the transaction summary in a specific format. OR

Click **Cancel** to navigate to the previous screen.

# **15.2 Pre-Generated Statement**

Pre-Generated statement provides the details of the transactions of the Virtual Accounts for a given period. The user selects the Virtual Account Number or Name for which the available statements are fetched. The business user can choose the statement format as MT940, MT942, MT950, CAMT.052, CAMT.053, and PDF.

**Note:** At System configuration, the maximum date range to request the statements are configured.

#### **How to reach here:**

*Toggle Menu > Virtual Account Management >* Statement > Pre-Generated Statement

#### **To generate the Pre-Generated statement:**

- 1. From the **Statement Type** list, select the appropriate type in which format you wish to search the statement.
- 2. In the **Virtual Entity** field, select the Virtual Entity ID or name from the list or enter the Virtual Entity ID, and click  $\mathbb{R}$ .
- 3. In the **IBAN** field, enter the IBAN Number.
- 4. In the **Virtual Account Branch** field, select the Virtual Account Branch from the list.
- 5. In the **Virtual Account** field, select the Virtual Account Number or name from the list or enter the Virtual Account Number, and click  $\frac{Q}{A}$ .

#### **Note**:

If the user does not select any Virtual Account, the statement is fetched for all the Virtual Accounts linked under the selected Virtual Entity similar to MT & CAMT statements.

If the **Statement Type** is selected as PDF, system validates the **Statement Type** selected under **PDF Statement Preferences** for the selected Virtual Entity.

If the **Statement Type** is selected as Consolidated, **Virtual Account** field is disabled, and the statement is fetched for all the Virtual Accounts linked under the selected Virtual Entity.

- 6. In the **From Date** field, select the date from which statement is needed from the calendar.
- 7. In the **To Date** field, select the date to which statement is needed from the calendar.
- 8. Click **Search** to search the statements based on search criteria. Statement Type, Virtual Entity, From Date, and To Date are mandatory to get search results. OR

Click **Reset** to reset the entered data.

OR

Click **Cancel** to cancel the transaction.

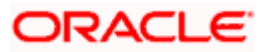

9. Displays the **Available Statements** based on search criteria along with the date and time generated.

#### **Pre-Generated Statement**

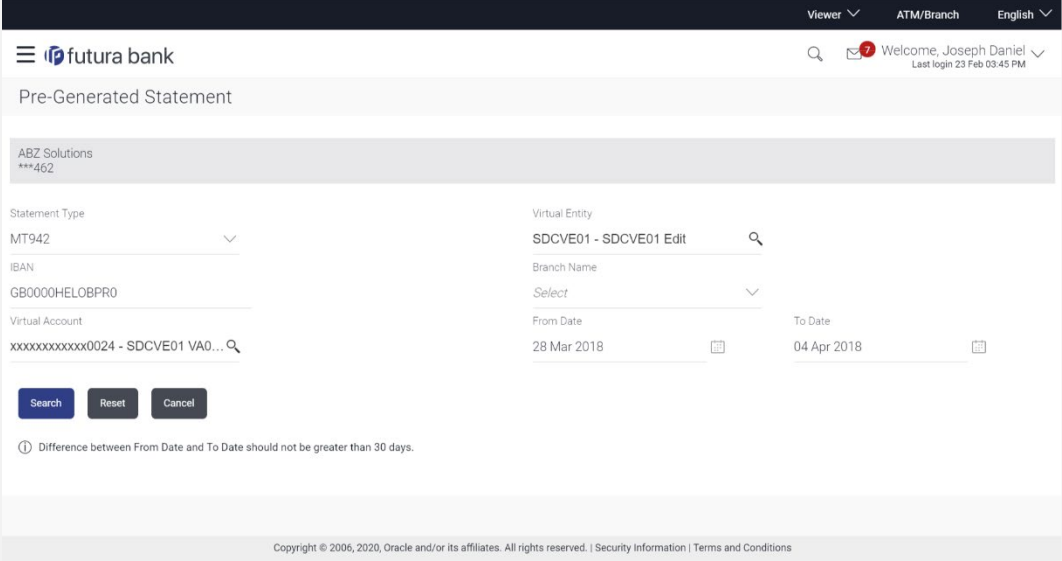

## **Available Statements**

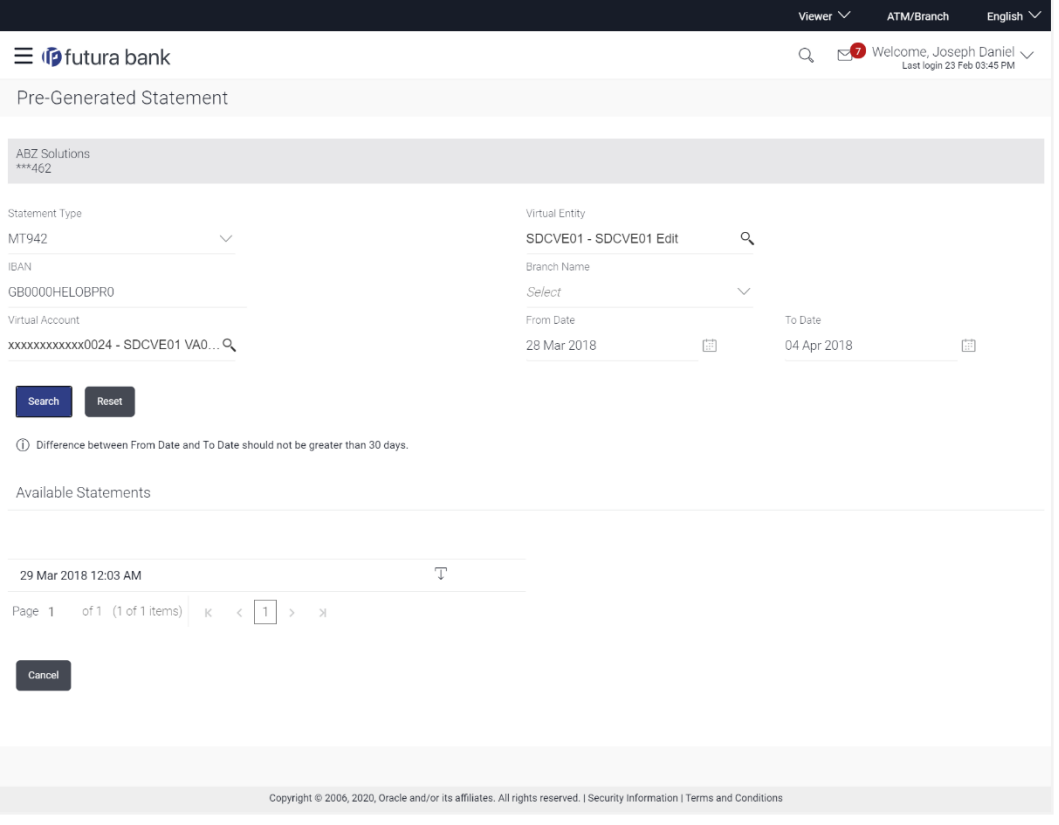

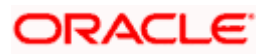

## **Field Description**

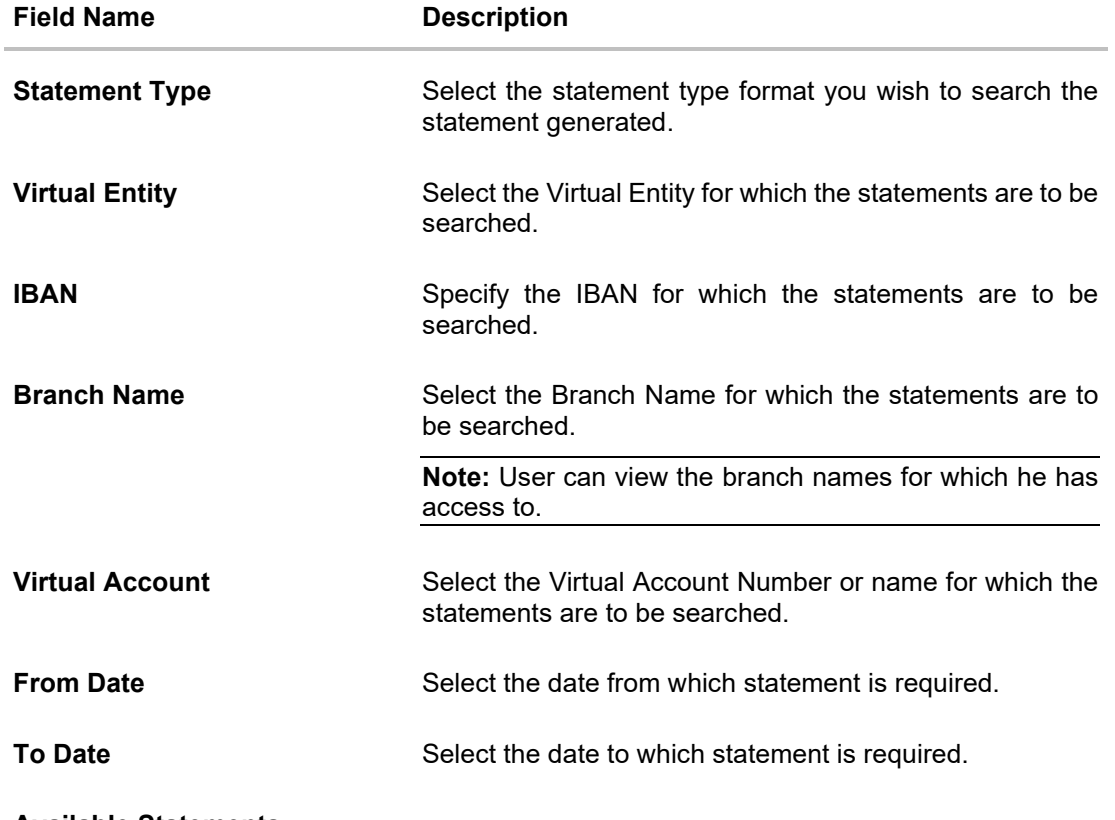

#### **Available Statements**

Displays the list of statements based on search criteria along with the date and time generated.

Click on  $\overline{\mathbb{U}}$  icon to download the respective statement.

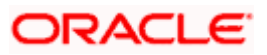

# **15.3 Adhoc Statement**

Adhoc statement provides the details of Virtual Accounts transactions for a given period on Adhoc basis. The user has to select the Virtual Account Number or Name for which the statement has to be generated. The business user can choose the statement format as MT942, CAMT.052, and PDF.

**Note**: At System configuration, the maximum date range to request the statements is configured.

#### **How to reach here:**

*Toggle Menu > Virtual Account Management >* Statement > Adhoc Statement

#### **To generate the Adhoc statement:**

- 1. From the **Statement Type** list, select the appropriate type in which the statement has to be generated.
- 2. In the **Virtual Entity** field, select the Virtual Entity ID or name from the list or enter the Virtual Entity ID, and click  $\mathbb{R}$ .
- 3. In the **IBAN** field, enter the IBAN Number.

This field appears only if the **Statement Type** is selected as PDF.

4. In the **Virtual Account** field, select the Virtual Account Number or name from the list or enter the Virtual Account Number, and click  $\frac{Q}{A}$ .

#### **Note**:

If the **Statement Type** is selected as **PDF**, and if the user does not select any Virtual Account, the statement is generated for all the Virtual Accounts.

If the **Statement Type** is selected as MT or CAMT, the **Virtual Account** field is mandatory.

- 5. In the **From Date** field, select the date from which statement is needed from the calendar.
- 6. In the **To Date** field, select the date to which statement is needed from the calendar.

#### **Note:**

#### **From Date** and **To Date** fields are displayed only if the **Statement Type** is selected as **PDF.**

- 7. Click **Search** to search the statements based on search criteria. Statement Type, Virtual Entity, From Date, and To Date are mandatory to get search results OR Click **Reset** to reset the entered data. OR Click **Cancel** to cancel the transaction.
- 8. Displays the **Available Statement** based on search criteria along with the date and time generated.

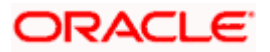

#### **Adhoc Statement**

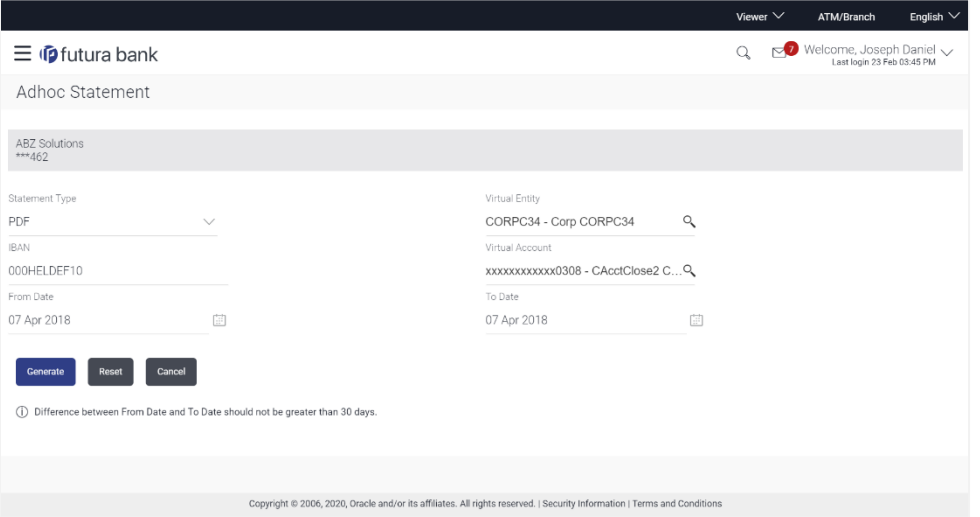

### **Generated Statement**

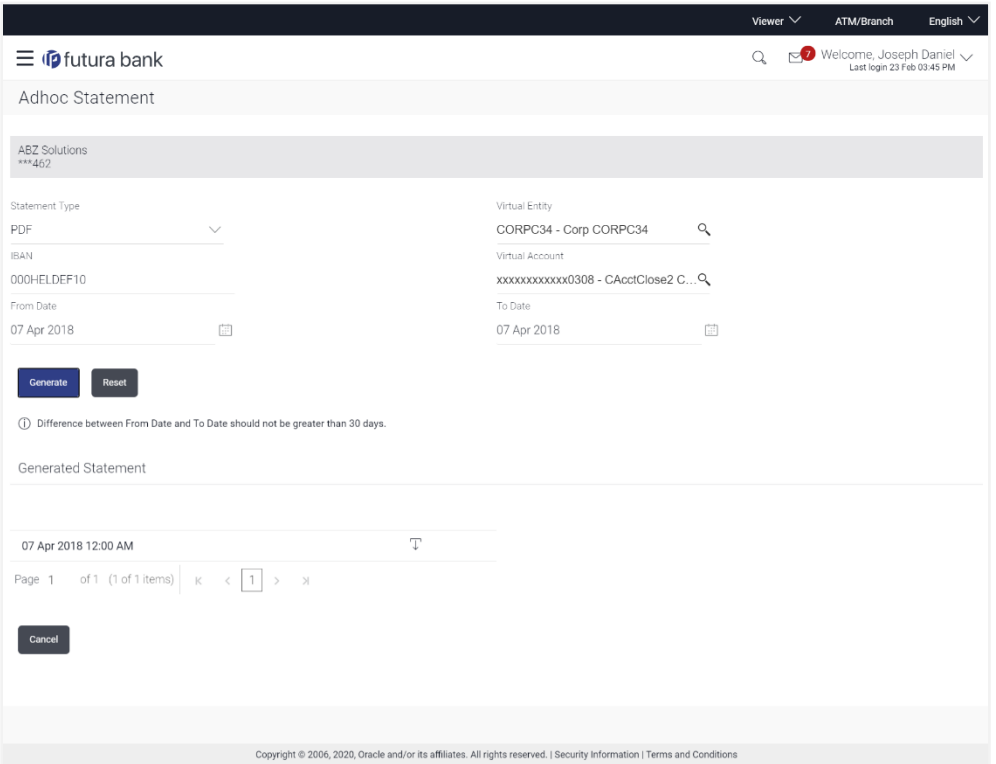

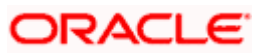

## **Field Description**

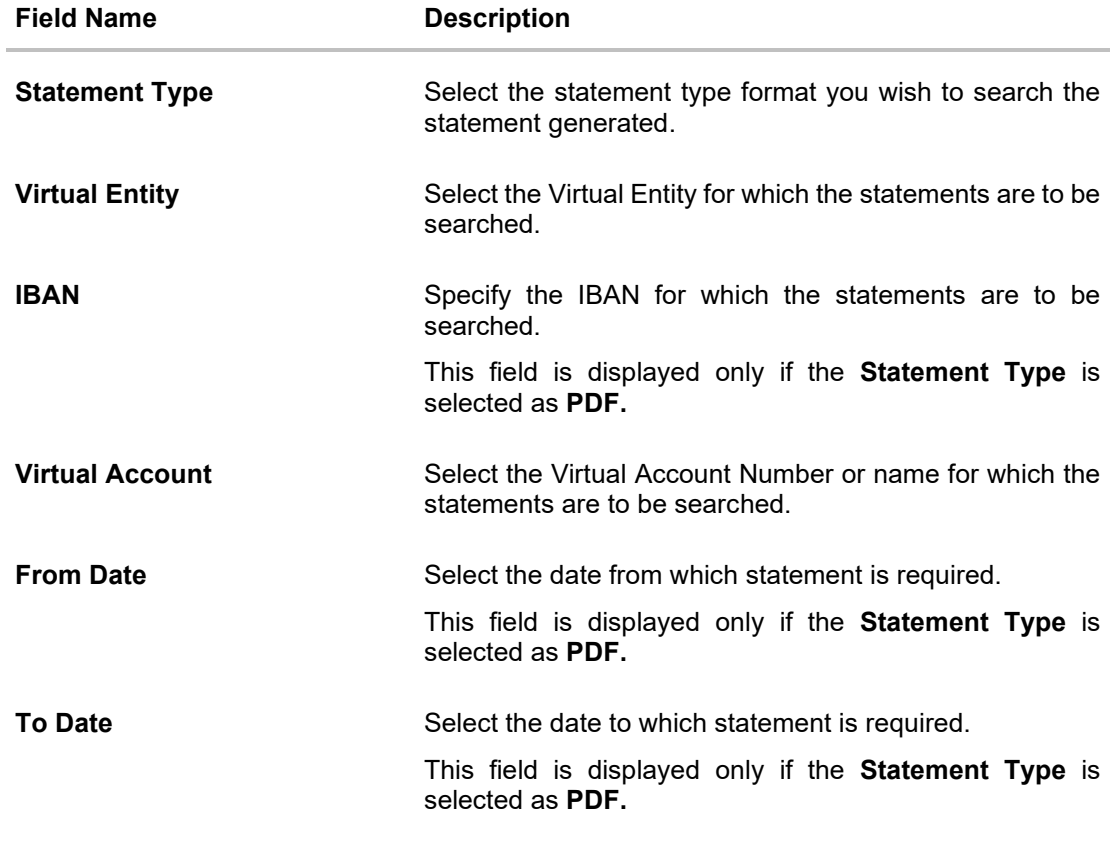

## **Generated Statement**

Displays the list of statements based on search criteria along with the date and time generated.

Click on  $\overline{\mathbb{U}}$  icon to download the respective statement.

**Home** 

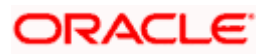

# **16. Special Rate Maintenance**

There are use cases like Third Party Fund Management or POBO-COBO where Virtual Accounts when used also earn interest income. The rate of interest for these Virtual Accounts is set by the corporate itself. There will be a default or "General Rate' set up that applies to all the Virtual Accounts that have interest income. However, there could be instances where for a few select Virtual Accounts a different rate is applicable. This rate is called "Special Rate" and corporate user will be able to select Virtual Accounts one at a time and set the special rates.

#### **Pre-requisite**

OBVAM and OBIC integration is available and the necessary linking of OBVAM Product to Interest Groups in OBIC is done

Using this option corporate user can

- View Special Rates
- Edit Special Rates
- Add Special Rates

## **16.1 View Special Rates**

#### **How to reach here:**

*Toggle Menu > Virtual Account Management > Interest Rate > View/Edit Special Rates*

**To view special rates for Virtual Account:** 

- 1. Navigate to the **Special Rate Maintenance** screen.
- 2. Specify the IBAN number to filter the interest products and view the special rates.

**Note:** The Virtual Accounts associated to specified IBAN will only appear for selection.

3. Click **Look up Account** to select the Virtual Account.

The **Search Account** popup appears. For the detailed explanation, refer to the **Search - Account Popup** screen and its Field description under [14.1](#page-152-0) [Transaction Inquiry.](#page-152-0)

- 4. Search and Select the Virtual Account from the list.
- 5. From the **Effective Date** list, select the To and From date from the calendar.
- 6. Click **Add** to navigate to the **Add Special Rates** screen. OR Click **Search.** Based on search criteria the list of special rates maintained appears. OR

Click **Clear** to clear the search criteria.

OR

Click **Cancel** to cancel the transaction.

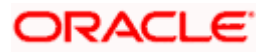

## **Special Rate Maintenance – Search Result**

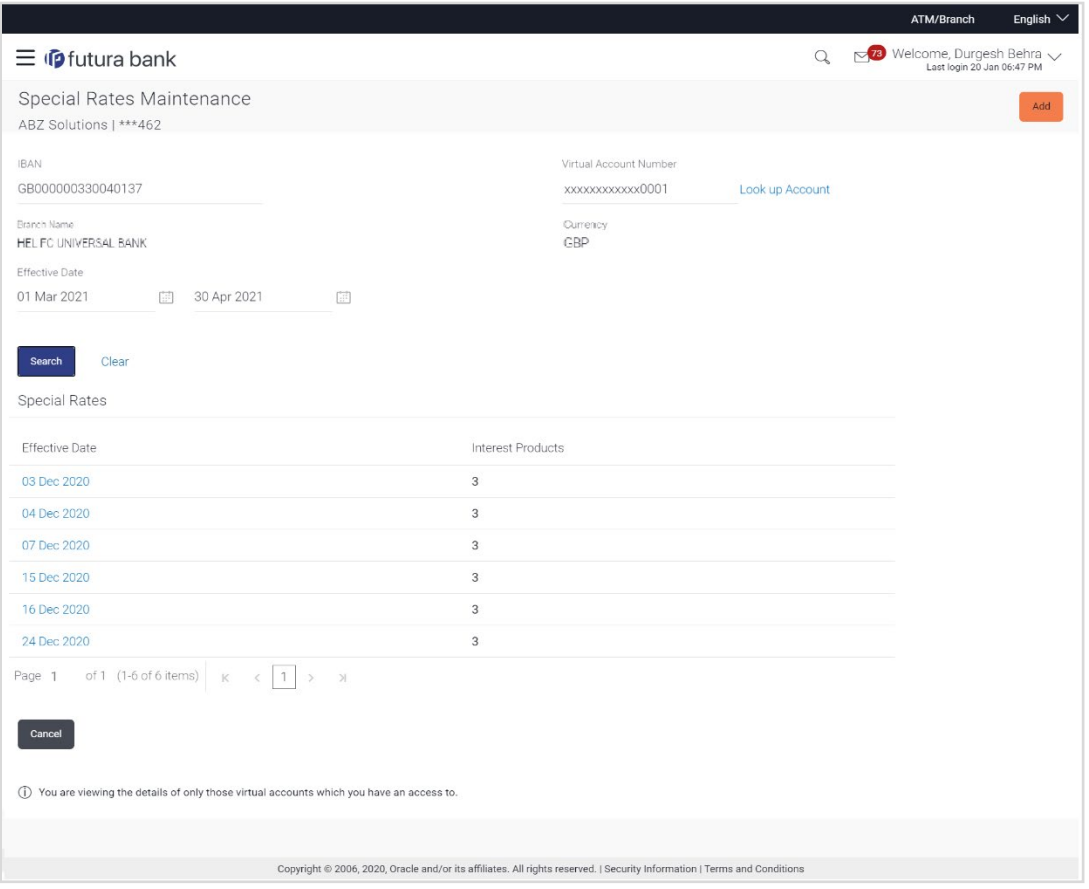

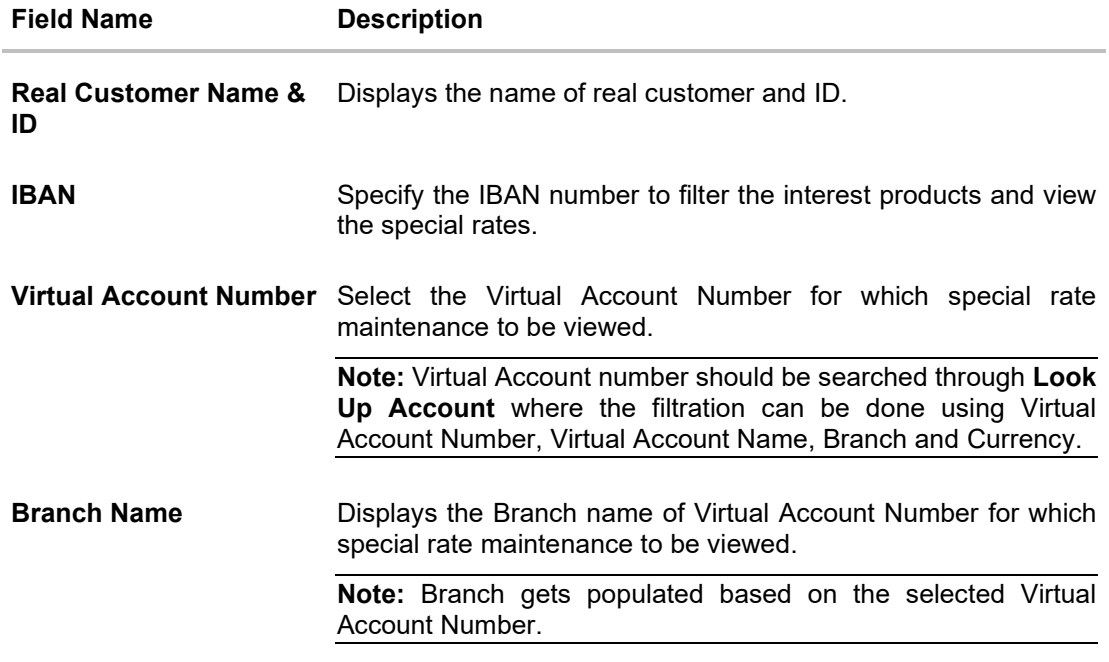

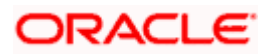

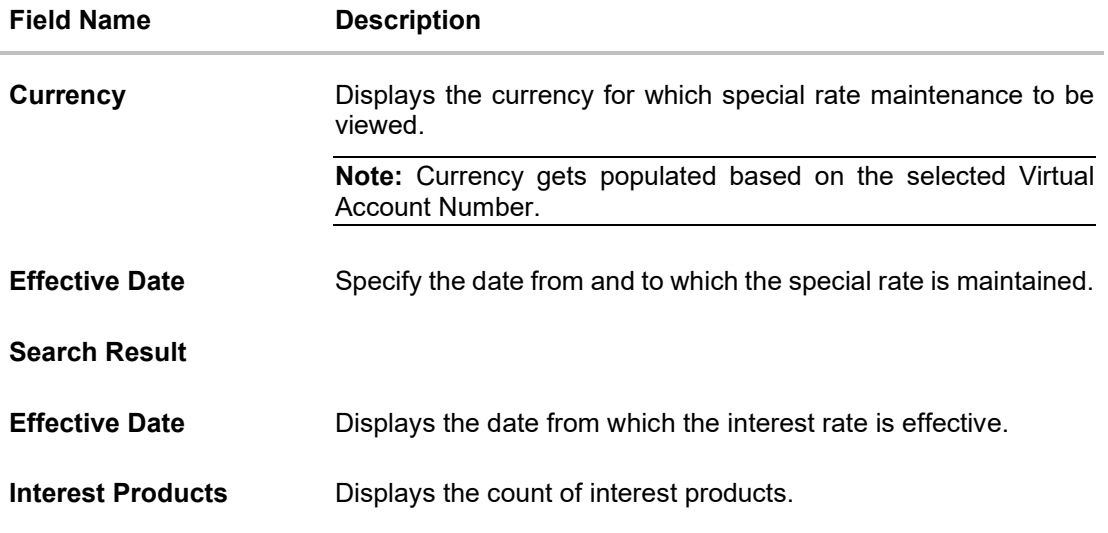

7. Click on the specific **Effective Date** link to view the interest rate maintained for Virtual Account for that date. The **Special Rate Maintenance Details** screen appears.

#### **Special Rate Maintenance Details**

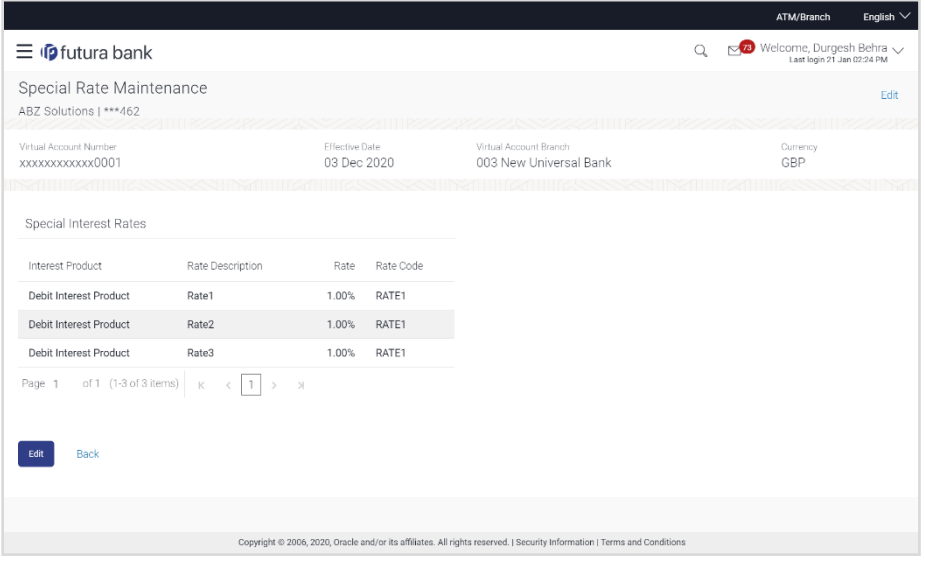

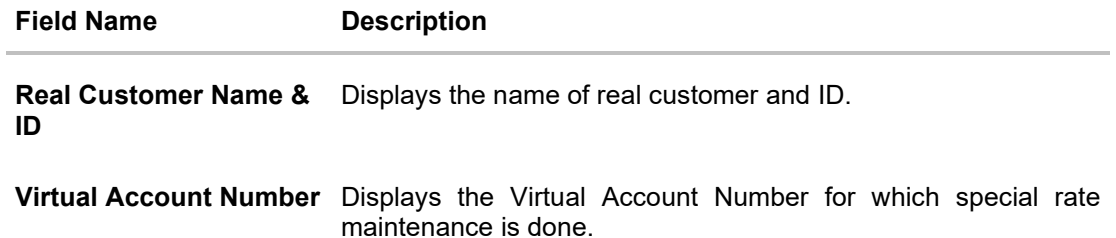

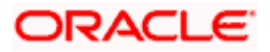

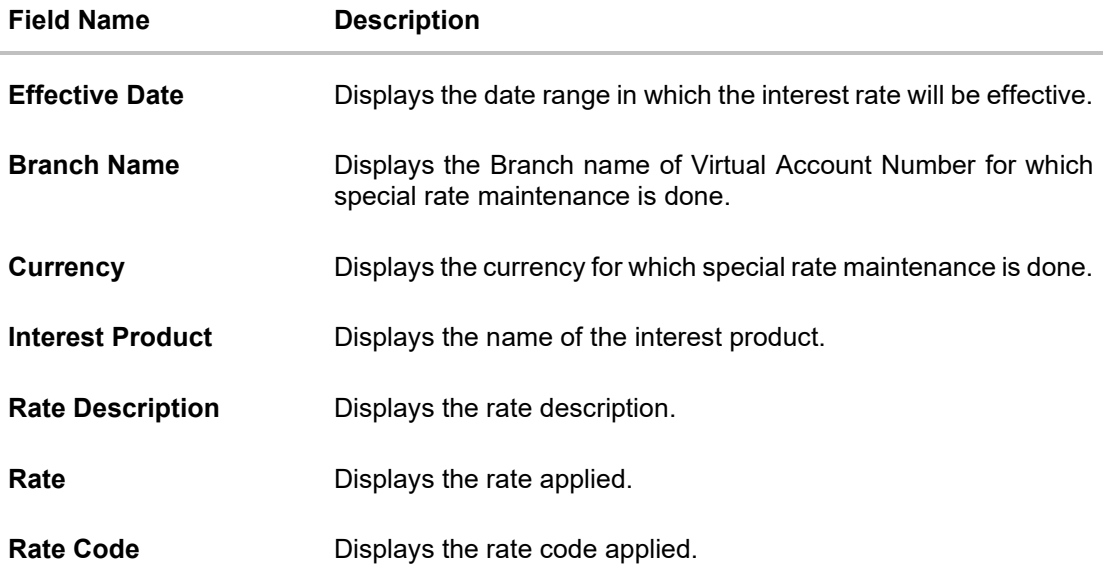

8. Click **Edit** to modify the special rate to the Virtual Account. OR Click **Cancel** to cancel the transaction. OR Click **Back** to navigate back to previous screen.

# **16.2 Edit Special Rates**

#### **How to reach here:**

*Toggle Menu > Virtual Account Management > Interest Rate > View/Edit Special Rates*

### **To modify special rates for Virtual Account:**

- 1. Follow the steps 1 to 5 of **View Special Rate** section.
- 2. Click **Edit** to modify the special rate.

The **Special Rate Maintenance – Edit** screen appears.

- 3. In the **Rate** field, enter the new rate or special rate to be applicable for the interest product.
- 4. From the **Rate Code** list, select the appropriate rate category for the interest product.

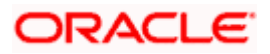

#### **Special Rate Maintenance – Edit**

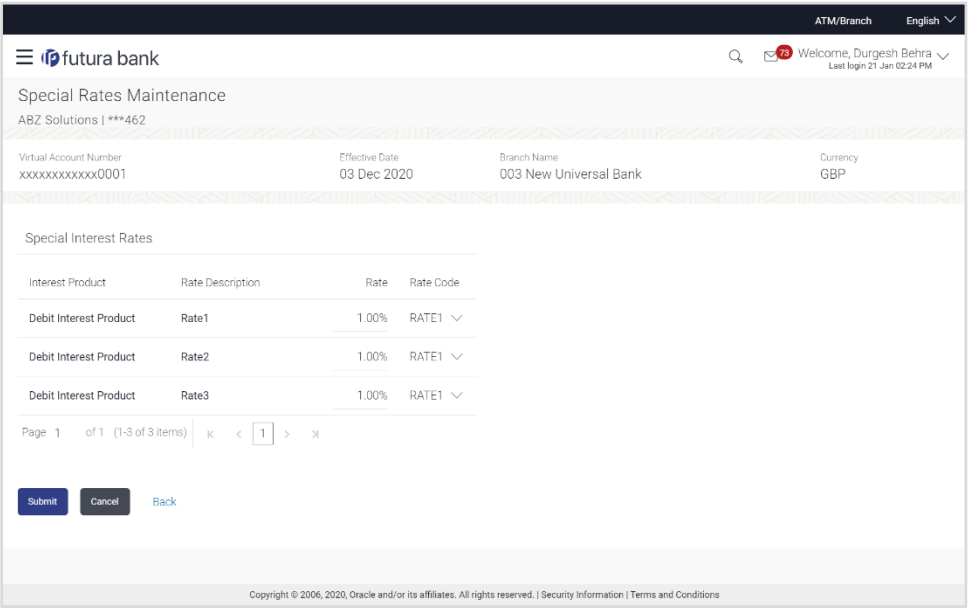

5. Click **Submit**. OR Click **Cancel** to cancel the transaction. OR

Click **Back** to navigate to the previous screen.

6. The **Review** screen appears. Verify the details and click **Confirm**.

OR Click **Cancel** to cancel the transaction.

OR

Click **Back** to navigate to the previous screen.

7. The success message for initiation of Special Rate update appears along with the reference number.

Click **Go To Dashboard** to navigate to the dashboard screen. OR

Click **Go To Overview** to navigate to the Virtual Account management dashboard.

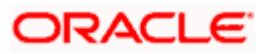

## **16.3 Add Special Rates**

#### **How to reach here:**

*Toggle Menu > Virtual Account Management > Interest Rate > Add Special Rates OR Toggle Menu > Virtual Account Management > Interest Rate > View/Edit Special Rates > Add*

#### **To add special rates for Virtual Account:**

- 1. Navigate to the **Add Special Rates** screen.
- 2. Specify the IBAN number to filter the interest products and view the special rates.

**Note:** The Virtual Accounts associated to specified IBAN will only appear for selection.

3. Click **Look up Account** to select the Virtual Account.

The **Search Account** popup appears. For the detailed explanation, refer to the **Search - Account Popup** screen and its Field description under [14.1](#page-152-0) [Transaction Inquiry.](#page-152-0)

- 4. From the **Effective Date** list, select the date from the calendar.
- 5. The Virtual Account Branch and Currency for the selected Virtual Account Number appears.
- 6. Click **Search.** Based on search criteria the list of virtual account appears. OR Click **Clear** to clear the search criteria. OR Click **Cancel** to cancel the transaction.

ORACLE

## **Add Special Rates**

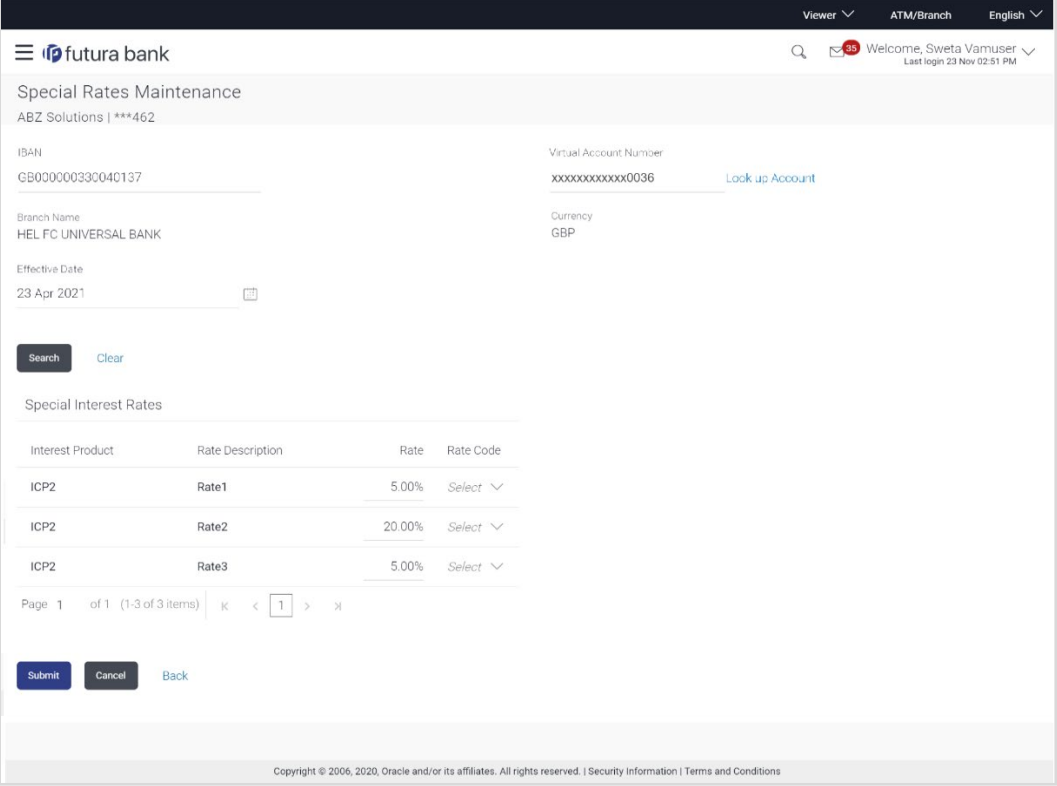

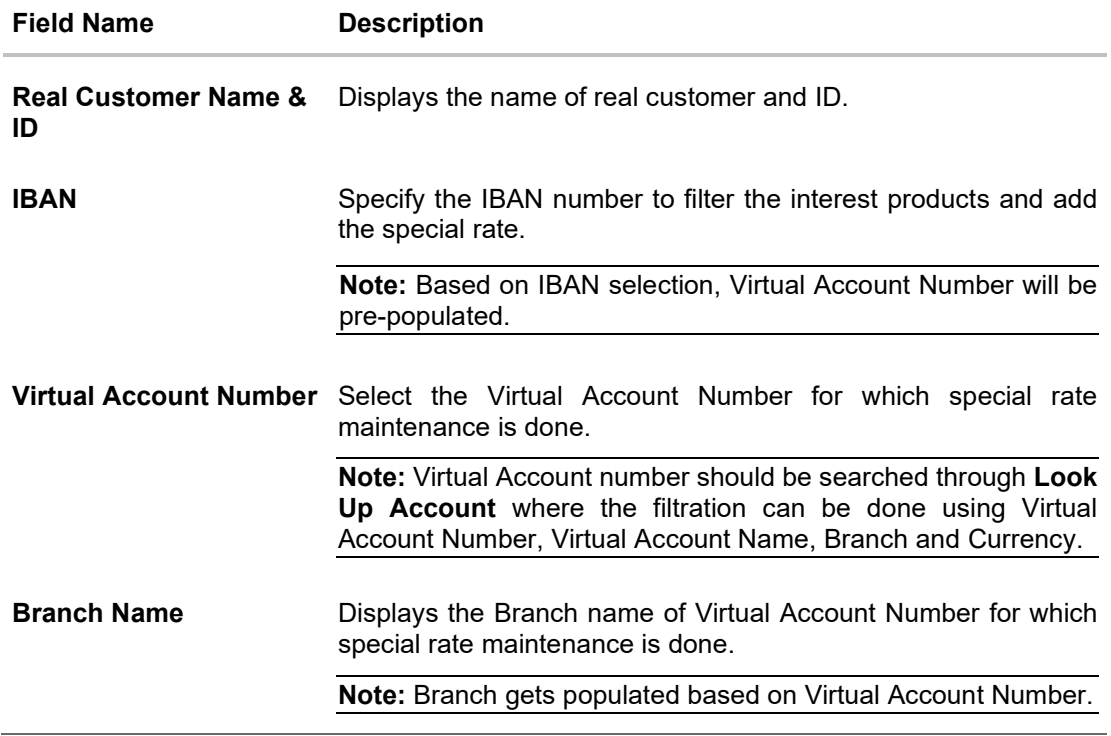

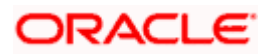

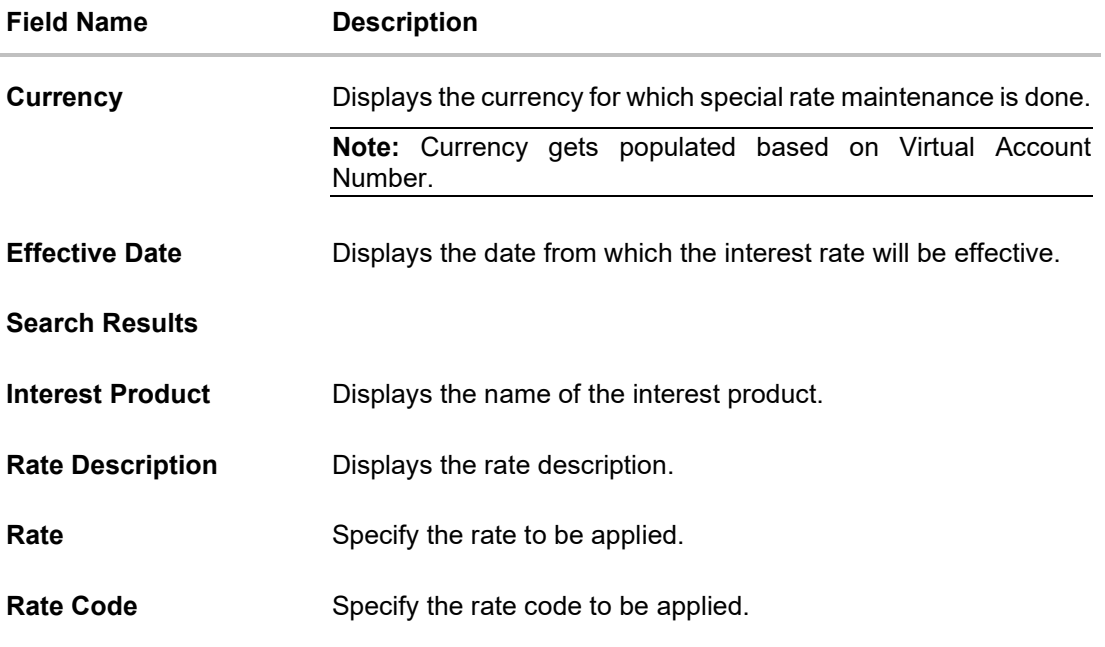

7. Click **Submit**. OR Click **Cancel** to cancel the transaction. OR Click **Back** to navigate to the previous screen.

- 8. The **Review** screen appears. Verify the details and click **Confirm**. OR Click **Cancel** to cancel the transaction. OR Click **Back** to navigate to the previous screen.
- 9. The success message for initiation of New/Special Rate appears along with the reference number. Click **Go To Dashboard** to navigate to the dashboard screen. OR Click **Go To Overview** to navigate to the Virtual Account management dashboard.

**Home** 

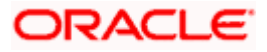

# **17. General Rate Maintenance**

There are use cases like Third Party Fund Management or POBO-COBO where Virtual Accounts when used also earn interest income. The rate of interest for these Virtual Accounts is set by the corporate itself. There will be a default or "General Rate' set up that applies to all the Virtual Accounts that have interest income.

#### **Pre-requisite**

OBVAM and OBIC integration is available and the necessary linking of OBVAM Product to Interest Groups in OBIC is done

Using this option corporate user can

- View General Rates
- Edit General Rates
- Add General Rates

## **17.1 View General Rates**

#### **How to reach here:**

*Toggle Menu > Virtual Account Management > Interest Rate > View/Edit General Rates*

#### **To view general rates for Virtual Account Product:**

- 1. Navigate to the **View General Rates** screen.
- 2. In the **Product** field, enter or select the Virtual Account product from the list, click  $\frac{Q}{\sigma}$ .
- 3. From the **Effective Date** list, select the From and To date from the calendar.
- 4. From the **Branch** list, select the Virtual Account branch.
- 5. From the **Currency** list, select the Virtual Account currency.
- 6. Click **Search.** Based on search criteria the list of general rate maintained appears. VA Product, VA Branch, & VA Currency are mandatory to get search results OR Click **Clear** to clear the search criteria. OR

Click **Cancel** to cancel the transaction.

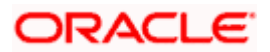

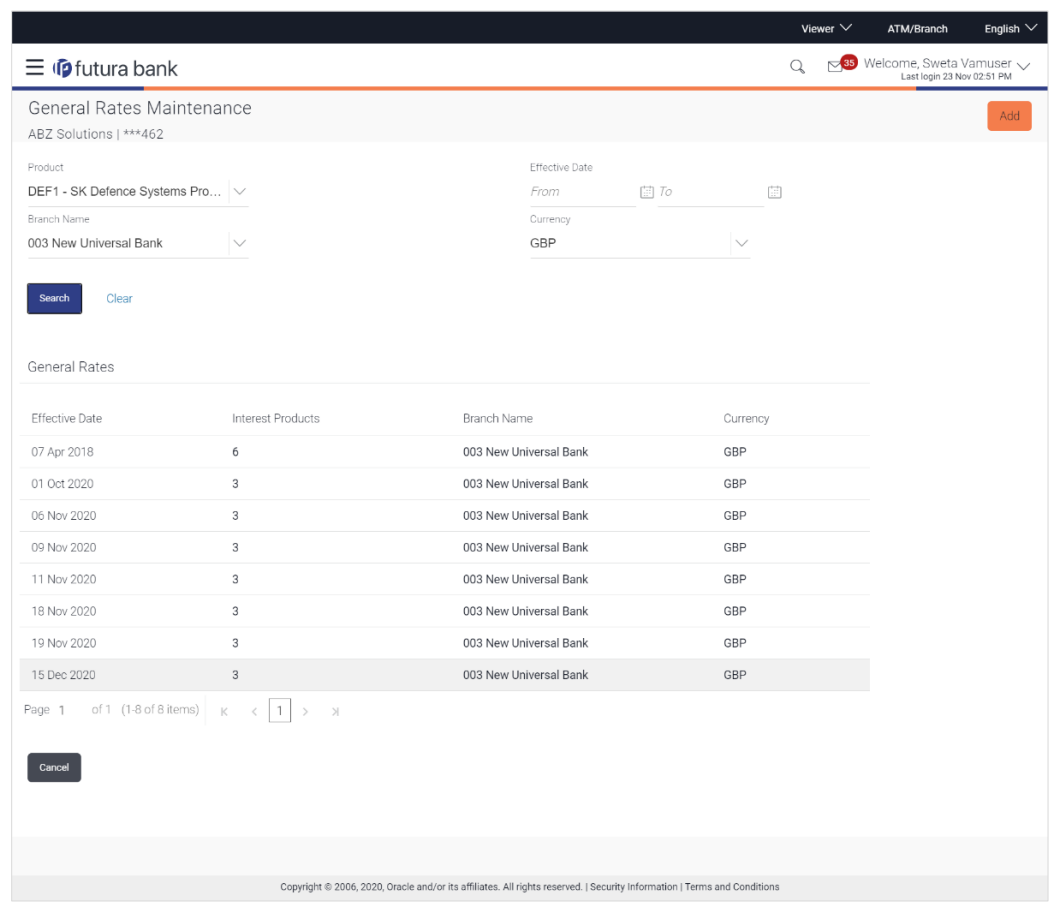

### **General Rate Maintenance – Search Result**

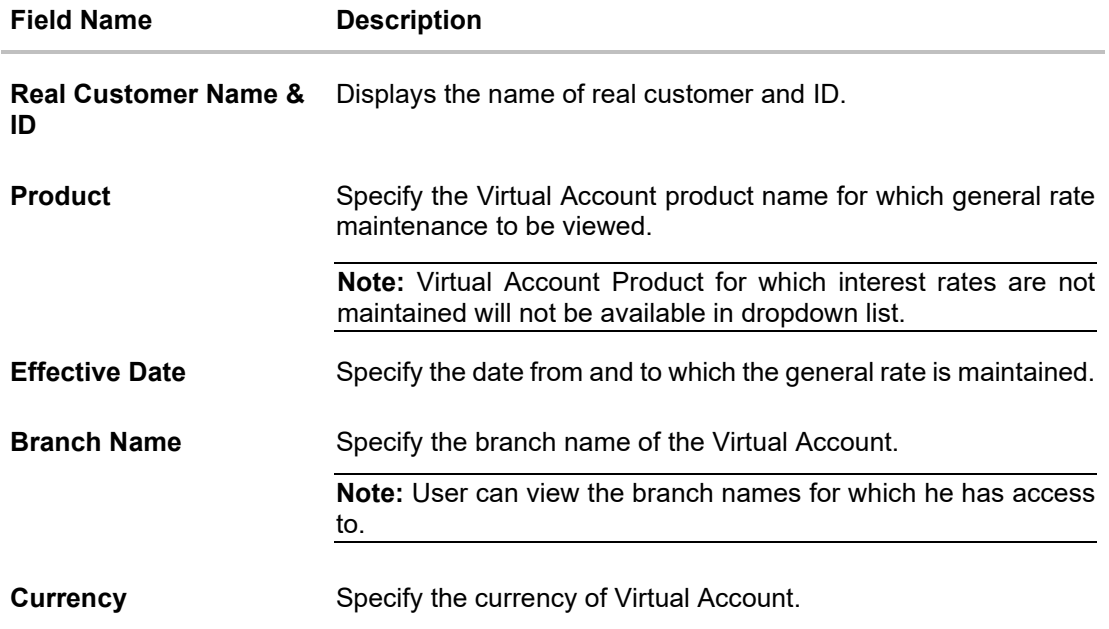

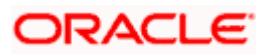

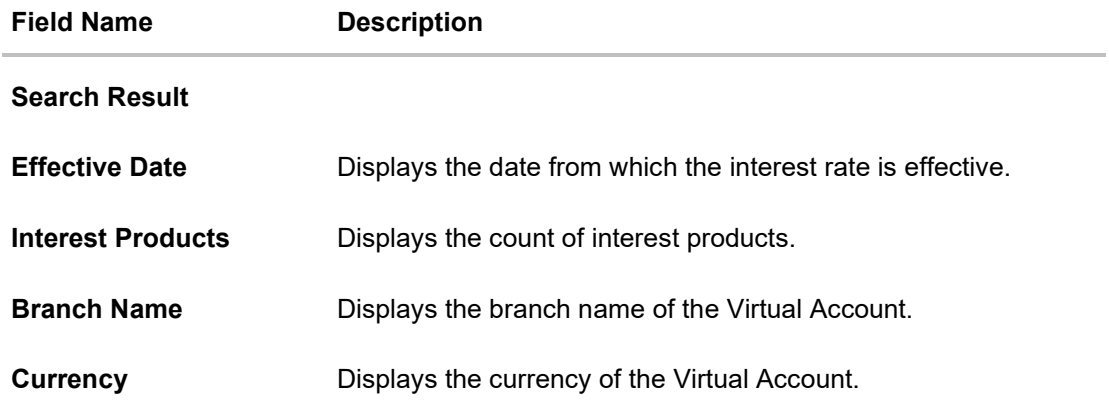

7. Click on the specific **Effective Date** link to view the interest rate maintained for Virtual Account for that date. The **General Rate Maintenance Details** screen appears.

## **General Rate Maintenance Details**

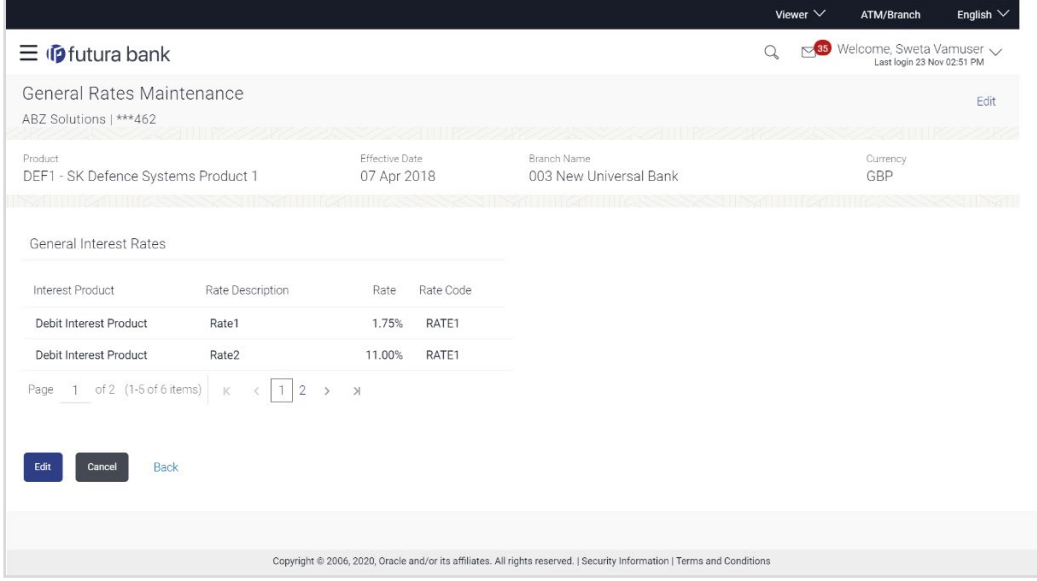

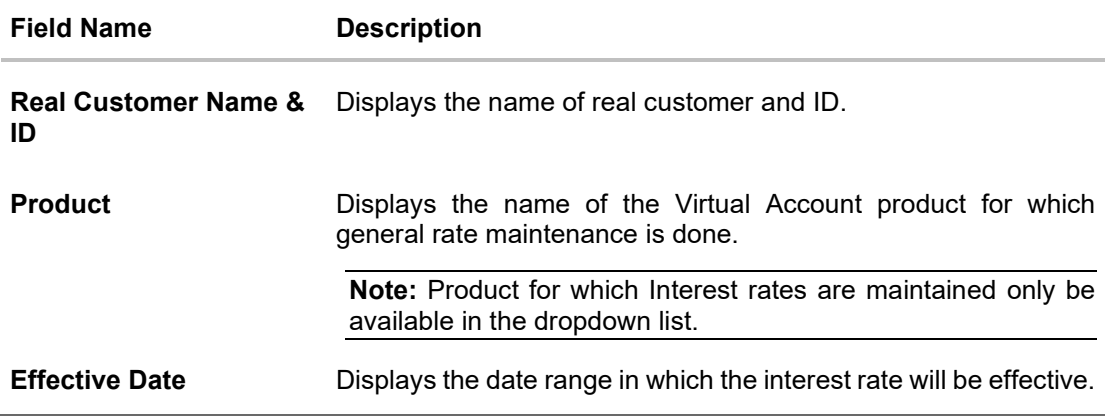

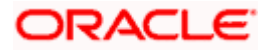

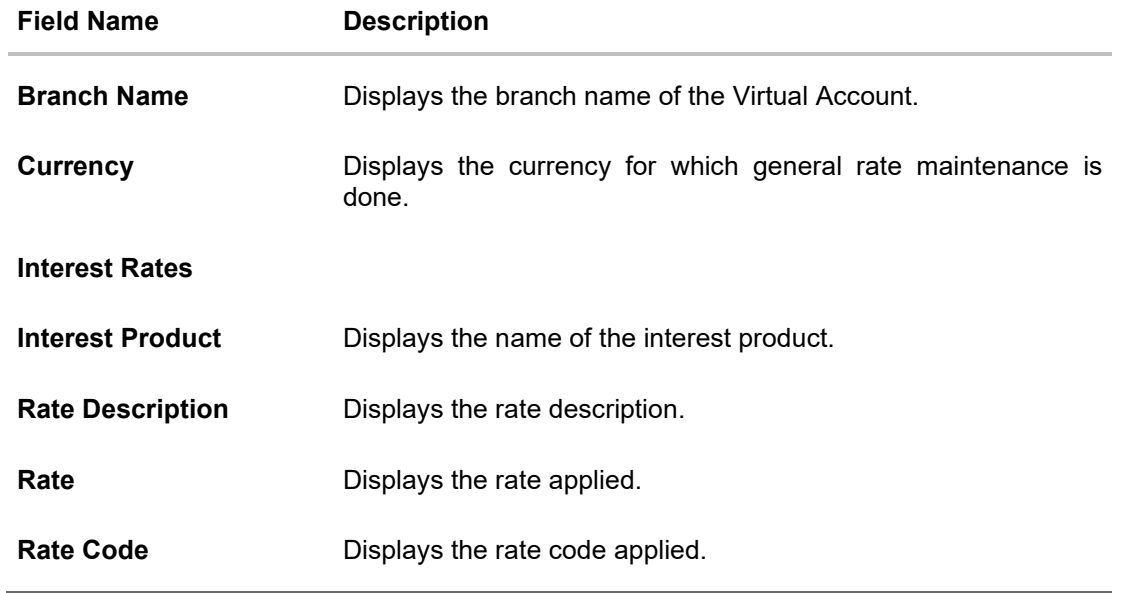

**Note:** Interest rates cannot be modified for the Virtual Account Product selected with the bank level rates. **Edit** option will not appear for those Virtual Account Products.

8. Click **Edit** to modify the general rate to the Virtual Account Product. OR Click **Cancel** to cancel the transaction. OR

Click **Back** to navigate back to previous screen.

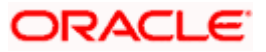

## **17.2 Edit General Rates**

#### **To modify general rates for Virtual Account Product:**

- 1. Follow the steps 1 to 7 of **View General Rate** section.
- 2. Click **Edit** to modify the general rates.

The **General Rate Maintenance – Edit** screen appears.

- 3. In the **Rate** field, enter the new rate or general rate to be applicable for the interest product.
- 4. From the **Rate Code** list, select the appropriate rate category for the interest product.

#### **General Rate Maintenance – Edit**

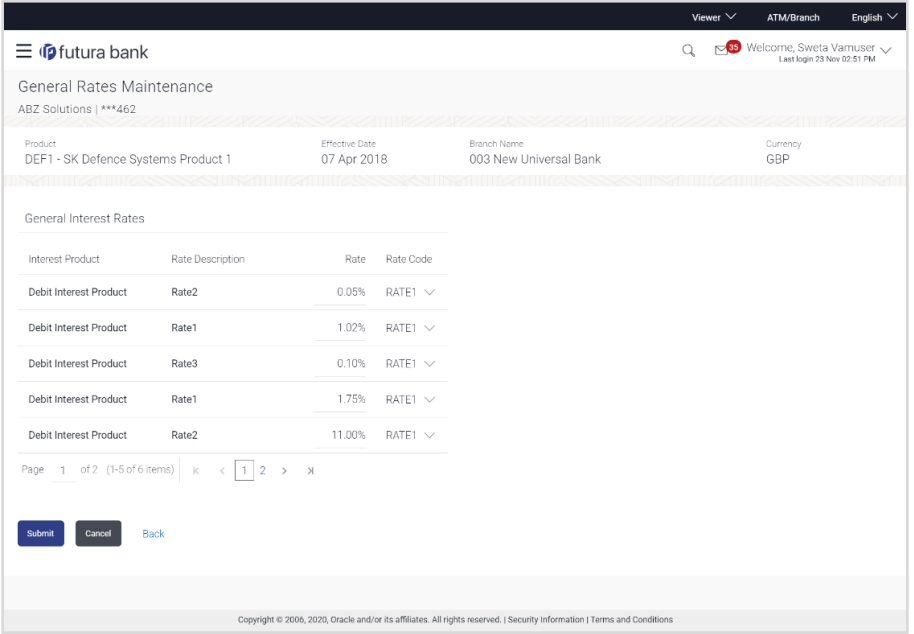

5. Click **Submit**.

OR Click **Cancel** to cancel the transaction. OR Click **Back** to navigate to the previous screen.

6. The **Review** screen appears. Verify the details and click **Confirm**. OR

Click **Cancel** to cancel the transaction. OR Click **Back** to navigate to the previous screen.

7. The success message for initiation of General Rate update appears along with the reference number. Click **Go To Dashboard** to navigate to the dashboard screen. OR Click **Go To Overview** to navigate to the Virtual Account management dashboard.

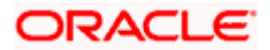

## **17.3 Add General Rates**

#### **How to reach here:**

*Toggle Menu > Virtual Account Management > Interest Rate > Add General Rates OR Toggle Menu > Virtual Account Management > Interest Rate > View/Edit General Rates > Add*

#### **To add general rates for Virtual Account:**

- 1. Navigate to the **Add General Rates** screen.
- 2. In the **Product** field, search and select the Virtual Account Product or name from the list.

**Note:** Virtual Account Product for which the interest rates are not maintained, and the bank level rates are maintained will not be available in dropdown list.

- 3. From the **Effective Date** list, select the date from the calendar.
- 4. From the **Branch Name** field, select the branch name.
- 5. From the **Currency** field, select the Virtual Account Currency
- 6. Click **Search.** Based on search criteria the list of virtual account product appears. OR

Click **Clear** to clear the search criteria. OR

Click **Cancel** to cancel the transaction.

#### **Add General Rates**

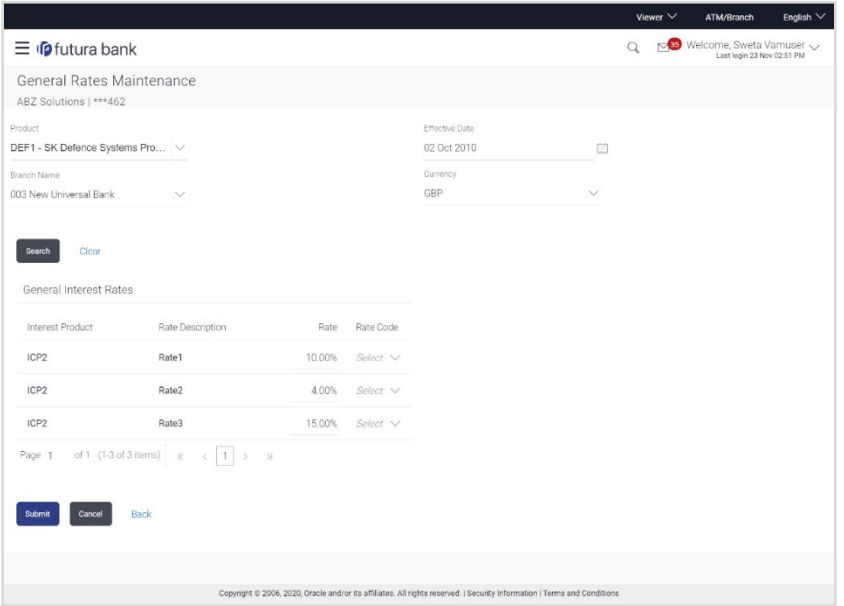

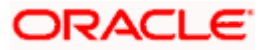

#### **Field Description**

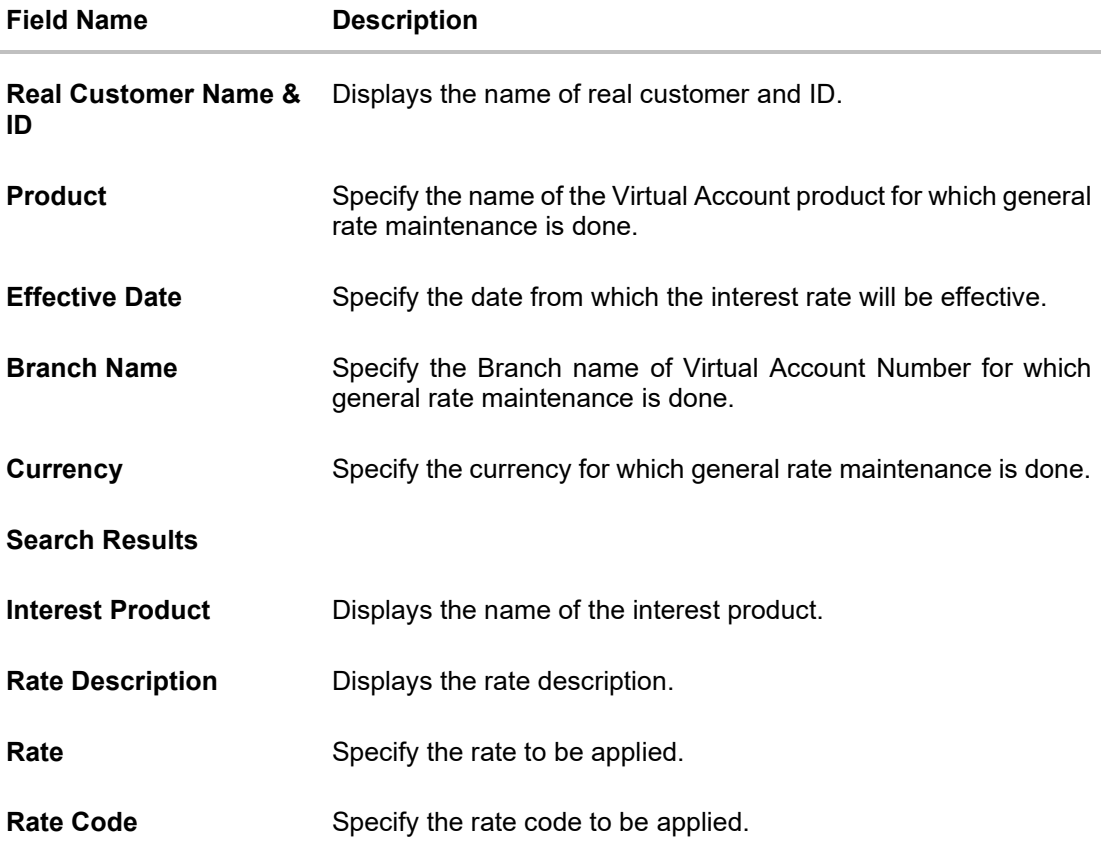

7. Click **Submit**. OR

Click **Cancel** to cancel the transaction.

OR

Click **Back** to navigate to the previous screen.

8. The **Review** screen appears. Verify the details and click **Confirm**.

OR Click **Cancel** to cancel the transaction.

OR

Click **Back** to navigate to the previous screen.

9. The success message for initiation of New/General Rate appears along with the reference number. Click **Go To Dashboard** to navigate to the dashboard screen. OR

Click **Go To Overview** to navigate to the Virtual Account management dashboard.

**Home** 

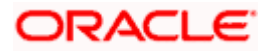

## **FAQs**

### **1. Can I create multiple Virtual Entities?**

Yes, you can create numerous Virtual Entities under a Real Entity. There is no upper limit to it.

#### **2. Is it necessary to create a Virtual entity in order to create a Virtual Account?**

Yes, for creating a Virtual Account, it is mandatory to first create a Virtual Entity & then create Virtual Accounts under it. You may choose to open a single or multiple Virtual Accounts under a single Virtual entity.

#### **3. Can I create multiple Virtual Accounts in a single request?**

Yes, you can create numerous Virtual accounts using Bulk file upload option. There is no upper limit to it. You may also create multiple Virtual Accounts via menu option however; this is limited to one Virtual Account at a time.

#### **4. Can I close a Virtual Entity or a Virtual Account even if there is any balance in it?**

No, you cannot close a virtual Account if there is any balance in it. Similarly, you cannot close a Virtual Entity until all the linked Virtual accounts under it are zeroed and closed.

#### **5. How do I create a Virtual Accounts Structure?**

You need to first select a real account under which you want to create a structure. In the structure there will be a Virtual Account, which sits on the top as a Header Account under which you can start linking child accounts. You can create one structure at a time however there is no upper limit of adding child accounts to a parent account.

#### **6. Can I create a Virtual Accounts Structure in different views?**

Yes, you can create a Virtual Accounts Structure in tree view or in tabular view. You can also switch the view anytime during the creation to one way or the other.

#### **7. Can I edit a Virtual Accounts Structure in different views?**

No, you can only create, view & close a Virtual Accounts Structure in both table & tree format. Edit Structure in Tree view is currently not supported and can only be performed in Table view.

#### **8. Will I be able to access virtual Accounts structure on all the browsers?**

No, virtual Accounts structure is not supported on any version of Internet Explorer.

#### **9. How do I make Payments & Transfers?**

You can make payments & funds transfers using Move Money option placed on Dashboard or via Menu option however, transfers can only be initiated from one Virtual Account to another Virtual Account belonging to a single real account.

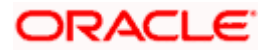

#### **10. Can I create multiple Remittance Id list in a single request?**

Yes, you can create multiple Remittance ID's in a single request by using Bulk file upload.

#### **11. Can I use Virtual Account Management application from mobile?**

No, currently it is supported only on Desktop and tablet (landscape view).

#### **12. Can I get an updated overview of my Top Virtual Account Balances & cash positions any time?**

Yes, you can get the complete information and overall Virtual Accounts performances real time on Virtual Account Management Dashboard.

#### **13. Can I customize my Dashboard and select the widgets I want?**

Yes, you can pick the widgets for your Dashboard preferred as per your usage and create your own Dashboard.

#### **14. Will I see the data of all the Virtual Accounts on Dashboard even If I have limited access to only few Accounts?**

No, data, balances, Graphs, charts etc. of only those Virtual Accounts will be shown in the entire application for which you have access to. Access is provided basis Real Accounts and Virtual Accounts.

#### **15. Is it mandatory to select Virtual Entity & Currency to view details in Balance Trends, Top 5 Virtual Accounts & Cash Positions widget?**

Yes, data will be published based on your selection of Entity and currency. In case if no accounts are maintained in selected combination, then error message will be shown to you.

#### **16. Can I create Virtual Multi-Currency Account using Real accounts I do not have access to?**

No, you can create virtual multi-currency account by using only those single currency real accounts, which you have access to. Further, only those real accounts that have been identified for participating in VAM can be used to create a Virtual multi-currency account.

#### **17. Can I view the Balances of all the linked Real Accounts in a VMCA?**

Yes. After Selecting a Virtual Multi-currency account from the drop down, "View Balance" link will appear. On click of it, a pop up is shown which will display the balance of each real account.

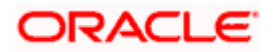

#### **18. Is it mandatory to default a currency while creating Virtual Multi-Currency Account?**

No, it is an optional field. You may choose to create a virtual multi-currency account without defaulting a currency.

#### **19. Can I create multiple Virtual Multi-currency accounts using the same real accounts?**

Yes, you can create Virtual Multi-currency accounts in such combination.

Home

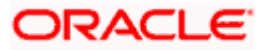